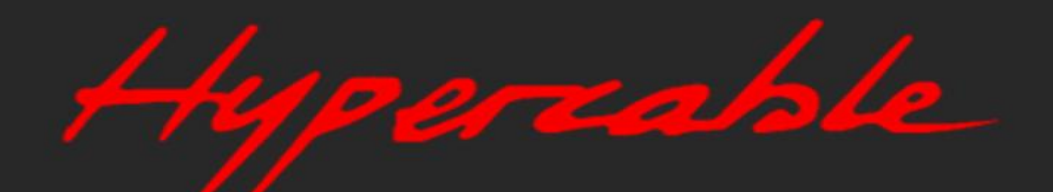

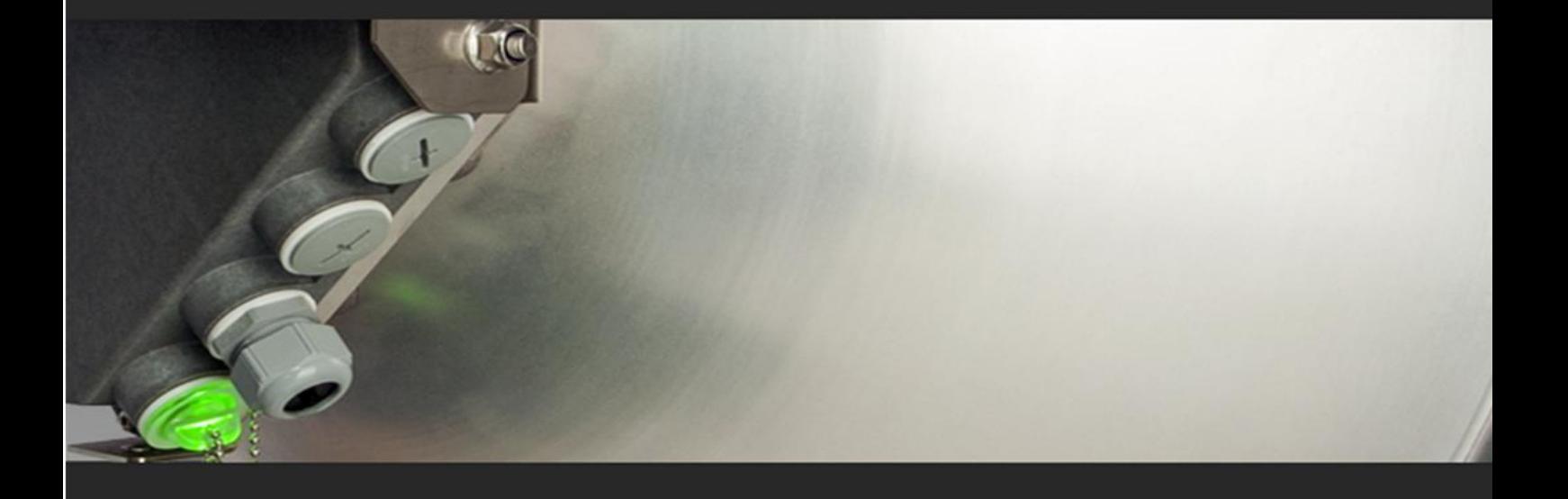

# User manual INTEGRAL-W INTEGRAL-WS

# **VER 1.9**

**FW 3.10.12 (MUX) FW 3.10.12 (ESW)**

# Proprietary notice

The information presented in this guide is the property of HYPERCABLE. No part of this document may be reproduced or transmitted without proper permission from HYPERCABLE.

The specifications or information contained in this document are subject to change without notice due to continuing introduction of design improvements. If there is any conflict between this document and compliance statements, the latter will supersede this document.

HYPERCABLE has no liability for typing errors in this document or damages of any kind that result from the use of this document.

To get up to date information about accessories and their availability, please contact a sales representative.

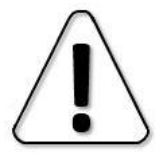

FODU does not contain serviceable parts. Warranty will not be applicable in the event FODU has been hermetically unsealed.

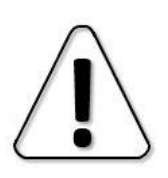

HYPERCABLE is not responsible for any radio or TV interference caused by unauthorized modifications to this equipment. Such modifications could void the user's authority to operate the equipment.

This device complies with part 15 of the FCC Rules. The operation is subject to the following two conditions: (1) This device may not cause harmful interference, and (2) this device must accept any interference received, including interference that may cause undesired operation.

Note: This equipment has been tested and found to comply with the limits for a Class B digital device, pursuant to part 15 of the FCC Rules. These limits are designed to provide reasonable protection against harmful interference in a residential installation. This equipment generates, uses and can radiate radio frequency energy and, if not installed and used in accordance with the instructions, may cause harmful interference to radio communications. However, there is no guarantee that interference will not occur in a particular installation. If this equipment does cause harmful interference to radio or television reception, which can be determined by turning the equipment off and on, the user is encouraged to try to correct the interference by one or more of the following measures:

- Reorient or relocate the receiving antenna.
- Increase the separation between the equipment and receiver.
- Connect the equipment into an outlet on a circuit different from the one connected to the receiver.
- Consult the dealer or an experienced radio/TV technician for help.

This device complies with Industry Canada licence-exempt RSS standard(s). The operation is subject to the following two conditions: (1) this device may not cause interference, and (2) this device must accept any interference, including interference that may cause undesired operation of the device.

Le présent appareil est conforme aux CNR d'Industrie Canada applicables aux appareils radio exempts de licence. L'exploitation est autorisée aux deux conditions suivantes : (1) l'appareil ne doit pas produire de brouillage, et (2) l'utilisateur de l'appareil doit accepter tout brouillage radioélectrique subi, même si le brouillage est susceptible d'en compromettre le fonctionnement.

Copyright Notice Copyright © 2018 HYPERCABLE. All rights reserved.

# **Contents**

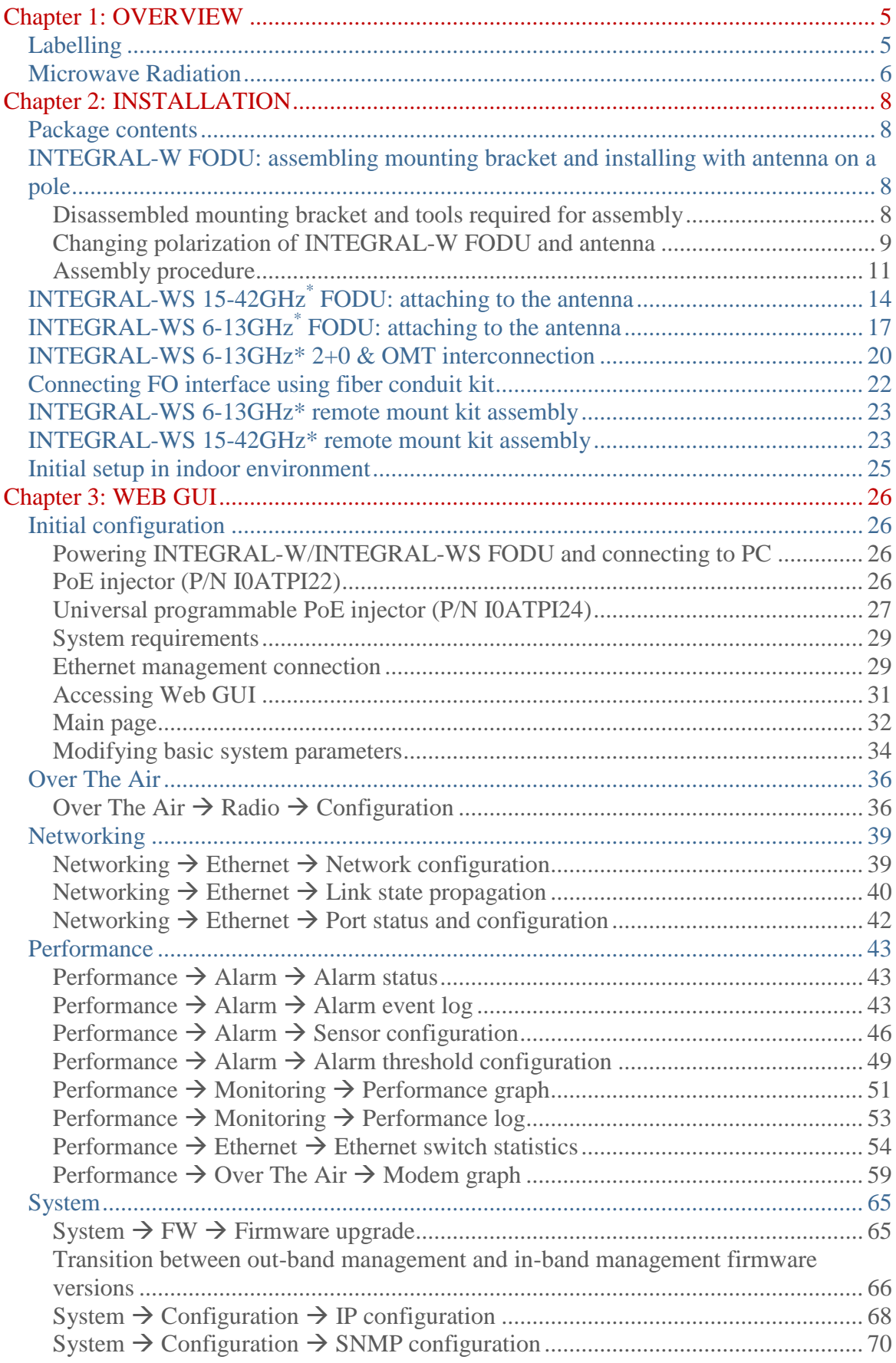

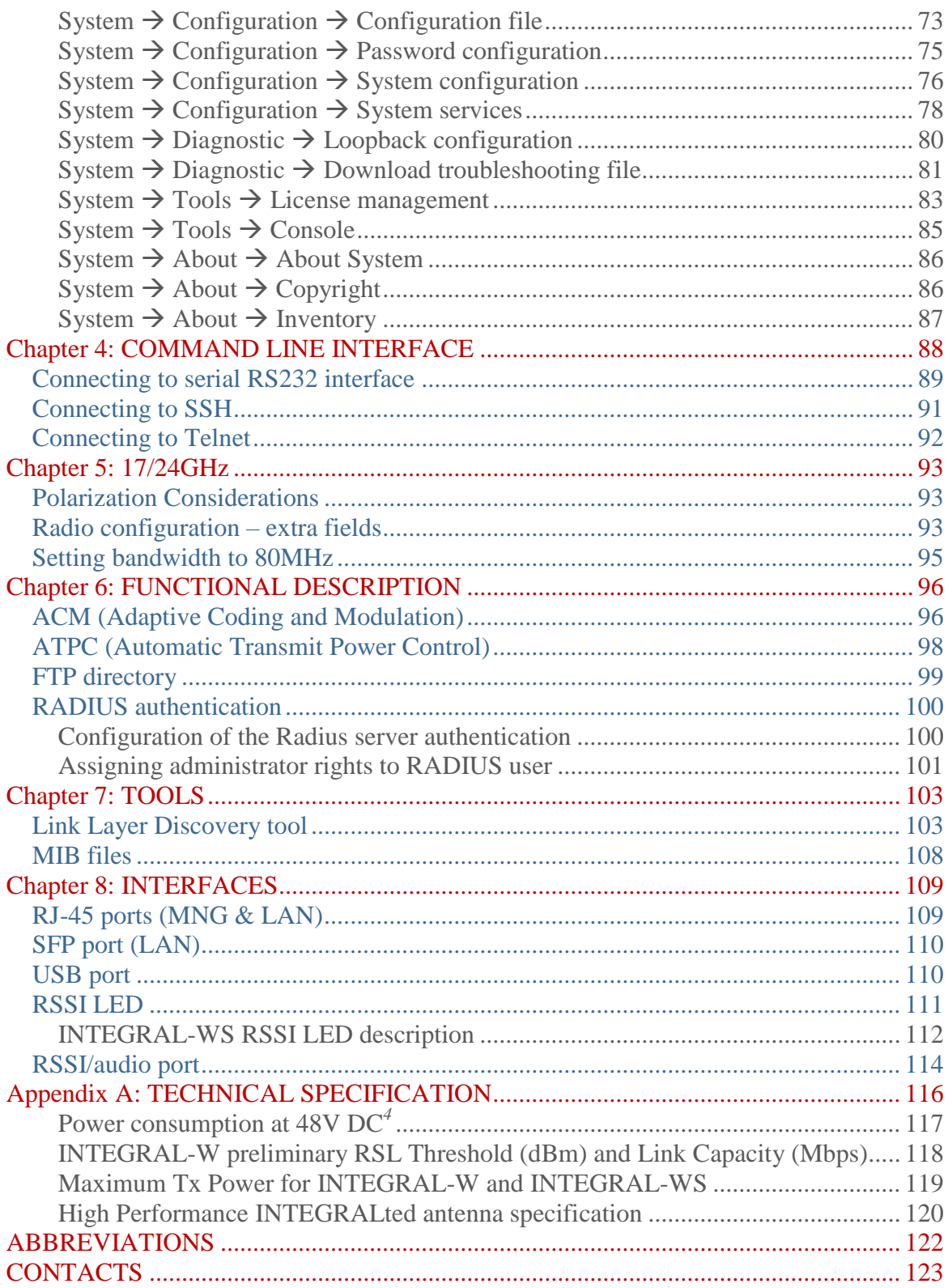

# <span id="page-4-0"></span>Chapter 1: OVERVIEW

# <span id="page-4-1"></span>Labelling

The label contains the following information (see samples in the picture below):

- **Product model name** ("SAF INTEGRAL-WS-18"). The FODU model name example is:
	- SAF INTEGRAL-W-38 for INTEGRAL-W 38GHz FODU,
	- SAF INTEGRAL-WS-18 for INTEGRAL-WS 18GHz FODU, etc

**Product Number / Model Number (P/N or M/N)** (D18WSR05LA): product/model number contains various information about the unit. Please see translation below. **Serial Number** (3896301 00813): the serial number uniquely identifies the unit.

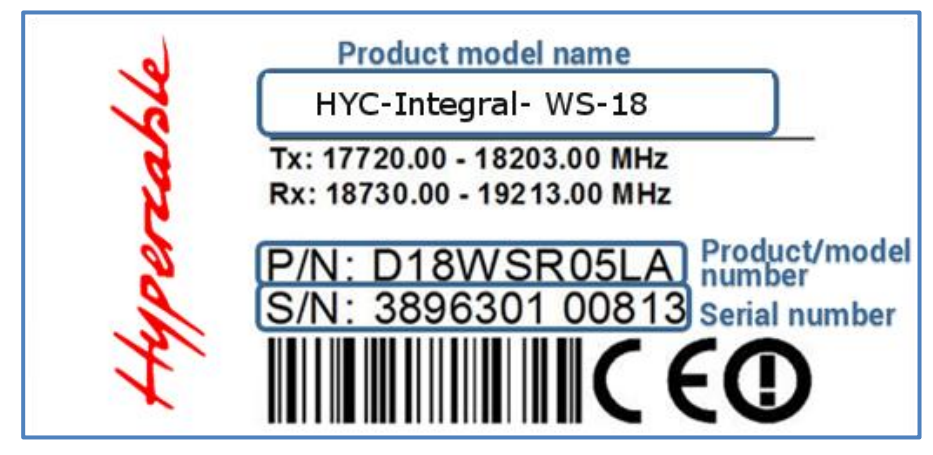

#### P/N or M/N translation:

- "**D**" designates INTEGRAL series product;
- "18" designates frequency band (18 GHz) of the radio;
- "**W**" designates INTEGRAL-W product type;

#### "**S**" split-mount, without INTEGRALted antenna;

- **"0"** <1ft (20cm) antenna diameter and ETSI Class 3;
- **"1"** designates 1ft antenna diameter and ETSI Class 3;
- **"2"** 2ft antenna diameter and ETSI Class 3;
- **"3"** 3ft antenna diameter and ETSI Class 3;
- **"4"** 4ft antenna diameter and ETSI Class 3;
- **"5" -** <1ft (20cm) antenna diameter and ETSI Class 4;
- **"6"** 1ft antenna diameter and ETSI Class 4;
- **"7"** 2ft antenna diameter and ETSI Class 4;
- **"8"** 3ft antenna diameter and ETSI Class 4;
- **"9"** 4ft antenna diameter and ETSI Class 4.

#### "**R**" designates INTEGRAL with full capacity licence;

- "N" 10 Mbps Basic Licence;
- **"L"** 100 Mbps Basic Licence;
- **"K"** 220 Mbps Basic Licence;
- **"T"** 440 Mbps Basic Licence;

#### "**05**" designates the version number of the radio;

- "L" designates low side radio;
- **"H"** high side radio

#### "A" designates A subband radio;

- **"B"** B subband radio;
- **"C"** C subband radio;
- "US1" without subband radio with switch enabled.

Please note that frequency range is set from the central frequency of the first 40 MHz channel to the central frequency of the last 40 MHz channel (see the diagram below).

*The frequency range of subband A low side INTEGRAL-W 18 GHz FODU:*

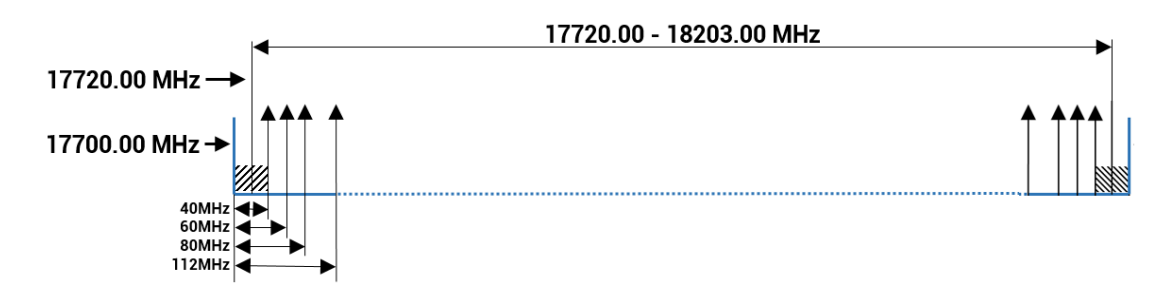

# <span id="page-5-0"></span>Microwave Radiation

In April 1998, ICNIRP (International Commission on Non-Ionizing Radiation Protection) published its [´Guidelines for limiting exposure to time-varying electric, magnetic, and electromagnetic fields \(up to](https://www.icnirp.org/cms/upload/publications/ICNIRPemfgdl.pdf)  [300GHz\)´](https://www.icnirp.org/cms/upload/publications/ICNIRPemfgdl.pdf). As shown in Table 2.2-1, the guidelines (Tables 6 and 7) specify the ´Reference levels on power density for occupational exposure and general public exposure to time-varying electric and magnetic fields (unperturbed rms values)´ between 2 and 300 GHz.

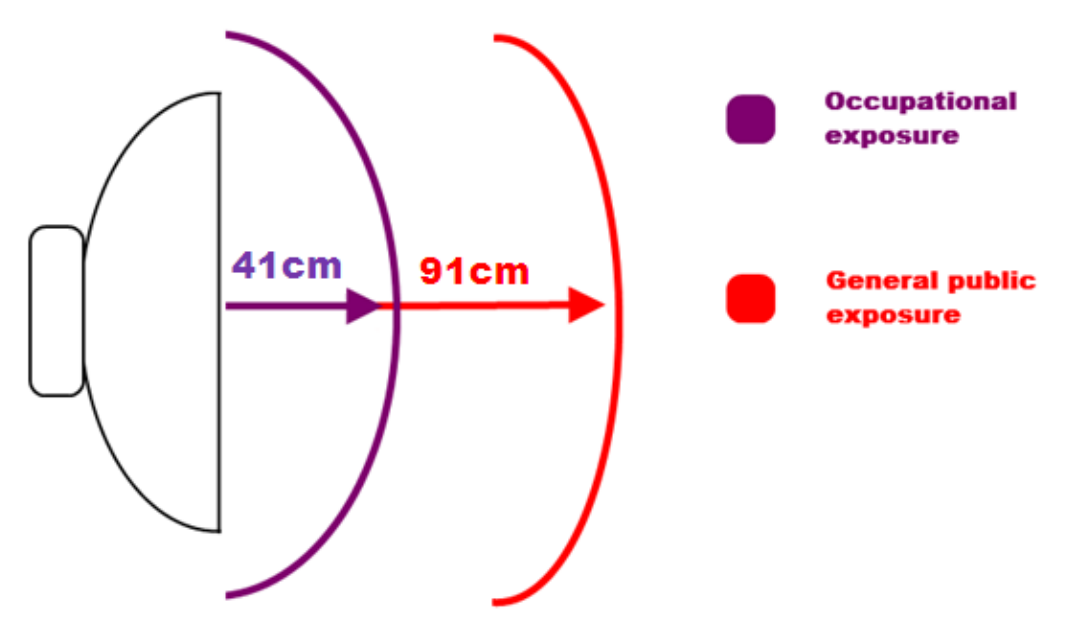

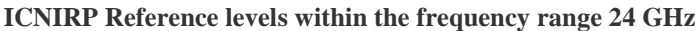

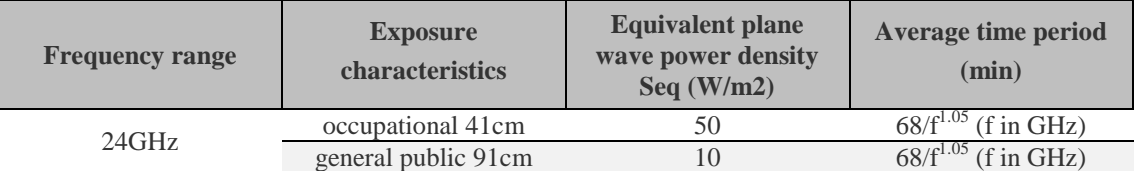

**Note:** For pulsed signals, it is suggested that the peak equivalent plane wave power density, as averaged over the pulse width, does not exceed 1000 times the Seq exposure levels given in the table.

Note: Within the frequency range the  $10 - 300$  GHz the basic restrictions are identical to the reference levels.

Remarks on the definition of basic restrictions:

1. Power densities are to be averaged over any 20 cm2 of exposed area and any 68/f1.05 minute period (where f is in GHz) to compensate for progressively shorter penetration depth as the frequency increases.

2. Spatial maximum power densities, averaged over 1 cm2, should not exceed 20 times the values above.

Compared to the ICNIRP restrictions, FCC CFR 47 specifies the Maximum Permissible Exposure (MPE) levels for the occupational/controlled environment and general public/uncontrolled environment, as shown in the table below.

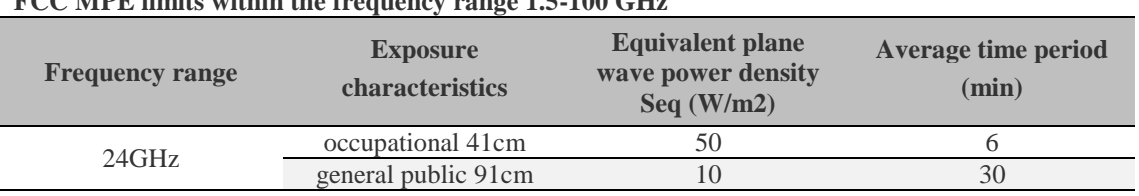

### **FCC MPE limits within the frequency range 1.5-100 GHz**

Quite a few other documents specify or refer to exposure limits comparable to those given above, e.g.:

- 1999/519/EC: Council Recommendation of July 12, 1999, on the limitation of exposure of the general public to electromagnetic fields (0 Hz to 300 GHz)

- WHO: Environmental Health Criteria 137: Electromagnetic Fields (300 Hz to 300 GHz)'; - ANSI/IEEE C95.1, 1999:

´IEEE Standard for Safety Levels with Respect to Human Exposure to Radio Frequency Electromagnetic Fields, 3 kHz to 300 GHz´

- BRD, Bundesimmissionsschutzgesetz, 26. BImSchV Verordnung über elektromagnetische Felder

- Bundesamt für Umwelt, Wald und Landwirtschaft (BUWAL), Bern/Schweiz

Schriftenreihe Umwelt Nr. 164, Luft, Mai 1992

´Messung nichtionisierender elektromagnetischer Strahlung, 1. Teil: Frequenzbereich 100 kHz bis 300 GHz´

- DIN VDE 0848-2, Entwurf, Oktober 1991:

´Sicherheit in elektrischen, magnetischen und elektromagnetischen Feldern, ´Teil 2: Schutz von Personen im Frequenzbereich von 30 kHz bis 300 GHz´;

- ENV 50166-2, January 1995 (withdrew in December 1999 by CENELEC)

´Human Exposure to Electromagnetic Fields (10 kHz – 300 GHz)´

# <span id="page-7-0"></span>Chapter 2: INSTALLATION

# <span id="page-7-1"></span>Package contents

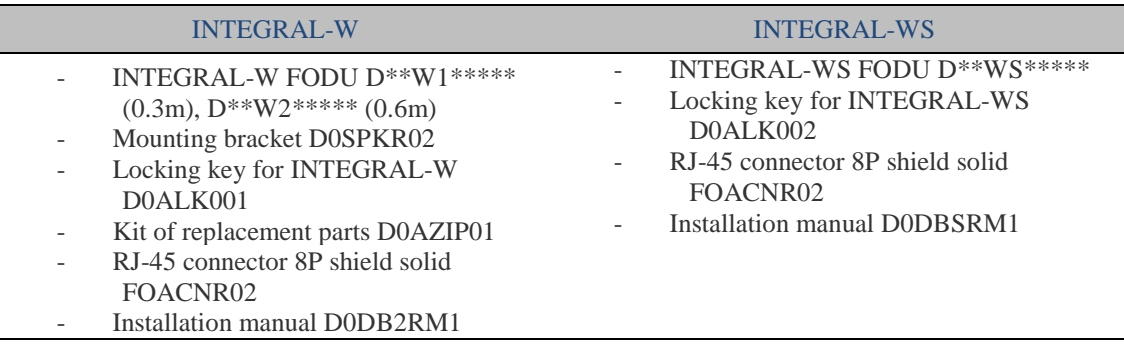

# <span id="page-7-2"></span>INTEGRAL-W FODU: assembling mounting bracket and installing with antenna on a pole

<span id="page-7-3"></span>Disassembled mounting bracket and tools required for assembly

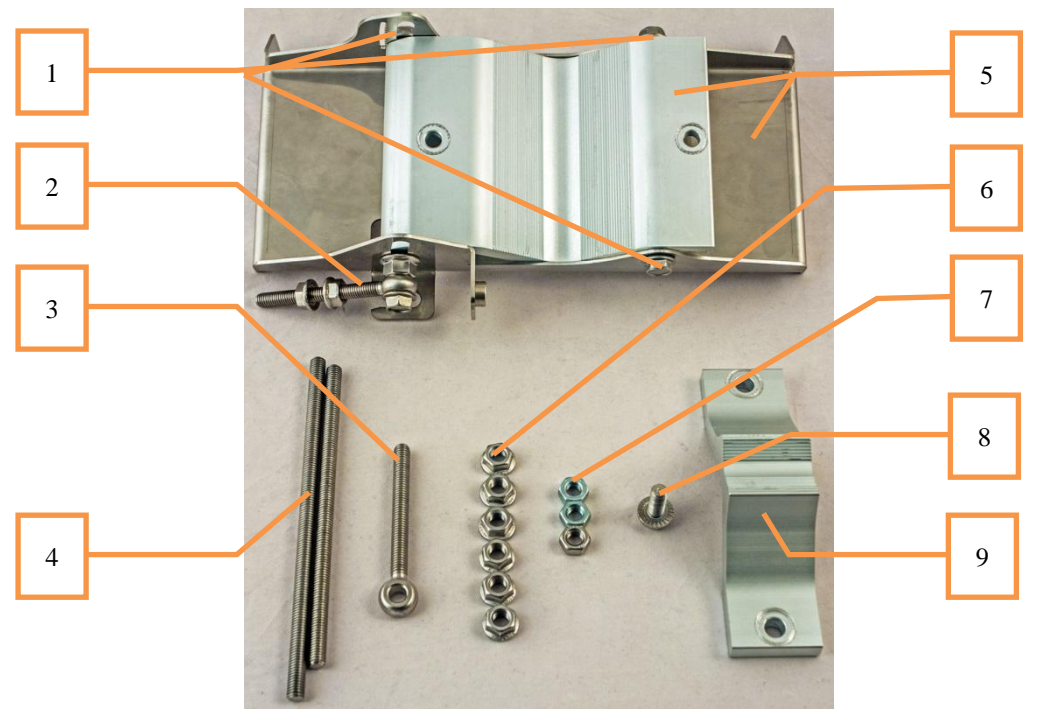

Parts of disassembled mounting bracket

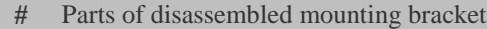

- **1** Three M8x1.25x16 hex flange bolts already attached to clamps for housing and pipe [5]
- **2** One hex flange bolt M8x1.25x30, one M10x1.5 hex flange nut and one M8x80 eye screw already attached to clamps for housing and pipe [5]
- **3** One M8x80 eye screw
- **4** M8x160 and M8x130 threaded rods
- **5** Clamps for housing and pipe interconnected with three M8x1.25x16 hex flange bolts [1] and an eye screw for horizontal alignment [2]
- **6** Six M8x1.25 hex flange nuts
- **7** Three M8x1.25 hex nuts
- **8** One hex flange bolt M8x1.25x20
- **9** Mounting bracket clamp

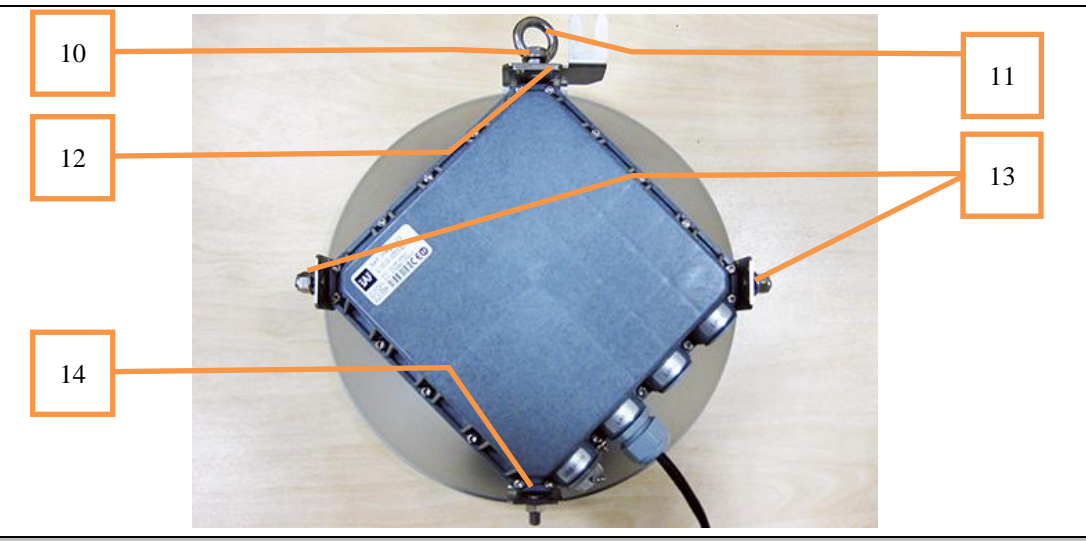

- **#** Parts of INTEGRAL-W FODU
- **10** Spacer hex flange nut
- **11** Lifting eye nut
- **12** Fixation plate
- **13** Side screw flange nuts
- **14** Grounding flange nut

Numbers of the mounting bracket and INTEGRAL-W FODU parts in next sections will be mentioned in square brackets [ ].

### <span id="page-8-0"></span>Changing polarization of INTEGRAL-W FODU and antenna

**Tools required**: 13mm (0.512") wrench (comes in package)

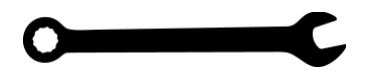

The default polarization for licensed frequency band radios is vertical. INTEGRAL series 17/24GHz FODUs should be installed in opposite polarizations. By default INTEGRAL series 17/24GHz FODU radios are shipped with opposite polarizations preinstalled for low and high side units.

### INTEGRA-W/INTEGRA-WS User Manual INSTALLATION

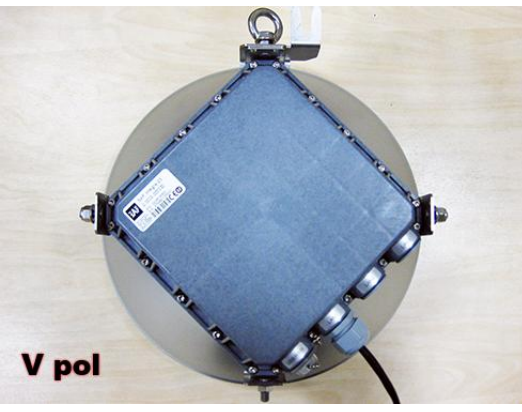

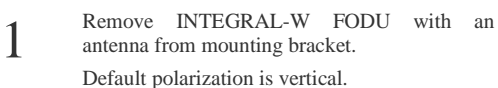

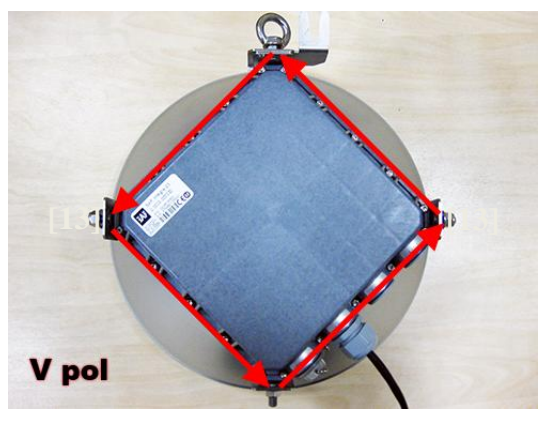

Removed parts must be attached back with 90 degree offset (see above). The gap between side screw flange nuts [13] and fastening angles should be 5mm.

5

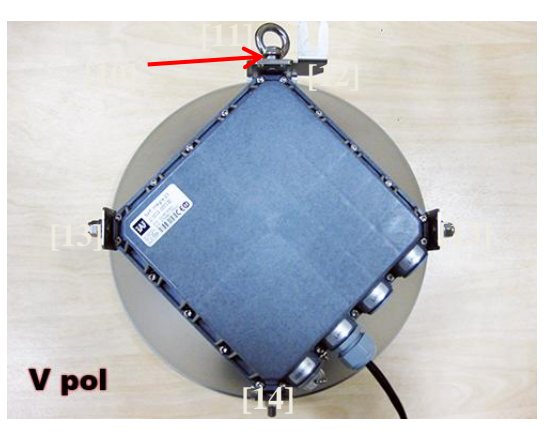

Using 13mm wrench remove indicated nuts and fixation plate [10, 11, 12, 13, 14].

2

4

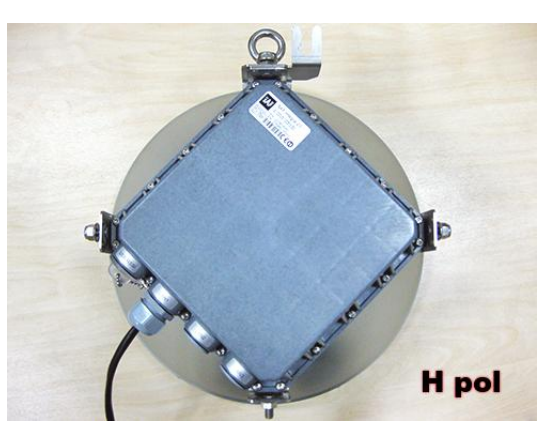

View of INTEGRAL-W FODU with swapped polarization.

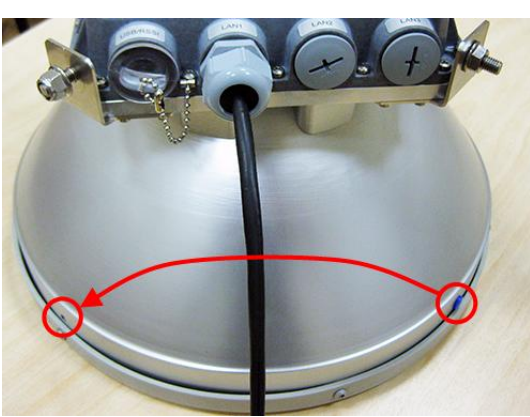

When polarization is changed, make sure that the drain-hole cap located at grounding flange nut is removed and inserted into the previous drain hole.

# <span id="page-10-0"></span>Assembly procedure

#### **Tools required**: 13mm (0.512") wrench (comes in package)

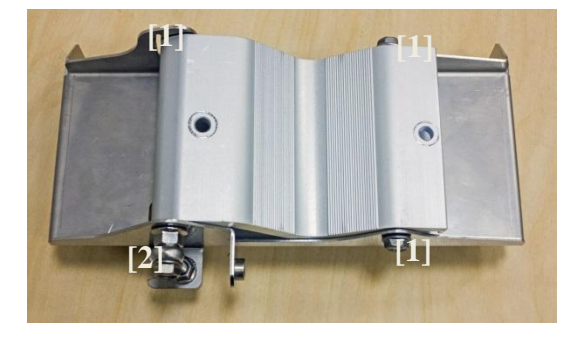

1 Using 13mm wrench slightly loosen three hex flange bolts [1] and hex flange bolt, nut and eye screw [2] interconnecting clamps for housing and pipe [5].

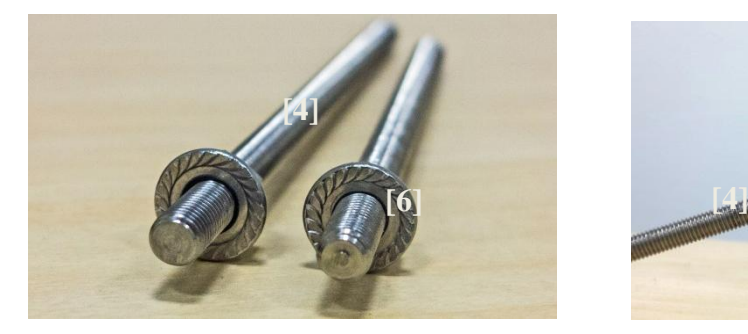

3 Screw on one hex flange nut [6] on each of threaded Screw on one nex nange nut [o] on each or uneaded<br>rods [4]. Note that flange nuts should be screwed on<br>exposing approx. 20mm (0.8 in.) of threaded rods.

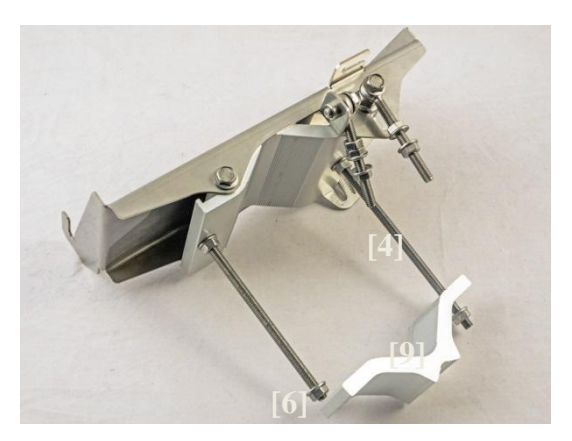

Attach mounting bracket clamp [9] on the longest threaded rod [4] as shown in the picture and afterwards screw on remaining two hex flange nuts [6] on both threaded rods. No parts should remain unassembled.

Bracket clamps in the following position support mast Ø 55..120mm. Reversing clamps allows support of smaller masts  $\varnothing$  25..75mm.

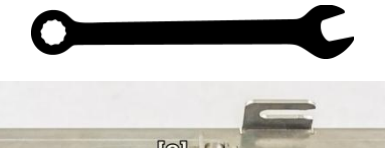

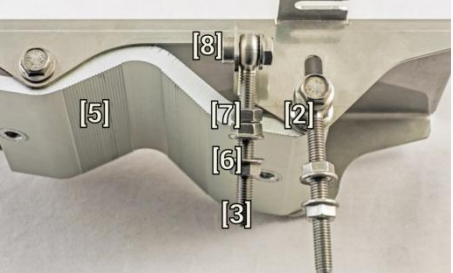

Attach vertical alignment eye screw [3] to clamps for housing and pipe [5] using hex flange bolt [8] and screw on one hex nut [7] and two hex flange nuts [6]. Make sure that both eye screws are positioned as shown in the image (turned to the back side of clamps). The gap between each two flange nuts on eye screws should be 15..20mm (0.6..0.8 in.). Do not tighten both hex flange bolts [8] and [2].

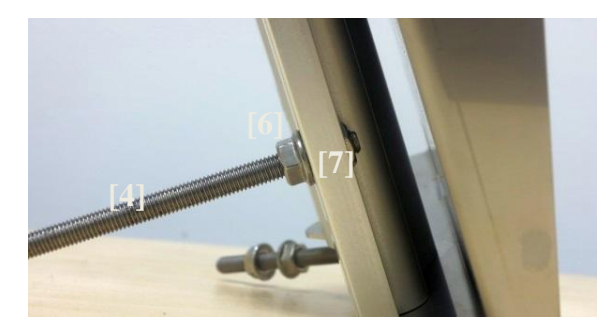

Insert both threaded bolts into two available holes of mounting clamp. Put hex nuts [7] on the other side of the clamp and screw on the threaded bolts until it is visible from the other side of the clamp no more than 2mm. Tighten hex flange nuts [6] with torsion 20..25 N·m.

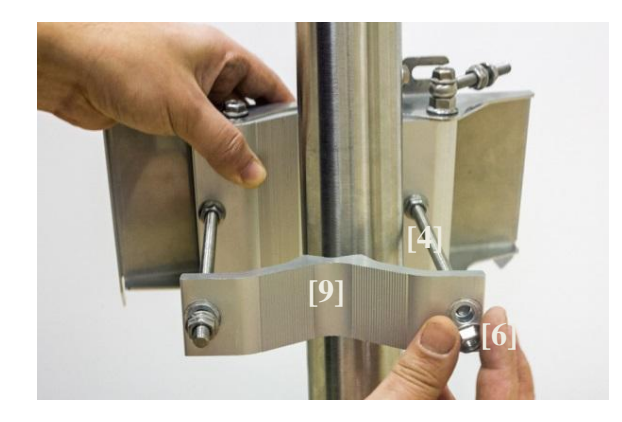

6

2

Unscrew hex flange nut [6] from the shortest threaded rod [4]. Make sure that hex flange nuts on the longest threaded rod are not too far; otherwise adjust nut's position accordingly. Put another end of mounting bracket clamp [9] on free-threaded rod and screw on hex flange nut.

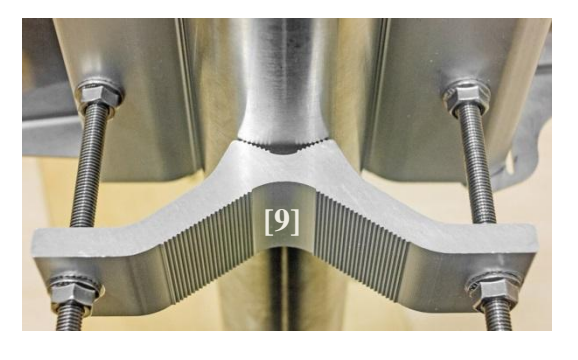

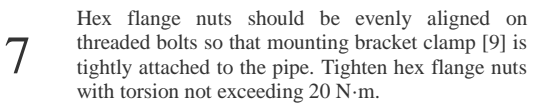

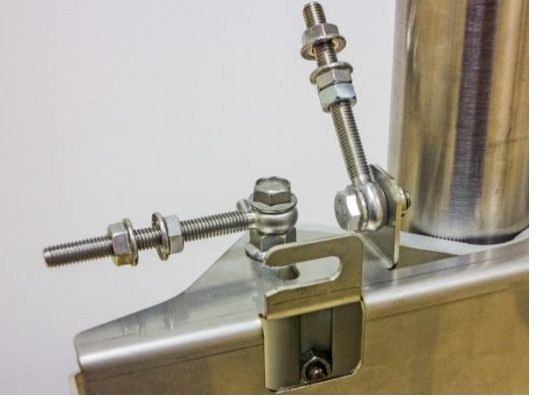

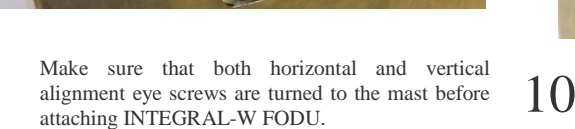

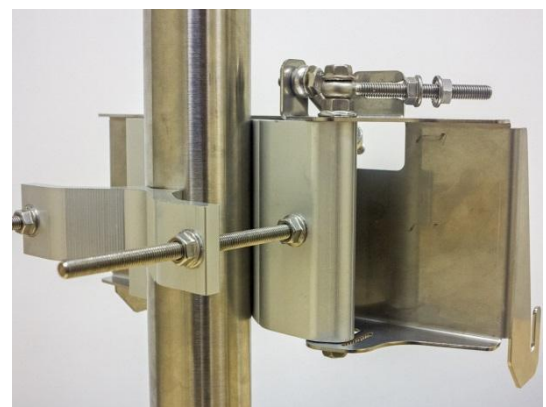

- 
- 8 View of the assembled mounting bracket on the mast pole.

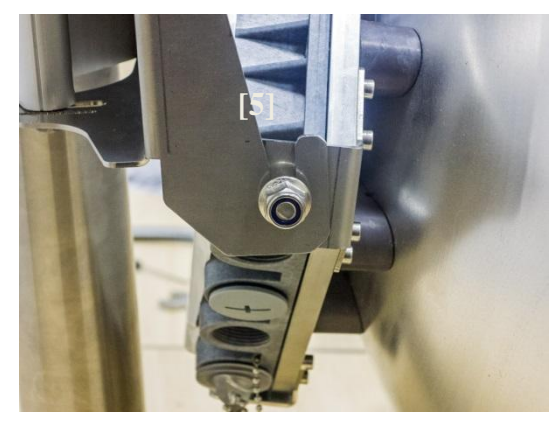

Attach INTEGRAL-W FODU with the antenna to the mounting bracket so that side screws fit into grooves of the housing clamp [5].

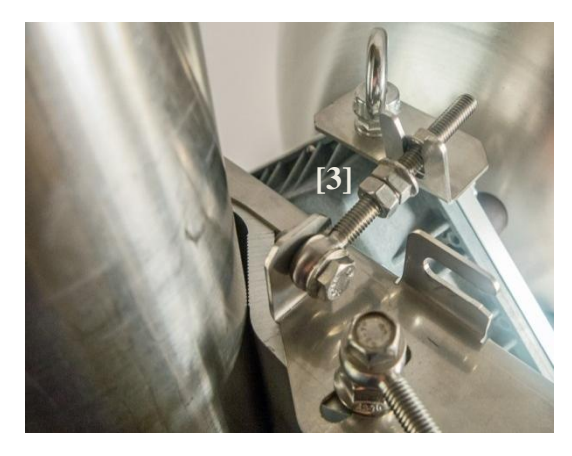

11 Connect vertical alignment eye screw [3] to the upper groove on INTEGRAL-W housing.

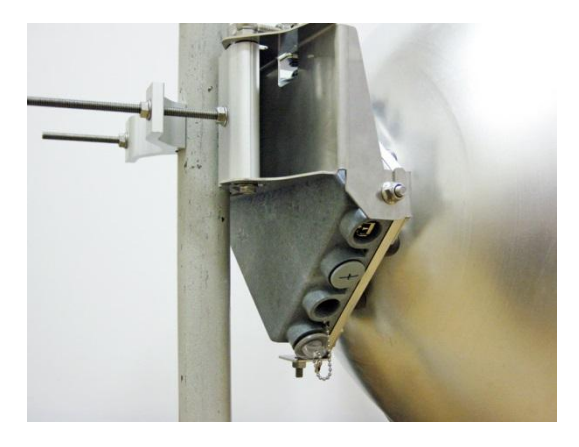

12 View of the assembled bracket on the mast pole with<br>NTEGRAL-W FODU attached and secured. INTEGRAL-W FODU attached and secured.

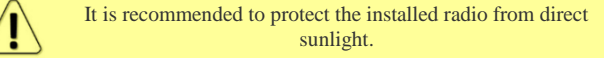

# Antenna alignment

**Tools required**: 13mm (0.512") wrench (comes in package)

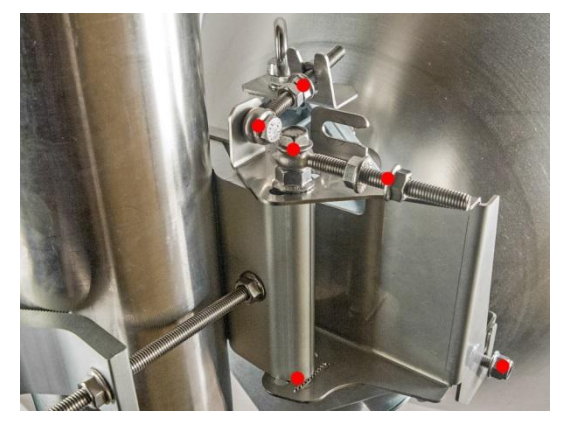

1 Before aligning the antenna, make sure that screws marked with red dots on the right side view of the mounting bracket are loosened - hex flange nuts and bolts of azimuth and elevation eye screws, right side screw on INTEGRAL-W FODU and hex flange bolt on azimuth angle indicator.

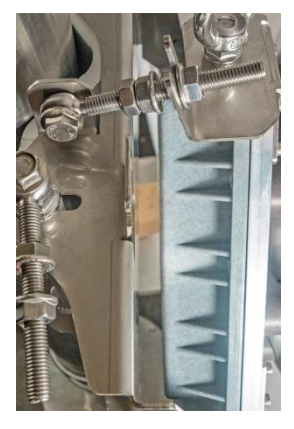

For initial alignment make sure that elevation is approximately at zero degrees angle by adjusting hex flange nuts [9] on vertical alignment eye screw so that INTEGRAL's housing is parallel to the bracket.

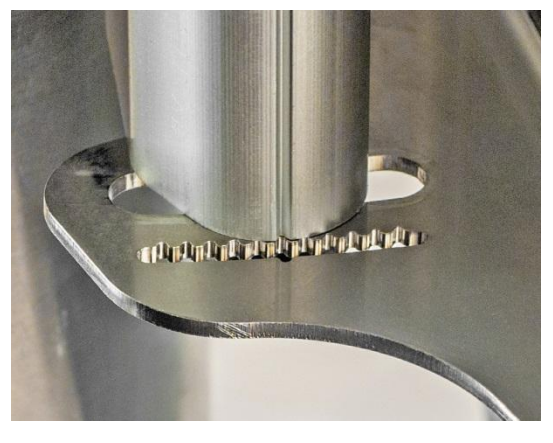

Each notch corresponds to one degree of azimuth Each notch corresponds to one degree of azimum<br>angle. The half distance between notches (each lip)  $\bigcirc$ 

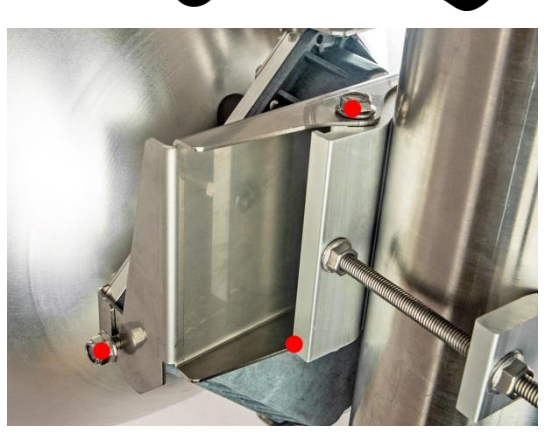

2 Additionally loosen the following screws marked with red dots on the left side view of the mounting bracket: left side screw on INTEGRAL-W FODU and two hex flange bolts between both mounting bracket clamps for housing and pipe.

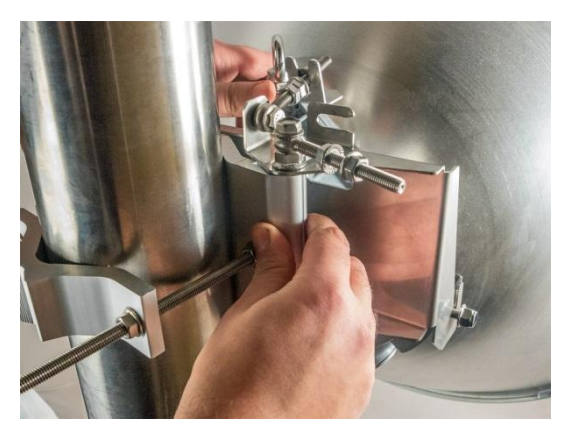

Adjust azimuth angle by manually moving mounting bracket in the horizontal axis. Note that all azimuth position fixing hex flange bolts, as well as horizontal alignment eye screw with flange bolt need to be loosened ensuring free movement in the horizontal axis.

4

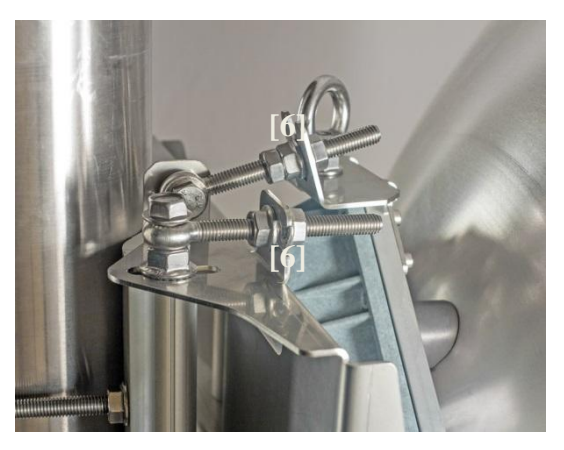

Fix azimuth angle on the horizontal axis by adjusting the position of flange nuts [6] on both horizontal and vertical alignment eye screws.

### <span id="page-13-0"></span>INTEGRA-W/INTEGRA-WS User Manual INSTALLATION

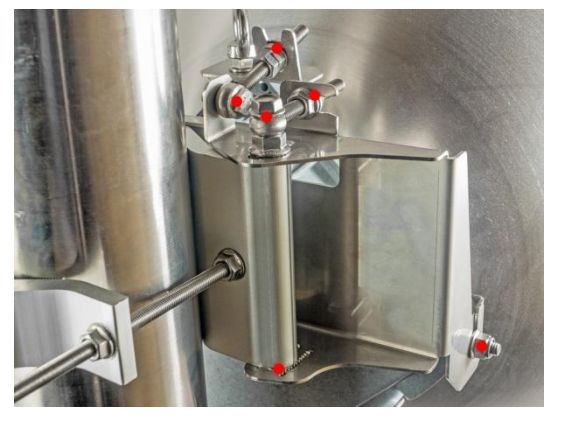

When alignment is finished tighten screws marked with red dots on the right side view of the mounting bracket: hex flange nuts and bolts of azimuth and elevation eye screws, right side screw on INTEGRAL-W FODU and hex flange bolt on azimuth angle indicator with torsion 20..25 N·m.

7

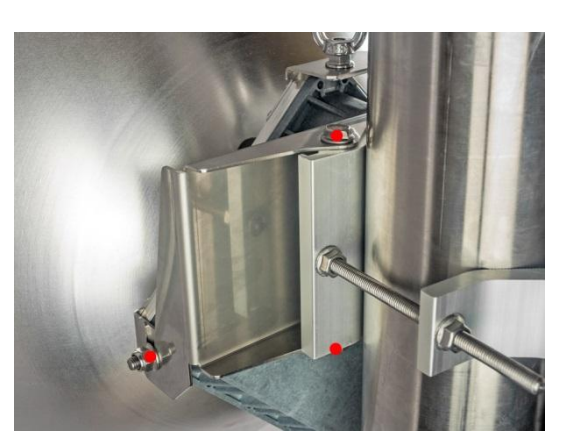

Additionally, tighten the following screws marked with red dots on the left side view of the mounting bracket: left side screw on INTEGRAL-W FODU and two hex flange bolts between both mounting bracket clamps for housing and pipe with torsion 20..25 N·m.

# INTEGRAL-WS 15-42GHz\* FODU: attaching to the antenna

8

Parts of INTEGRAL-WS FODU: **1 -** O-ring; **2 -** flange protecting sticker; **3 -** wire handle; **4 -** fixation clamps; **5 -** grounding screws.

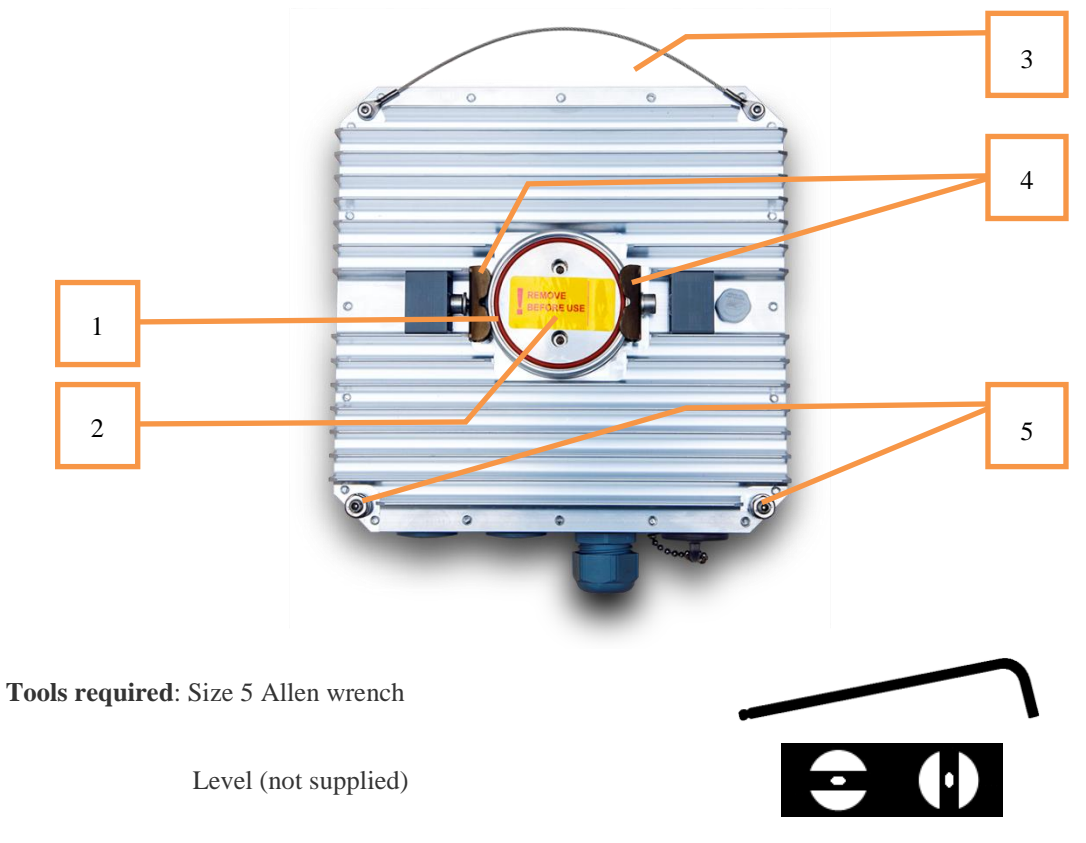

### INTEGRA-W/INTEGRA-WS User Manual INSTALLATION

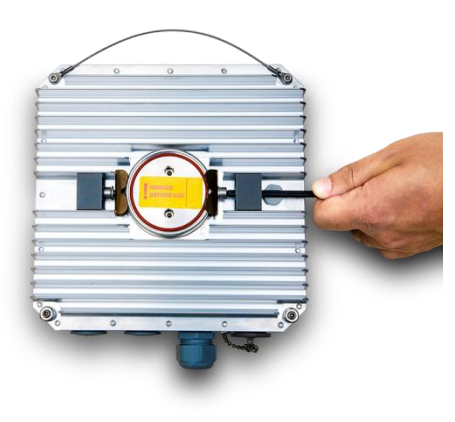

Using size 5 Allen wrench loosen one clamp  $2$ 

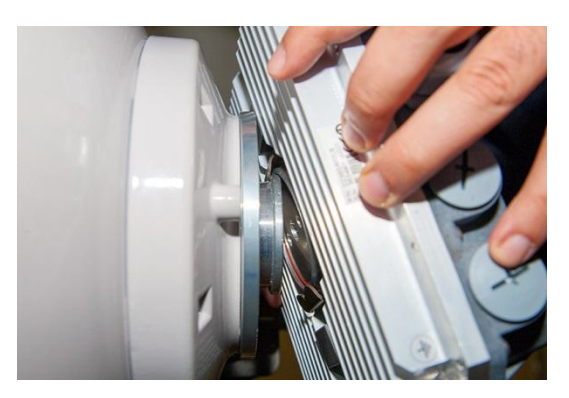

Put INTEGRAL-WS on antenna adapter flange by hooking half-turn loosened clamp at the top and leaving the completely loosened clamp at the bottom. Make sure O-ring is in place and the adapter flange fits into the INTEGRAL-WS transition flange socket.

Note! The protective sticker should be removed before attaching the INTEGRAL-WS FODU to the antenna.

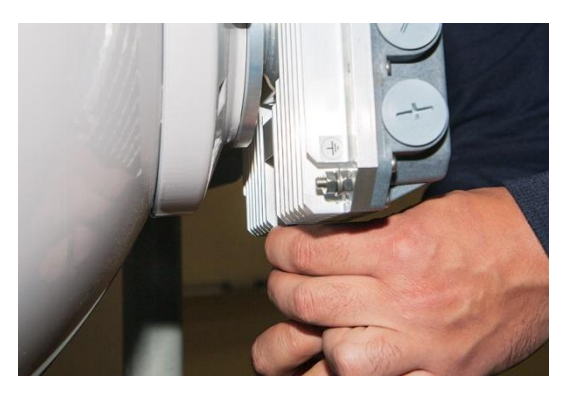

3

1

Secure the interconnection by tightening the bottom clamp (not fully). Make sure rotation of<br>the INTEGRAL-WS is still possible.

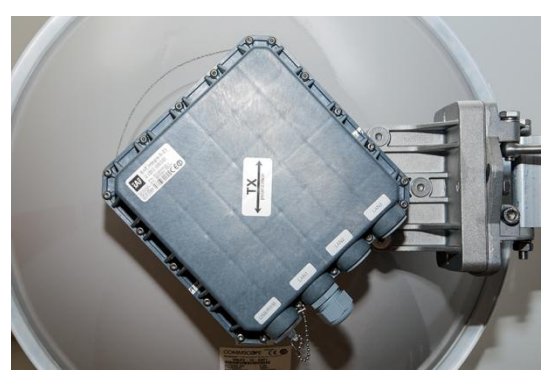

5

The sticker on the back lid indicates the polarization of the INTEGRAL-WS. Adjust polarization so that the interface ports are located at the lower side of the INTEGRAL-WS.

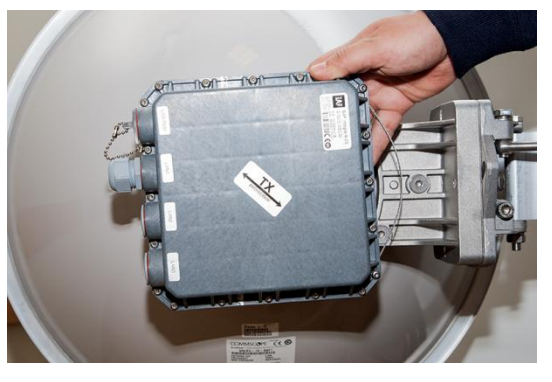

Rotate INTEGRAL-WS to match the required polarization.

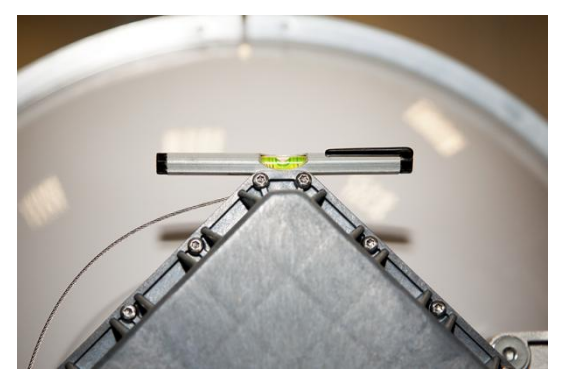

Verify polarization accuracy with a level, by placing it on the top edge of the INTEGRAL-WS housing

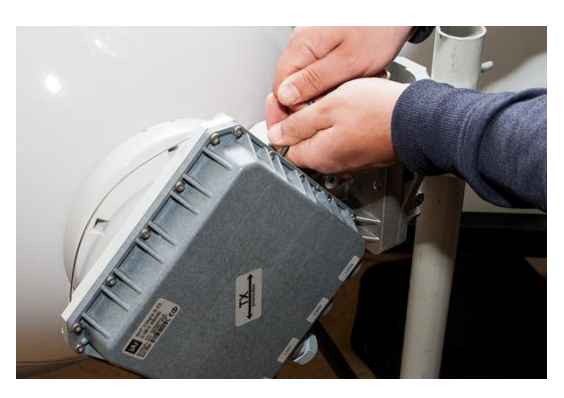

7 Secure the position of the INTEGRAL-WS by fully tightening both fixation clamps.

\*INTEGRAL-WS 15/18/17/23/24/26/32/38/42GHz are separate FODU models

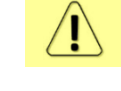

It is recommended to protect the installed radio from direct sunlight.

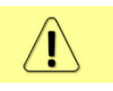

The default polarization for licensed frequency band radios is vertical.

# <span id="page-16-0"></span>INTEGRAL-WS 6-13GHz\* FODU: attaching to the antenna

INTEGRAL-WS 6-13GHz\* FODU features twisted polarization flange and resulting signal polarization is determined by Interface on antenna/OMT. To change signal polarization, please rotate only the antenna interface, as radio always remains in vertical position.

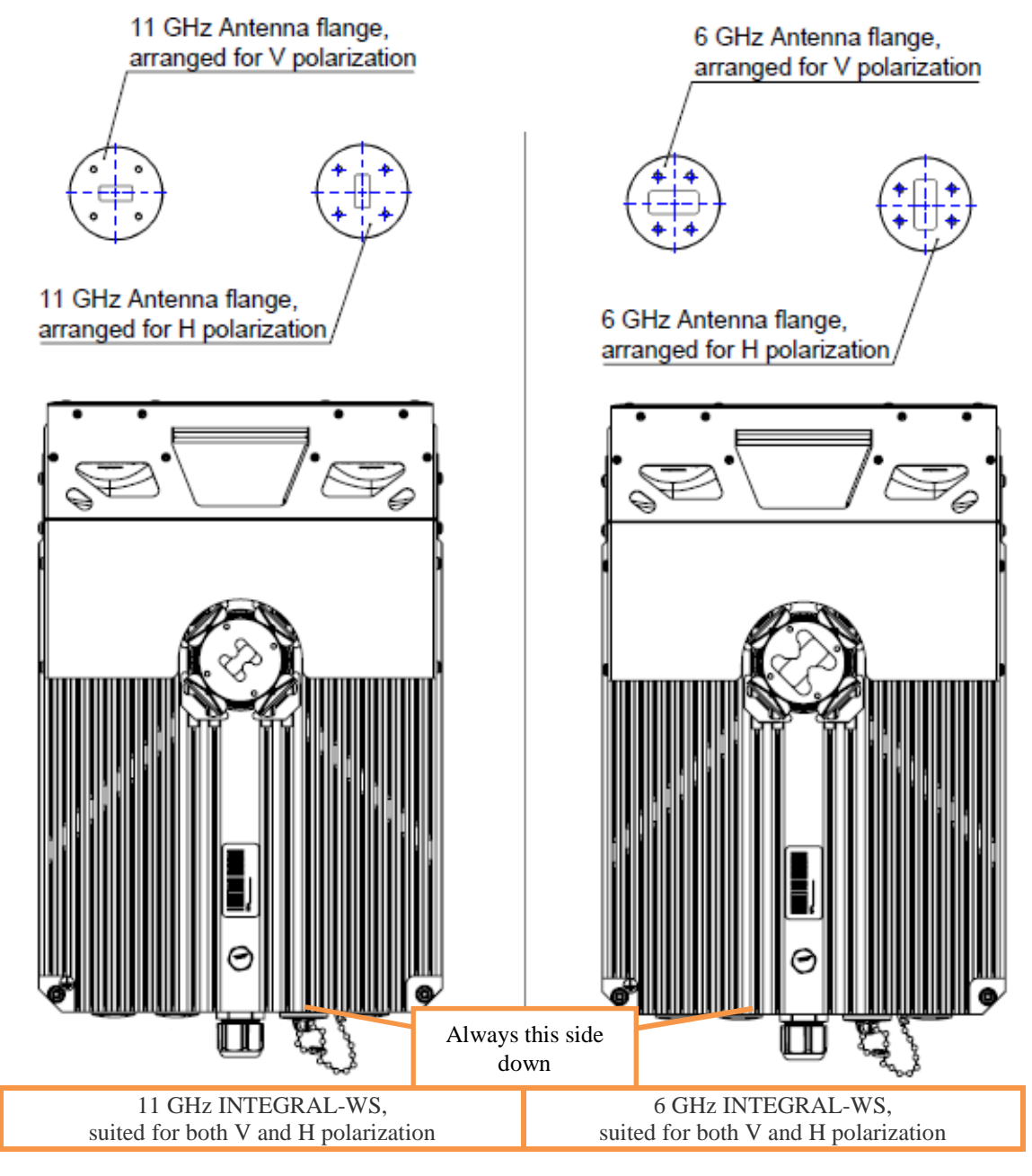

**Tools required**: Size 5 Allen wrench, 240mm

Level (not supplied)

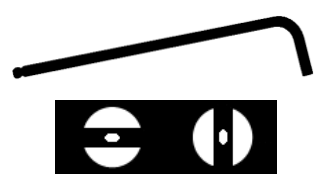

### INTEGRA-W/INTEGRA-WS User Manual INSTALLATION

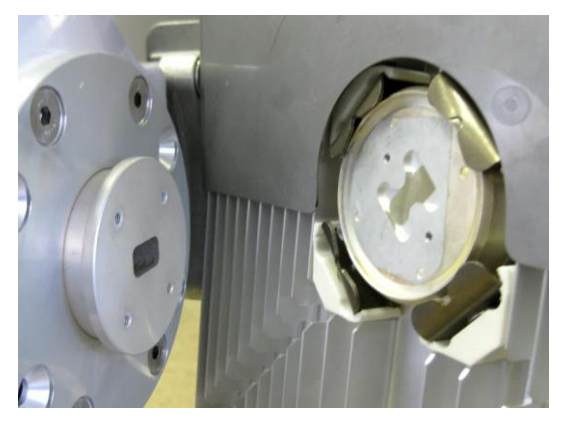

INTEGRAL-WS 6-13GHz\* FODU features twisted polarization flange and resulting signal polarization is determined by Interface on antenna/OMT. To change signal polarization, please rotate only the antenna interface, as radio always remains in vertical position.

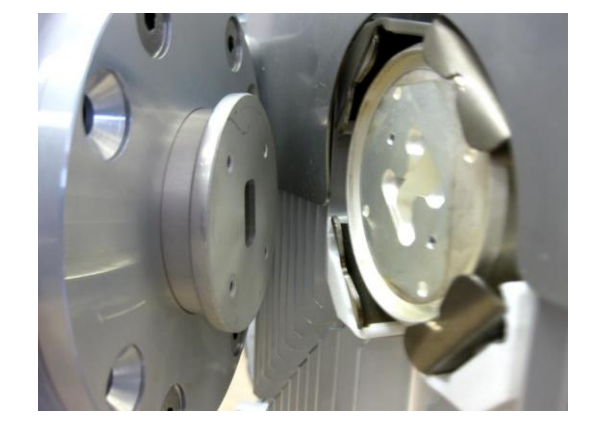

2 Example of horizontal polarization interconnection.

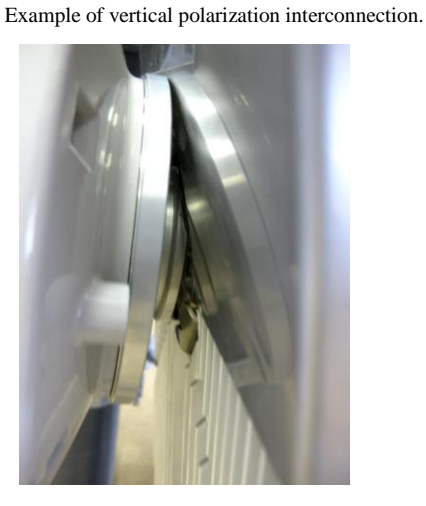

Put INTEGRAL-WS on antenna adapter flange by hooking half-turn loosened clamp at the top and leaving the completely loosened clamp at the bottom. Make sure O-ring is in place and the adapter flange fits into the INTEGRAL-WS transition flange socket.

Note! The protective sticker should be removed before attaching the INTEGRAL-WS FODU to the antenna.

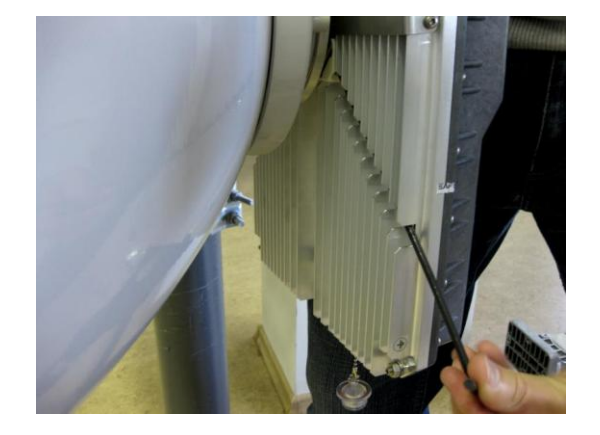

4 Tighten bottom fixation clamps.

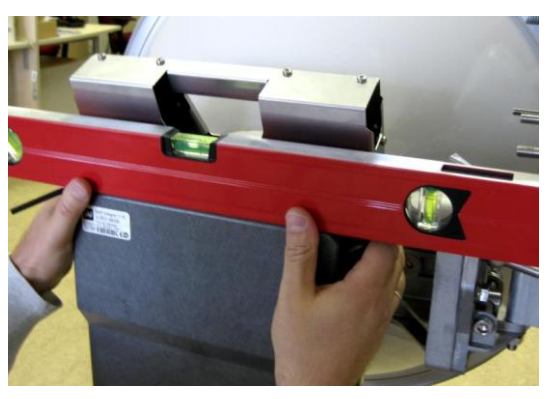

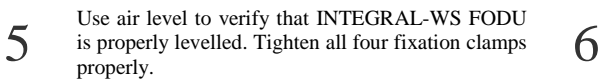

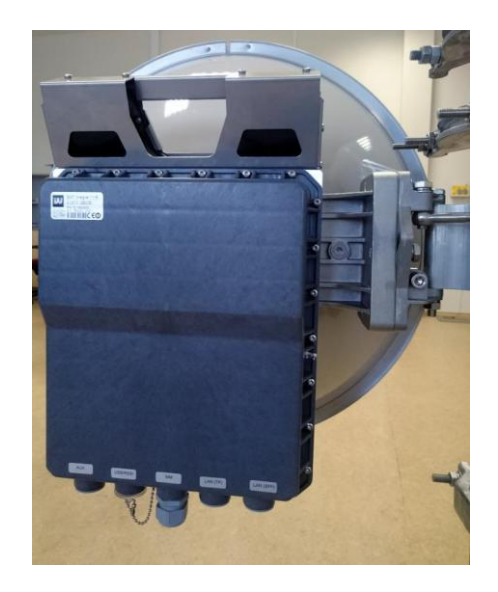

Final view of assembled INTEGRAL-WS 6-13GHz\* 1+0 setup.

\*INTEGRAL-WS 6U/6L/7/8/10/11/13 are separate FODU models

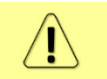

If any further assistance is required please contact techsupport@saftehnika.com

# <span id="page-19-0"></span>INTEGRAL-WS 6-13GHz\* 2+0 & OMT interconnection

**Link aggregation 2+0 for INTEGRAL-WS is available only by using external equipment (switches)!**

**Tools required**: Size 5 Allen wrench, 240mm

10mm (0.394") wrench (not supplied)

8mm (0.315") wrench (not supplied)

Level (not supplied)

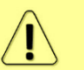

It is recommended to perform steps 1-2 on the ground.

2

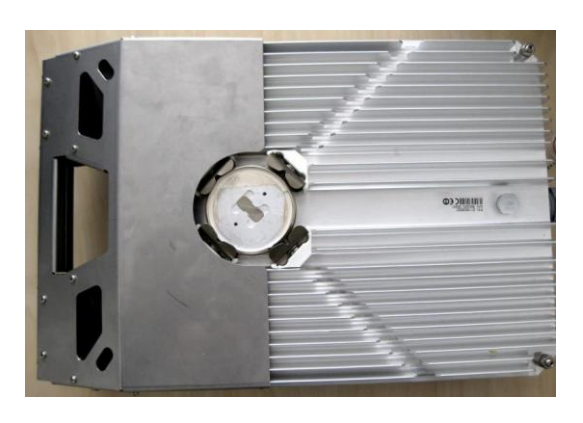

1 Prepare INTEGRAL-WS 6-13GHz\* FODU by loosening both bottom clamps (should not overlap the flange plate) and tightening both upper clamps (will be used as a hook).

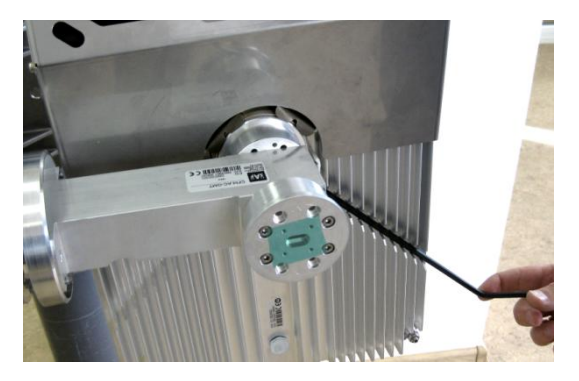

Slightly tighten both bottom fixation clamps to secure FODU to the OMT.

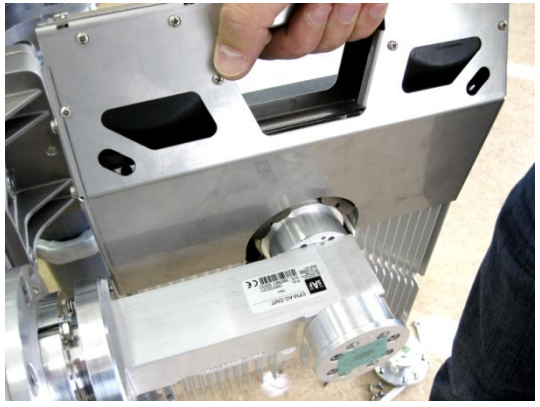

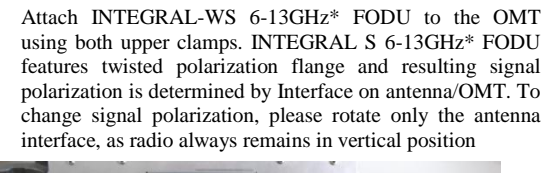

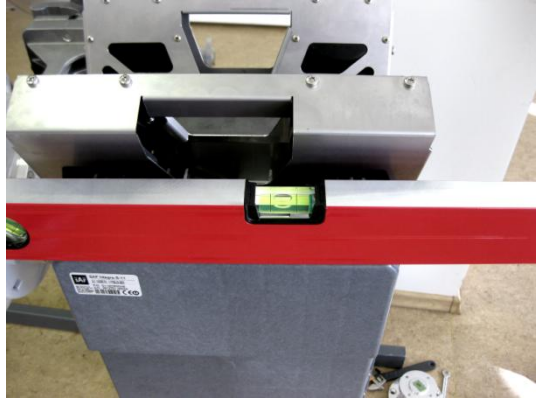

 $\Delta$  Use air level to verify that FODUs are properly levelled.

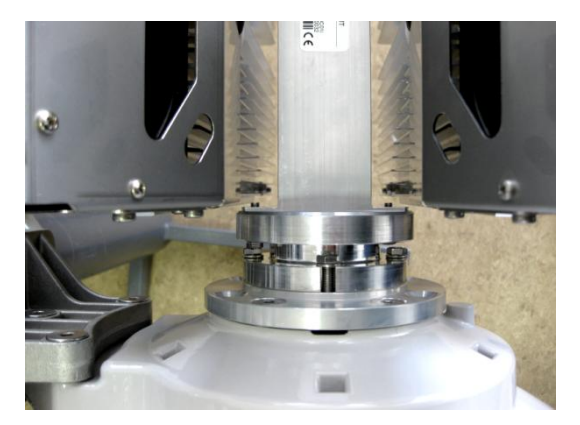

Tighten all 4 INTEGRAL fixation clamps on both FODUs. When properly attached there's a gap  $\epsilon$  between FODUs, OMT and antenna.

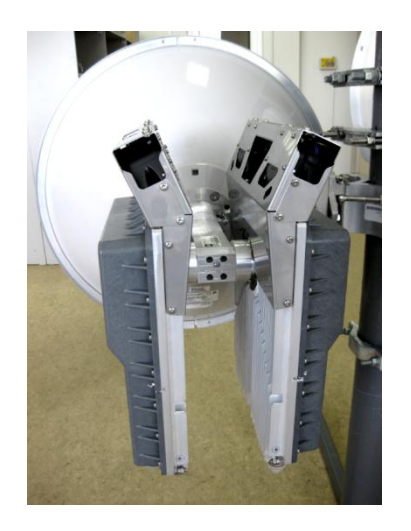

Final view of assembled INTEGRAL-WS 6-13GHz\* 2+0 setup.

\*INTEGRAL-WS 6U/6L/7/8/10/11/13 are separate FODU models

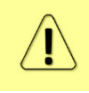

5

For connecting INTEGRAL-WS 15-42GHz to an OMT, please follow the instructions in Chapter [INTEGRAL-WS 15-42GHz\\* FODU:](#page-13-0)  [attaching to the antenna](#page-13-0)

If any further assistance is required please contact techsupport@saftehnika.com

# <span id="page-21-0"></span>Connecting FO interface using fiber conduit kit

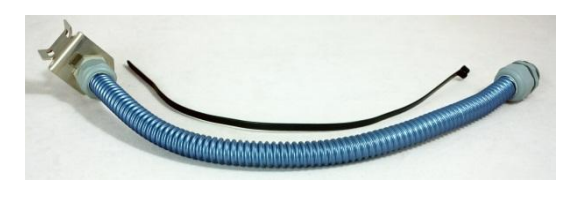

1 Fiber conduit kit.

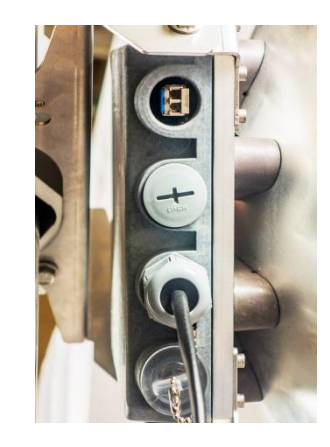

Unscrew the cap of the SFP port (LAN2 or LAN3) that will be used and install an SFP module.

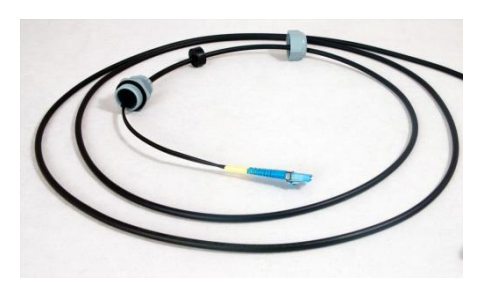

Disassemble conduit kit and put its parts in the following sequence (left – INTEGRAL-W direction, right – CPE direction).

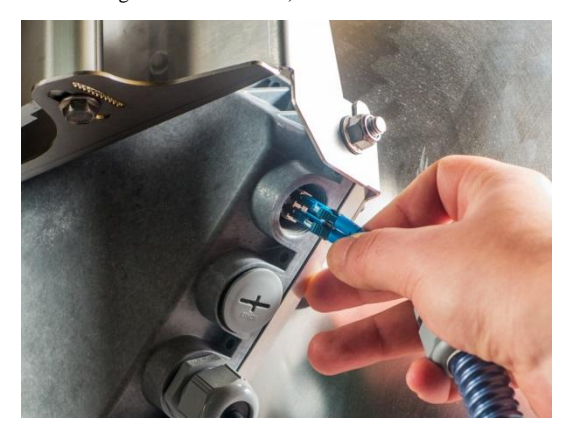

3

 $5$  Connect LC connector to SFP module.  $6$ 

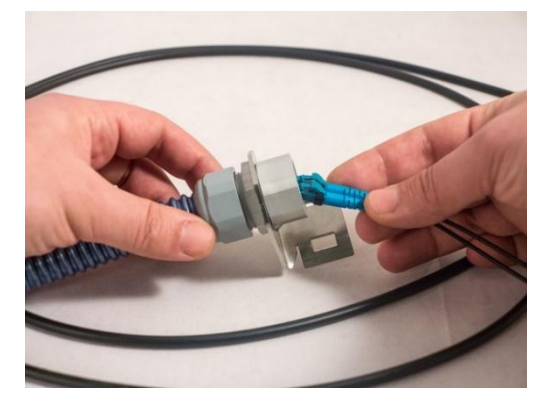

**Push FO cable from LC connector side through the conduit.** 

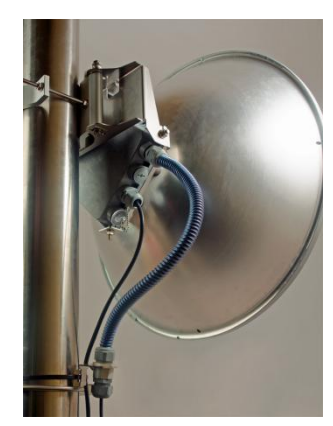

Tighten parts on both ends of the conduit. Fasten another end of fiber conduit to the pole using included tie-wrap. Assembled view.

**Tools required**: Size 5 Allen wrench

# <span id="page-22-0"></span>INTEGRAL-WS 6-13GHz\* remote mount kit assembly

 13mm (0.512") wrench (not supplied)  $\circledR$  $\overline{3}$  $\overline{4}$ Assemble mounting bracket using 13mm wrench:

> Screw on one hex flange nut [4] on each of four threaded rods [3]. Insert threaded rods into available holes of mounting clamp [1]. Put hex nuts [4] on the other side of the clamp and screw on the threaded rods until these are visible from another side of the clamp not more than 2mm. Tighten hex flange nuts with torsion 20..25 N·m.

Attach two mounting bracket clamps [2] on threaded rods [3] as shown in the picture and afterwards screw on remaining four hex flange nuts [4] on all threaded rods.

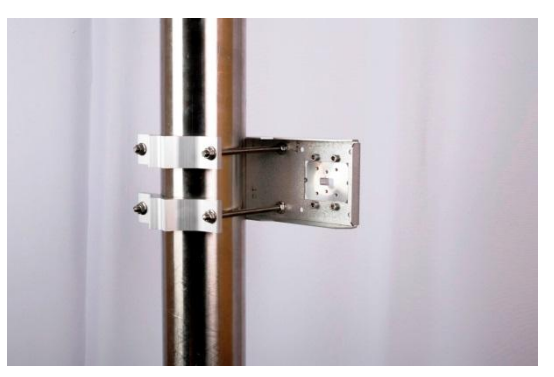

View of the assembled mounting bracket on thick pole mast:

3 Bracket clamps in following position support mast diameters 55..120 mm.

\*INTEGRAL-WS 6U/6L/7/8/10/11/13 are separate FODU models

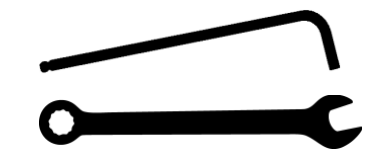

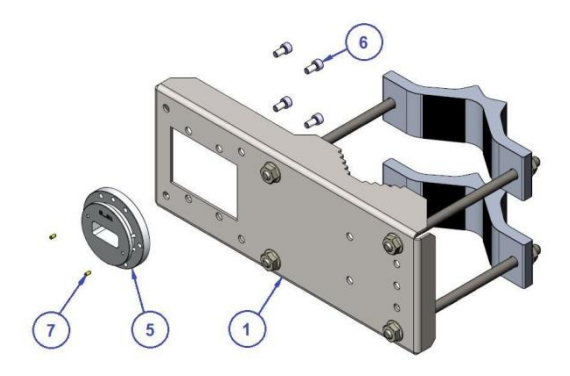

Attach waveguide transition flange to the mounting bracket using size 5 Allen wrench:

2

Put flat side of transition flange [5] on the flat side of mounting clamp [1] as shown on the picture and screw in four socket head screws [6] from another side of the clamp. Put in two dowel pins [7] in appropriate holes of transition flange. Pins are sitting in holes very loose; therefore, perform the last action immediately before FODU installing.

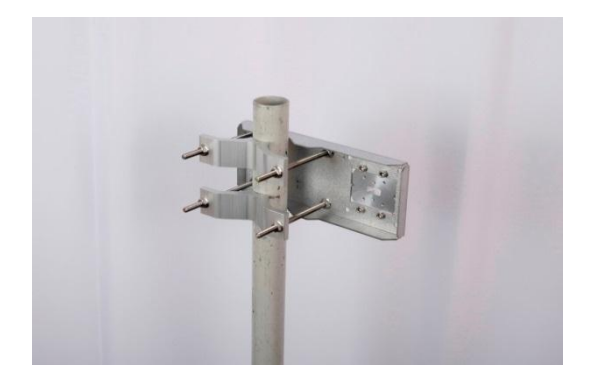

View of the assembled mounting bracket on thin pole mast: Bracket clamps in reverse position support smaller mast diameters 25...75mm.

# <span id="page-22-1"></span>INTEGRAL-WS 15-42GHz\* remote mount kit assembly

4

**Tools required**: Size 5 Allen wrench

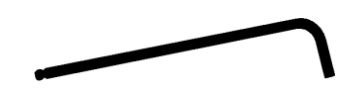

#### 13mm (0.512") wrench (not supplied)

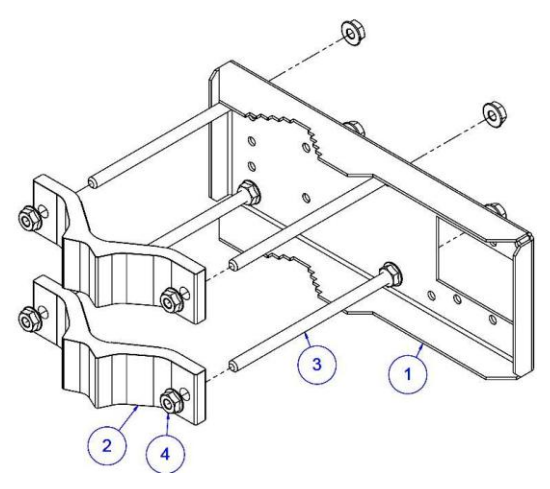

Assemble Mounting Bracket using 13mm wrench:

Screw on one hex flange nut [4] on each of four threaded rods [3]. Insert threaded rods into available holes of mounting clamp [1]. Put hex nuts [4] on the other side of the clamp and screw on the threaded rods until these are visible from another side of the clamp not more than 2mm. Tighten hex flange nuts with torsion 20..25 N·m.

 $\mathcal{L}$ 

4

1

3

Attach two mounting bracket clamps [2] on threaded rods [3] as shown in the picture and afterwards screw on remaining four hex flange nuts [4] on all threaded rods.

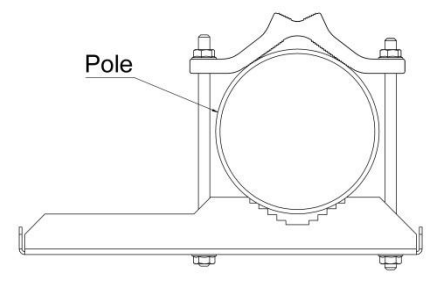

View of the assembled mounting bracket on thick pole mast:

Bracket clamps in following position support mast diameters 55..120 mm.

\*INTEGRAL-WS 15/18/17/23/24/26/32/38/42GHz are separate FODU models

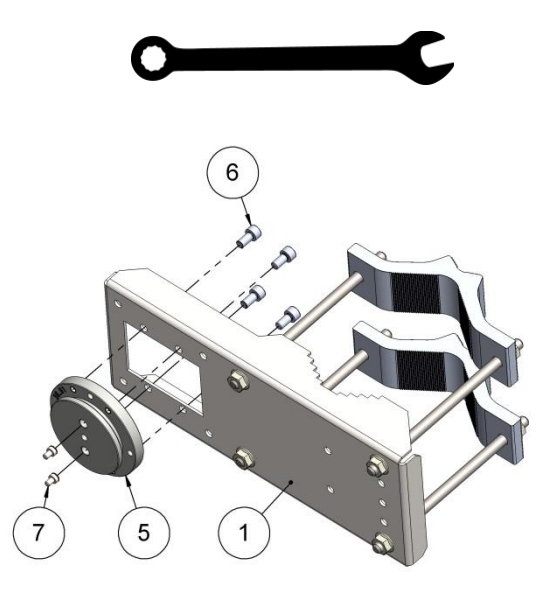

Attach Waveguide transition flange to the mounting bracket using Size 5 Allen wrench:

Put flat side of transition flange [5] on the flat side of mounting clamp [1] as shown on the picture and screw in four socket head screws [6] from another side of the clamp. Two screws [7] have to be screwed into antenna flange of ODU (not shown here). Screws' heads serve as guiding pins while the ODU is attached to the transition flange [5].

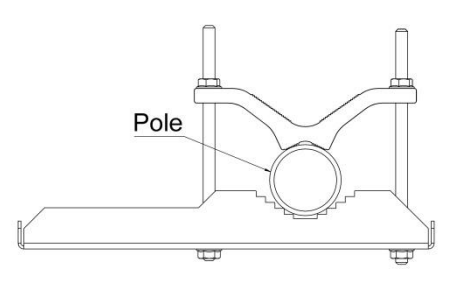

View of the assembled mounting bracket on thin pole mast: Bracket clamps in reverse position support smaller mast diameters 25...75mm.

# <span id="page-24-0"></span>Initial setup in indoor environment

INTEGRAL-WS FODUs can be interconnected using a test kit (available for purchase as optional accessory). P/N is DxxTST01, where xx – frequency band, e.g. D11TST01 for 11GHz. The exception is 17 and 24GHz radios.

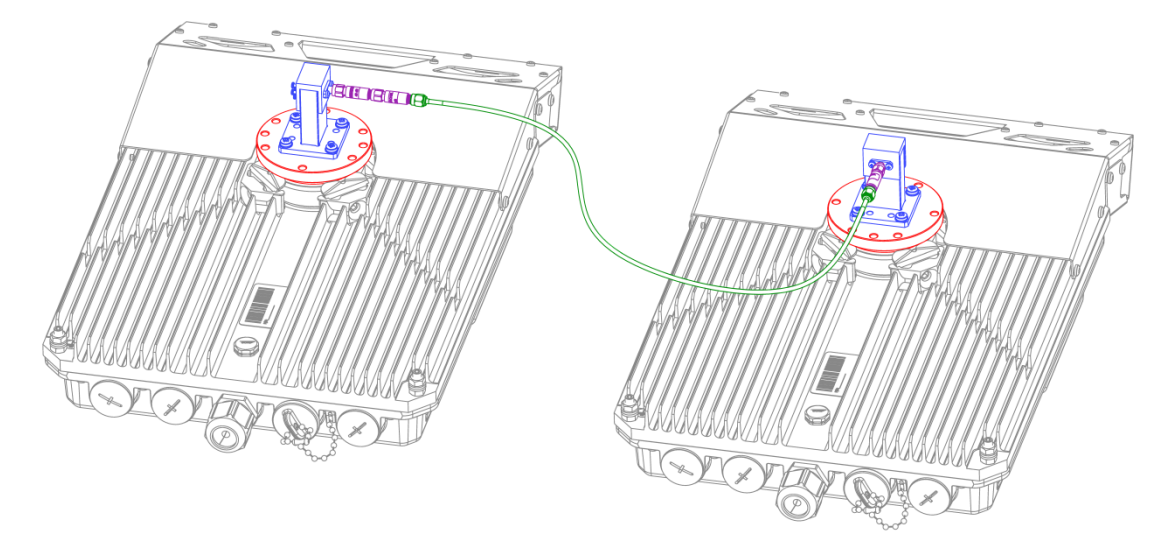

Test kit consists of adapter flange, waveguide-to-coaxial adapter, attenuators and coaxial cable. In case of 17 and 24 GHz radios a test tube (P/N D0S17TST01 or D0S24TST01) should be used:

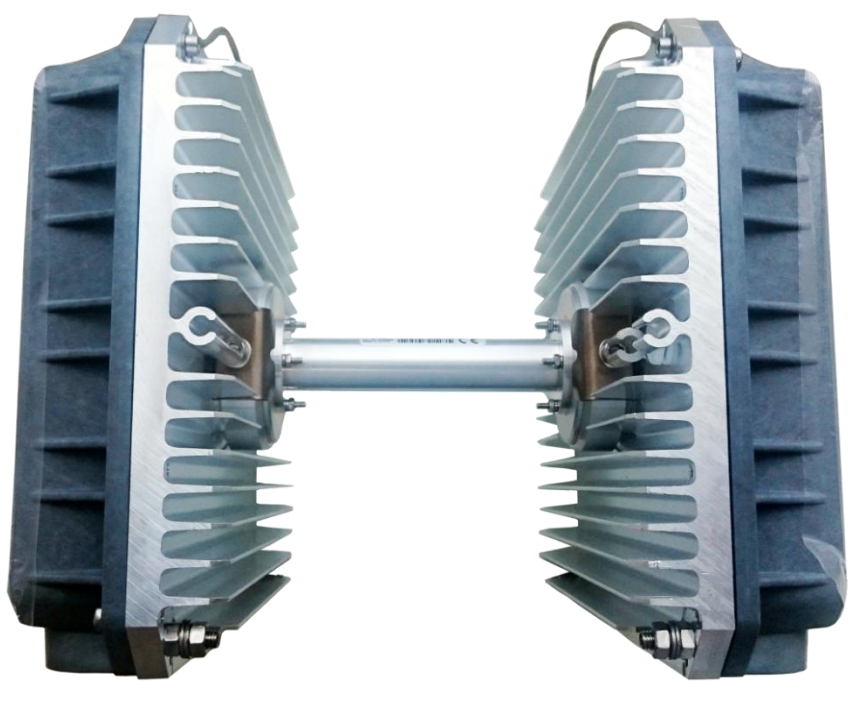

# <span id="page-25-0"></span>Chapter 3: WEB GUI

# <span id="page-25-1"></span>Initial configuration

### <span id="page-25-2"></span>Powering INTEGRAL-W/INTEGRAL-WS FODU and connecting to PC

Use Power over Ethernet (PoE) injector P/N I0ATPI22/24 with appropriate power supply (22…60VDC, at least 80W). Please see interconnection scheme below.

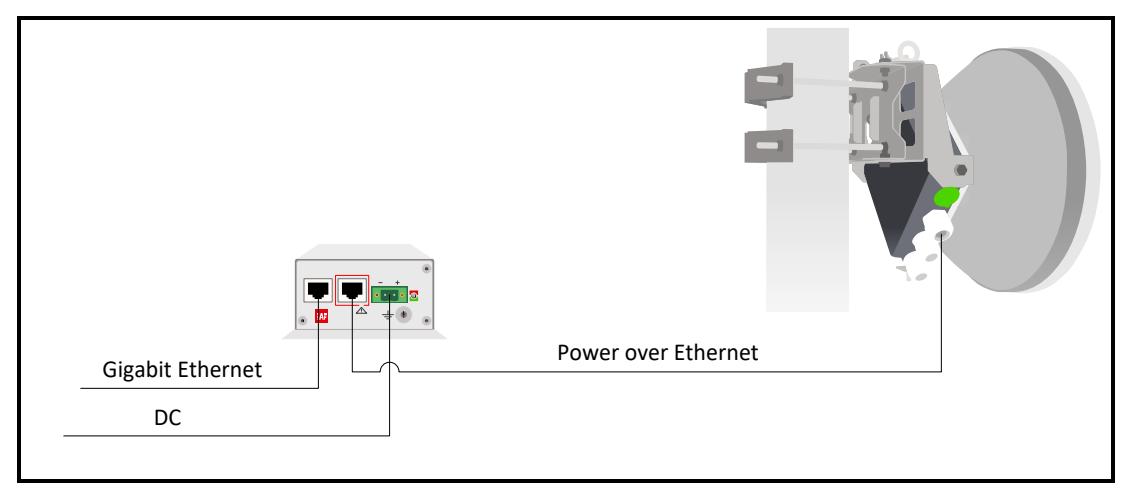

Ethernet cable from PoE injector should be connected to RJ-45 port on INTEGRAL-W/INTEGRAL-WS FODU (MM or LAN(TP)).

#### For some HW revisions, PoE may be available on data (LAN(TP)) port only.

The total length of Ethernet cables from CPE to PoE injector (DATA port) and from INTEGRAL-W/INTEGRAL-WS to PoE injector (DATA+PWR port) combined should not exceed 100m. It is recommended to use outdoor rated STP/FTP Ethernet cable Cat5e or better.

When powered RSSI LED will light up in solid green color for approx. 20sec. Afterwards, RSSI LED will go out for approx. 35sec. and eventually, start blinking indicating current Rx level.

Please refer to the chapter [RSSI LED](#page-110-0) for further details on blinking patterns and corresponding Rx levels.

### <span id="page-25-3"></span>PoE injector (P/N I0ATPI22)

The injector has a built-in DC/DC converter which can be enabled with a switch at the back by switching it to "54V" position. In this mode, the 22..60VDC input voltage will be converted to the 54VDC output voltage. It is required to use this mode when the input voltage is below 48VDC or when longer Ethernet cable is used in order to ensure sufficient input voltage to INTEGRAL-W/INTEGRAL-WS FODU (36...57VDC). In "48V" mode output voltage of PoE injector is the same as the input voltage.

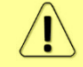

In case input voltage is between 22..36VDC, the output current is limited to 1.2A, which will not be sufficient for low-frequency band radios (6-13GHz). Use 36..60VDC input voltage instead.

# <span id="page-26-0"></span>Universal programmable PoE injector (P/N I0ATPI24)

The I0ATPI24 injector is designed to operate with any PoE capable product with Fast Ethernet / Gigabit Ethernet interface. Built-in protection conforms with IEC 61000-4-5 standard. Accepted input voltage 24…60VDC. The output voltage is stabilized to 54VDC.

Interconnection scheme:

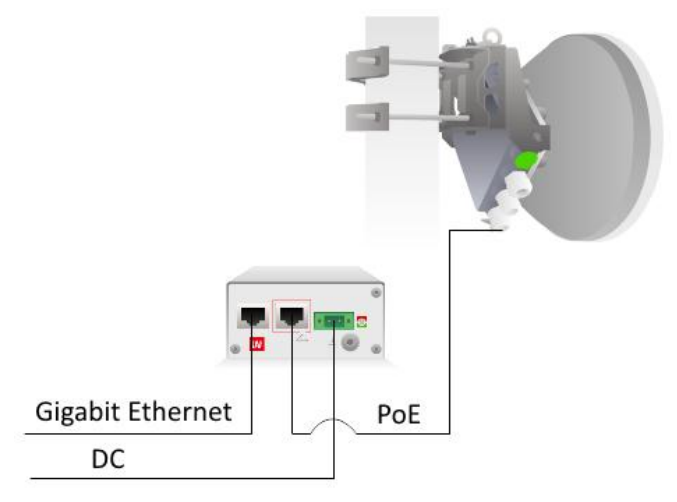

The front panel has 3 indication LEDs. LED3 indicates the position of DIP switch S1. Color indication of all LEDs must be ignored in Forced mode (DIP switch S4 in DOWN position).

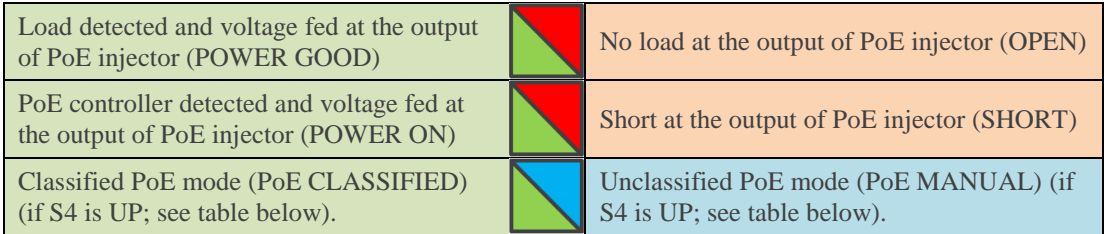

The back panel has 4 switches in order to operate PoE injector in different modes.

Appropriate I<sub>max</sub> selection, while unclassified PoE mode is enabled (S1 UP, S4 UP) will provide most effective surge protection for the radio. In case I<sub>max</sub> exceeds set value, upper LEDs (LED1&LED2) will blink in green color.

Connecting device in Unclassified or Forced modes will introduce approx. 5-second delay of LED indication.

In case classified PoE mode is enabled (S1 position DOWN, S4 position UP)  $I_{\text{max}}$  mode (PD class) is negotiated automatically with the device connected.

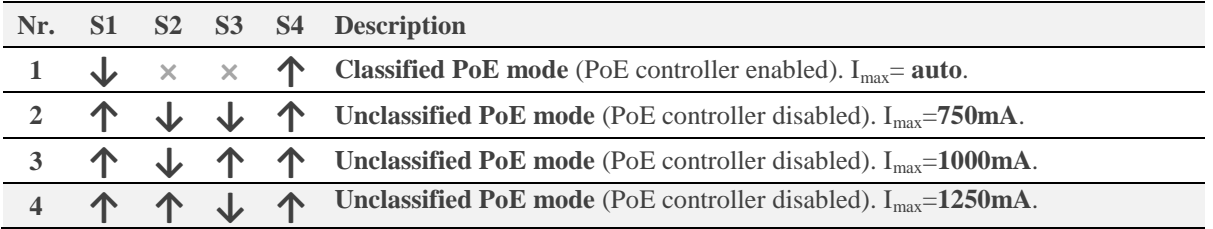

The position of DIP switches should be changed only while PoE injector is turned off.

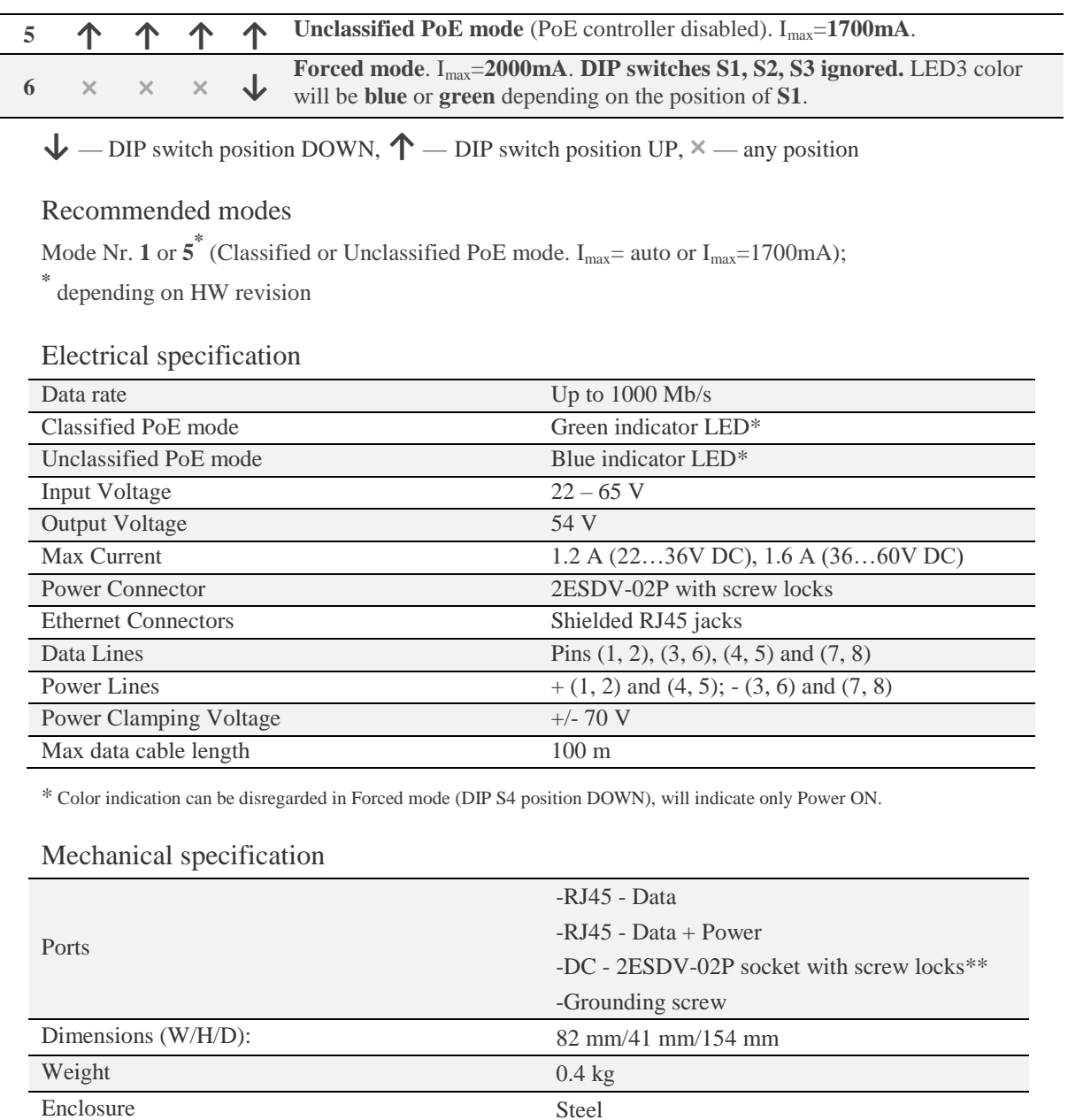

-With bracket (included)

-DIN-rail clip (p/n I0STPI11.01)

-19" rack mounting shelf (p/n I0KTPI11.003)

Mounting

\*\* 2ESDV-02P plug with screw locks included.

Operating Temperature  $-10^{\circ}C$  to  $+50^{\circ}C$ 

#### <span id="page-28-0"></span>System requirements

To access INTEGRAL-W/INTEGRAL-WS Web GUI you will need a PC with the following Web browser:

- Google Chrome;
- Mozilla Firefox;
- Internet Explorer 8 (or above)

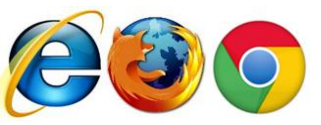

<span id="page-28-1"></span>Ethernet management connection

Before proceeding with initial link setup in Web GUI, you must adjust IPv4 settings of your LAN adapter to 192.168.205.0 subnet. IP address should be other than default low/high side IP addresses (192.168.205.10/192.168.205.11).

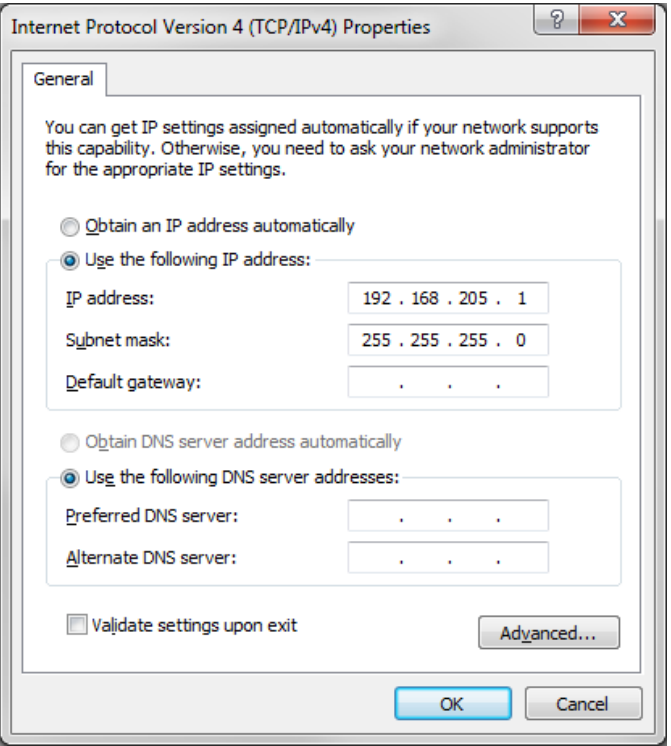

After applying these settings you are ready to connect to Web GUI or establish SSH/Telnet connection. Refer to [Chapter 4: COMMAND LINE INTERFACE](#page-87-0) for details how to connect to other CLI interfaces (serial, SSH, Telnet).

Depending on the P/N INTEGRAL-W/INTEGRAL-WS may come pre-installed with in-band management or out-band management. In case of out-band management option management access will be available only on dedicated management port (labelled "MM").

If "MM" port was used for PoE, management will be available directly on PoE injector's port, but an additional cable will be required to be installed for user data traffic. If "LAN(TP)" port was used for PoE, user data traffic will be available directly on PoE injector's port, but an additional cable will be required to be installed for management access.

Note that by default management is transmitted over the radio interface and you will have access to management of local and remote sides simultaneously. Back-to-back interconnection at remote side of the link will be required only if you have a chain of at least two INTEGRAL-W(S) links.

In case of in-band management access port labelled "MM" cannot be used for user data traffic, only for management access, while both LAN ports can be used for user data traffic and management access.

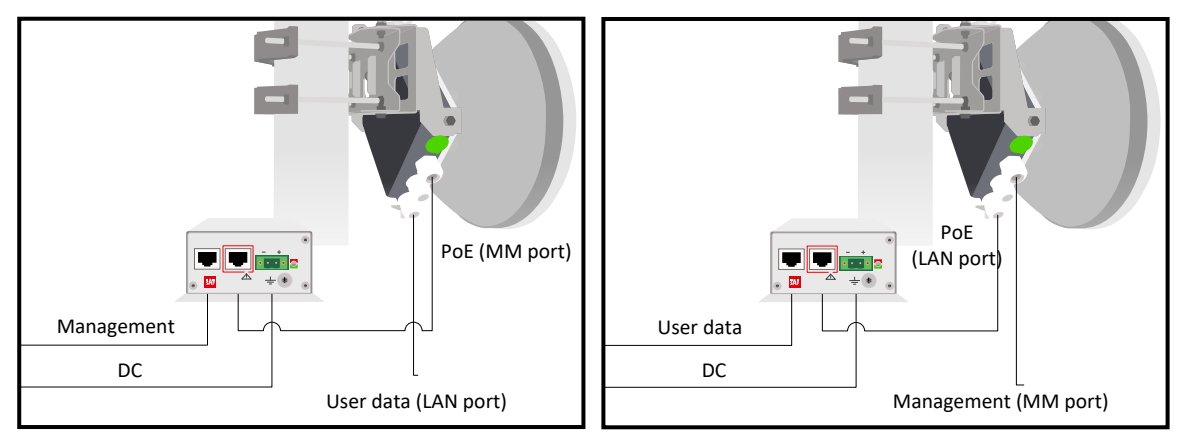

Traffic and management cable installation for out-band INTEGRAL-W/INTEGRAL-WS

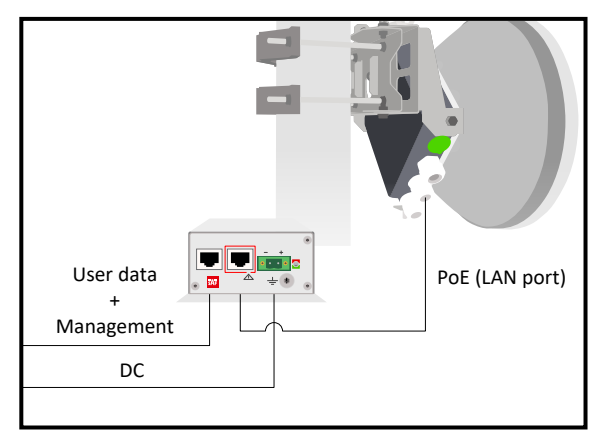

Traffic and management cable installation for in-band INTEGRAL-W/INTEGRAL-WS

### <span id="page-30-0"></span>Accessing Web GUI

- 1. Launch your browser and in address field enter INTEGRAL-W/INTEGRAL-WS FODU IP address. Default IP addresses are as follows:
	- 192.168.205.10 for low side INTEGRAL-W/INTEGRAL-WS FODU (P/N D\*\*\*\*\*\*\***L**\*)
	- 192.168.205.11 for high side INTEGRAL-W/INTEGRAL-WS FODU (P/N D\*\*\*\*\*\*\***H**\*)

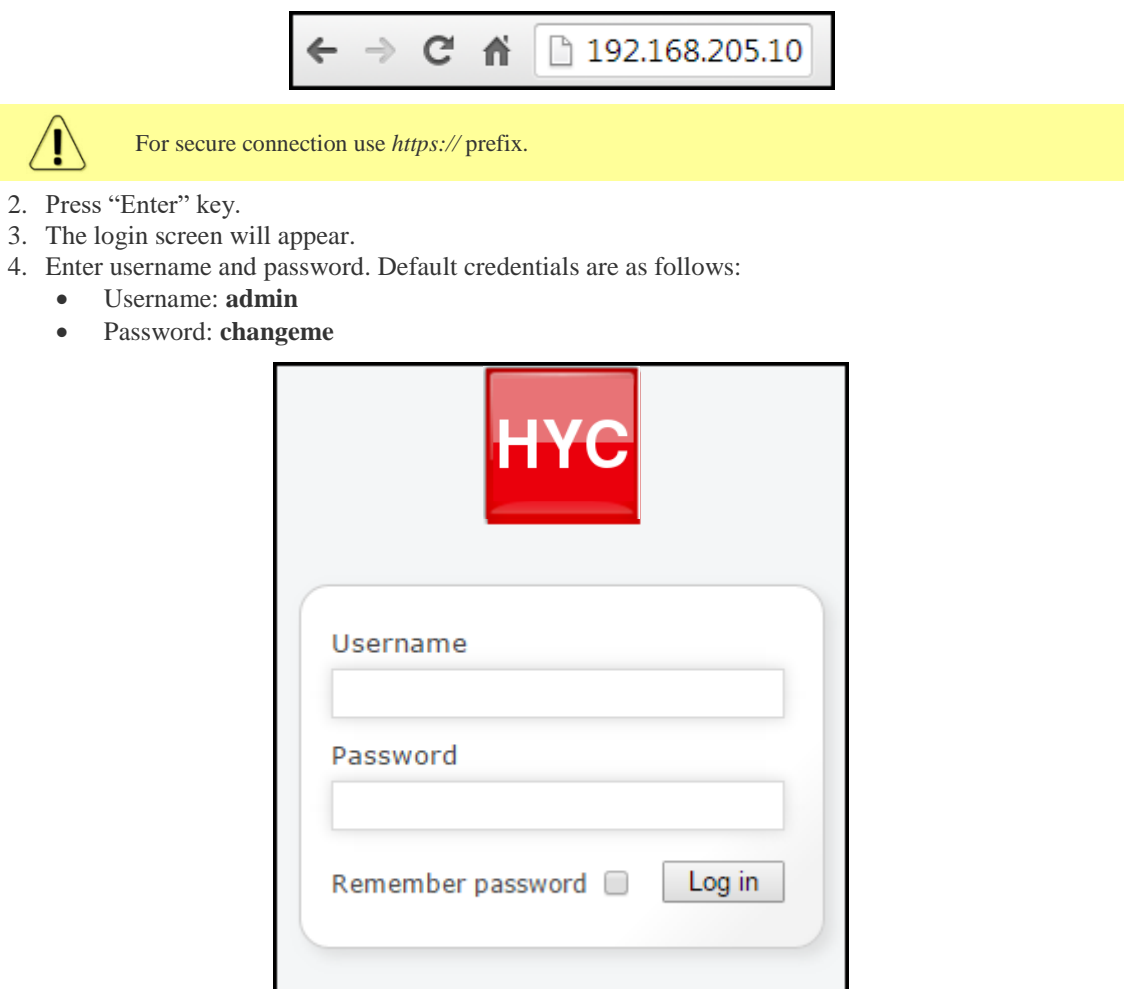

Switch to secure connection (HTTPS)

- 5. Select "Remember password" if you want the browser to remember entered login credentials.
- 6. Press "Log in" button.

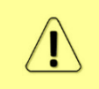

"Switch to secure connection (HTTPS)" indicates that HTTP protocol is being used. Press the link and you will be redirected to secure HTTPS URL. Self-signed OpenSSL certificate is being used.

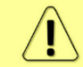

Minimum supported horizontal resolution is 1024px.

# <span id="page-31-0"></span>Main page

After login you will be automatically redirected to the Main page of Web GUI:

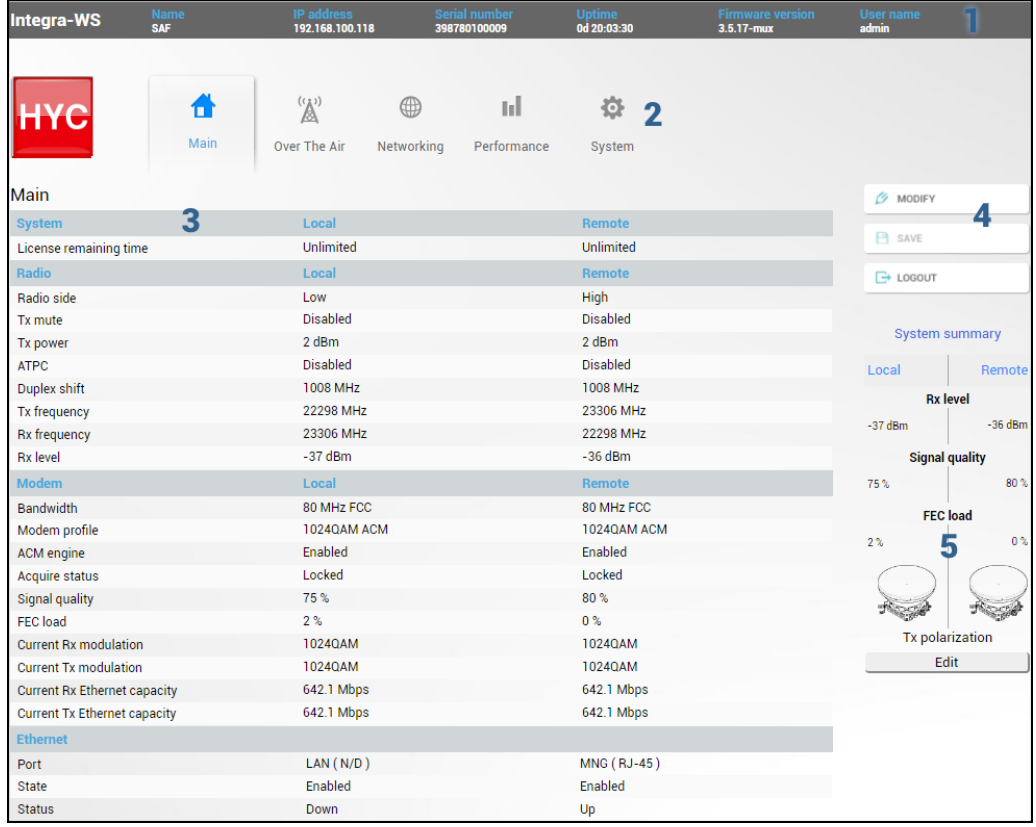

Web GUI is divided into 5 sections:

### 1 **Top panel**

Shows information about INTEGRAL-W/INTEGRAL-WS FODU you are connected to including:

- Model name
- System name
- IP address
- Serial number
- Uptime
- Firmware version
- User name

#### 2 **Menu panel**

Allows navigating between Main page ("Main") and subpages of 4 sections:

- Over the air (Radio/modem (NP) configuration)
- Networking (Ethernet configuration)
- Performance
- System

#### 3 **Main Web GUI window**

By default Main page ("Main") is shown. Contents will change according to menu panel selection.

### 4 **MODIFY / SAVE / LOGOUT**

Allows modifying parameters in the main window. If none can be modified, MODIFY button appears inactive. After modification SAVE button becomes active and indicates a number of unsaved changes as well as their type (when moving the cursor over the button). LOGOUT button will logout from the current session.

#### 5 **System summary**

Shows one to four (default value – three) selected parameters of local and remote systems and Tx polarization\* (as read from the internal accelerometer).

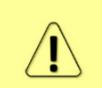

Values appear in red color in case of exceedin[g alarm threshold values](#page-47-0) or in case of a warning (e.g. if loopback is active).

Values appear in orange color in case [alarm threshold values](#page-47-0) were exceeded during last 15 seconds.

\* - Except INTEGRAL-WS 6U/6L/7/8/10/11/13 FODU models.

### <span id="page-33-0"></span>Modifying basic system parameters

In order to proceed with initial configuration, press MODIFY button and entry fields will appear for adjustable values:

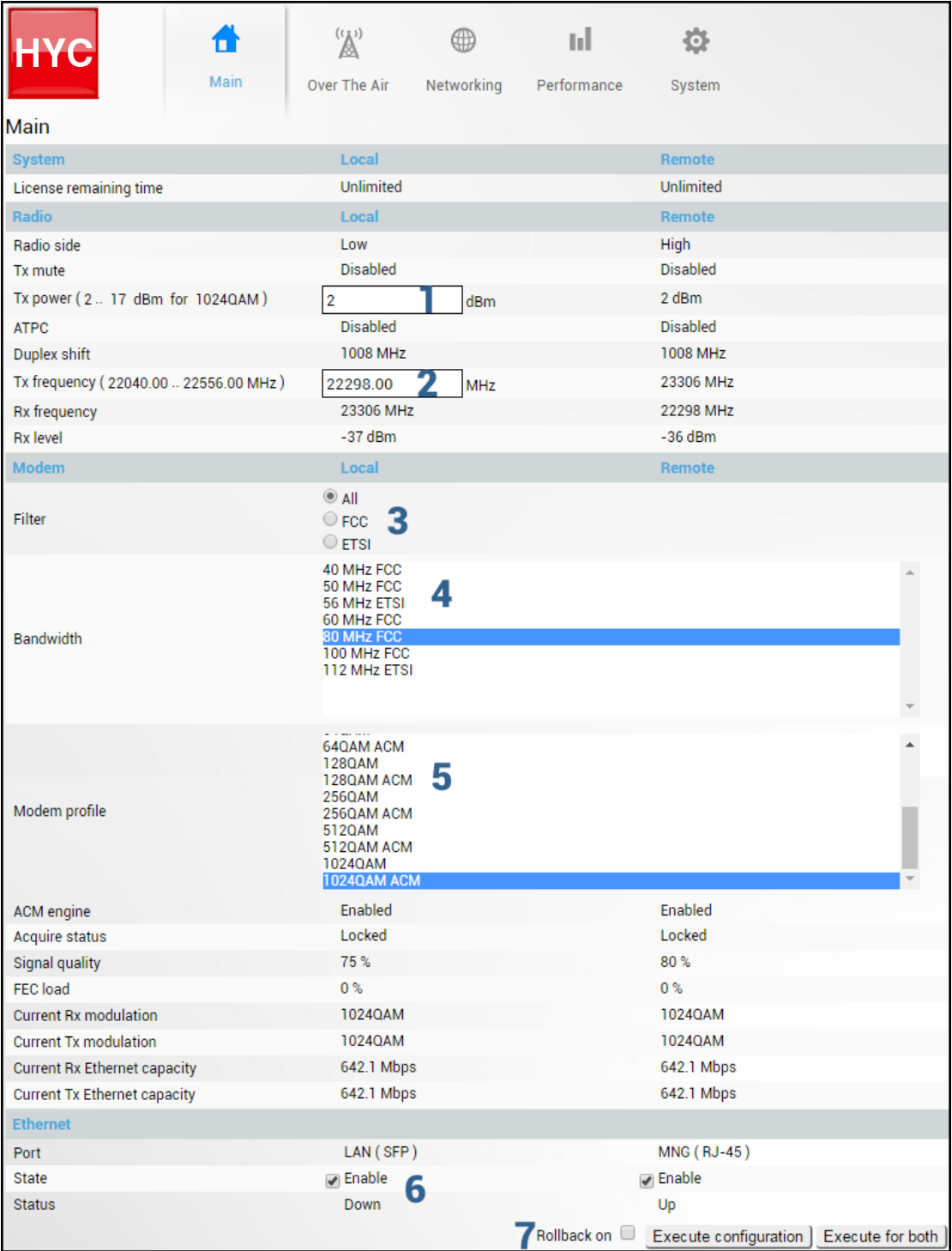

### 1 **Tx power**

Available range depends on radio model and selected modulation. Actual range will be indicated in the brackets.

### 2 **Tx frequency**

Available range depends on the frequency band, subband, radio side and channel bandwidth selected. Actual range will be indicated in the brackets.

Tx frequency range indicates the range of central frequencies for configured channel bandwidth.

Default frequency range (indicated on the label) is defined for 14 MHz channel bandwidth.

### 3 **Standard**

Allows choosing whether only FCC, ETSI or both channel bandwidth options are visible in "Bandwidth" selection field.

### 4 **Bandwidth**

Allows choosing between available channel bandwidth, bandwidth standard (ETSI or FCC).

#### 5 **Modem profile**

Allows choosing between available modulations for selected channel bandwidth.

ACM stands for Adaptive Coding and Modulation and enables adaptive modulation change according to MSE value. Modulation indicates maximum modulation, while the minimum is 4QAM.

#### 6 **State**

Allows enabling/disabling each of available ports. You can switch LAN port between electrical and SFP interfaces in Networking $\rightarrow$ Ethernet $\rightarrow$ Port status and configuration.

### 7 **Execute**

By pressing *"Execute configuration*" changes made to the corresponding section apply only to the local side INTEGRAL-W/INTEGRAL-WS. If *"Rollback on*" is selected, the configuration will be reverted in case erroneous configuration changes are applied.

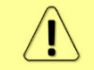

Rollback triggers when configuration changes applied interrupt management connectivity. For this reason, rollback will not work if the remote side of the link is not reachable.

Pressing *"Execute for both*" applies changes made to the corresponding section both for local and remote side INTEGRAL-W/INTEGRAL-WS FODUs.

# <span id="page-35-1"></span><span id="page-35-0"></span>Over The Air  $\rightarrow$  Radio  $\rightarrow$  Configuration

The Radio configuration page is available in the menu (Over The Air  $\rightarrow$  Radio  $\rightarrow$ Configuration).

Refer to the chapter [Radio configuration –](#page-92-2) extra fields for description of the extra fields of the 17/24 GHz INTEGRAL-W/INTEGRAL-WS FODUs.

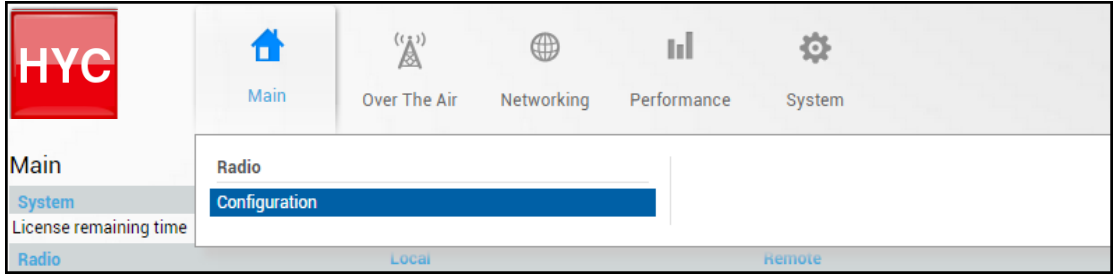

Status mode

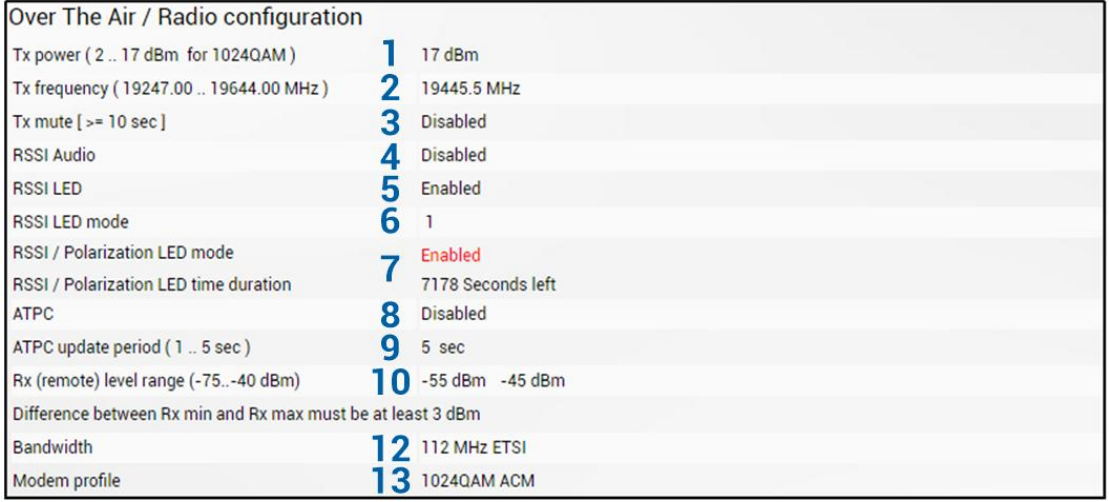

Press  $\mathscr{D}$  MODIFY button.
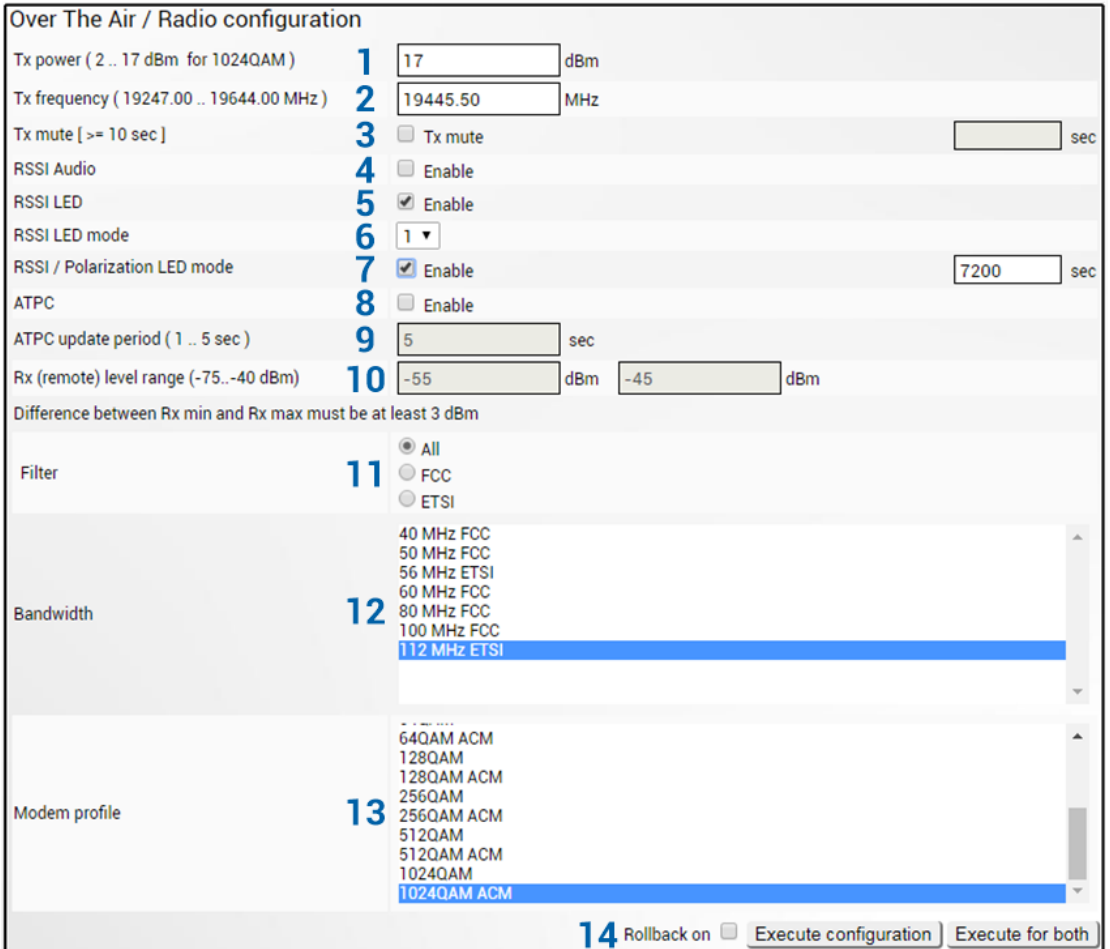

- 1) *Tx power* Indicates current Tx (transmit) power value (status mode); allows specifying Tx power value (modify mode). Available range depends on radio model and selected modulation. Actual range will be indicated in the brackets.  $\triangle$  sign indicates that Tx power value was adjusted by ATPC. Move mouse over the sign for further details.
- 2) *Tx frequency* Indicates current Tx (transmit) frequency (status mode); allows specifying Tx frequency (modify mode). Available range depends on the frequency band, subband, radio side and channel bandwidth selected. Actual range will be indicated in the brackets. Tx frequency range indicates the range of central frequencies for configured channel bandwidth.

Default frequency range (indicated on the label) is defined for 40MHz channel bandwidth.

- 3) **Tx mute**  $[ \rangle =10 \text{ sec } ]$  Indicates whether Tx mute is enabled or disabled (status mode); allows muting transmitter to the limited time interval in seconds (modify mode). The minimum value is 10 seconds. Note that transmitter will be muted only if the valid value in seconds is entered.
- 4) *RSSI Audio* Indicates whether RSSI audio is enabled or disabled (status mode); allows disabling or enabling RSSI audio (modify mode). RSSI audio is available using 3.5mm jack beside USB port. By default RSSI Audio is disabled. Please refer to [RSSI/audio port](#page-112-0) description for further details.
- 5) *RSSI LED*  Indicates whether RSSI LED is enabled or disabled (status mode); allows disabling or enabling RSSI LED operation (modify mode). By default RSSI LED is enabled. Please refer to [RSSI LED section](#page-109-0) for further details.
- 6) *RSSI LED mode*  Indicates which RSSI LED mode is active (status mode); allows selecting RSSI LED operation mode (modify mode). By default Mode 1 is enabled. Please refer to [RSSI LED section](#page-109-0) for further details.
- 7) *RSSI / Polarization LED mode -* Indicates if the red RSSI LED mode is enabled and reminding time (status mode); allows enable/disable the red RSSI LED operation mode for n seconds (modify mode). Its main purpose is indication of polarization alignment accuracy +/- 3deg. Functionality may not be available in older HW revisions. Please refer to [RSSI LED](#page-109-0)  [section](#page-109-0) for further details.
- 8) *ATPC*  Indicates whether ATPC (Automatic Transmit Power Control) is enabled (status mode); allows enabling/disabling ATPC (modify mode). By default this feature is disabled. Please refer to the [ATPC \(Automatic Transmit Power Control\)](#page-97-0) description for further details.
- 9) *ATPC update period (1..5 sec)* Indicates ATPC update period (status mode); allows defining the period in seconds with which ATPC parameters are being updated (modify mode). By default, the update period is 5 seconds. The range is 1..5 seconds. Please refer to the [ATPC](#page-97-0)  [\(Automatic Transmit Power Control\)](#page-97-0) description for further details.
- 10) *Rx (remote) level range (-75..-40 dBm)* Indicates minimum and maximum Rx level of remote side INTEGRAL-W/INTEGRAL-WS for ATPC operation (status mode); allows defining the minimum and maximum Rx level of remote side INTEGRAL-W/INTEGRAL-WS (modify mode). There should be at least 3dB difference between min and max values. ATPC Tx power correction will be performed only in case of exceeding these thresholds. Please refer to the [ATPC \(Automatic Transmit Power Control\)](#page-97-0) description for further details.

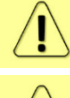

Minimum Rx level threshold should be set at least 10dB above sensitivity threshold in order to avoid ACM/ATPC switching loops.

ATPC operates only when ACM is at maximum modulation (if ACM is enabled).

- 11) *Filter* Allows choosing whether only FCC, ETSI or both channel bandwidth options are visible in "Bandwidth" selection field. Controls are available in modify mode only.
- 12) *Bandwidth*  Indicates currently configured channel bandwidth (status mode); allows choosing between available channel bandwidth options along with an indication of maximum modulation, as well as according to the standard of channel bandwidth – ETSI or FCC (modify mode).
- 13) *Modem profile*  Indicates currently configured modulation (status mode); allows choosing between available modulations for selected channel bandwidth (modify mode). An option with "ACM" (please refer to the chapter [ACM \(Adaptive Coding and Modulation\)](#page-95-0) for further details) enables adaptive modulation change according to MSE value. Modulation indicates maximum modulation, while the minimum is 4QAM.
- 14) By pressing *"Execute configuration"* changes made to the corresponding section apply only to the local side INTEGRAL-W/INTEGRAL-WS. If *"Rollback on"* is selected, the configuration will be reverted in case erroneous configuration changes are applied. Pressing *, Execute for both*" applies changes made to the corresponding section both for local and remote side INTEGRAL-W/INTEGRAL-WS FODUs.

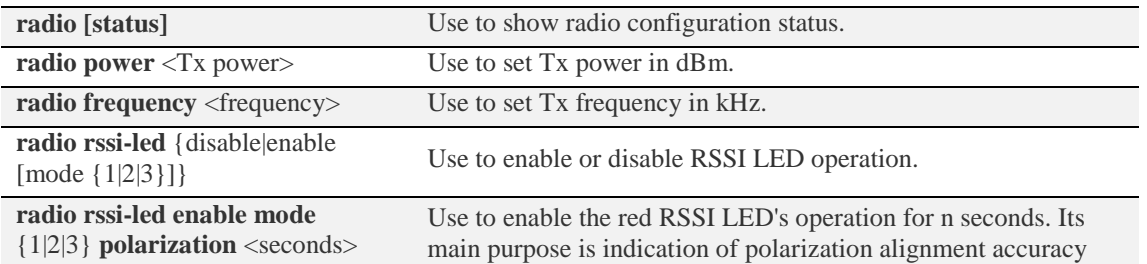

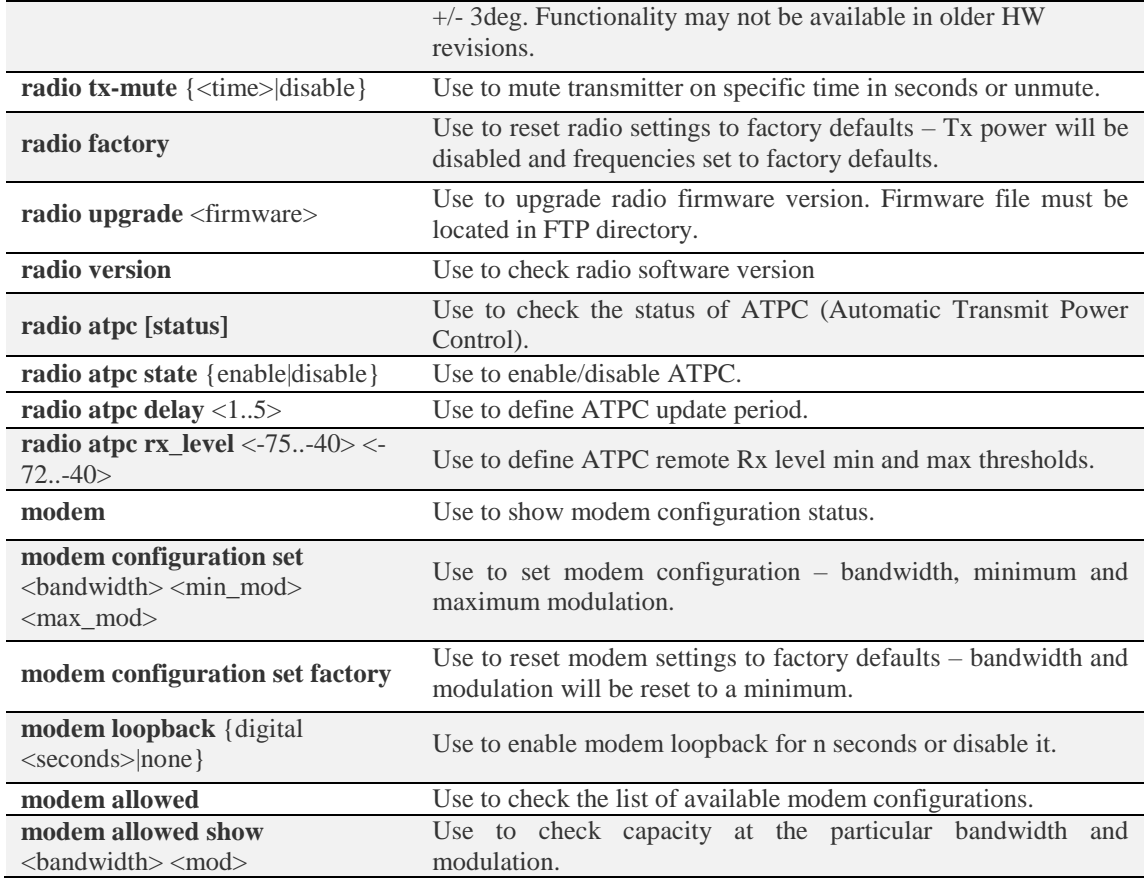

# Networking

# <span id="page-38-0"></span>Networking  $\rightarrow$  Ethernet  $\rightarrow$  Network configuration

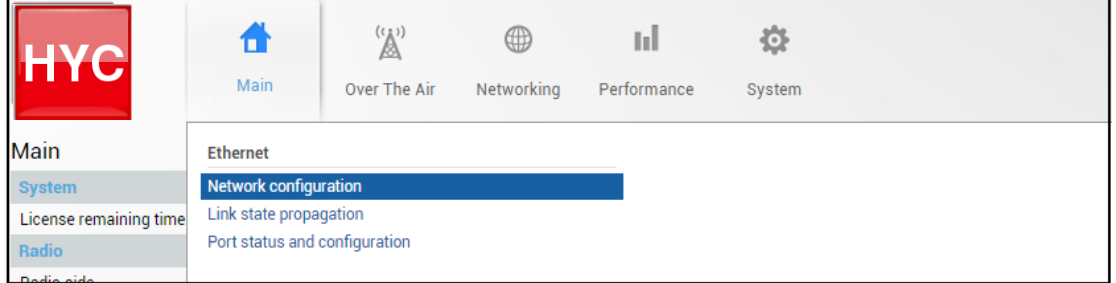

Available only in out-band firmware version (3.xx.x-mux).

Status mode

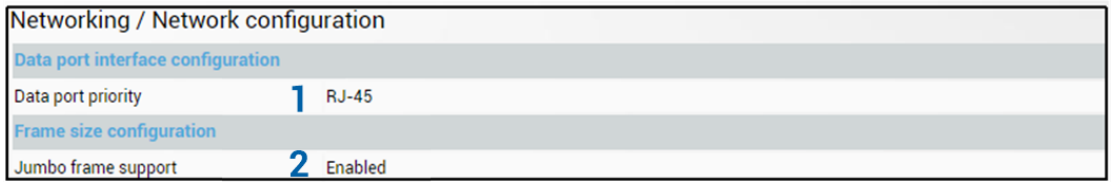

Press  $\mathscr{D}$  MODIFY button.

#### Modify mode

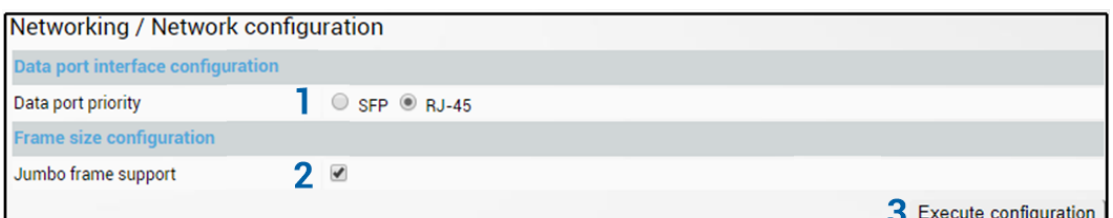

1) *Data port priority* – Indicates current priority interface of LAN (data) port – SFP or electrical RJ-45 (status mode); allows setting priority interface for LAN (data) port – SFP or electrical RJ-45 (modify mode). Note that only single LAN port can be active, the other one is ignored. By default, priority is set to electrical RJ-45 interface.

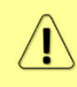

Priority setting means that if both interfaces are linked, only the priority interface will be used. This way redundancy can be set up – if the prioritized interface goes down, the secondary one will take over.

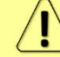

Note that the active interface is indicated in "Main status" and "Port status and configuration" pages.

- 2) *Jumbo frame support* Indicates whether jumbo frame support is enabled (status mode); allows enabling or disabling jumbo frame support (modify mode). By default jumbo frame support (up to 9600B) is enabled. When disabled, maximum supported frame size is 1522B.
- 3) By pressing "*Execute configuration*" changes made to the corresponding section apply only to the local side INTEGRAL-W/INTEGRAL-WS.

#### CLI commands [\(Chapter 4: COMMAND LINE INTERFACE\)](#page-87-0)

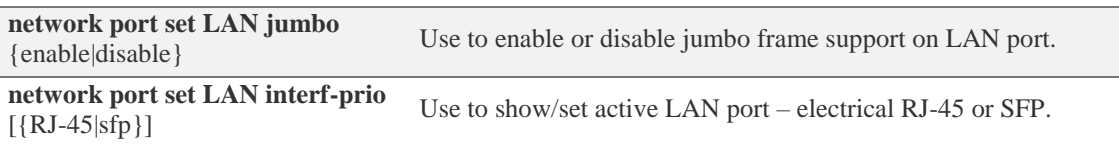

# Networking  $\rightarrow$  Ethernet  $\rightarrow$  Link state propagation

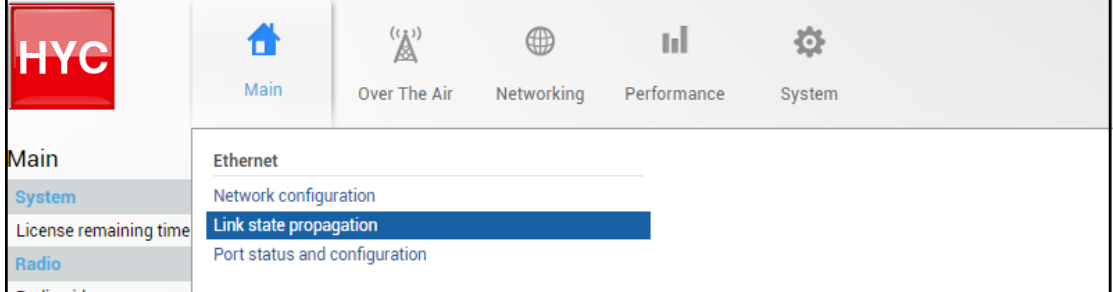

#### Available only in out-band firmware version (3.xx.x-mux).

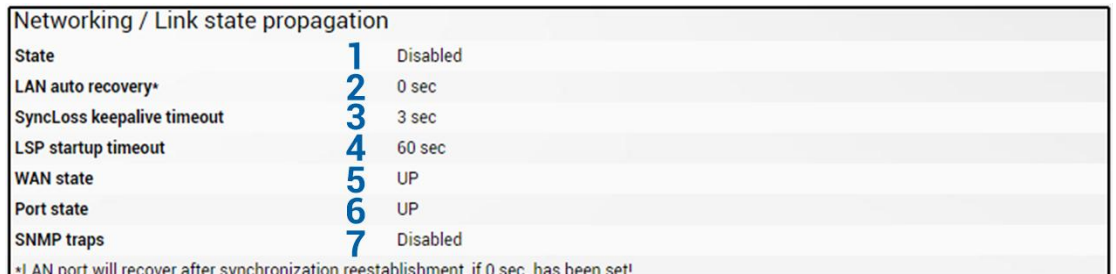

Press  $\mathscr{D}$  MODIFY button.

#### Modify mode

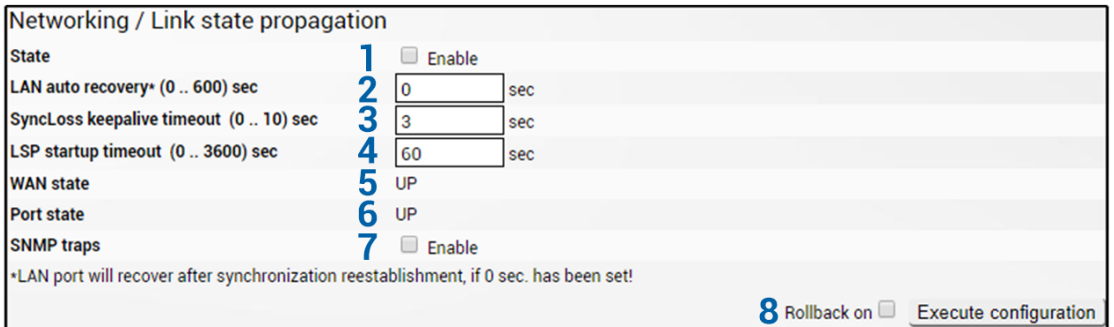

- 1) *State* Indicates current status of Link State Propagation (status mode) and allows disabling or enabling it (modify mode).
- 2) *LAN auto recovery* Indicates current value of LAN auto recovery (status mode) and allows specifying this value in seconds (modify mode).
- 3) *SyncLoss keepalive timeout* Indicates current value of SyncLoss keepalive timeout (status mode) and allows specifying this value in seconds (modify mode). If value is 0, LAN port will recover after synchronization reestablishment.
- 4) *LSP startup timeout* Indicates current value of LSP startup timeout (status mode) and allows specifying this value in seconds (modify mode).
- 5) *WAN state* Indicates WAN port state.
- 6) *Port state* Indicates LAN port state.
- 7) *SNMP traps* Indicate current status of SNMP traps (status mode) and allows disabling or enabling it (modify mode).
- 8) By pressing *"Execute configuration*" changes made to the corresponding section apply only to the local side INTEGRAL-W/INTEGRAL-WS. If "Rollback on" is selected, the configuration will be reverted in case erroneous configuration changes are applied.

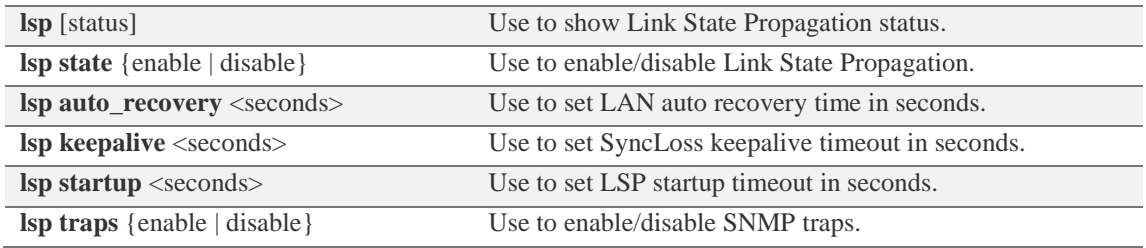

# Networking  $\rightarrow$  Ethernet  $\rightarrow$  Port status and configuration

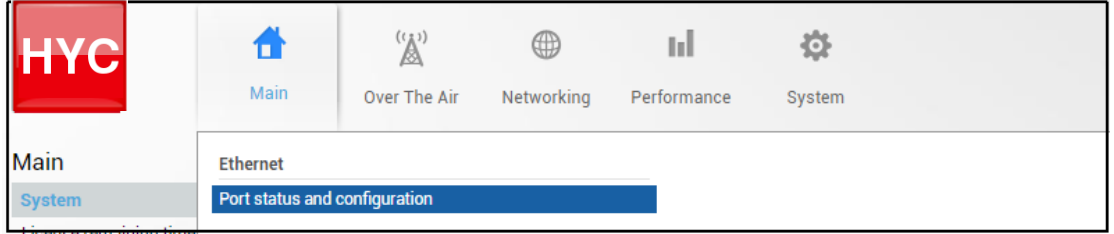

#### Status mode

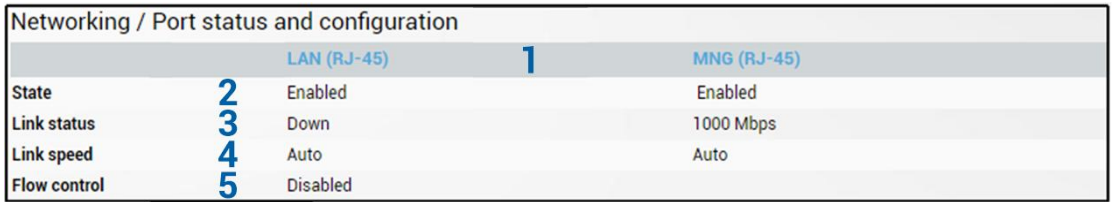

### $Press \nsubseteq$  MODIFY button.

#### Modify mode

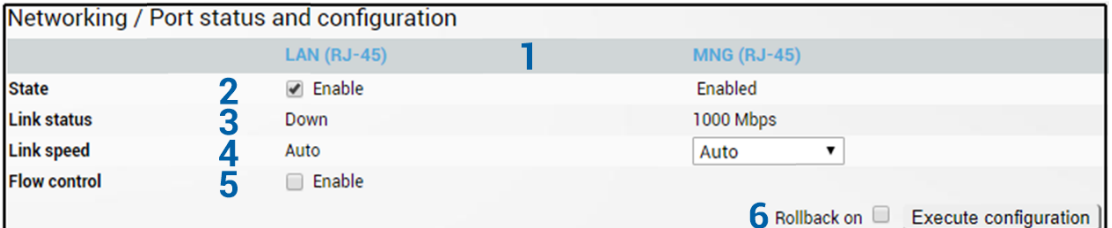

- 1) *Port*  Indicates available switch ports. Note that in out-band firmware version (3.xx.x-mux) LAN port configuration (SFP or electrical RJ-45) should be done in the [Networking](#page-38-0)  $\rightarrow$ Ethernet  $\rightarrow$  [Network configuration](#page-38-0) page.
- 2) *State*  Indicates operation status of each LAN port (status mode); allows enabling/disabling each port (modify mode).
- 3) *Link status*  Indicates whether the link with the appropriate port is established and its link speed.
- 4) *Link speed*  Indicates whether link speed is configured to automatic speed setting or manual (status mode); allows changing link speed to the manual setting (modify mode). Note that it is only possible to change the speed of MNG port (only to 100FDX).

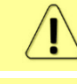

Only MNG port can be modified to 100FDX. LAN ports support Auto Gigabit (1000FDX) only and cannot be modified.

Maximum L2 frame size supported for LAN ports is 9600B, for MNG port – 1518B.

- 5) *Flow control*  Available only in out-band firmware version (3.xx.x-mux). Indicates whether flow control is enabled or disabled on LAN port (status mode); allows enabling/disabling flow control on LAN port (modify mode). By default flow control is disabled.
- 6) By pressing *"Execute configuration"* changes made to the corresponding section apply only to the local side INTEGRAL-W/INTEGRAL-WS. If "Rollback on" is selected, the configuration will be reverted in case erroneous configuration changes are applied.

CLI commands [\(Chapter 4: COMMAND LINE INTERFACE\)](#page-87-0)

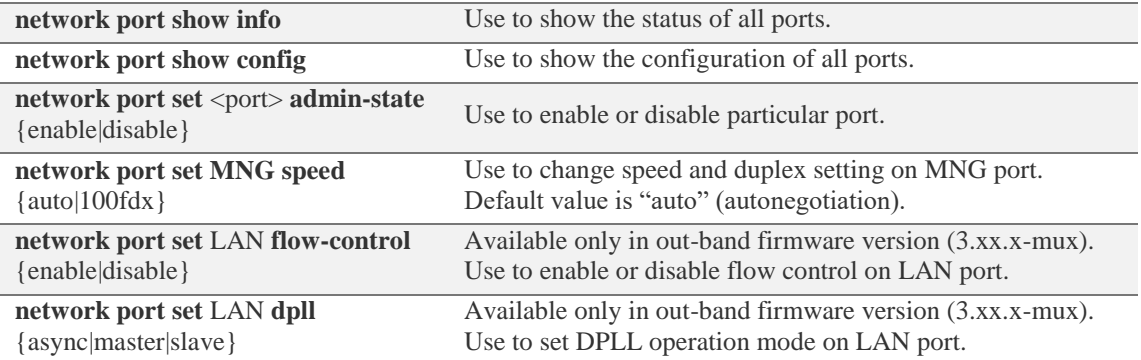

# Performance

# Performance  $\rightarrow$  Alarm  $\rightarrow$  Alarm status

The Alarm status page summarizes current alarms by showing date and time the alarm occurred and its name.

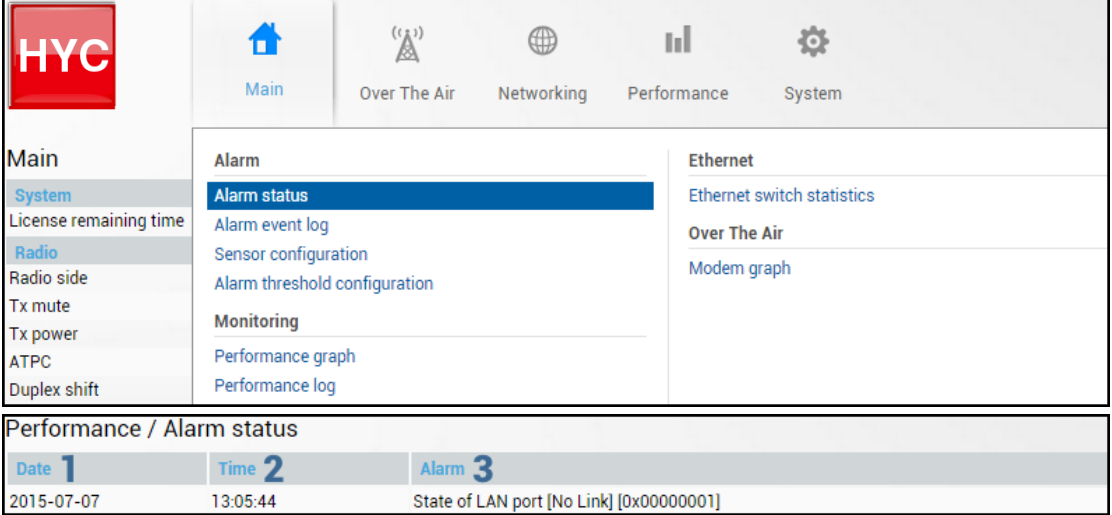

- 1) *Date* shows date when alarm was initiated;
- 2) *Time* shows time when alarm was initiated;
- 3) *Alarm* shows the name of the alarm.

#### CLI commands [\(Chapter 4: COMMAND LINE INTERFACE\)](#page-87-0)

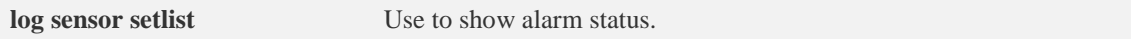

# Performance  $\rightarrow$  Alarm  $\rightarrow$  Alarm event log

Alarm log shows 20 alarm entries per page and about 5000 alarm entries in total. Full alarm log can be downloaded by pressing on "Alarm event log file". The last page of log entries is shown by default.

Alarm entries are mostly distributed in two groups – *"Set"'* when alarm appears and *"Reset"* when alarm disappears.

You also have fast access to alarm filtering, where it is possible to choose which alarm groups you are willing to filter out of all log entries.

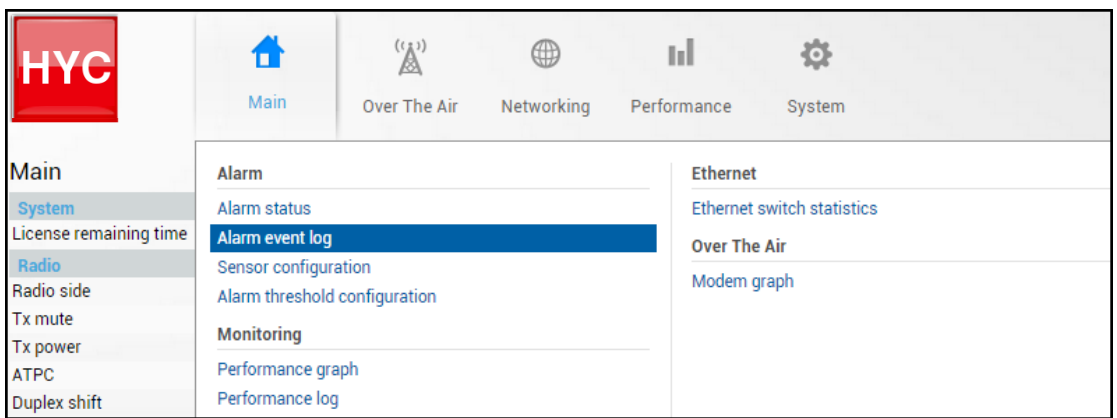

#### Status mode

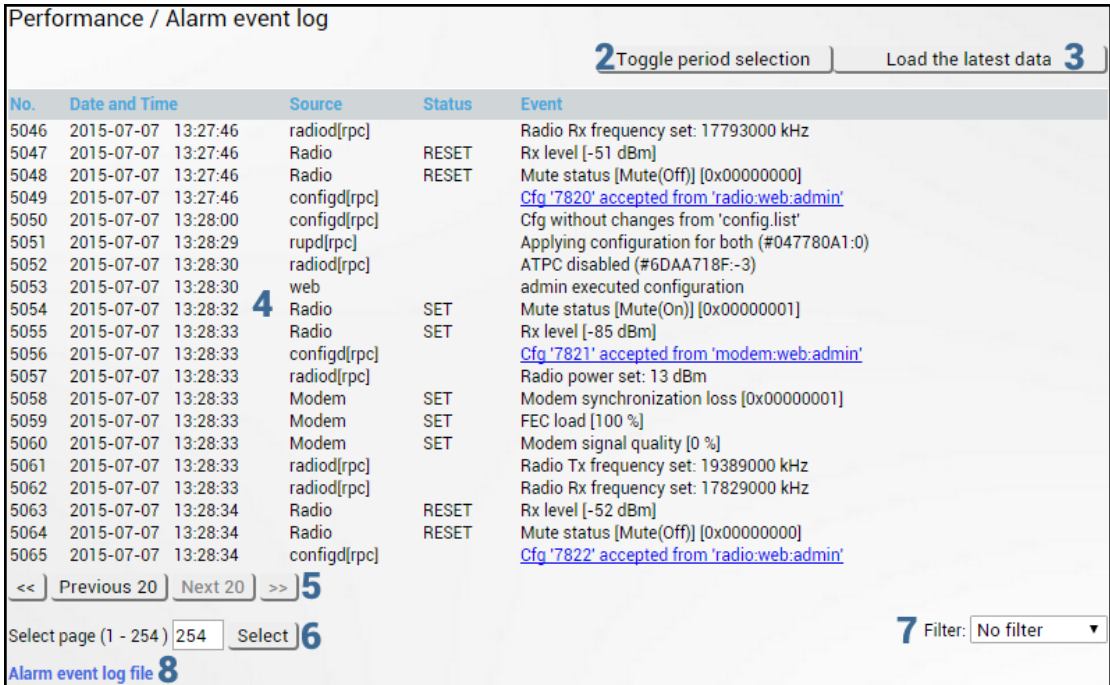

Press  $\mathscr{D}$  MODIFY button.

#### Modify mode

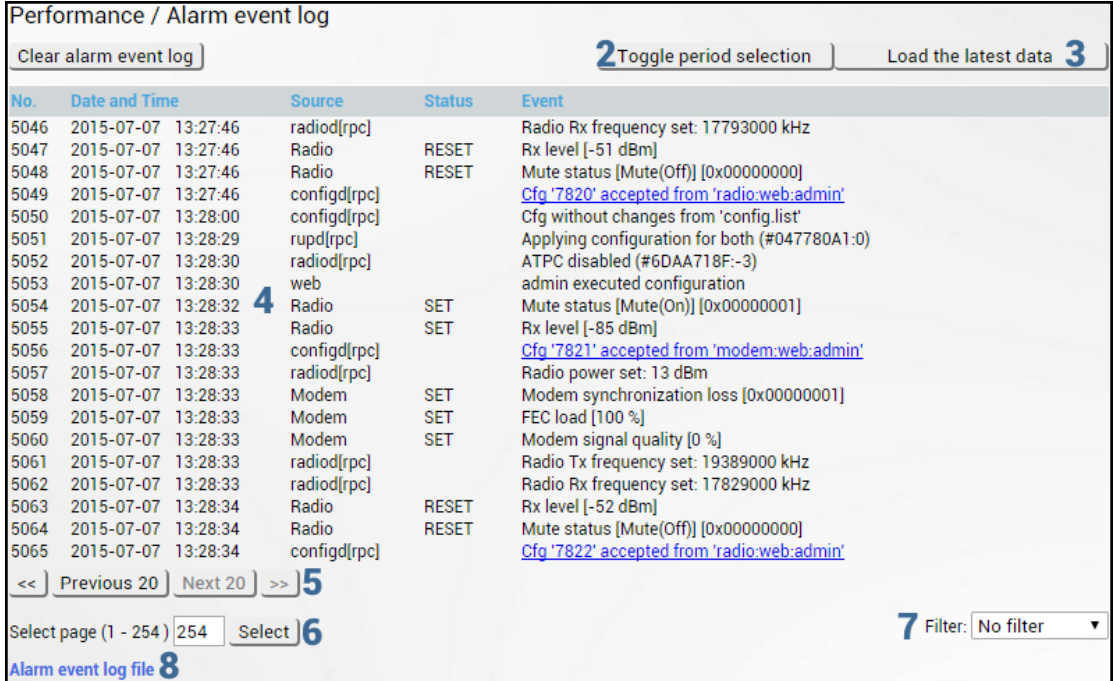

- 1) *Clear alarm log* deletes all alarm log entries;
- 2) *Toggle period selection* opens/closes period selection controls:

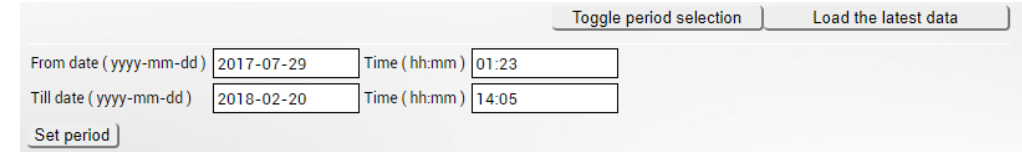

- 3) *Load the latest data* refreshes alarm log and shows last 20 log entries;
- 4) List of alarm log entries entry number, date and time, source node, status and event name. Clicking on "Cfg # accepted from  $\leq$ " will redirect to Configuration file page and highlight changes made.
- 5) Navigation controls. " $<<$ " navigates to start of alarm log, while " $>>$ " to the end: "Previous 20" navigates to previous alarm log page showing 20 previous alarm log entries, while "Next 20" – to next alarm log page showing 20 next alarm log entries (if available).
- 6) Shows the number of the currently viewed alarm log page. You can enter the specific page number to navigate to the required page.
- 7) *Filter* press to filter alarms from certain source node (e.g. Radio);
- 8) *Alarm event log file* press the link to download full alarm log text file.

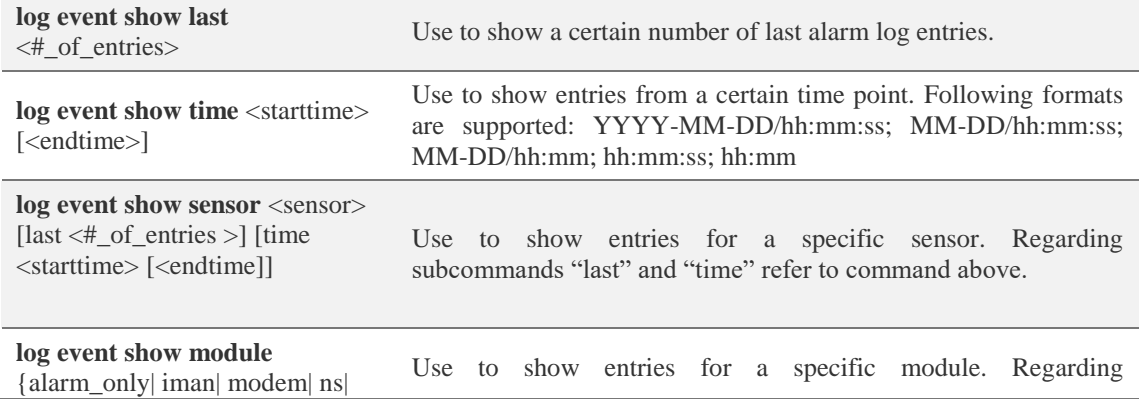

psu| radio| system} [last <#\_of\_entries>] [time <starttime> [<endtime]] subcommands "last" and "time" refer to commands above.

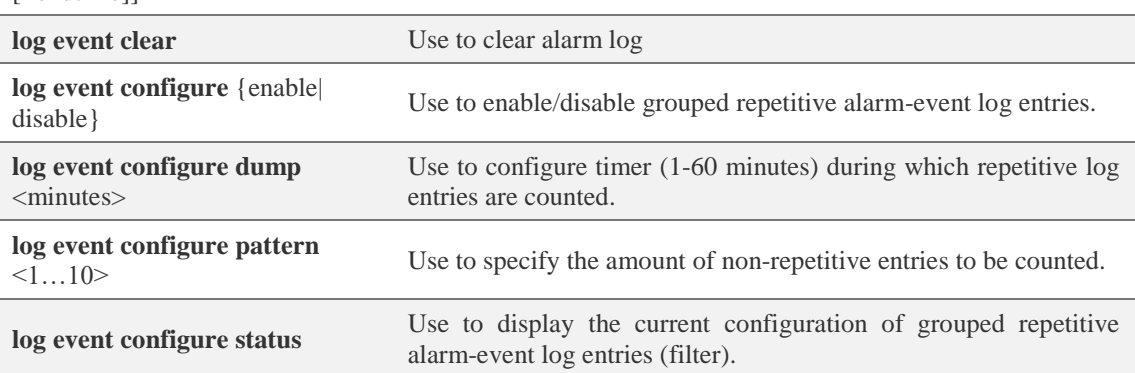

# <span id="page-45-0"></span>Performance  $\rightarrow$  Alarm  $\rightarrow$  Sensor configuration

The following section allows configuring behavior of available sensor parameters.

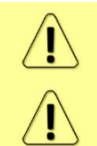

After the firmware upgrade, it is required to reset sensor configuration to default using "Set all to default" button and reconfigure sensors as required.

It is not recommended to add "License remaining time" sensor parameter to performance log ("perf") data destination.

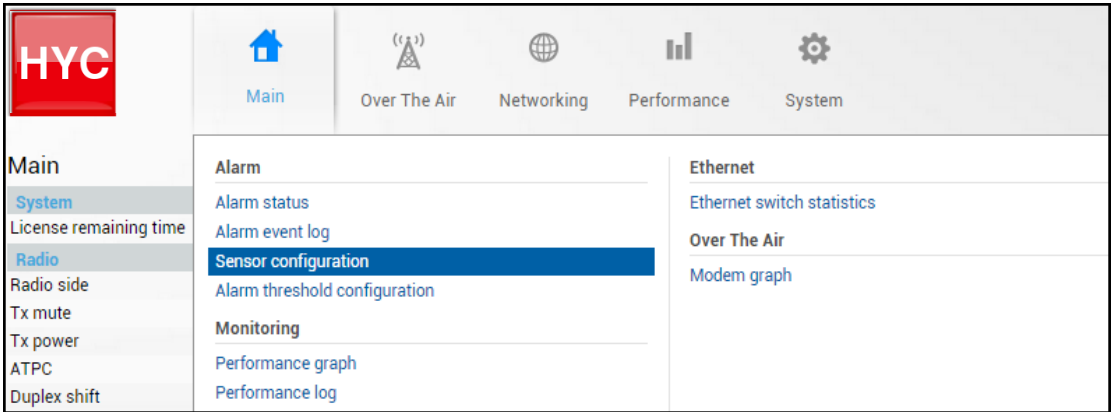

Status mode

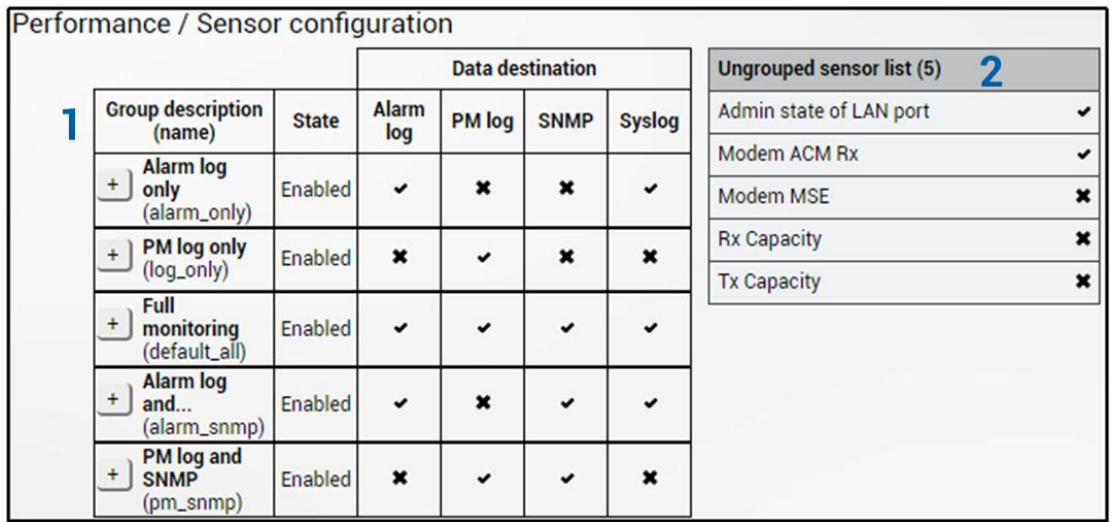

### Press  $\mathscr{D}$  MODIFY button.

#### Modify mode

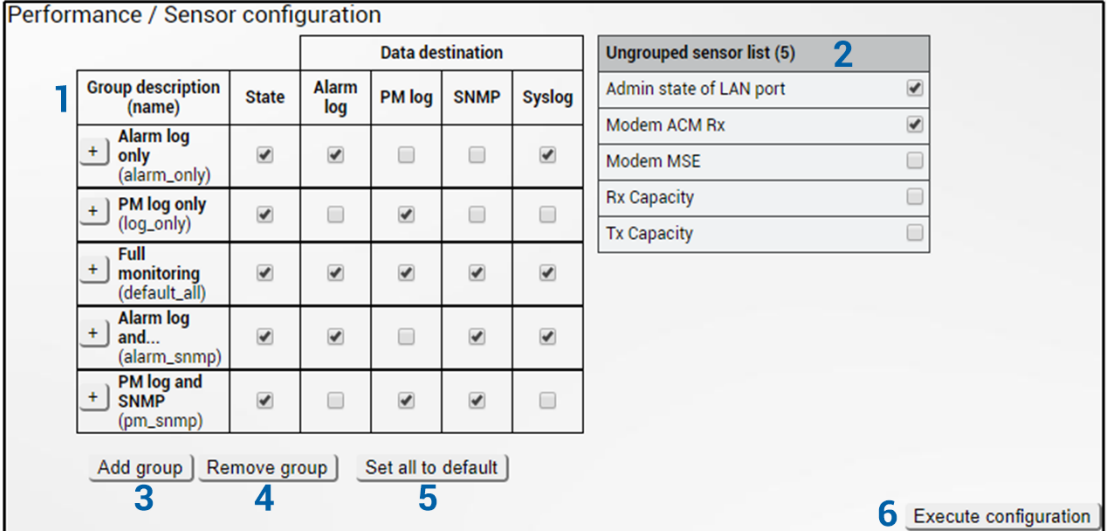

- 1) *Group description (name)* Shows 5 groups of sensors divided by different group data destinations (event; perf; snmp), as well as indicates whether group is enabled (state);
- 2) *Ungrouped sensor list* Shows list of sensors not added to any of existing groups (status mode); allows dragging to any of existing groups, thus specifying how the sensor will be treated. Unchecking the checkbox next to the sensor disables the sensor (modify mode).
- 3) *Add group*  Allows creating a new group with custom name and description.

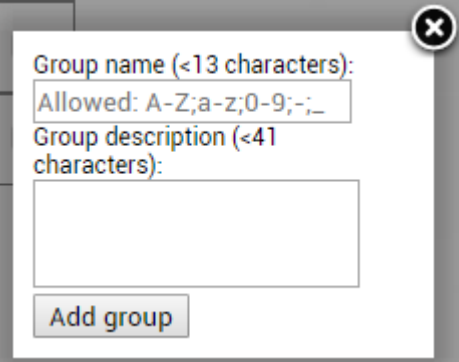

Afterwards, sensors from ungrouped sensor list or other groups can be added to the group by dragging in.

4) *Remove group* – Allows deleting existing groups via a dialog window.

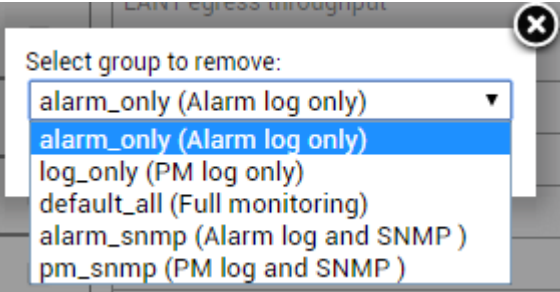

- 5) *Set all to default*  Restores default settings for all groups and sensors.
- 6) By pressing "*Execute configuration*", changes made to the corresponding section apply only to the local side INTEGRAL-W/INTEGRAL-WS.

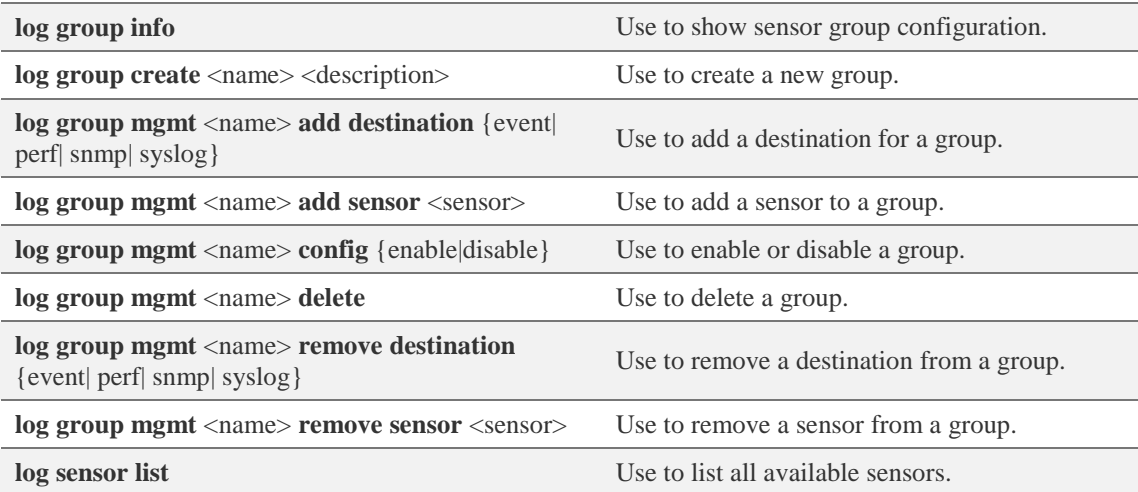

# Performance  $\rightarrow$  Alarm  $\rightarrow$  Alarm threshold configuration

The page provides a summary of parameters' alarm thresholds. All thresholds are predefined and some change dynamically according to system configuration. Thresholds can be modified if required.

Alarm activates when current value exceeds (low-delta) or (high+delta) values. Alarm deactivates when current value exceeds (low+delta) or (high-delta) values.

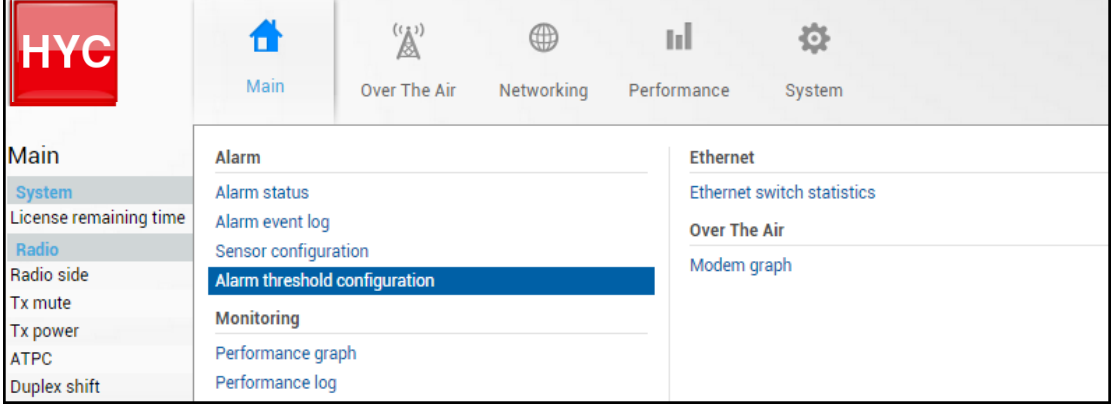

Status mode

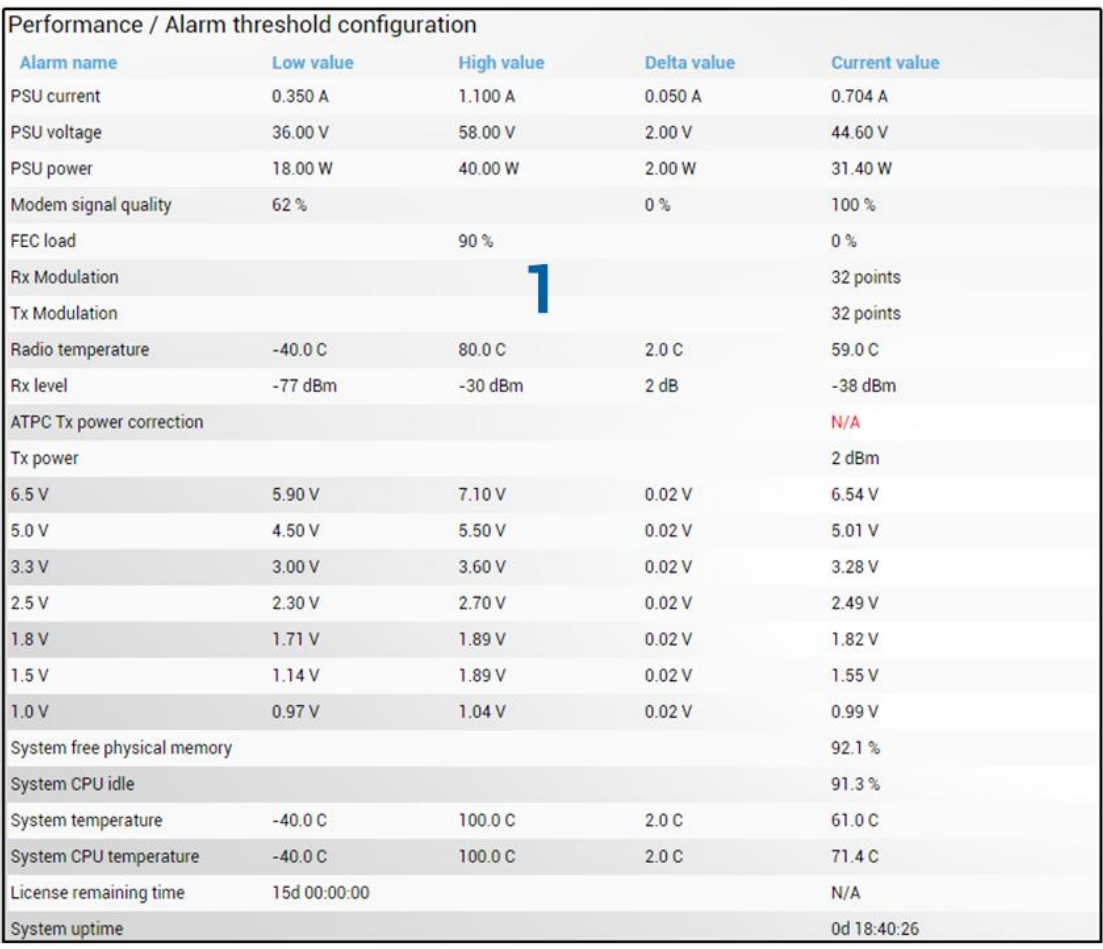

### Press  $\mathscr{D}$  MODIFY button.

#### Modify mode

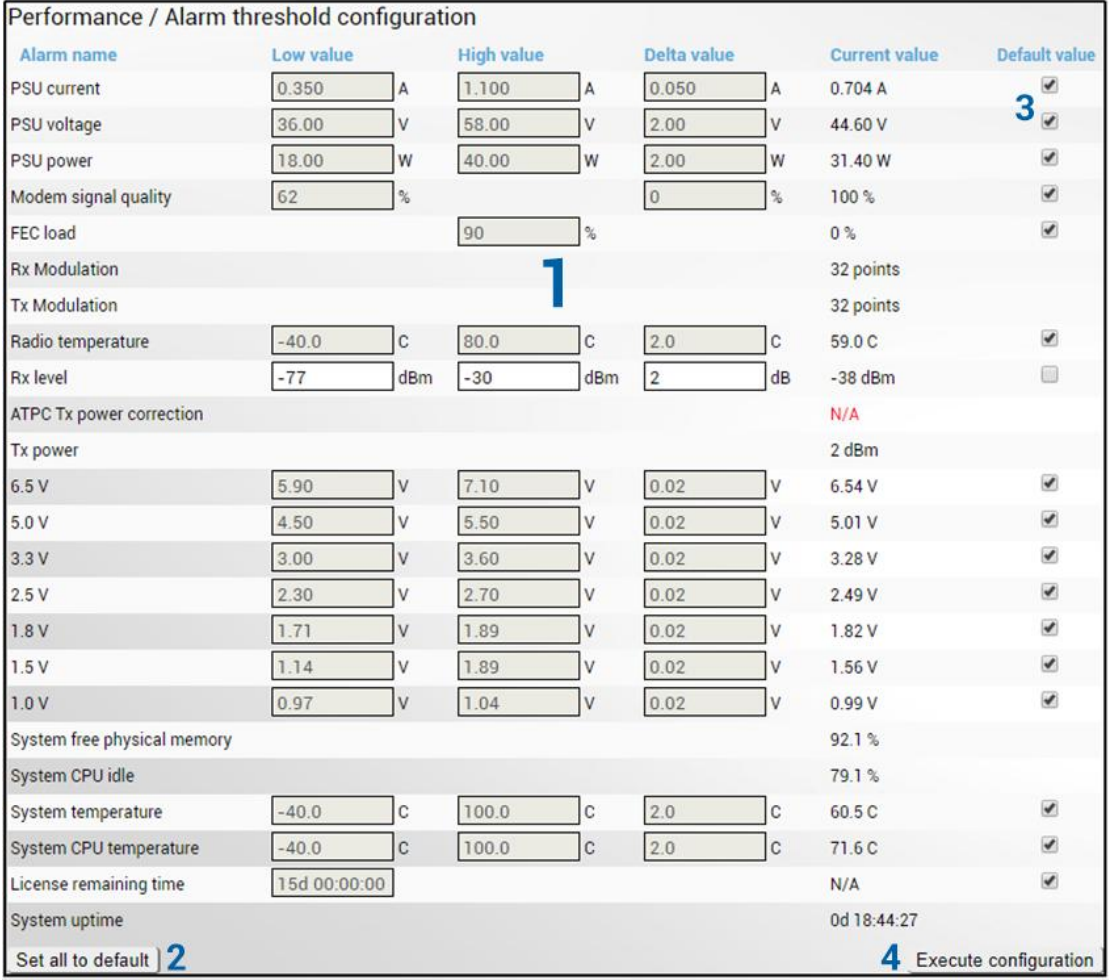

- 1) Indicates low, high and delta values of the parameters (status mode); "Low value", "High value" and "Delta value" fields for all parameters become editable when "Default value" is deselected (modify mode);
- 2) *Set all to default* resets "Low value", "High value" and "Delta value" for all parameters to factory defaults;
- 3) *Default value* deselect to activate manual threshold modification;
- 4) By pressing "*Execute configuration*" changes made to the corresponding section apply only to the local side INTEGRAL-W/INTEGRAL-WS.

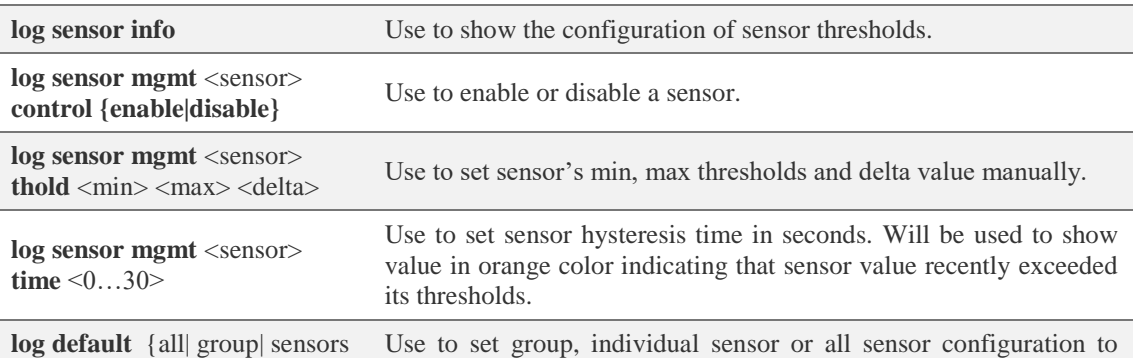

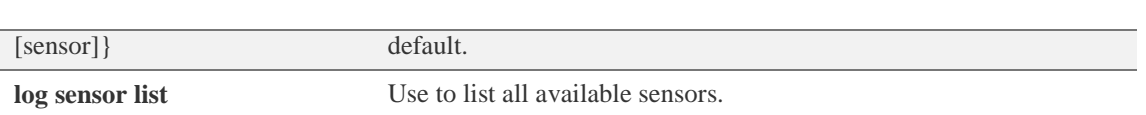

# Performance  $\rightarrow$  Monitoring  $\rightarrow$  Performance graph

Performance graph allows visualizing various parameters over a chosen time period as curves. Available parameters will depend on the Performance  $\rightarrow$  Alarm  $\rightarrow$  [Sensor configuration.](#page-45-0) Any two parameters can be shown at a time. By default Rx level (dBm) and Radial MSE (dB) are selected.

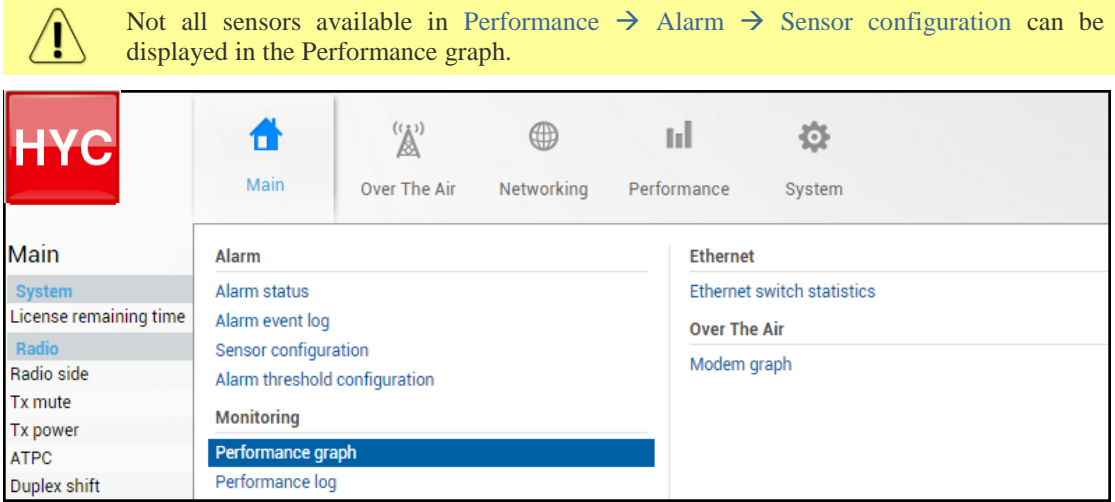

MODIFY button is deactivated in Performance graph page.

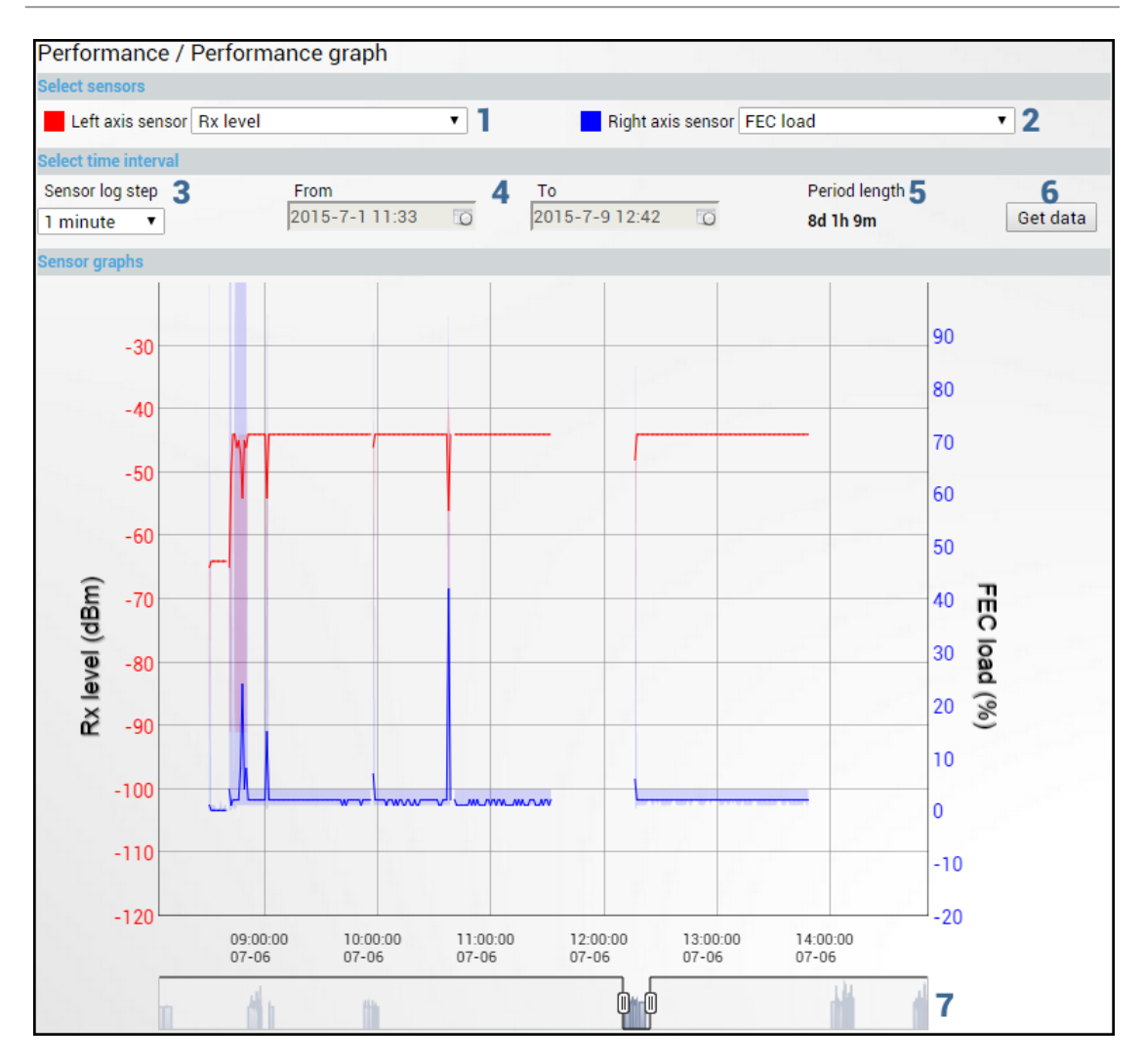

- 1) *Left axis sensor* Allows choosing sensor parameter colored in red and displayed on the left axis.
- 2) *Right axis sensor* Allows choosing sensor parameter colored in blue and displayed on the right axis.
- 3) *Sensor log step* Allows choosing graph granularity 1, 15 or 60 minutes.
- 4) Indicates start and end date/time of period displayed and allows selecting specific period to show.
- 5) *Period length* Indicates length of the currently displayed period.
- 6) *Get data* Press to apply selected time interval changes.
- 7) Left and right sliders allow to "zoom" currently selected time period.

# Performance  $\rightarrow$  Monitoring  $\rightarrow$  Performance log

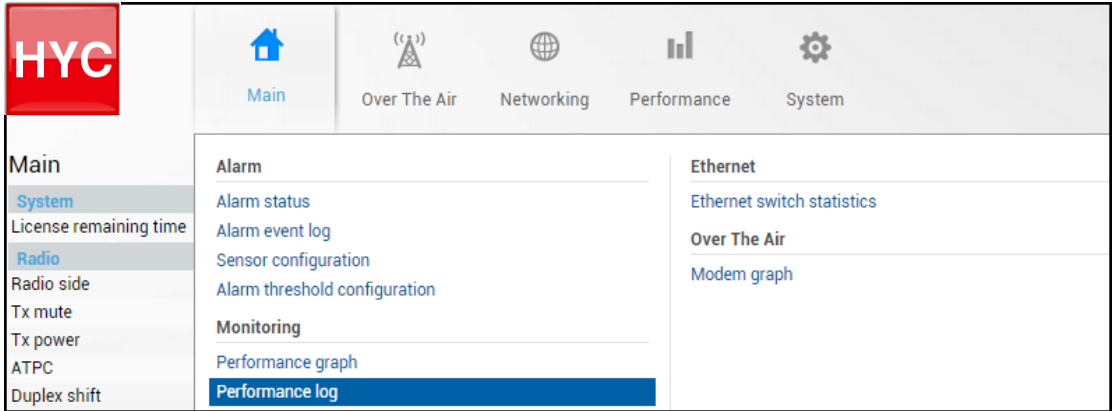

MODIFY button is deactivated in Performance log page.

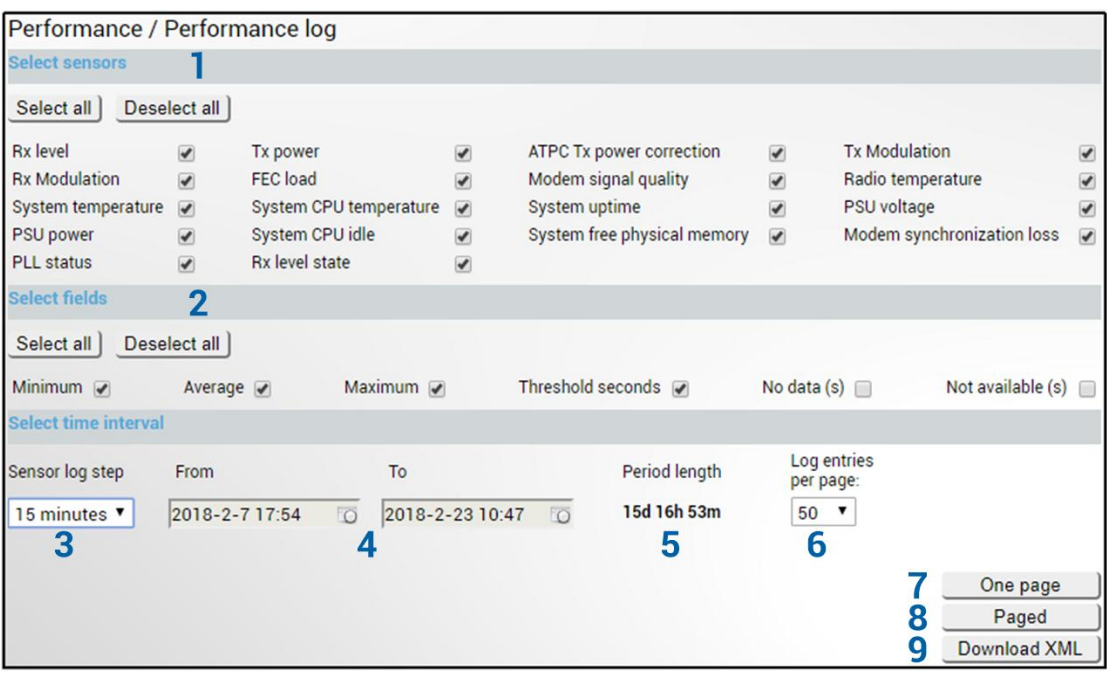

- 1) *Select sensors* Allows choosing sensor parameters to be displayed in performance log.
- 2) *Select fields* Allows choosing parameter fields to be displayed in performance log. "Minimum" and "Maximum" represent minimum and maximum values in specified sensor log step, while "Average" displays average value; "Threshold seconds" will show amount of seconds in chosen time interval when parameter exceeded minimum or maximum alarm thresholds; "No data (s)" and "Not available (s)" show respectively time when there was no data of according parameter and it was not available.
- 3) *Sensor log step* Allows choosing log step 1, 15 or 60 minutes.
- 4) Indicates start and end date/time of period displayed and allows selecting specific period to show.
- 5) *Period length* Indicates length of the currently displayed period.
- 6) *Log entries per page* Allows choosing 20, 50 or 100 entries per page for Paged representation.
- 7) *One page* Will display performance log on a single page in a separate tab.
- 8) *Paged* Will display performance log divided into pages in a separate tab.

9) *Download XML* – Press to download performance log in an extensible markup language (.xml) file.

#### CLI commands [\(Chapter 4: COMMAND LINE INTERFACE\)](#page-87-0)

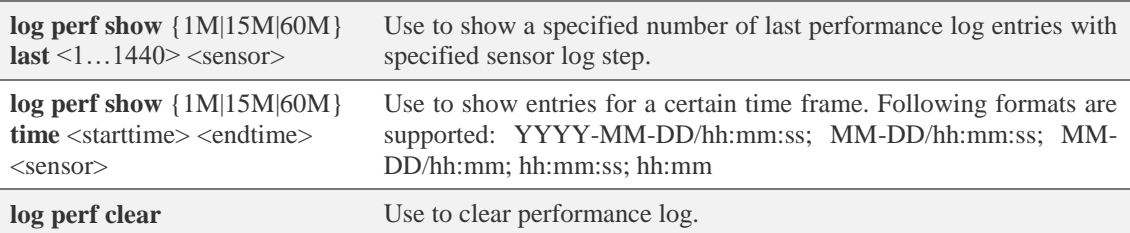

# Performance  $\rightarrow$  Ethernet  $\rightarrow$  Ethernet switch statistics

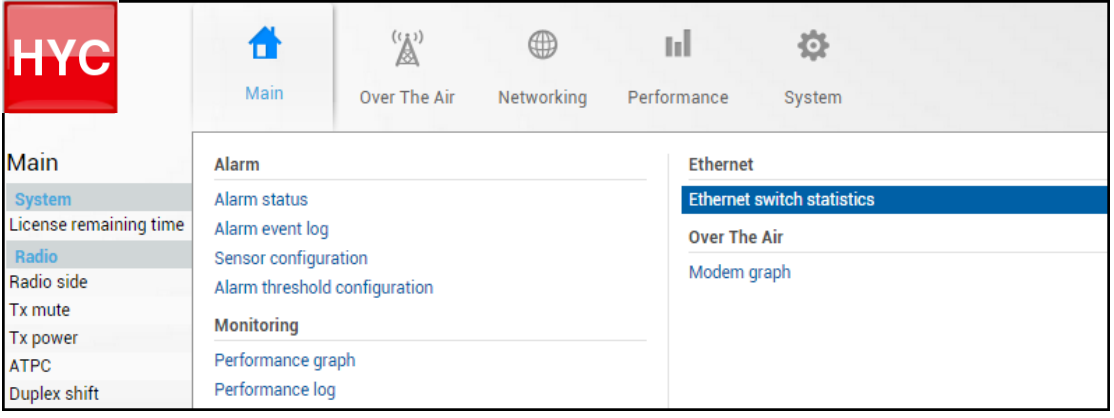

### Status mode (out-band management FW **version – 3.xx.x-mux**)

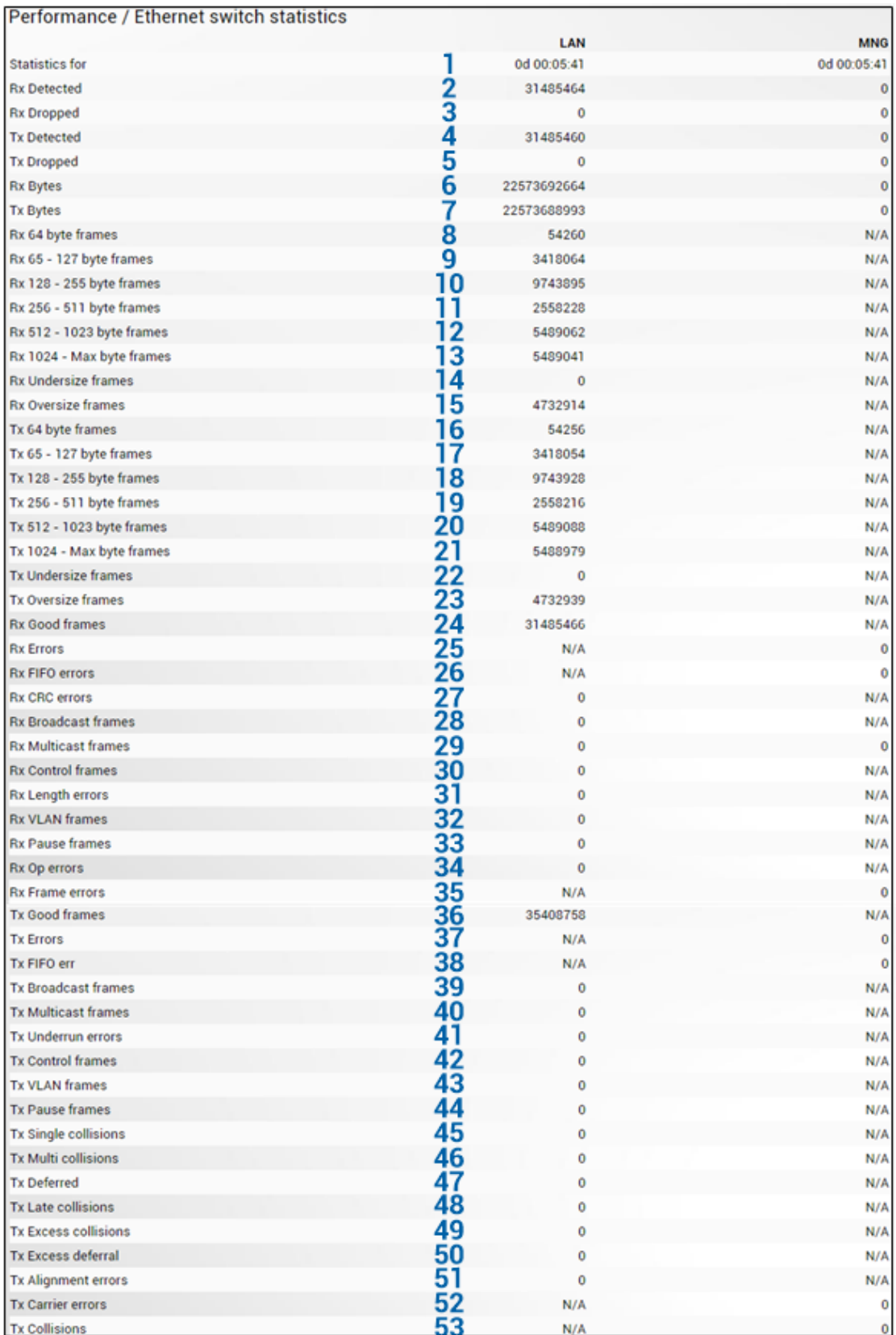

## Press **B** MODIFY button.

Modify mode (buttons appear at the bottom of the page)

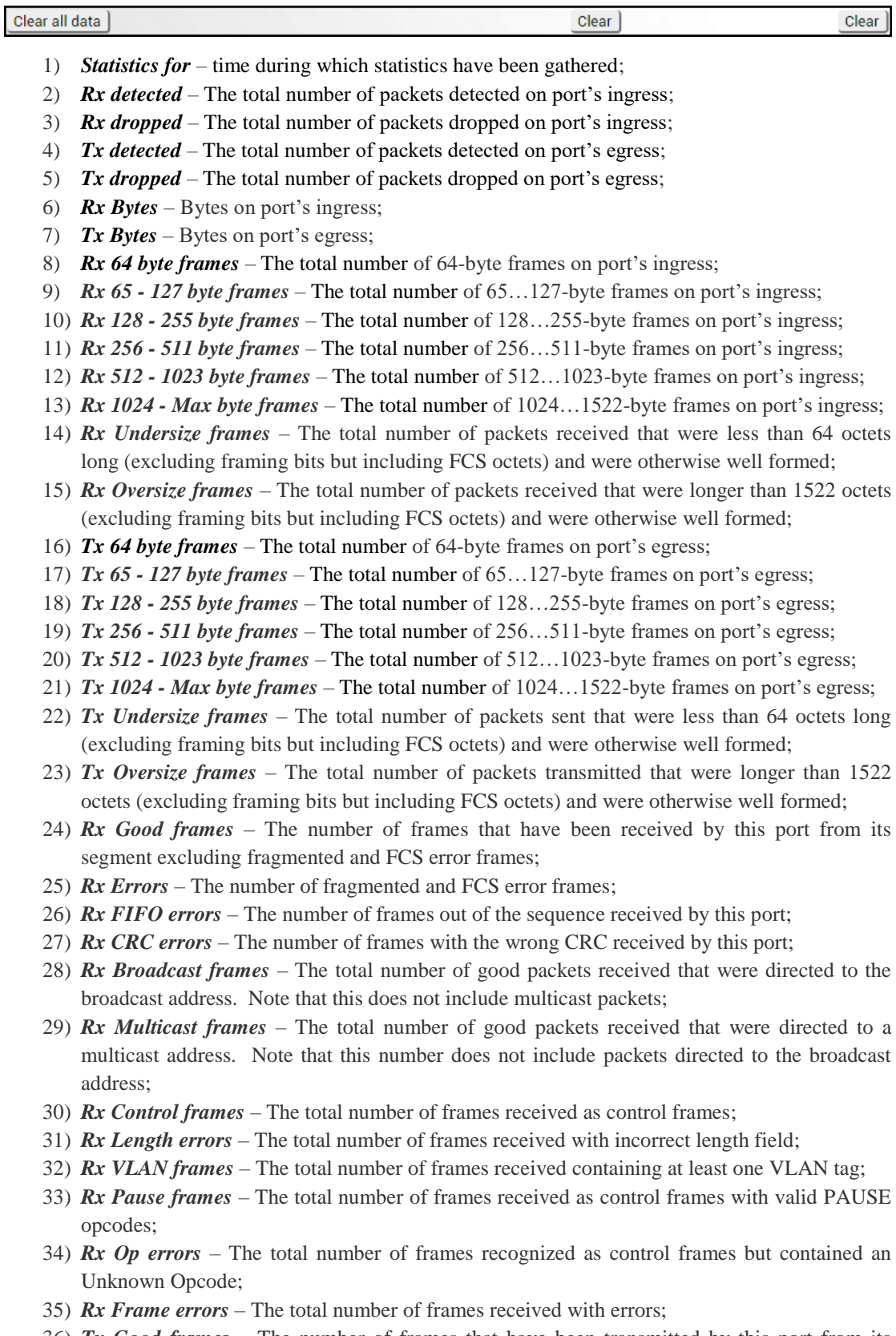

36) *Tx Good frames* – The number of frames that have been transmitted by this port from its segment excluding fragmented and FCS error frames;

- 38) *Tx FIFO err* The number of frames out of the sequence transmitted by this port;
- 39) *Tx Broadcast frames* The total number of good packets transmitted that were directed to the broadcast address. Note that this does not include multicast packets;
- 40) *Tx Multicast frames* The total number of good packets transmitted that were directed to a multicast address. Note that this number does not include packets directed to the broadcast address;
- 41) *Tx Underrun errors* The number of packets transmitted that are less than the allowed 64 octets minimum length. Underrun packets occur due to jam signals generated by collisions, backpressure etc.;
- 42) *Tx Control frames* The total number of frames transmitted as control frames;
- 43) *Tx VLAN frames* The total number of frames transmitted containing at least one VLAN tag;
- 44) *Tx Pause frames* The total number of frames transmitted as control frames with valid PAUSE opcodes;
- 45) *Tx Single collisions* The total number of packets successfully transmitted by this port that experienced exactly one collision;
- 46) *Tx Multi collisions* The total number of frames successfully transmitted by this port that experienced more than one collision;
- 47) *Tx Deferred* The total number of frames transmitted by this port for which the first transmission attempt was delayed because the medium was busy;
- 48) *Tx Late collisions* The total number of times that a collision was detected later than 512 bittimes into the transmission of a frame;
- 49) *Tx Excess collisions* The total number of frames that were not transmitted from this port because 16 unsuccessful attempts were made to transmit the frame;
- 50) *Tx Excess deferral*  The total number of frames that deferred transmission for an excessive period of time;
- 51) *Tx Alignment errors*  Asserted for received frames of size 64-bytes and greater which contained an odd number of received nibbles and which also contained an invalid FCS field;
- 52) *Tx Carrier errors*  A Number of frames transmitted in which the carrier signal was lost or in which the carrier signal was not present;
- 53) *Tx Collisions* The total number of collisions experienced by this port during packet transmissions.

#### Status mode **(in-band management FW version – 3.xx.x-esw)**

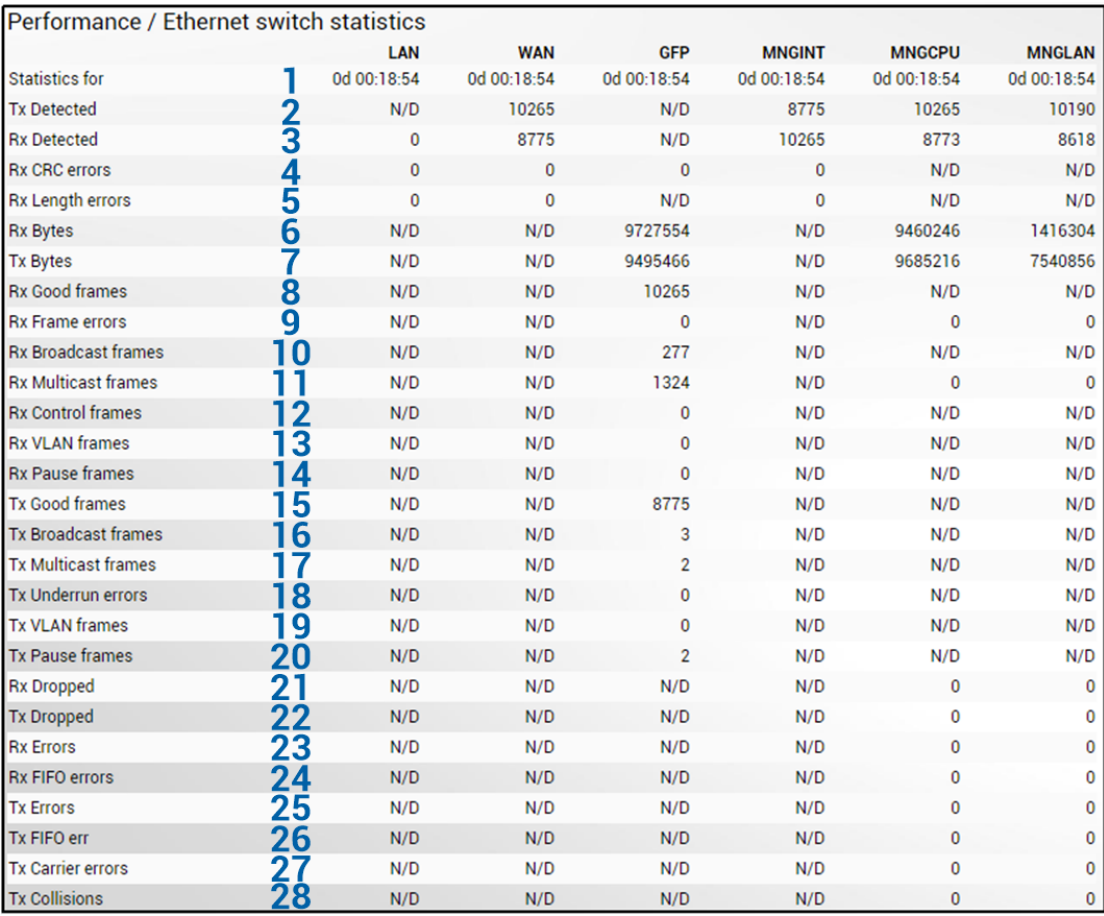

Press **B** MODIFY button.

Modify mode (buttons appear at the bottom of the page)

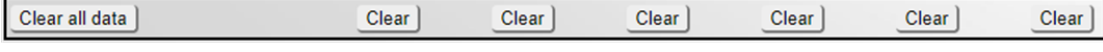

- 1) *Statistics for* time during which statistics have been gathered;
- 2) *Tx detected* The total number of packets detected on port's egress;
- 3) *Rx detected* The total number of packets detected on port's ingress;
- 4) *Rx CRC errors* The number of frames with the wrong CRC received by this port;
- 5) *Rx Length errors* The total number of frames received with incorrect length field;
- 6) *Rx Bytes*  Bytes on port's ingress;
- 7) *Tx Bytes*  Bytes on port's egress;
- 8) *Rx Good frames* The number of frames that have been received by this port from its segment excluding fragmented and FCS error frames;
- 9) *Rx Frame errors* The total number of frames received with errors;
- 10) *Rx Broadcast frames* The total number of good packets received that were directed to the broadcast address. Note that this does not include multicast packets;
- 11) *Rx Multicast frames* The total number of good packets received that were directed to a multicast address. Note that this number does not include packets directed to the broadcast address;
- 12) *Rx Control frames* The total number of frames received as control frames;
- 13) *Rx VLAN frames* The total number of frames received containing at least one VLAN tag;
- 14) *Rx Pause frames* The total number of frames received as control frames with valid PAUSE opcodes;
- 15) *Tx Good frames* The number of frames that have been transmitted by this port from its segment excluding fragmented and FCS error frames;
- 16) *Tx Broadcast frames* The total number of good packets transmitted that were directed to the broadcast address. Note that this does not include multicast packets;
- 17) *Tx Multicast frames* The total number of good packets transmitted that were directed to a multicast address. Note that this number does not include packets directed to the broadcast address;
- 18) *Tx Underrun errors* The number of packets transmitted that are less than the allowed 64 octets minimum length. Underrun packets occur due to jam signals generated by collisions, backpressure etc.;
- 19) *Tx VLAN frames* The total number of frames transmitted containing at least one VLAN tag;
- 20) *Tx Pause frames* The total number of frames transmitted as control frames with valid PAUSE opcodes;
- 21) *Rx dropped* The total number of packets dropped on port's ingress;
- 22) *Tx dropped* The total number of packets dropped on port's egress;
- 23) *Rx Errors* The number of fragmented and FCS error frames;
- 24) *Rx FIFO errors* The number of frames out of the sequence received by this port;
- 25) *Tx Errors* The number of fragmented and FCS error frames;
- 26) *Tx FIFO err* The number of frames out of the sequence transmitted by this port;
- 27) *Tx Carrier errors*  A Number of frames transmitted in which the carrier signal was lost or in which the carrier signal was not present;
- 28) *Tx Collisions* The total number of collisions experienced by this port during packet transmissions.

#### CLI commands [\(Chapter 4: COMMAND LINE INTERFACE\)](#page-87-0)

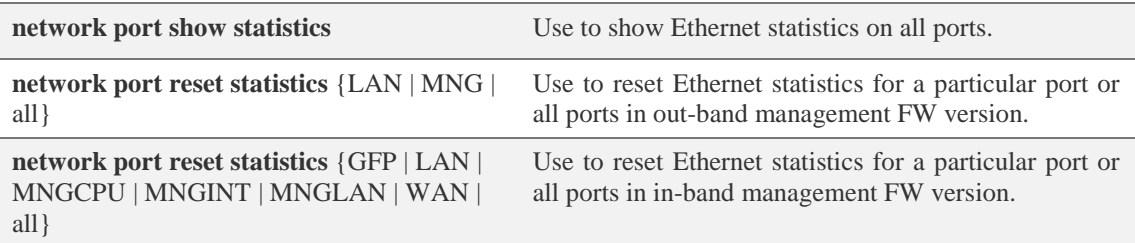

## Performance  $\rightarrow$  Over The Air  $\rightarrow$  Modem graph

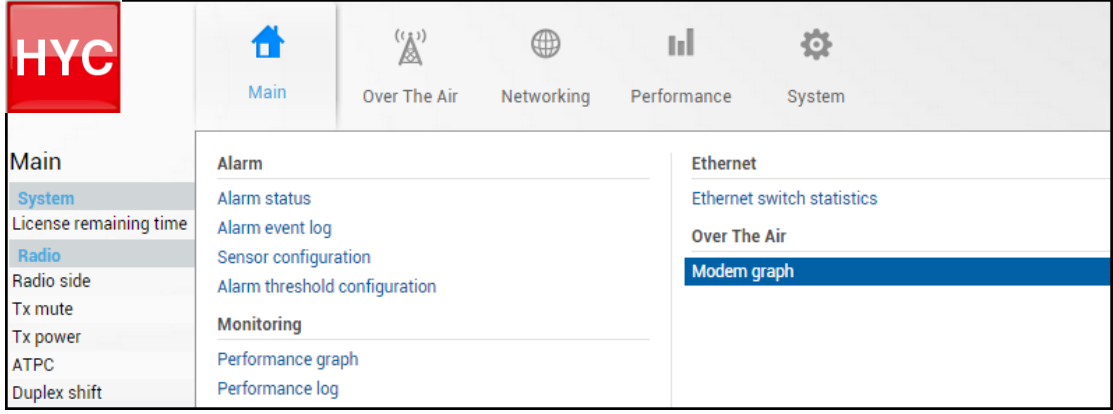

MODIFY button is deactivated in the Modem graph page.

The Modem graph can be activated in two modes – "constellation diagram" and "spectrum".

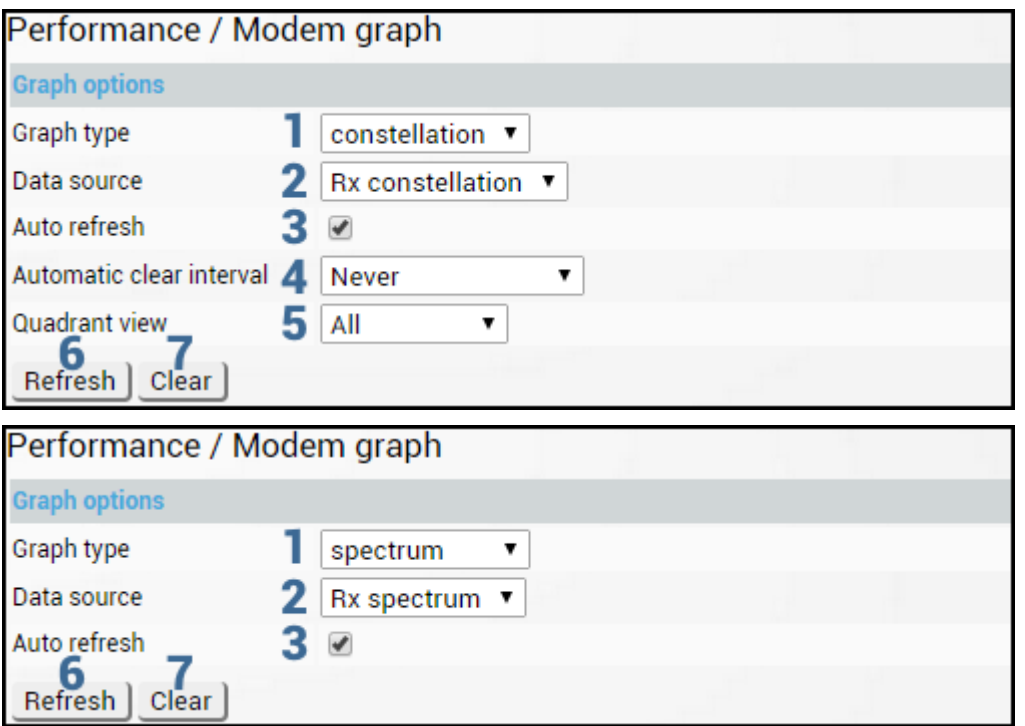

- 1) *Graph type* Allows choosing between "constellation" and "spectrum" graph types;
- 2) *Data source* Indicates source of the signal;
- 3) *Auto refresh* Allows disabling auto refresh of constellation/spectrum;
- 4) *Automatic clear interval* Allows choosing how often is constellation automatically cleared;
- 5) *Quadrant view* Allows zooming constellation diagram to specific quadrant or part of the quadrant;
- 6) *Refresh* Allows refreshing constellation diagram/spectrum. This button is not available if auto refresh enabled;
- 7) *Clear* Allows clearing constellation diagram/spectrum.

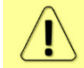

Only a single user can see Constellation diagram and Spectrum curve at a time.

Constellation diagram

A constellation diagram is a representation of a signal modulated by the digital modulation schemes 1024QAM, 512QAM, 256QAM, 128QAM, 64QAM, 32QAM, 16QAM, 8QAM or 4QAM. It displays the signal as a two-dimensional scatter diagram in the complex plane at symbol sampling instants. Measured constellation diagram can be used to recognize the type of interference and distortion in a signal.

Constellation diagram (512QAM):

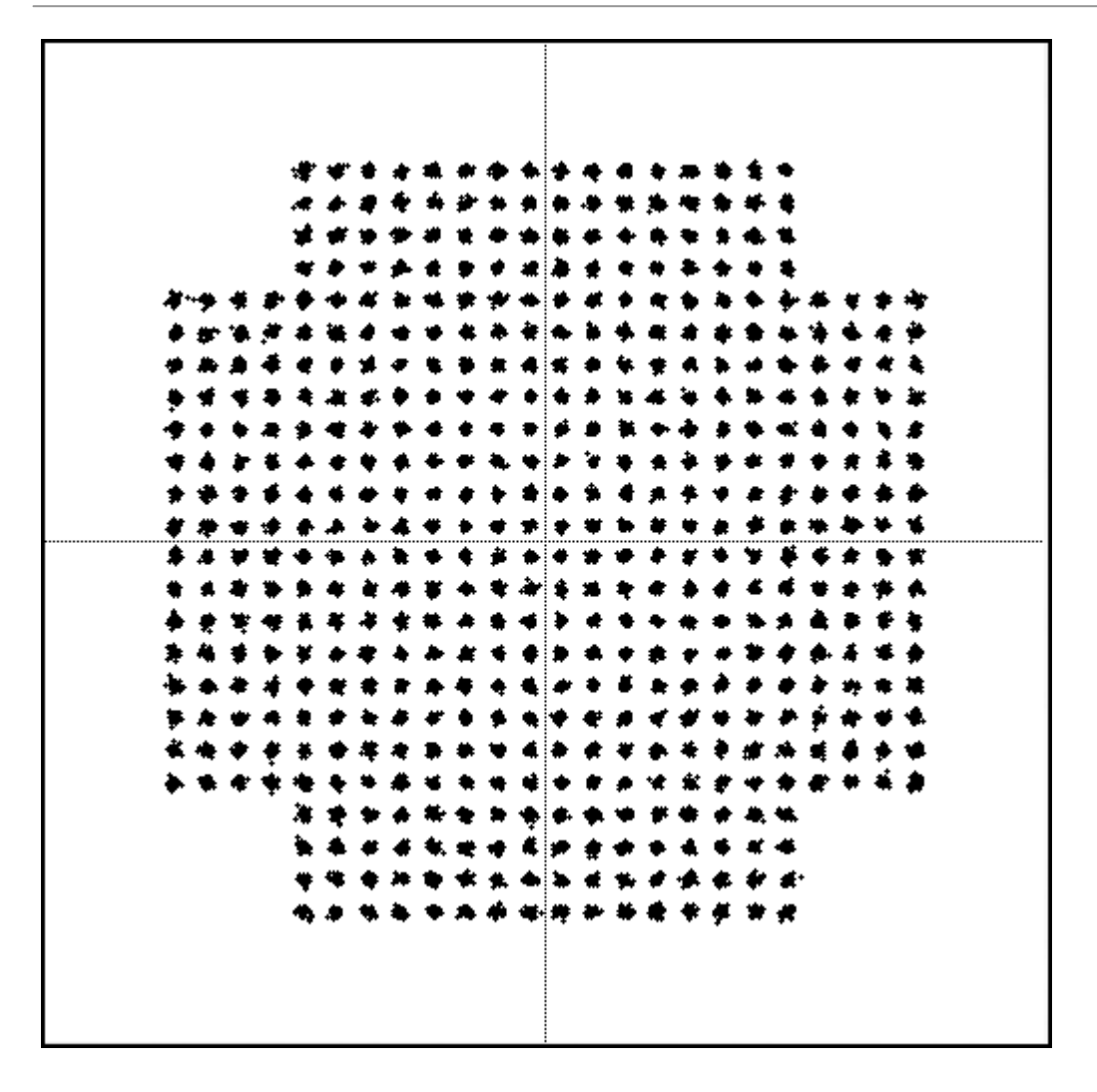

Examples of INTEGRAL-W/INTEGRAL-WS constellation diagrams under ideal conditions are shown below:

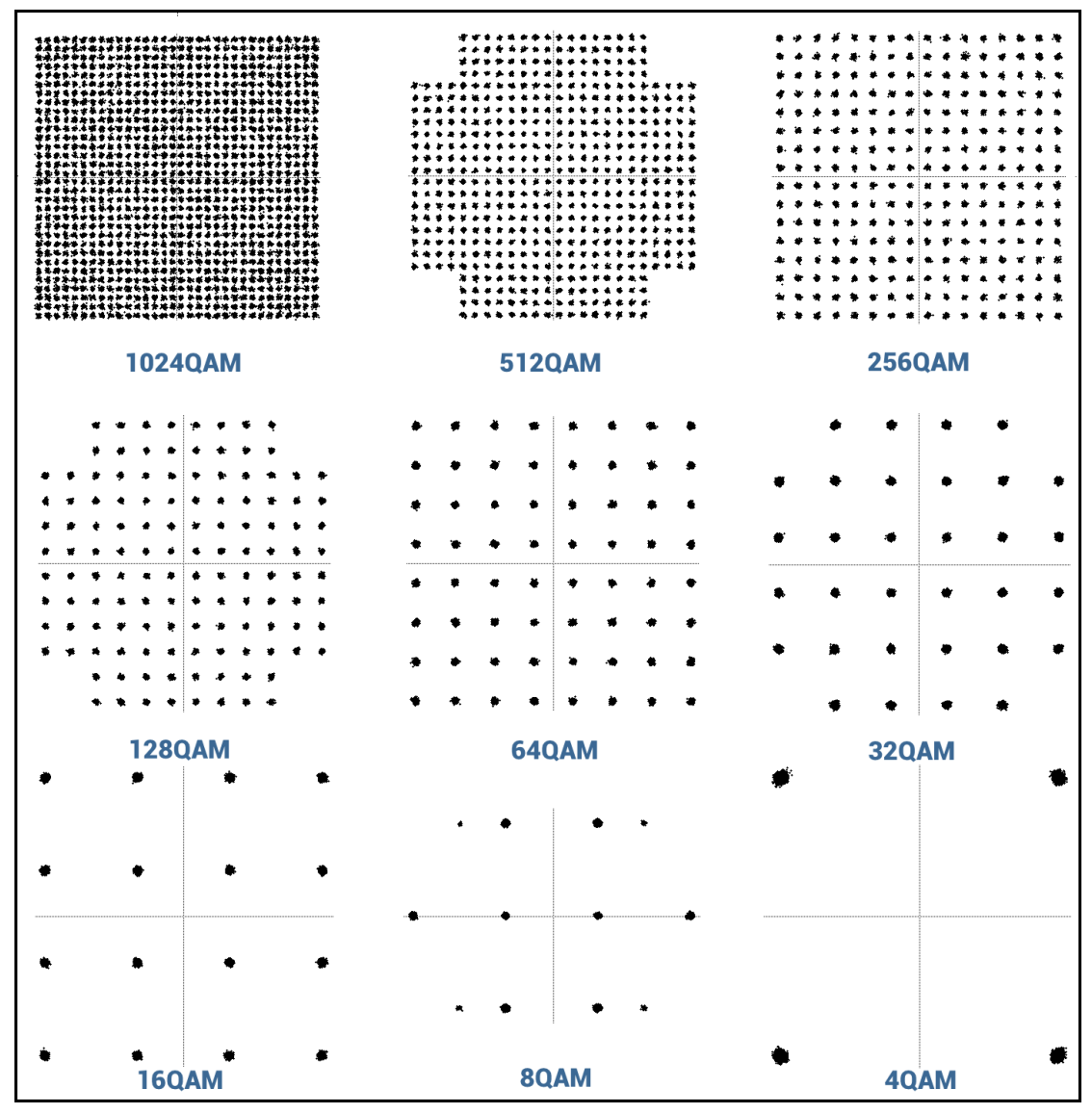

For the purpose of analyzing the received signal quality, some types of corruption are evident in the constellation diagram. For example:

1) Gaussian noise is displayed as fuzzy constellation points:

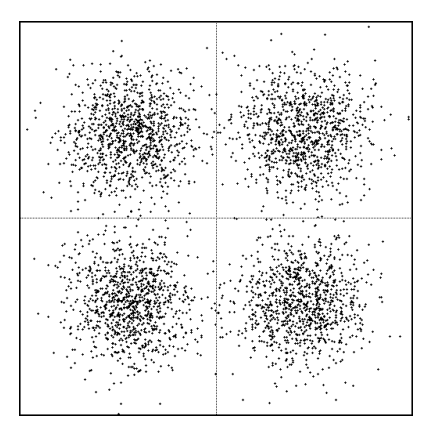

2) Non-coherent single frequency interference is displayed as circular constellation points:

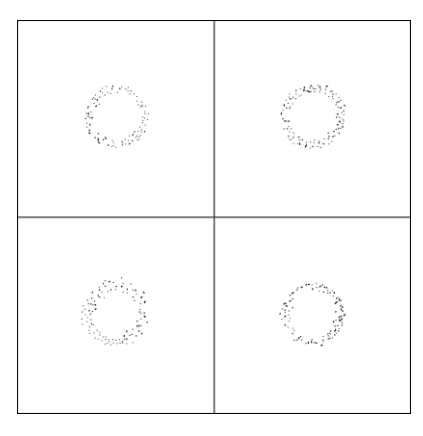

3) Phase noise is displayed as rotationally spreading constellation points:

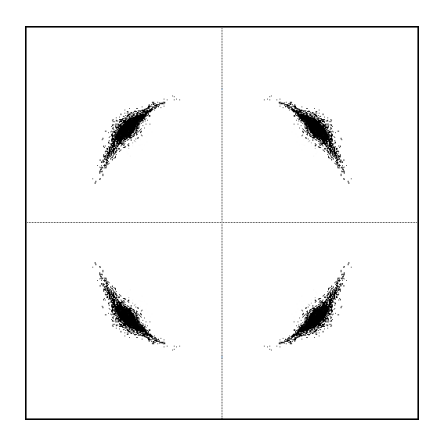

#### Spectrum

A spectrum curve is a representation received signal on the input of the modem. For this reason, spectrum signal levels will not correspond to actual radio receiver's signal level. The signal appearance will depend on configured channel bandwidth. Measured spectrum curve can be used to recognize inband interference or very powerful out-band interference (due to filters applied).

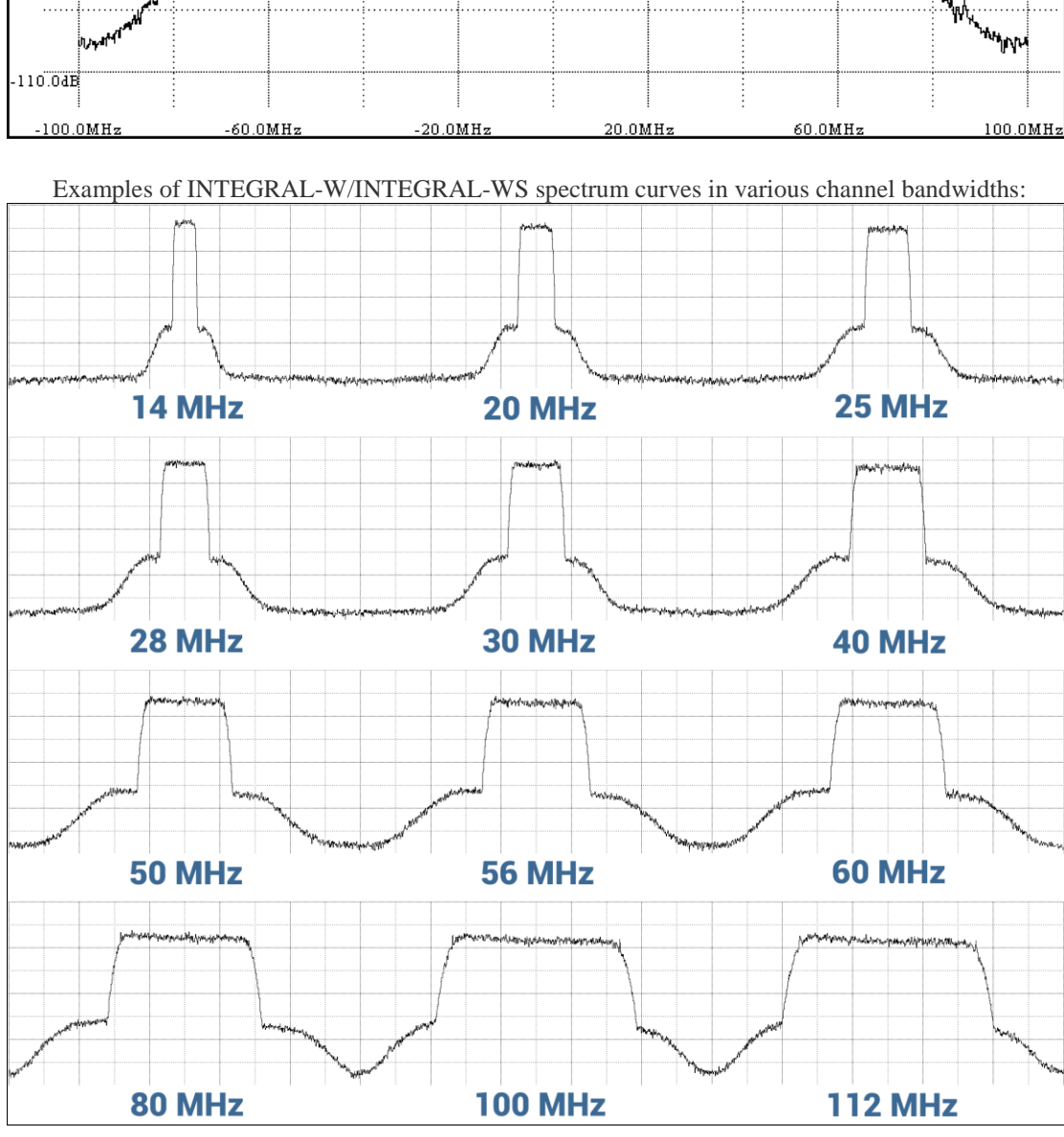

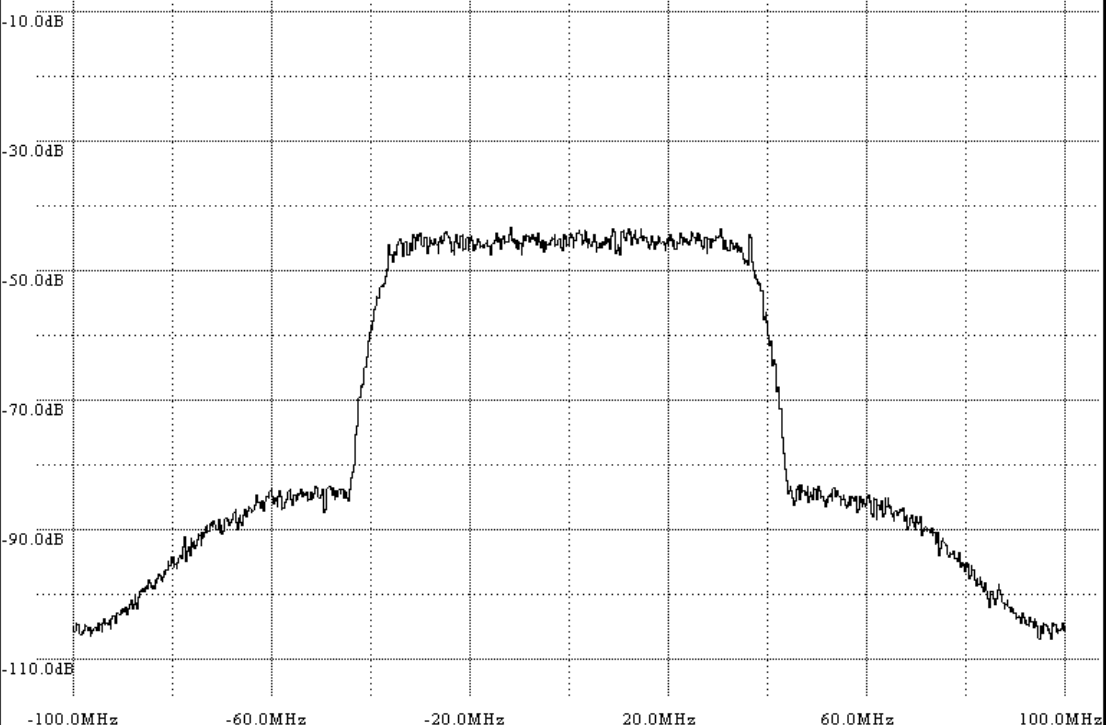

Spectrum (80MHz):

# System

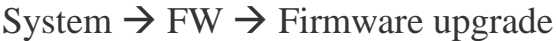

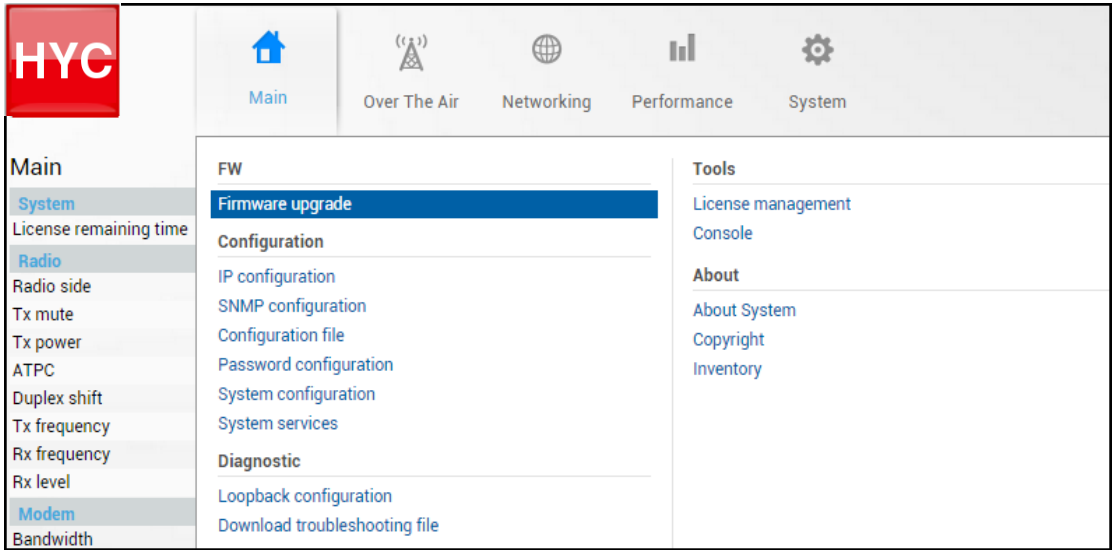

Status mode

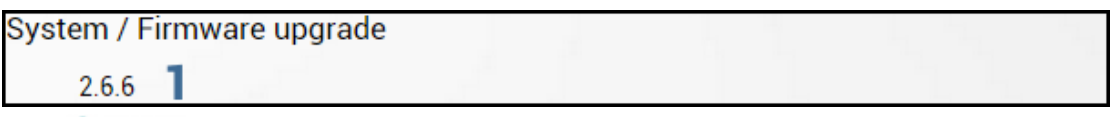

Press  $\mathscr{D}$  MODIFY button.

#### Modify mode

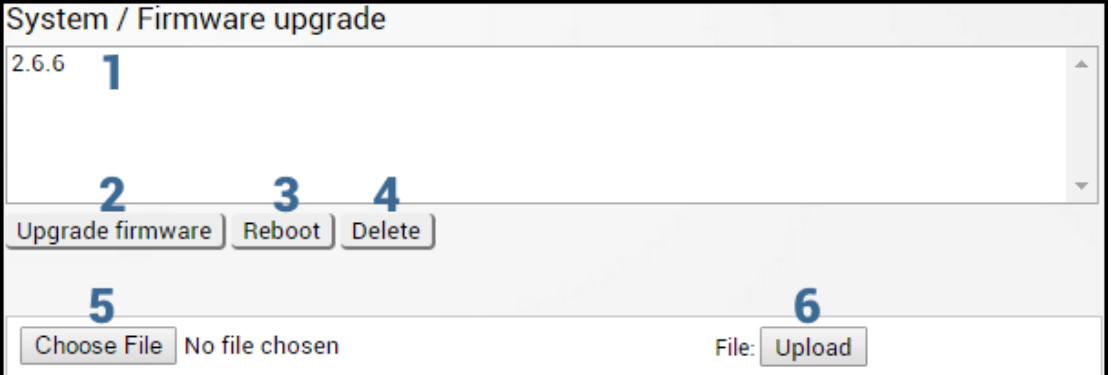

- 1) Shows list of available firmware files;
- 2) *Upgrade firmware* click on preferred firmware in the list and press "Upgrade firmware" button to initiate firmware upgrade process.
	- Latest INTEGRAL-W/INTEGRAL-WS firmware can be downloaded in <https://saftehnika.com/en/downloads> in "Firmwares" section. Login required.
- 3) *Reboot* Reboots INTEGRAL-W/INTEGRAL-WS (cold restart).
- 4) *Delete* Deletes selected firmware file from the list.
- 5) *Choose File* Press to browse for a firmware file on your hard disk drive.
- 6) *Upload* Press to upload a firmware file to INTEGRAL-W/INTEGRAL-WS.

 $\ket{\mathbf{l}}$ 

#### <span id="page-65-0"></span>INTEGRAL series firmware upgrade via Web GUI

Firmware update package contains firmware file (.bin extension), release notes and firmware upgrade instructions.

Latest INTEGRAL firmware update package can be downloaded at the following URL: <https://www.saftehnika.com/en/downloads> (registration required).

The main method for firmware upgrade is upload via Web GUI, which automates the whole firmware upgrade process. To perform a software upgrade from Web GUI, please follow these steps:

- 1) Go to "System  $\rightarrow$  FW  $\rightarrow$  Firmware upgrade";
- 2) Press "MODIFY" button on right side of the page;
- 3) Press "Choose File" button, locate \*.bin firmware file on your hard disk (extracted from the firmware update package) and press "Open" button;
- 4) Press "Upload" button;
- 5) Select uploaded firmware from firmware list and press "Upgrade firmware" button;
- 6) Confirm the upgrade and reboot the system.

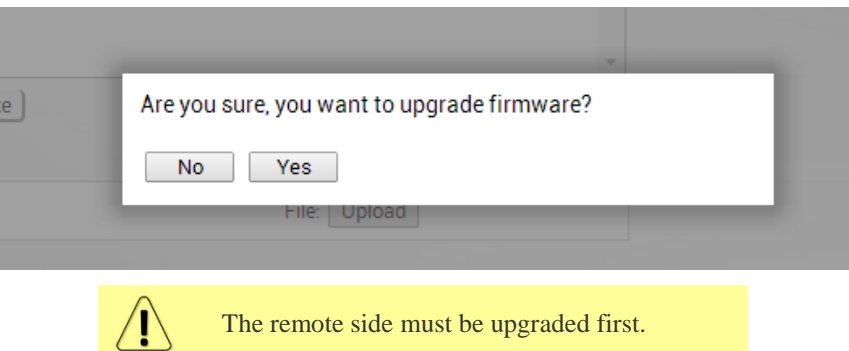

<span id="page-65-1"></span>Please do not unplug power until firmware upgrade procedure is finished - Web GUI will automatically reconnect and login page will appear.

## Transition between out-band management and in-band management firmware versions

**In-band management firmware version (3.xx.x-esw)**: management is available both on dedicated management (MM) port and on data (LAN) ports. User traffic is available only on data (LAN) ports.

**Out-band management firmware version (3.xx.x-mux)**: management is available only on dedicated management (MM) port. User traffic is available only on one of the data (LAN) ports. By default – LAN (TP) is enabled, while LAN (SFP) is disabled.

Upgrading from out-band management (3.xx.x-mux) to in-band management (3.xx.x-esw) firmware version

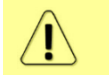

Some HW revisions (without "S1" at the end of P/N) might have issues if FW version is changed from out-band management to in-band management.

- Follow instructions in the section INTEGRAL [series firmware upgrade via Web GUI.](#page-65-0)
- A single Ethernet cable should be interconnected between INTEGRAL LAN port and CPE in order to avoid Ethernet loops

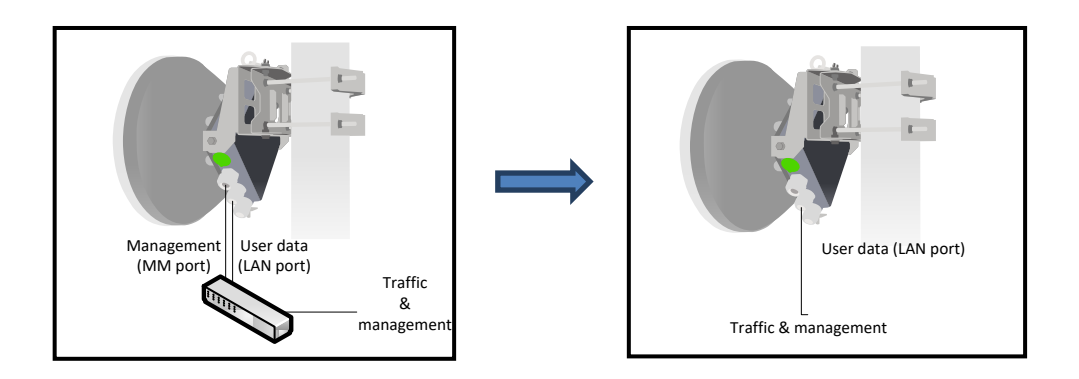

Upgrading from in-band management (3.xx.x-esw) to out-band management (3.xx.x-mux) firmware version

- Follow instructions in the section INTEGRAL [series firmware upgrade via Web GUI.](#page-65-0)
- Management will be available only on dedicated management (MM) port, thus in order to maintain management access after the firmware upgrade, management (MM) port should be interconnected with CPE on one side of the link if management traffic is transmitted over the link (default setting). If management traffic is not transmitted over the link, management (MM) port should be interconnected with CPE on both sides of the link.

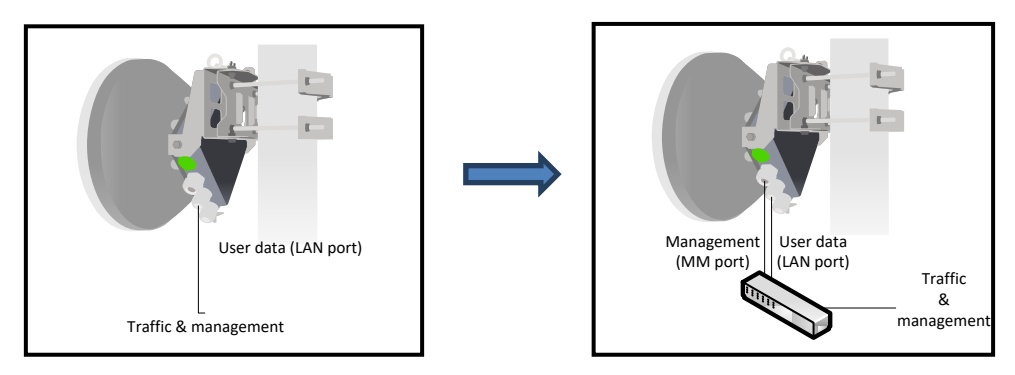

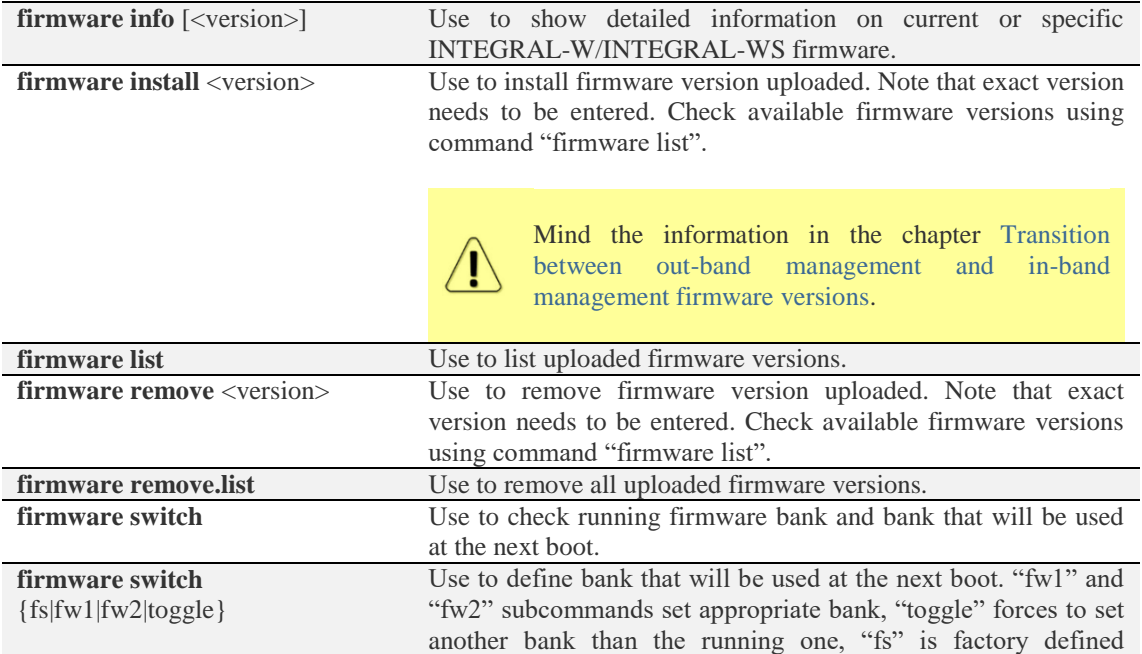

emergency bank, which is used if both "fw1" and "fw2" fail.

**firmware upload** <filename> Use to upload firmware from the FTP directory.

# System  $\rightarrow$  Configuration  $\rightarrow$  IP configuration

The IP address configuration page is available in the menu (System  $\rightarrow$  Configuration  $\rightarrow$  IP configuration).

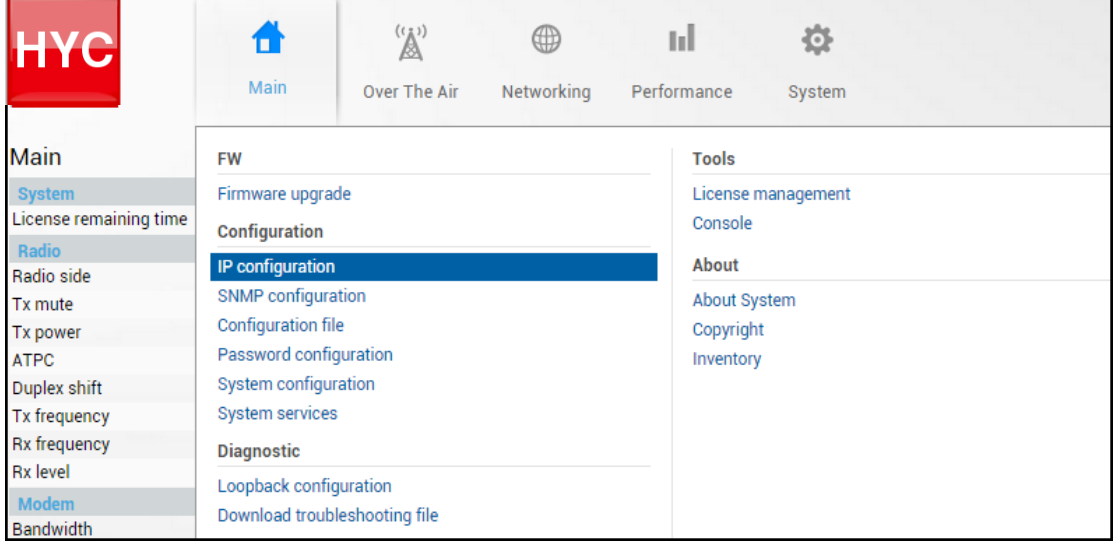

Status mode

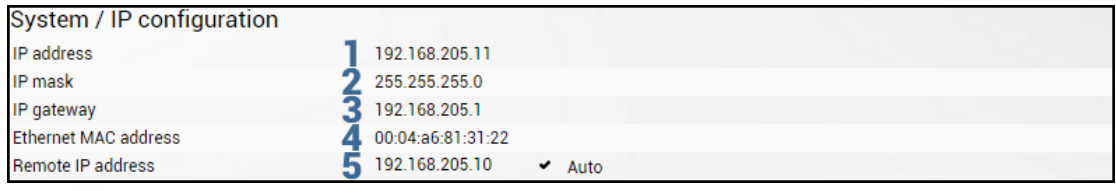

Press  $\mathscr{B}$  MODIFY button.

Modify mode

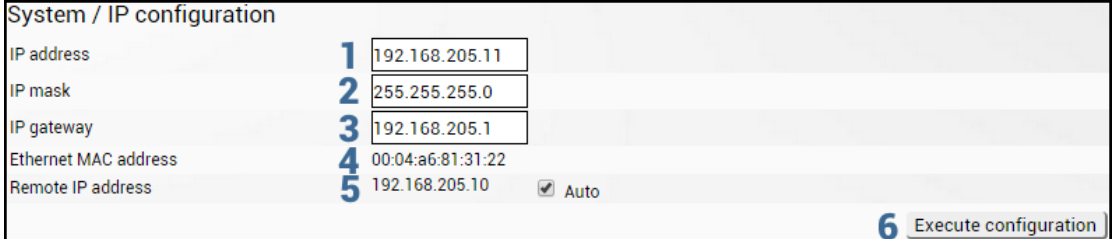

1) *IP address* – Indicates IP address of INTEGRAL-W/INTEGRAL-WS you are currently logged in (status mode); allows specifying IP address of INTEGRAL-W/INTEGRAL-WS you are currently logged in (modify mode). Default IP address is 192.168.205.10 or 192.168.205.11 – depending on which side the specific INTEGRAL-W/INTEGRAL-WS is – low side has 192.168.205.10 IP address and high side – 192.168.205.11.

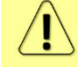

INTEGRAL-W/INTEGRAL-WS IP addresses need to be on the same subnet.

2) *IP Mask* – Indicates IP mask of INTEGRAL-W/INTEGRAL-WS you are currently logged in (status mode); allows specifying IP mask of INTEGRAL-W/INTEGRAL-WS you are currently logged in (modify mode). Default IP mask is 255.255.255.0.

- 3) *IP gateway* Indicates gateway address of INTEGRAL-W/INTEGRAL-WS you are currently logged in (status mode); allows specifying gateway address of INTEGRAL-W/INTEGRAL-WS you are currently logged in (modify mode). By default gateway is not specified (blank).
- 4) *Ethernet MAC address* shows the MAC address of INTEGRAL-W/INTEGRAL-WS you are currently connected to.
- 5) *Remote IP address* shows IP address of remote (far-end) INTEGRAL-W/INTEGRAL-WS. By default, remote IP address is being retrieved automatically and therefore "Auto" checkbox is selected. In modify mode you can unselect "auto" option and enter remote IP address manually.
- 6) By pressing *"Execute configuration*" changes made to the corresponding section apply only to the local side INTEGRAL-W/INTEGRAL-WS.

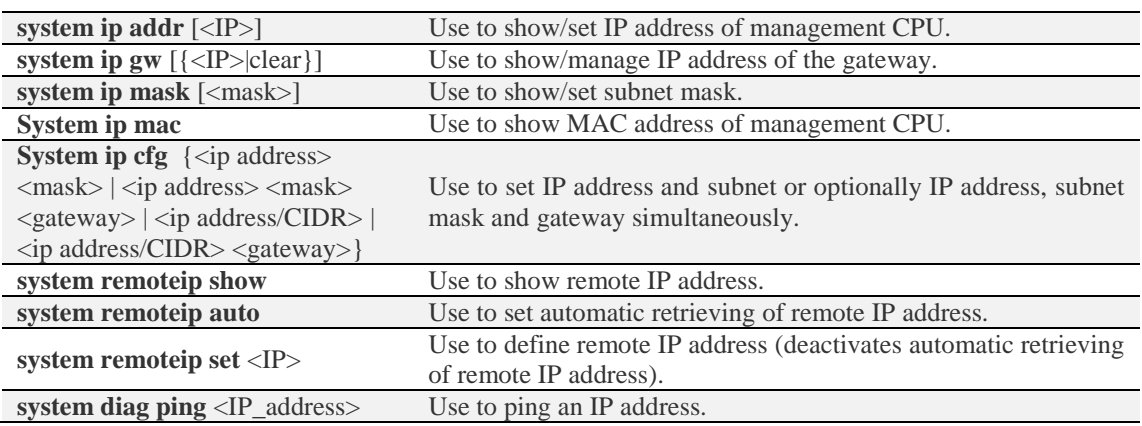

# System  $\rightarrow$  Configuration  $\rightarrow$  SNMP configuration

The SNMP configuration pages provide configuration of SNMP communities, host and trap addresses. SAF NMS system will work only when SNMP is properly configured.

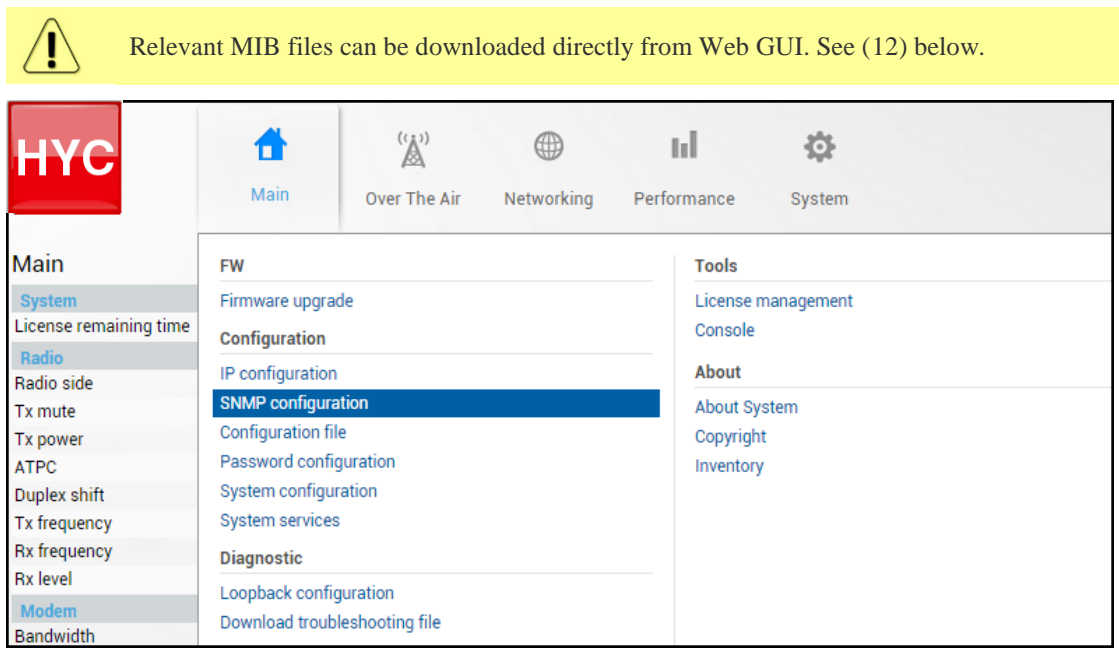

Status mode

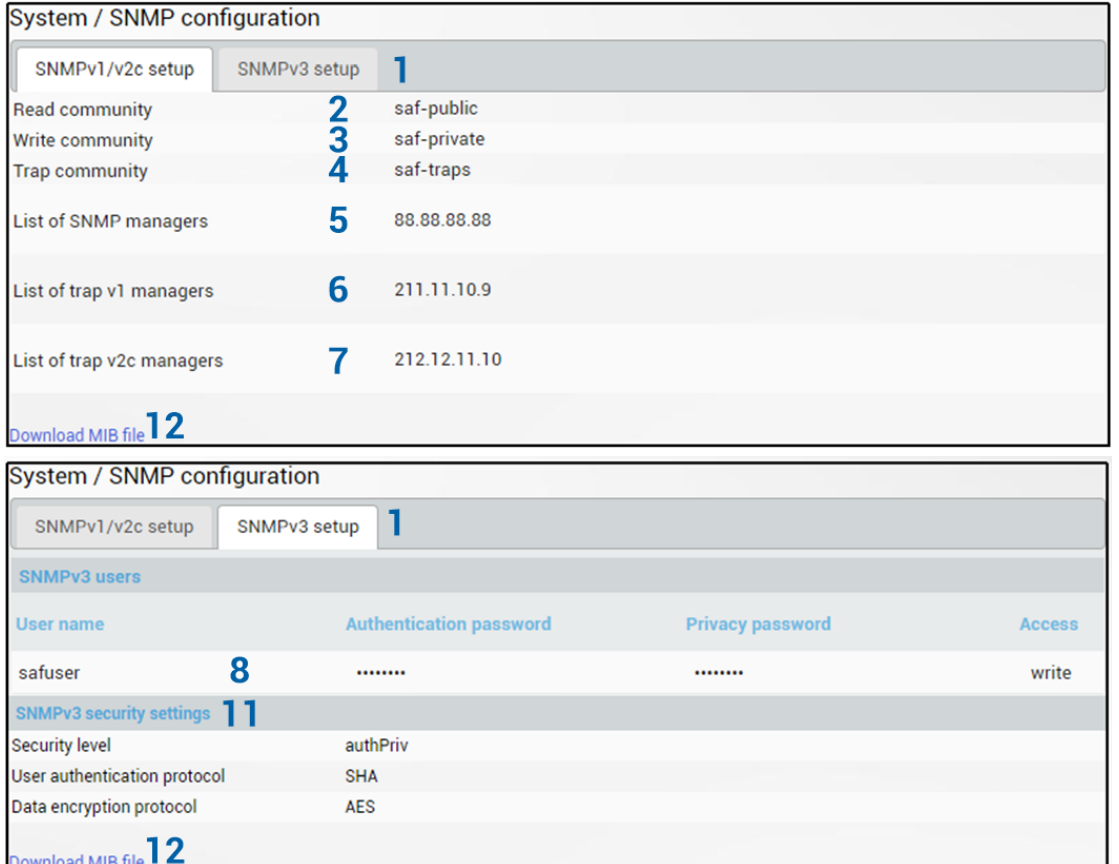

## Press **B** MODIFY button.

## Modify mode

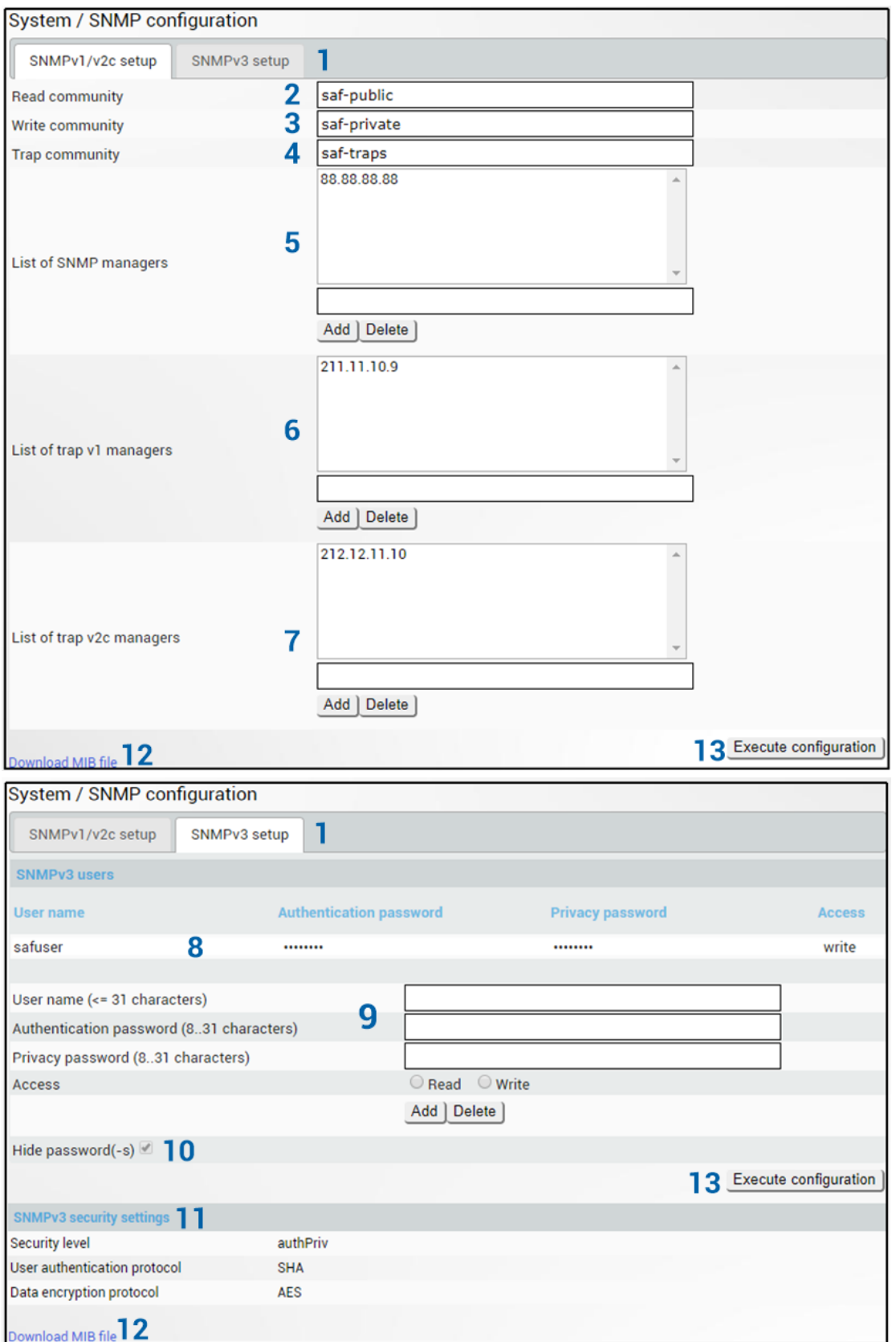

 $\mathbf{I}^\setminus$ 

Note that changes are not applied to an actual configuration before "Execute configuration" (13) button is pressed.

- 1) *SNMP v1/v2c setup / SNMP v3 setup* Allows switching between status and configuration of SNMP v1, v2c or v3.
- 2) *Read community* Indicates currently specified read community for SNMP v1 or v2c (status mode); allows specifying read community for SNMP v1 or v2c of the agent to enable parameters to be read (modify mode). Default read community name is "saf-public".
- 3) *Write community* Indicates currently specified write community for SNMP v1 or v2c (status mode); allows specifying write community for SNMP v1 or v2c of the agent to enable parameters to be written (modify mode). Default write community name is "saf-private".
- 4) *Trap community* Indicates currently specified trap community for SNMP v1 or v2c (status mode); allows specifying trap community for SNMP v1 or v2c for trap authentication in monitoring applications (modify mode). Default trap community name is "saf-traps".
- 5) *List of SNMP managers*  Shows list of configured SNMP host IP addresses (status mode); allows adding/deleting SNMP host IP addresses (modify mode). Specified IP addresses have access to read and modify configuration parameters using appropriate read and write community names.
- 6) *List of trap v1 managers*  Shows list of configured SNMP trap IP addresses (status mode); allows adding/deleting SNMP trap IP addresses (modify mode). The INTEGRAL-W/INTEGRAL-WS management controller sends SNMP traps to the Trap Manager with IP address specified here.
- 7) *List of trap v2c managers*  Shows list of configured SNMP trap IP addresses (status mode); allows adding/deleting SNMP trap IP addresses (modify mode). The INTEGRAL-W/INTEGRAL-WS management controller sends SNMP traps to the Trap Manager with IP address specified here.
- 8) *SNMPv3 user –* Shows list of configured SNMPv3 users with corresponding passwords and access levels.
- 9) Fields to define/modify SNMPv3 user's **username, authentication and privacy passwords, access level**.
- 10) **Hide passwords(-s)** uncheck to display passwords for selected SNMPv3 user.
- 11) **SNMPv3 security settings** Shows list of SNMPv3 security settings used.
- 12) *Download MIB file*  Click to download INTEGRAL-W/INTEGRAL-WS MIB files.
- 13) By pressing *"Execute configuration"* changes made to the corresponding section apply only to the local side INTEGRAL-W/INTEGRAL-WS.

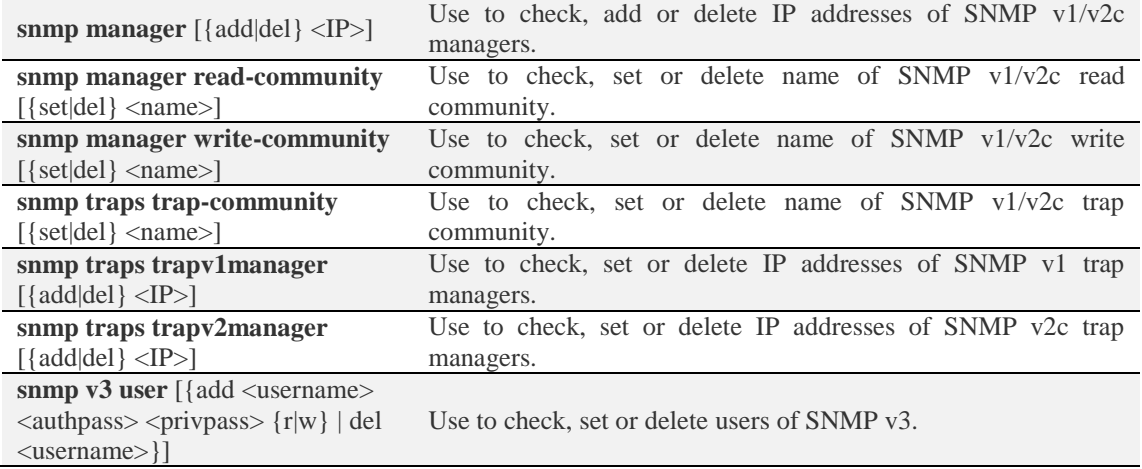
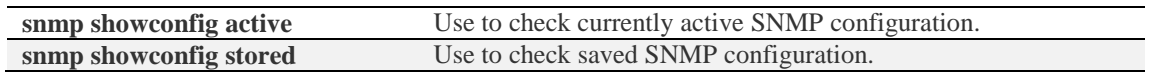

# <span id="page-72-0"></span>System  $\rightarrow$  Configuration  $\rightarrow$  Configuration file

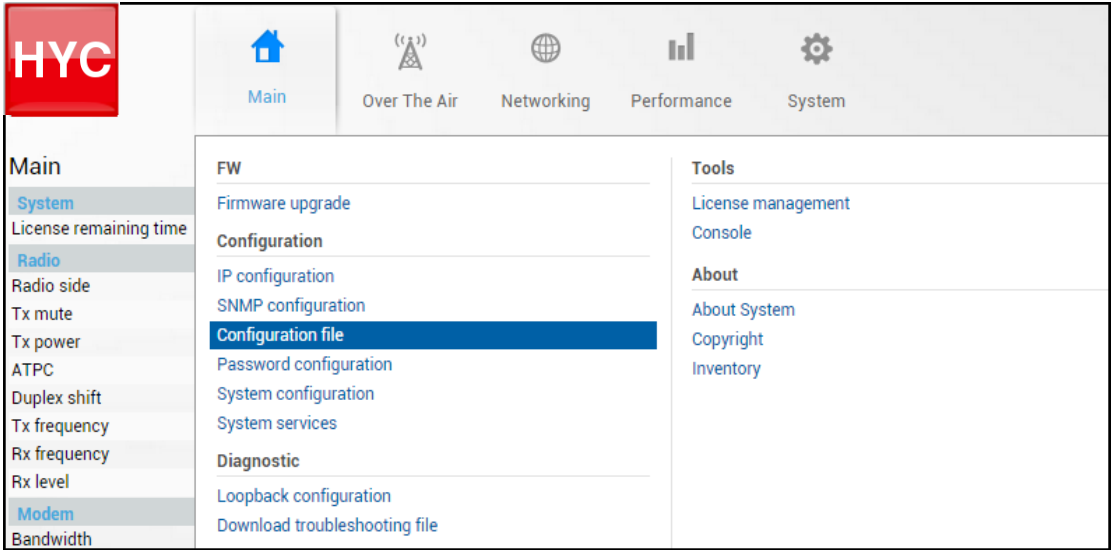

Status mode

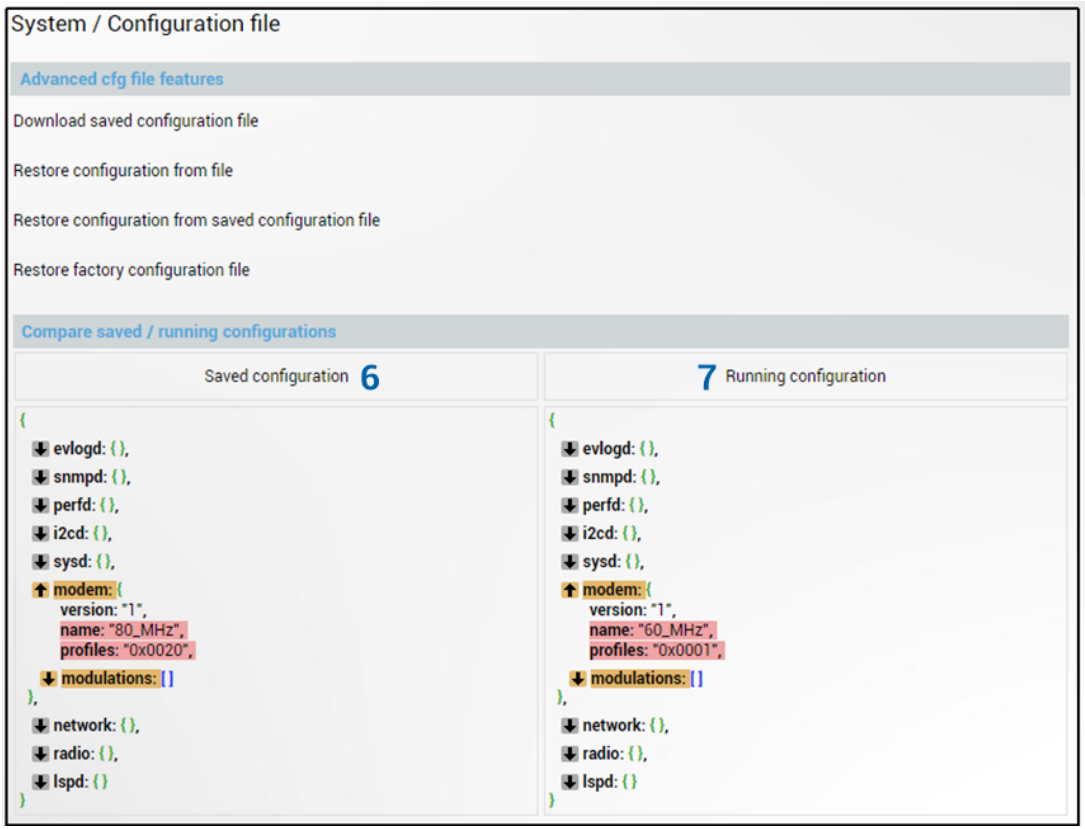

Press  $\mathscr{D}$  MODIFY button.

#### Modify mode

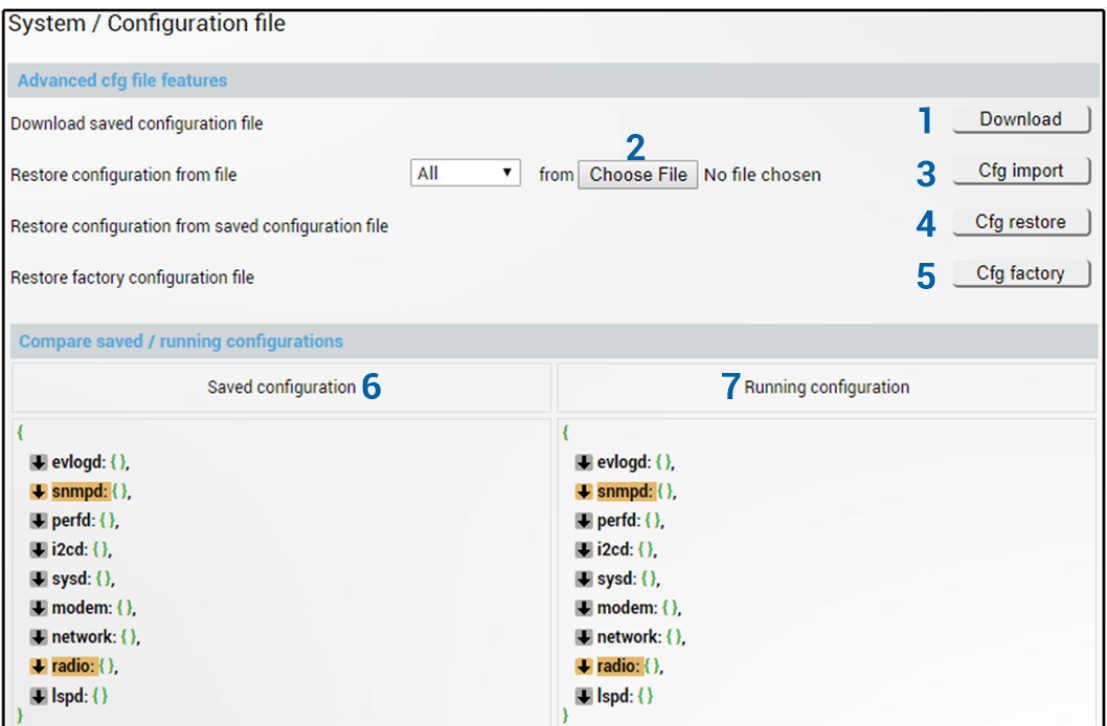

- 1) *Download* Press to download **saved** system configuration txt file and store it on your hard drive.
- 2) *Choose File* Press to browse for a previously saved configuration file on your hard disk drive.
- 3) *Cfg import* Press to upload a configuration file to INTEGRAL-W/INTEGRAL-WS.

Uploaded configuration overwrites the saved configuration.

4) *Cfg restore* – Press to restore saved system configuration, i.e. unsaved changes will be discarded!

IJ

### Restoring configuration overwrites running configuration with the saved configuration.

- 5) *Cfg factory* Resets system configuration to factory defaults.
- 6) *Saved configuration*  Shows saved system configuration.
- 7) *Running configuration*  Shows currently running system configuration.

Distinct sections in saved and running configurations are highlighted with color. In order to examine particular differences expand highlighted sections of configuration by clicking on down arrow of the appropriate configuration section.

#### CLI commands [\(Chapter 4: COMMAND LINE INTERFACE\)](#page-87-0)

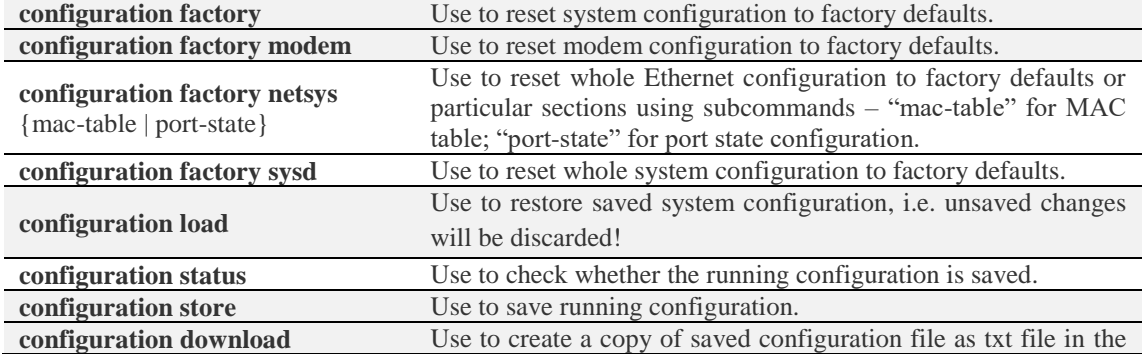

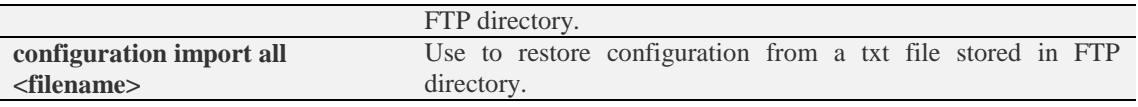

## System  $\rightarrow$  Configuration  $\rightarrow$  Password configuration

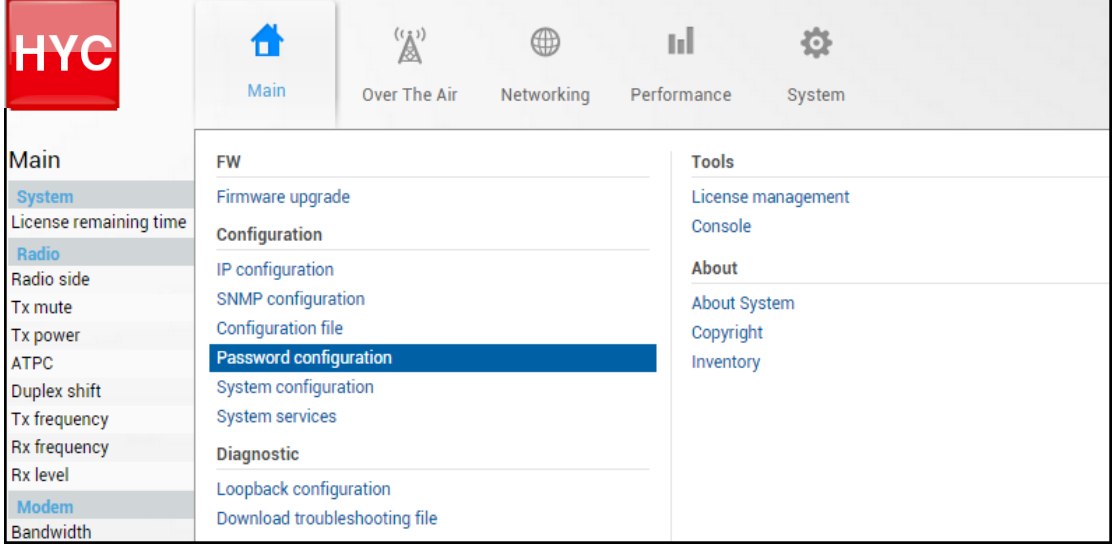

Status mode

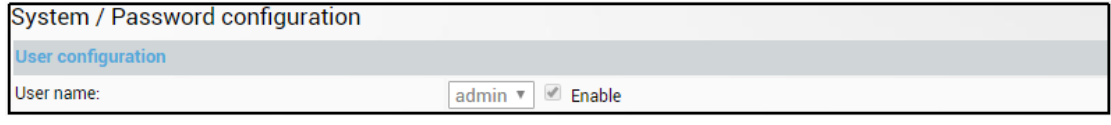

Press  $\mathscr{D}$  MODIFY button.

Modify mode

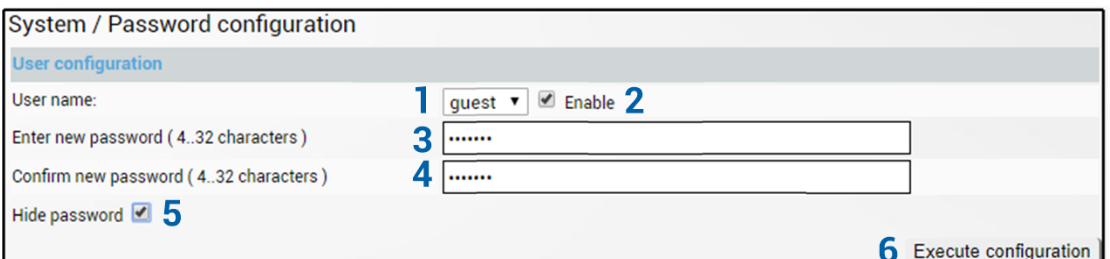

- 1) *User name* Choose between user accounts. "guest" user has monitoring privileges and cannot apply configuration changes.
	- By default password for "admin" account is '*changeme*', while no password is defined for "guest" account (user disabled).
- 2) *Enable* Check/uncheck to enable/disable user account. "admin" account can not be disabled.
- 3) *Enter new password* Enter new password. The length between 4 and 32 characters;
- 4) *Confirm new password* Confirm new password. The length between 4 and 32 characters;
- 5) *Hide password* Uncheck to display entered password in plaintext.
- 6) By pressing "*Execute configuration*" changes made to the corresponding section apply only to the local side INTEGRAL-W/INTEGRAL-WS.

CLI commands [\(Chapter 4: COMMAND LINE INTERFACE\)](#page-87-0)

**system user info** Use to show information on the current user.

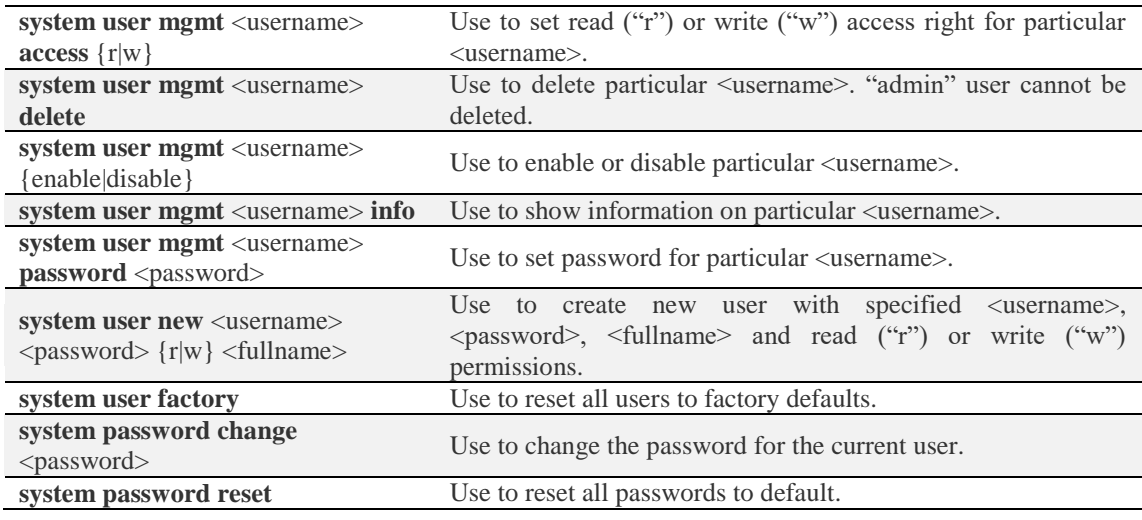

# System  $\rightarrow$  Configuration  $\rightarrow$  System configuration

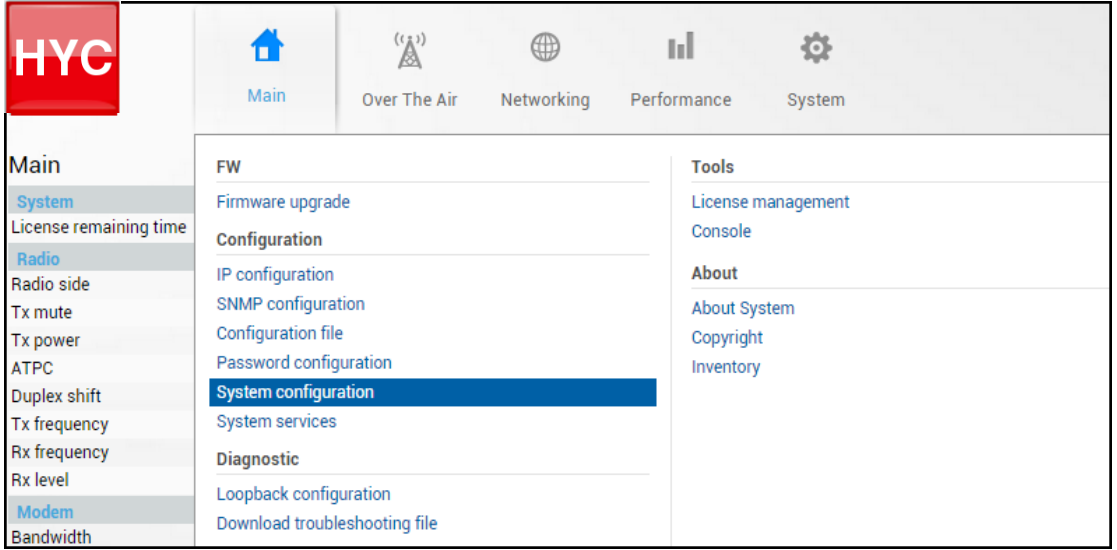

Status mode

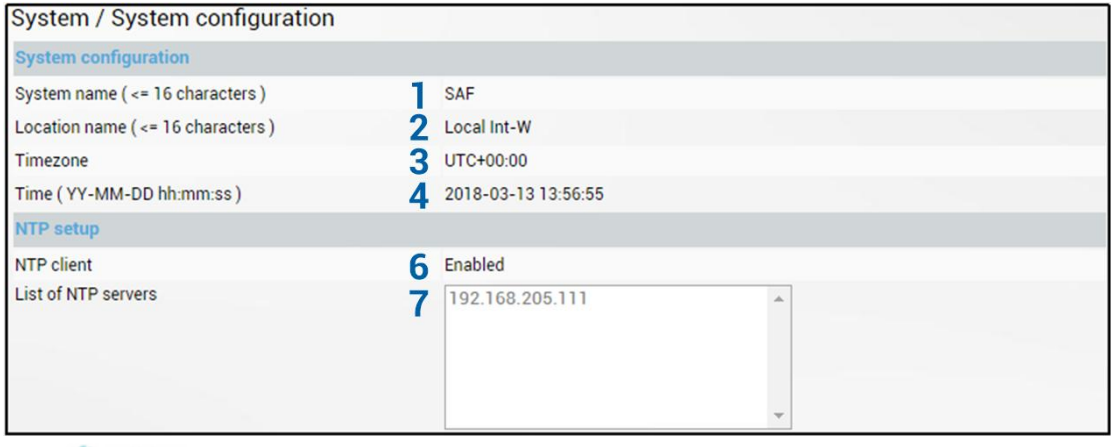

Press  $\mathscr{D}$  MODIFY button.

#### Modify mode

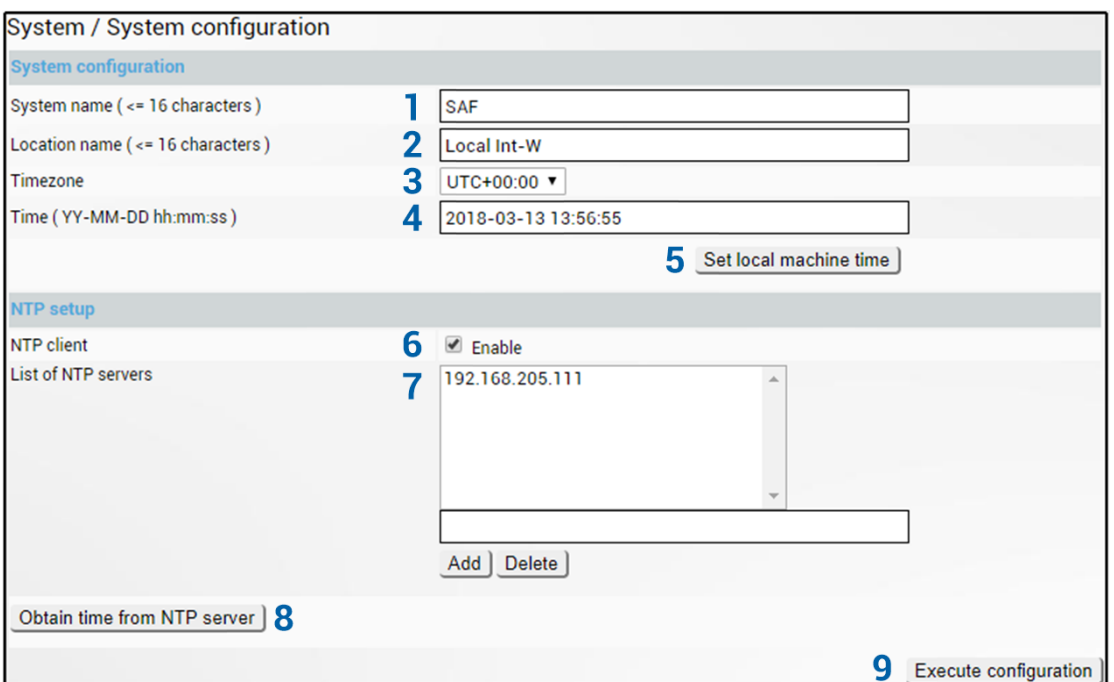

- 1) *System name* Allows entering a preferable system name. The maximum length of the system name cannot exceed 16 symbols. The default name is 'SAF'.
- 2) *Location name* Allows entering preferable system location name. The maximum length of the location name cannot exceed 16 symbols. By default system location is not specified.
- 3) *Timezone*  Allows specifying time zone.
- 4) *Time (YY-MM-DD hh:mm:ss)* Allows changing system date and time manually by entering date and time in a specific syntax.
- 5) *Set local machine time* Press to force the system to use the time set on your PC, from which you are connected to the Web GUI.
- 6) *NTP client* Allows enabling or disabling NTP (Network Time Protocol) client.
- 7) *List of NTP servers*  Allows adding or deleting IP addresses of NTP servers.
- 8) *Obtain time from NTP server*  Press to force the system to obtain the time from an NTP server.
- 9) By pressing *"Execute configuration"* changes made to the corresponding section apply only to the local side INTEGRAL-W/INTEGRAL-WS.

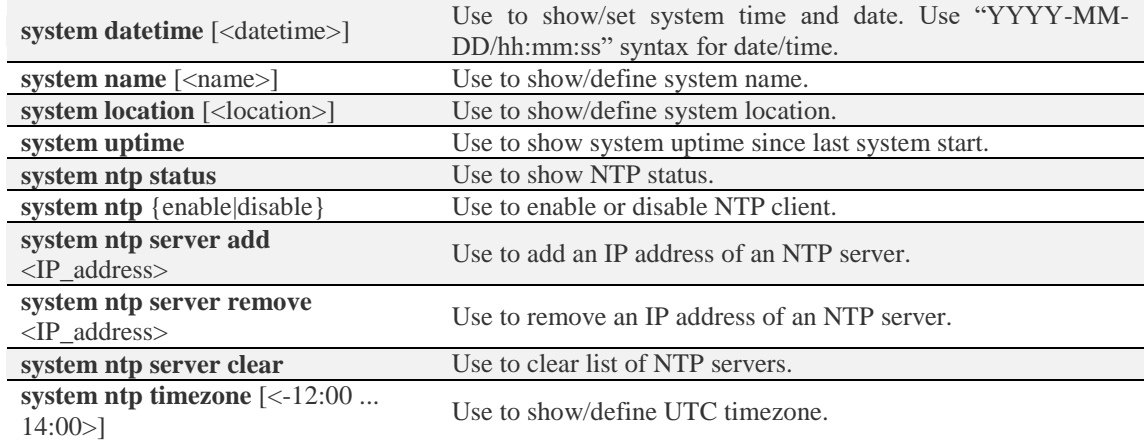

#### CLI commands [\(Chapter 4: COMMAND LINE INTERFACE\)](#page-87-0)

**system ntp sync** User to force the system to obtain the time from an NTP server.

# <span id="page-77-0"></span>System  $\rightarrow$  Configuration  $\rightarrow$  System services

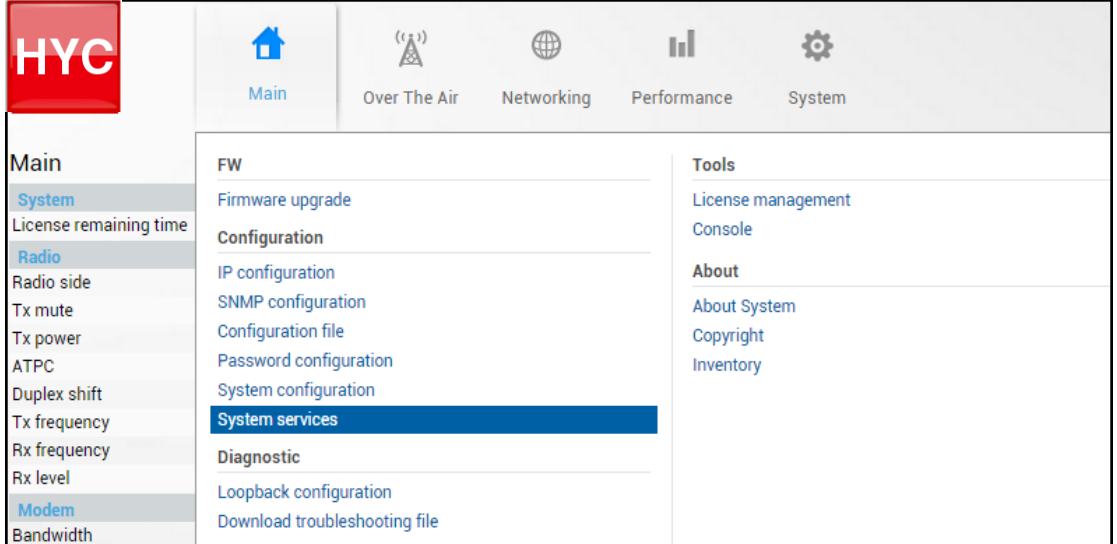

#### Status mode

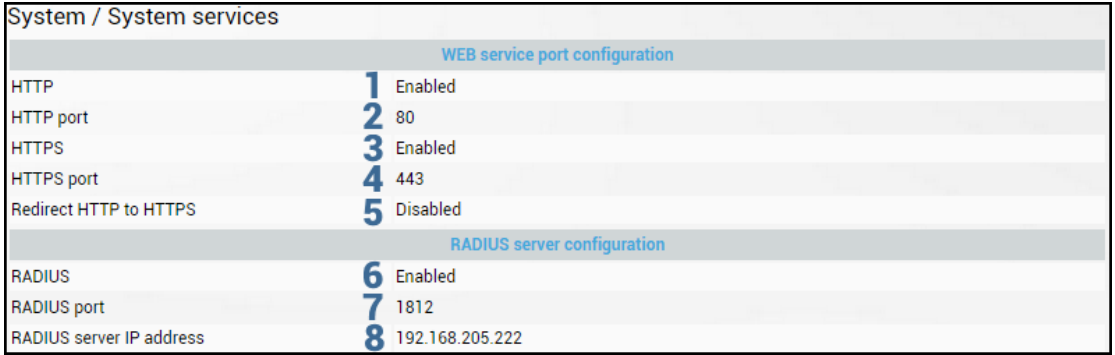

Press  $\mathscr{D}$  MODIFY button.

#### Modify mode

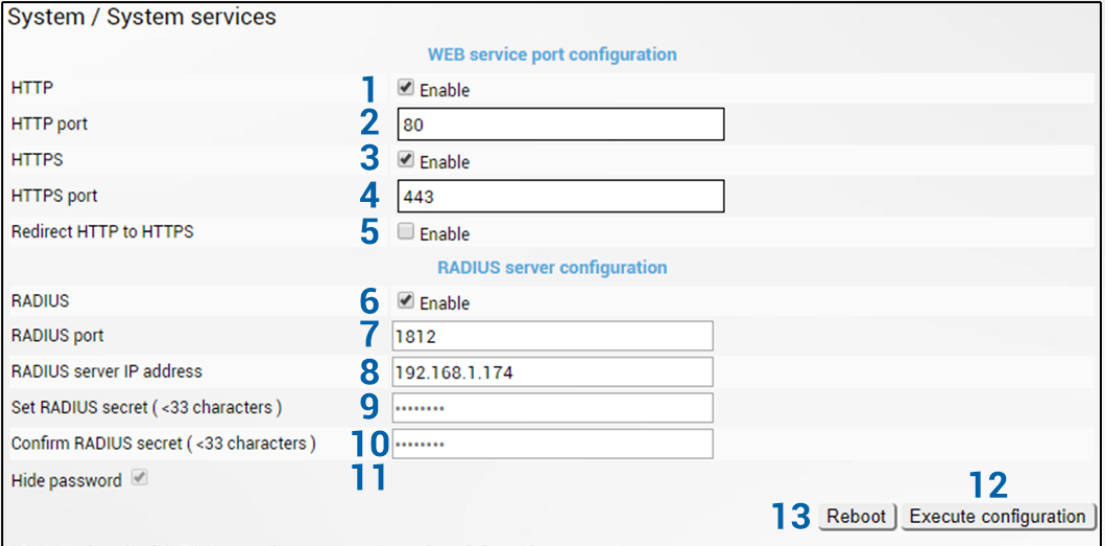

NOTE: The length of RADIUS secret is constant. It has only an informative purpose!

1) *HTTP* – Allows disabling or enabling HTTP access to Web GUI. By default, HTTP access is enabled.

Ţ

By disabling both HTTP and HTTPS you will lose possibility to connect to the Web GUI.

- 2) *HTTP port*  Allows specifying TCP port for Web GUI access via HTTP. By default TCP port 80 is defined.
- 3) *HTTPS* Allows disabling or enabling HTTPS access to Web GUI. By default, HTTPS access is enabled.
- 4) *HTTPS port*  Allows specifying TCP port for Web GUI access via HTTPS. By default TCP port 443 is defined.
- 5) *Redirect HTTP to HTTPS* Allows enabling automatic redirect from HTTP to HTTPS.
- 6) *RADIUS*  Allows enabling or disabling RADIUS (Remote Authentication Dial In User Service). By default RADIUS is disabled.

Ţ

For configuration instructions refer to the chapter [RADIUS authentication.](#page-99-0)

- 7) *RADIUS port*  Allows specifying RADIUS port. By default port 1812 is defined.
- 8) *RADIUS server IP address*  Allows specifying RADIUS server IP address.
- 9) *Set RADIUS password*  Allows specifying RADIUS password.
- 10) *Confirm RADIUS password*  Allows confirming RADIUS password.
- 11) *Hide password*  Uncheck to display entered the password in plaintext.
- 12) By pressing *"Execute configuration"* changes made to the corresponding section apply only to the local side INTEGRAL-W/INTEGRAL-WS.
- 13) *Reboot* Reboots INTEGRAL-W/INTEGRAL-WS (cold restart).

#### CLI commands [\(Chapter 4: COMMAND LINE INTERFACE\)](#page-87-0)

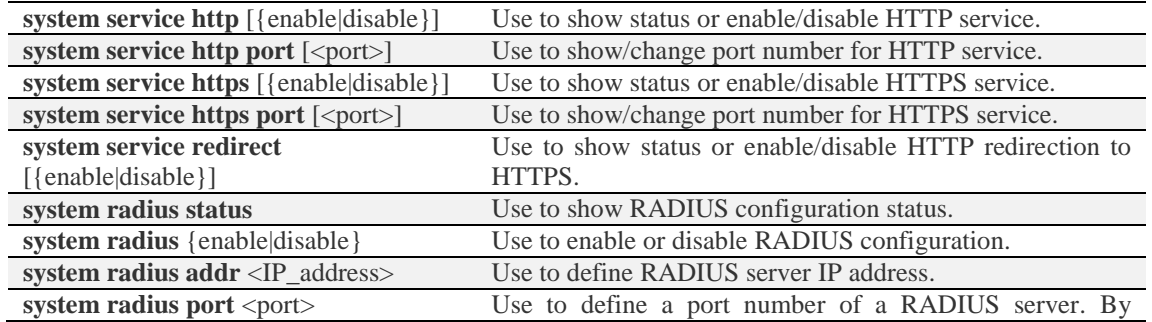

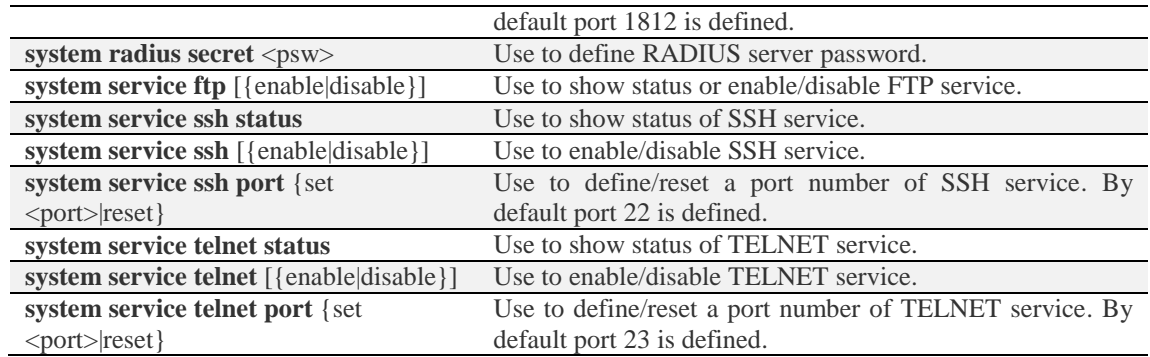

## System  $\rightarrow$  Diagnostic  $\rightarrow$  Loopback configuration

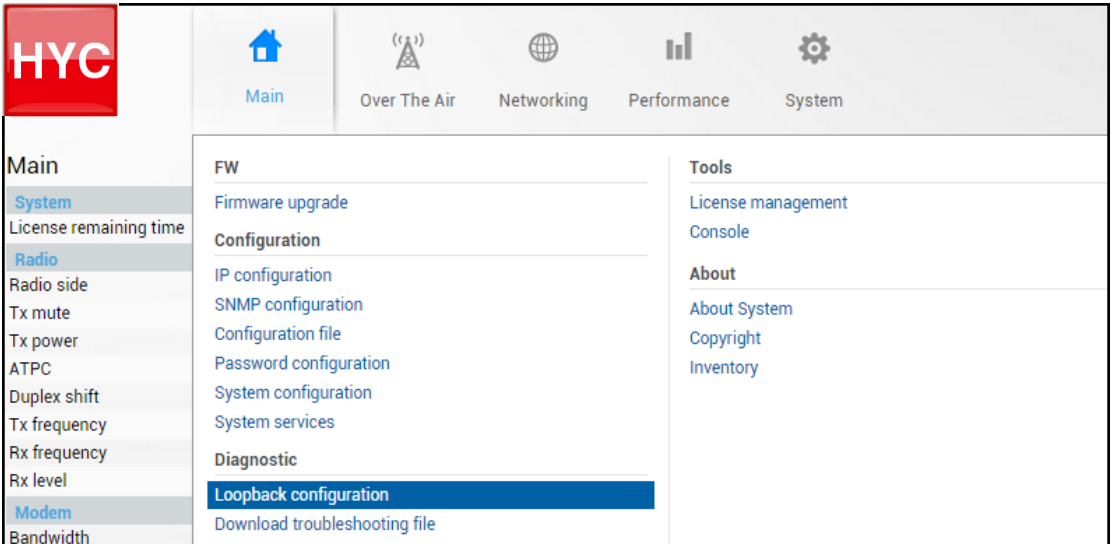

Status mode

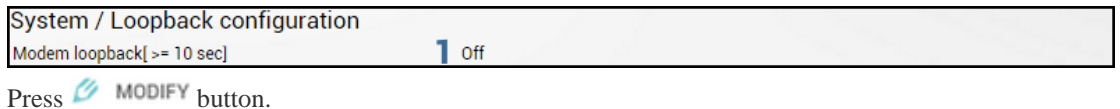

#### Modify mode

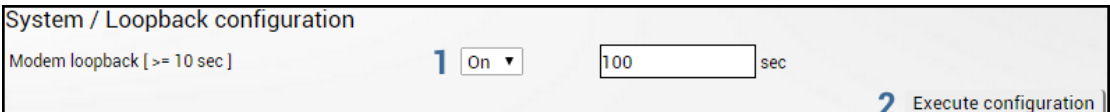

- 1) *Modem loopback* Indicates whether modem loopback is active (status mode); Allows enabling modem loopback by changing status to "On" and specifying loopback duration time (modify mode). During modem loopback, the signal is looped back to local end after the modem and INTEGRAL-W/INTEGRAL-WS should be able to synchronize to itself. Both Radial MSE and FEC load should not generate an alarm (values should not be colored in red). When loopback is activated, "Loopback duration time" countdown timer will appear.
- 2) By pressing "*Execute configuration*" changes made to the corresponding section apply only to the local side INTEGRAL-W/INTEGRAL-WS.

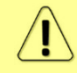

While modem loopback is active "Modem loopback: Enabled, digital" indication will be shown on the Main status page.

| Main                                |                  |                    |
|-------------------------------------|------------------|--------------------|
| <b>System</b>                       | Local            | <b>Remote</b>      |
| License remaining time              | 20 days 22:41:24 | $\mathbb{A}$ N/D   |
| Radio                               | Local            | <b>Remote</b>      |
| Radio side                          | High             | $A$ N/D            |
| Tx mute                             | <b>Disabled</b>  | $\mathbb{A}$ N/D   |
| Tx power                            | 17 dBm           | $\triangle$ N/D    |
| <b>ATPC</b>                         | <b>Disabled</b>  | $\triangle$ N/D    |
| Duplex shift                        | 1560 MHz         | $\mathbb{A}$ N/D   |
| Tx frequency                        | 19600 MHz        | $\mathbb{A}$ N/D   |
| <b>Rx</b> frequency                 | 18040 MHz        | $\mathbb{A}$ N/D   |
| <b>Rx</b> level                     | $-54$ dBm        | $\mathbb{A}^{N/D}$ |
| <b>Modem</b>                        | Local            | <b>Remote</b>      |
| <b>Bandwidth</b>                    | 80 MHz FCC       | $A$ N/D            |
| Modem profile                       | 1024QAM ACM      | $\triangle$ N/D    |
| Modem loopback                      | Enabled, digital | $A$ N/D            |
| <b>ACM</b> engine                   | Enabled          | $\triangle$ N/D    |
| <b>Acquire status</b>               | Locked           | $\triangle$ N/D    |
| <b>Signal quality</b>               | 100%             | $A$ N/D            |
| <b>FEC</b> load                     | 0%               | $A$ N/D            |
| <b>Current Rx modulation</b>        | 1024QAM          | $\mathbb{A}$ N/D   |
| <b>Current Tx modulation</b>        | 1024QAM          | $\triangle$ N/D    |
| <b>Current Rx Ethernet capacity</b> | 643.1 Mbps       | $A$ N/D            |
| <b>Current Tx Ethernet capacity</b> | 643.1 Mbps       | $\mathbb{A}$ N/D   |
| <b>Ethernet</b>                     |                  |                    |
| Port                                | LAN (Electrical) | MNG (Electrical)   |
| State                               | Enabled          | Enabled            |
| <b>Status</b>                       | Down             | Up                 |

Below is an example of the Main status page during modem loopback:

### CLI commands [\(Chapter 4: COMMAND LINE INTERFACE\)](#page-87-0)

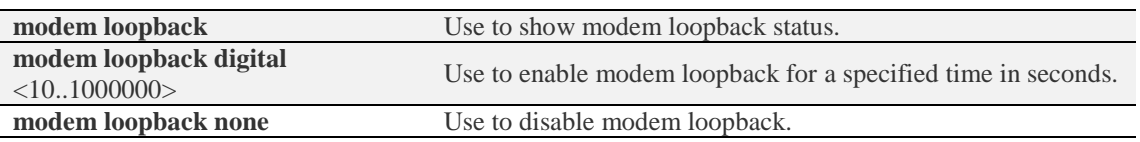

# System  $\rightarrow$  Diagnostic  $\rightarrow$  Download troubleshooting file

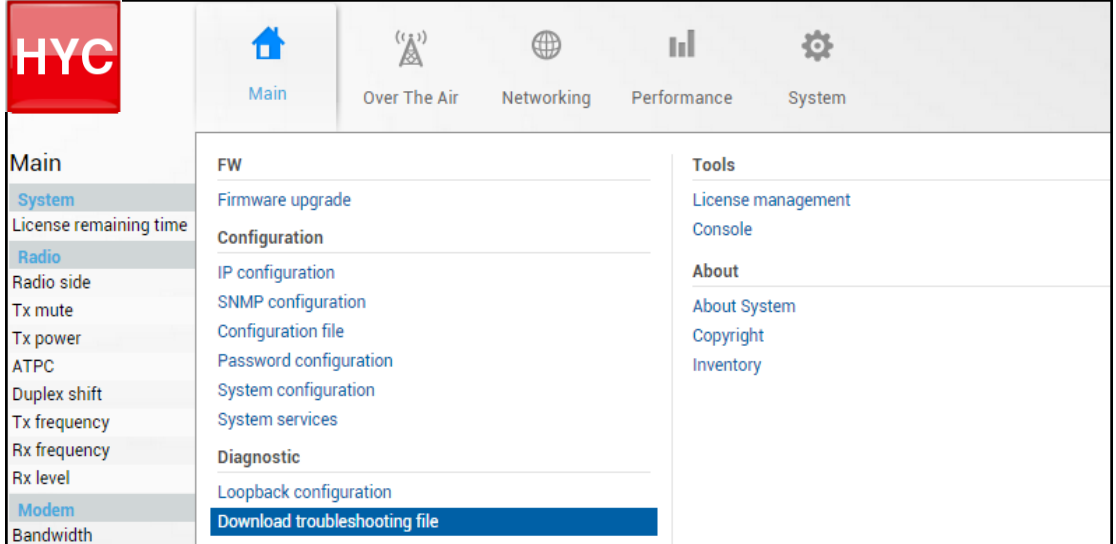

Clicking on the link will download troubleshooting file archive package to your hard disk drive ("Downloads" folder of your browser).

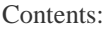

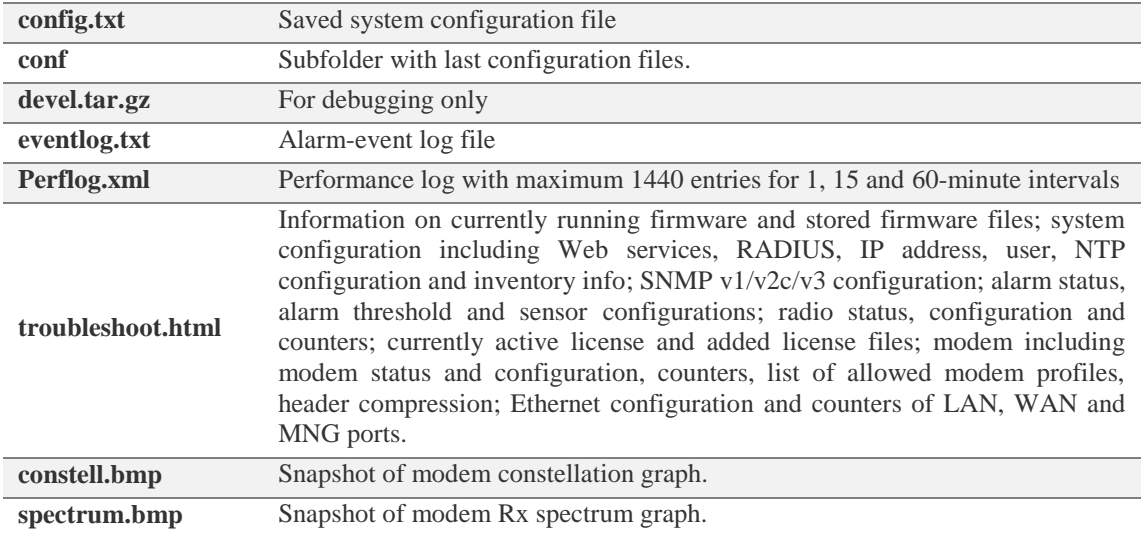

Provides a list of available licenses, time left for each license and license upload controls.

<span id="page-82-0"></span>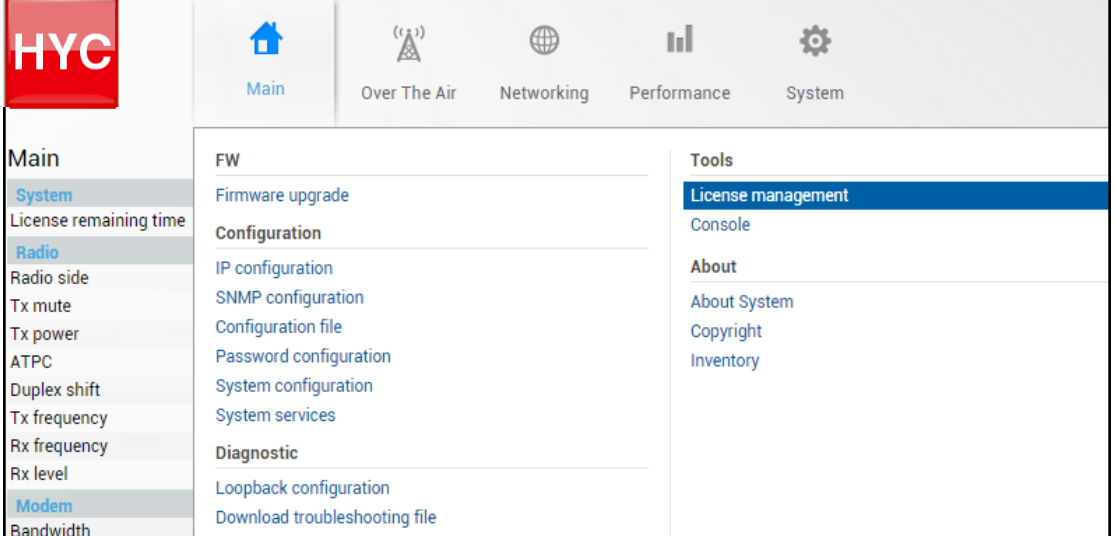

### Status mode

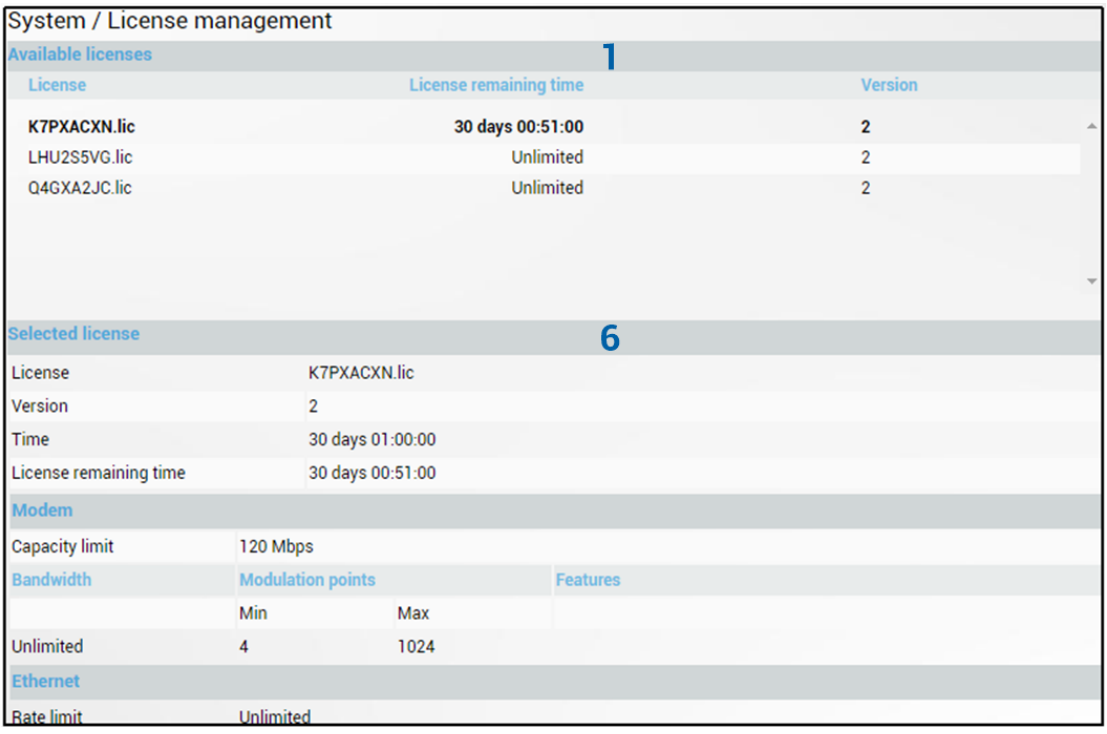

Press  $\mathscr{D}$  MODIFY button.

#### Modify mode

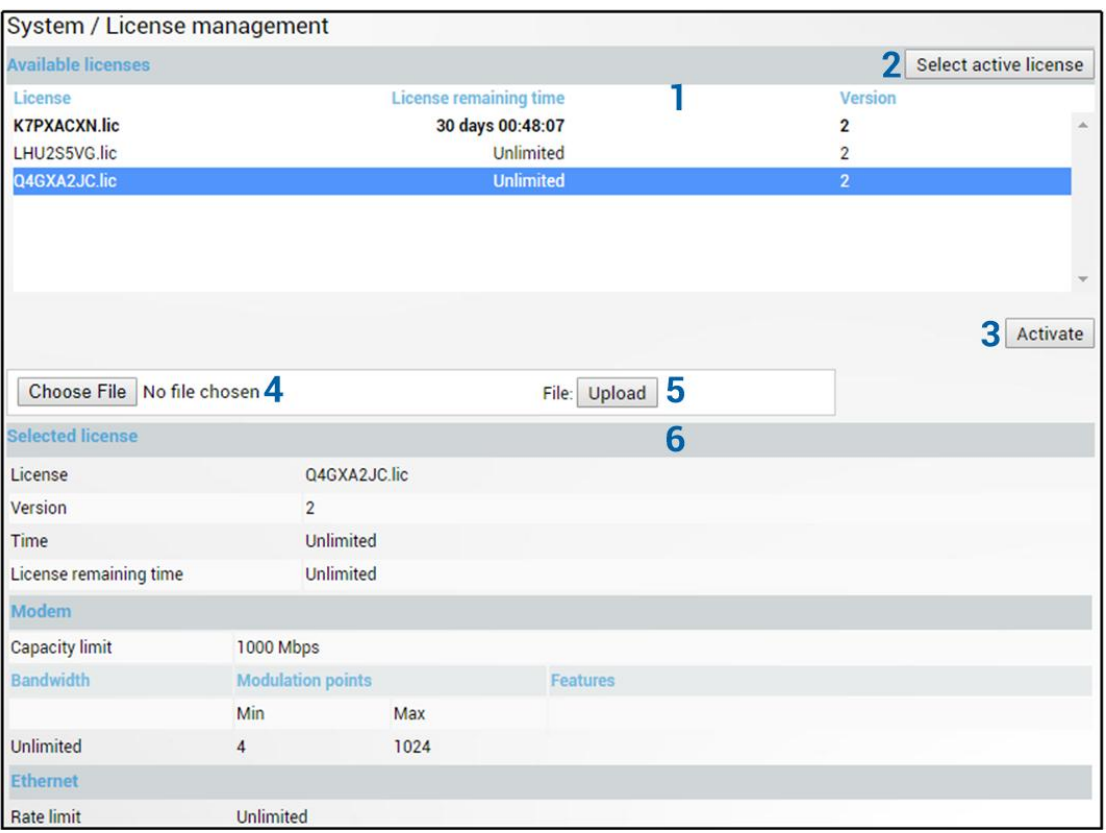

1) Shows list of available licenses and remaining time. The active license is in bold.

- 2) *Select active license –* Press to highlight in the list the active license.
- 3) *Activate* Select license from the list and press "Activate" to switch to preferable license.
- 4) *Choose file* Press to browse for a license file (\*.lic) on your hard disk drive.
- 5) *Upload* Press to upload a license file (\*.lic) to INTEGRAL-W/INTEGRAL-WS.
- 6) Details of the selected license.

If new license supports previously running modem configuration, no changes will be applied.

If previously modem was configured to modem configuration, which is not supported by new license key, the modem will be reconfigured to the maximally allowed configuration in chosen channel bandwidth.

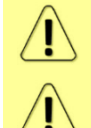

When the license expires modulation will drop to "4QAM Limited" and link capacity will drop to 256Kbps.

When the license expires next license in the list needs to be activated manually.

#### CLI commands [\(Chapter 4: COMMAND LINE INTERFACE\)](#page-87-0)

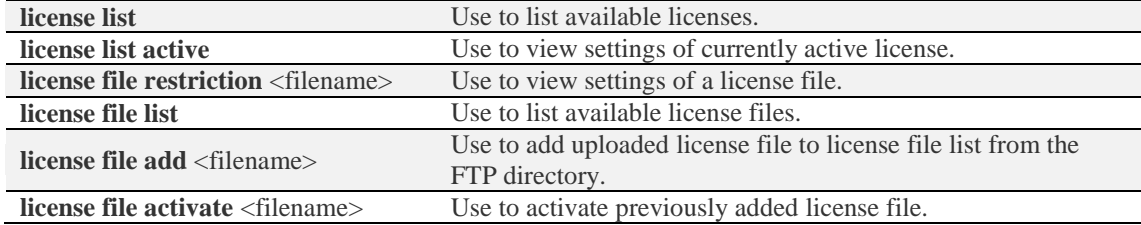

## <span id="page-84-0"></span>System  $\rightarrow$  Tools  $\rightarrow$  Console

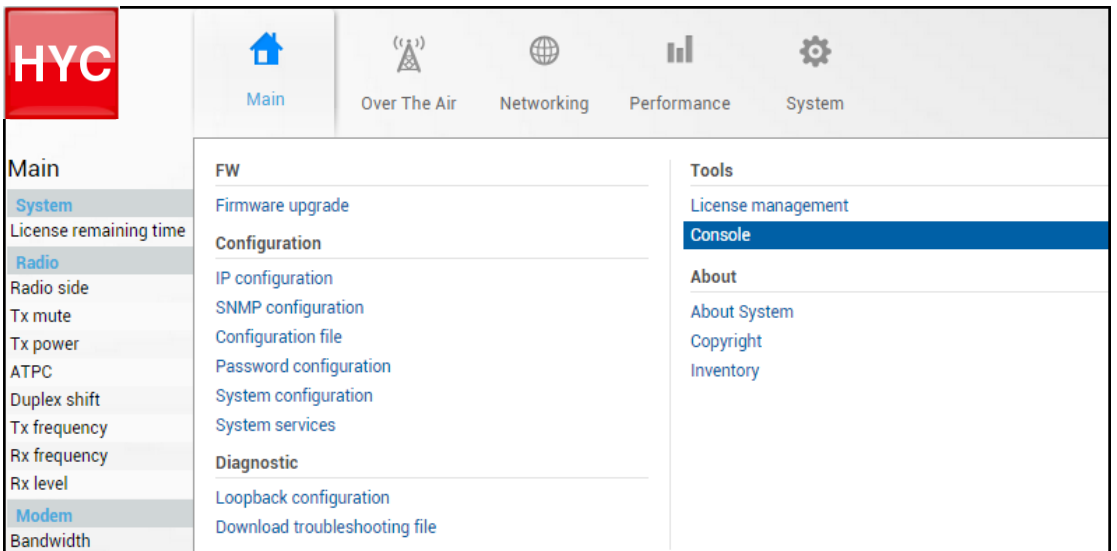

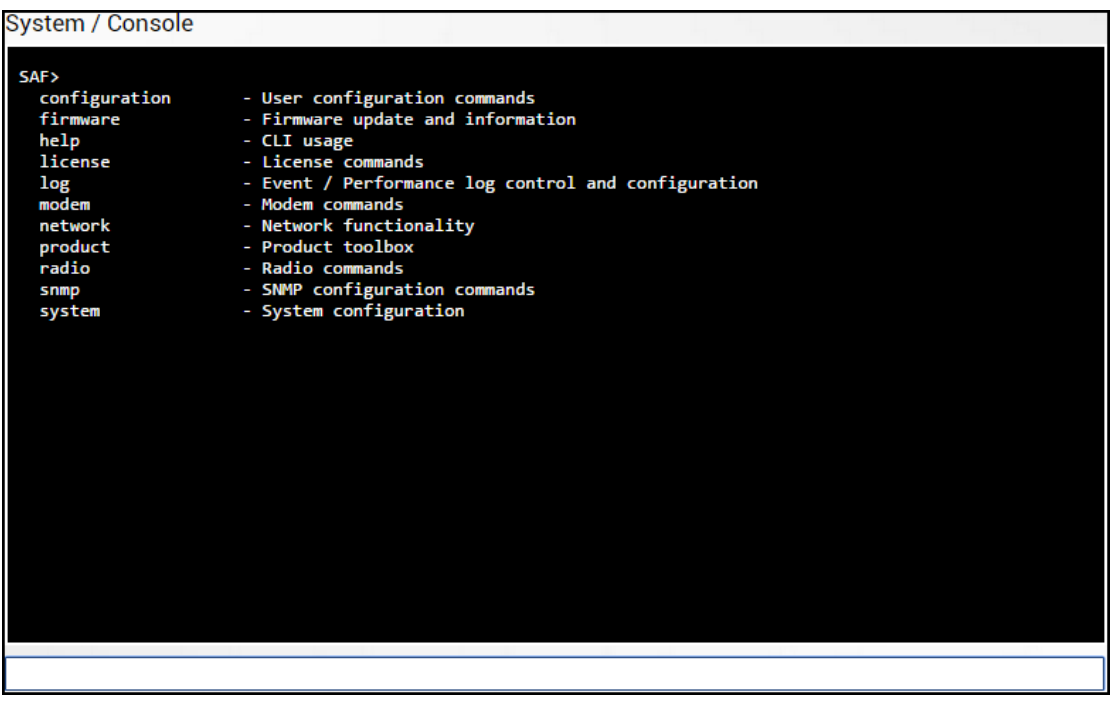

Use syntax "<command> ?" to see information on subcommands.

 $Use \leftarrow ENTER$  key to execute entered command.

List of valid CLI commands can be found at the end of each Web GUI page description.

Refer to [Chapter 4: COMMAND LINE INTERFACE](#page-87-0) for details how to connect to other CLI interfaces (serial, SSH, Telnet).

Provides a short description of INTEGRAL-W/INTEGRAL-WS series products.

| <b>HYC</b>                              | $\mathbb{Z}^2$<br>Main<br>Over The Air<br>Networking    | ыI<br>O<br>Performance<br>System |
|-----------------------------------------|---------------------------------------------------------|----------------------------------|
| Main                                    | <b>FW</b>                                               | <b>Tools</b>                     |
| <b>System</b><br>License remaining time | Firmware upgrade<br>Configuration                       | License management<br>Console    |
| Radio<br>Radio side<br>Tx mute          | IP configuration<br>SNMP configuration                  | About<br><b>About System</b>     |
| Tx power<br><b>ATPC</b>                 | Configuration file<br>Password configuration            | Copyright<br>Inventory           |
| Duplex shift<br><b>Tx frequency</b>     | System configuration<br><b>System services</b>          |                                  |
| Rx frequency<br><b>Rx</b> level         | <b>Diagnostic</b>                                       |                                  |
| Modem<br><b>Bandwidth</b>               | Loopback configuration<br>Download troubleshooting file |                                  |
| System / About System                   | Next generation all-outdoor microwave radio product     |                                  |

of high competence in radio electronics and materials science. Integration of next generation microwave radio with high performance antennas into a single unit translates into a lower total cost of ownership, as well as less time spent on the installation site, and better reliability of the link even in densely served areas.

### CLI commands [\(Chapter 4: COMMAND LINE INTERFACE\)](#page-87-0)

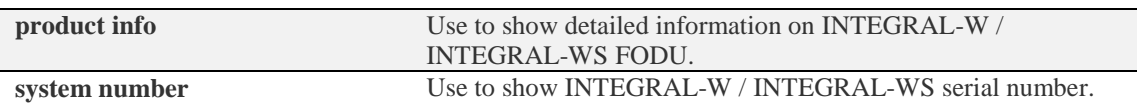

## System  $\rightarrow$  About  $\rightarrow$  Copyright

Displays copyright information.

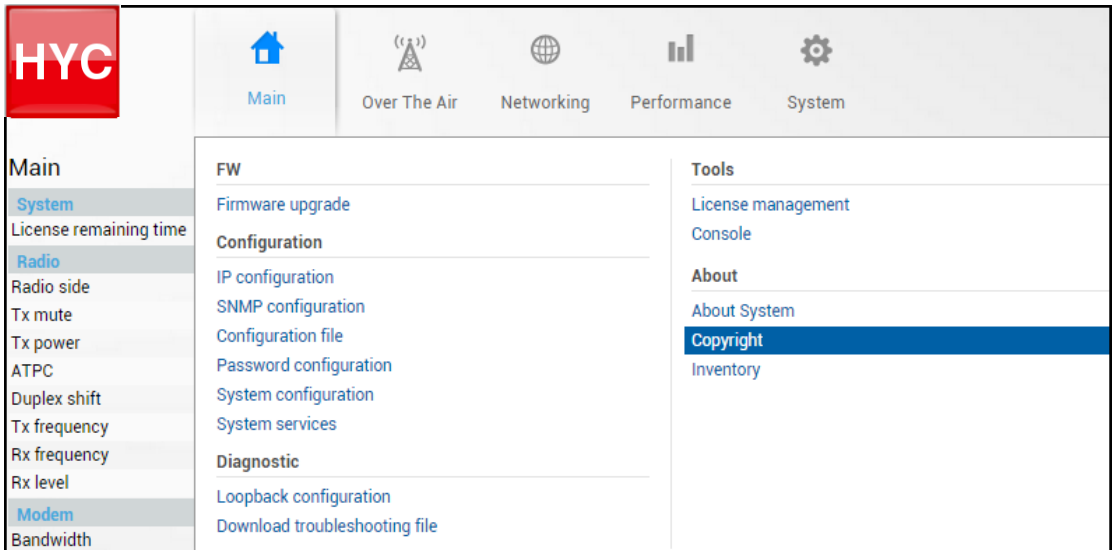

#### System / Copyright

#### Copyright (c) 2013 SAF Tehnika JSC. All rights reserved.

All content included on this site, such as text, graphics, logos, button icons, images, as well as any compilation in form of collection, arrangement, and assembly is the exclusive property of SAF Tehnika JSC and protected by Latvia and international copyright laws. All software used on this site is the property of SAF Tehnika JSC or its partners and protected by Latvia and international copyright laws. The content and software on this site may be used as a management tool for Integra microwave radio equipment. Any other use, including the reproduction, modification, distribution, transmission, republication, display or performance, of the content on this site is strictly prohibited.

THE INTEGRA MICROWAVE SOFTWARE AND HARDWARE IS PROVIDED BY SAF TEHNIKA JSC "AS IS" AND ANY EXPRESS OR IMPLIED WARRANTIES, INCLUDING, BUT NOT LIMITED TO, THE IMPLIED WARRANTIES OF MERCHANTABILITY AND FITNESS FOR A PARTICULAR PURPOSE ARE DISCLAIMED. IN NO EVENT SHALL THE SAF TEHNIKA JSC BE LIABLE FOR ANY DIRECT, INDIRECT, INCIDENTAL, SPECIAL, EXEMPLARY, OR CONSEQUENTIAL DAMAGES (INCLUDING, BUT NOT LIMITED TO, PROCUREMENT OF SUBSTITUTE GOODS OR SERVICES; LOSS OF USE, DATA, OR PROFITS; OR BUSINESS INTERRUPTION) HOWEVER CAUSED AND ON ANY THEORY OF LIABILITY, WHETHER IN CONTRACT, STRICT LIABILITY, OR TORT (INCLUDING NEGLIGENCE OR OTHERWISE) ARISING IN ANY WAY OUT OF THE USE OF THIS SOFTWARE AND HARDWARE, EVEN IF ADVISED OF THE POSSIBILITY OF SUCH DAMAGE.

### System  $\rightarrow$  About  $\rightarrow$  Inventory

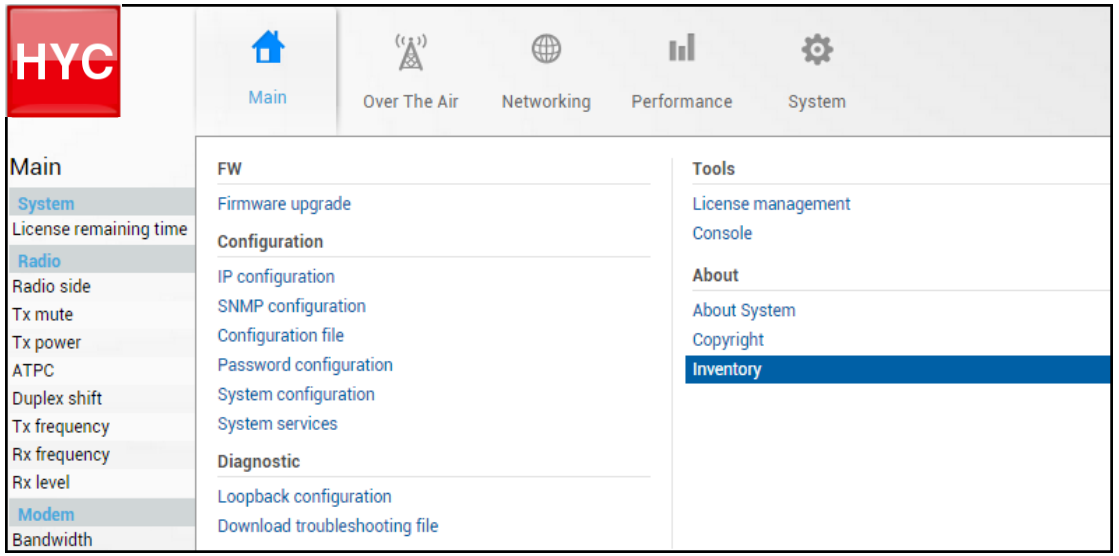

#### Displays inventory information.

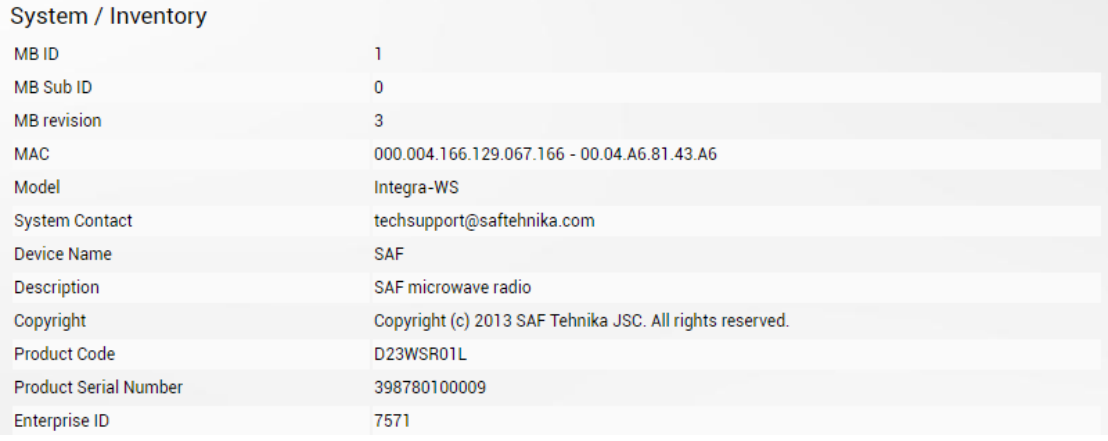

# <span id="page-87-0"></span>Chapter 4: COMMAND LINE INTERFACE

Command line interface (CLI) is available via 4 individual interfaces:

- Secure Shell (SSH);
- Telnet;
- Serial terminal;
- Web GUI (System  $\rightarrow$  Tools  $\rightarrow$  [Console,](#page-84-0) partial functionality)

The available CLI commands are found in "CLI commands" tables in appropriate Web GUI page sections in Chapter 3: [WEB GUI.](#page-25-0)

For SSH, Telnet or serial connection you can use any client supporting corresponding interfaces (e.g. PuTTY, Tera Term etc.).

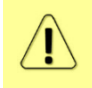

CLI commands are not case sensitive.

A User can abbreviate commands and parameters as long as they contain enough letters to be distinguished from any other currently available commands or parameters.

Useful CLI keyboard shortcuts can be printed by CLI command **help.**

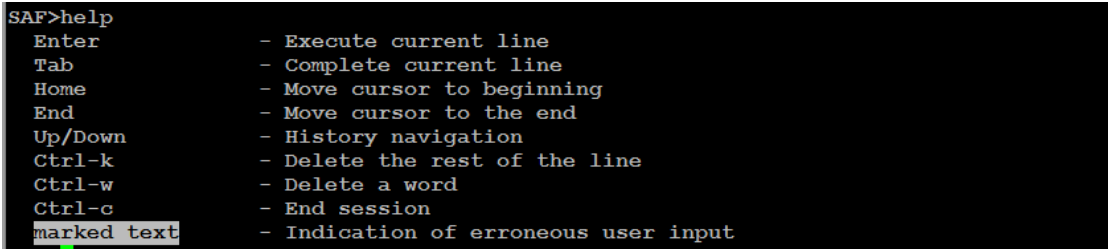

Note that in Web GUI (System  $\rightarrow$  Tools  $\rightarrow$  [Console\)](#page-84-0) those shortcuts will not work.

# Connecting to serial RS232 interface

In order to connect to INTEGRAL-W/INTEGRAL-WS serial terminal, you will require USB cable with USB Type B connector. Please refer to Chapte[r USB port](#page-109-0) for pinouts.

To connect the PC to the RS232 management port, using serial terminal-emulation software (e.g. *[PuTTY](http://www.chiark.greenend.org.uk/~sgtatham/putty/download.html)*), use the following parameters:

- Baud rate: 115200
- Data bits: 8
- Parity: None
- Stop bits: 1
- Data flow control: None

Below are connection steps with *[PuTTY](http://www.chiark.greenend.org.uk/~sgtatham/putty/download.html) -* Windows freeware software.

**1.** Open *[PuTTY](http://www.chiark.greenend.org.uk/~sgtatham/putty/download.html)* and go to "Serial" category. Specify your COM port number you will be using, change "Speed (baud)" to "115200" and "Flow control" to "None":

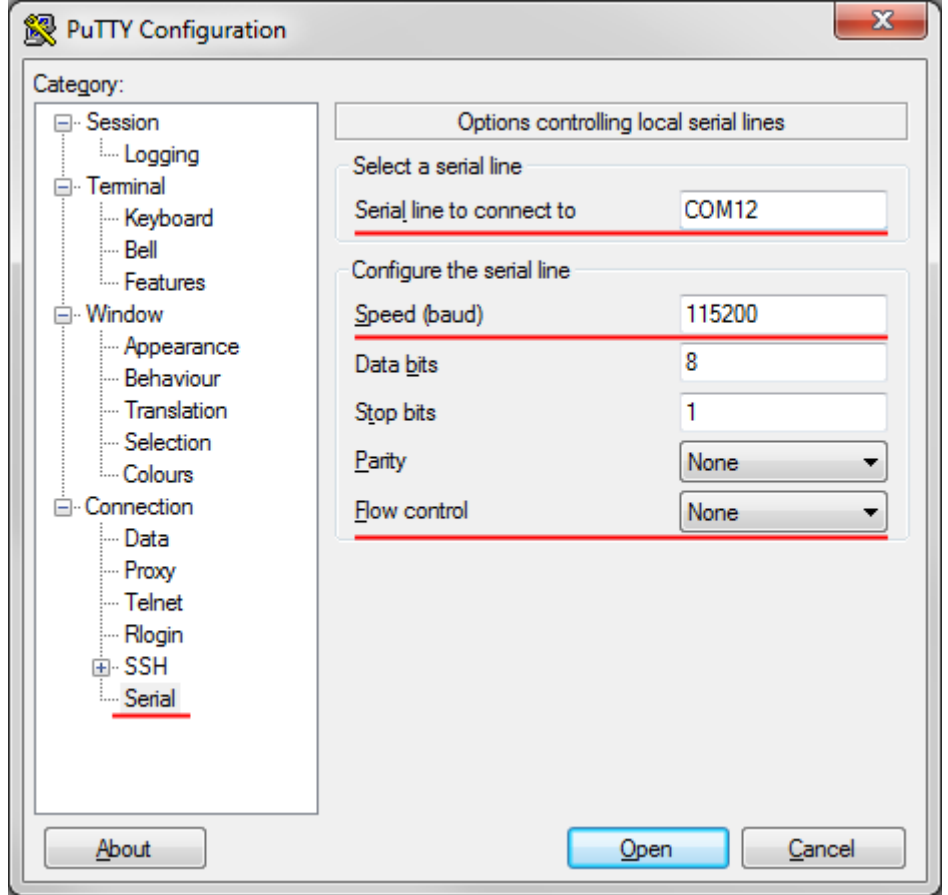

**2.** Press "Open" and after pressing "Enter" key following login dialog should appear:

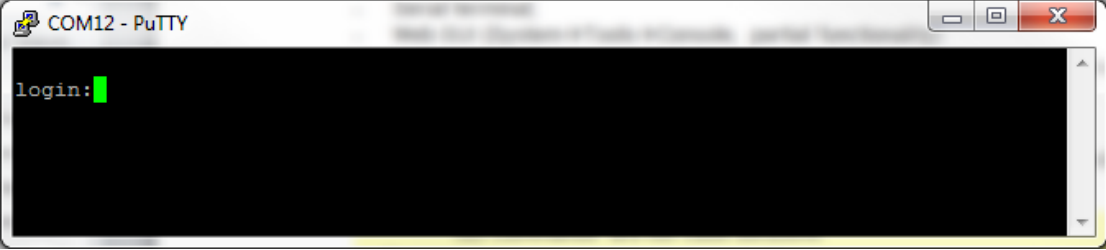

- **3.** Enter username and password. Default credentials are as follows:
	- login: **admin**
	- password: **changeme**
- **4.** After successful login "SAF>" prompt should appear (prompt will differ if system name is not the default one):

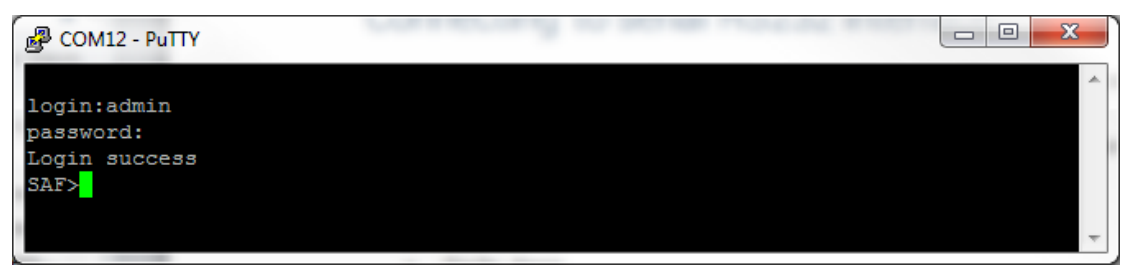

**5.** Press "Ctrl+C" to log off from the current session.

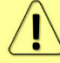

Closing *[PuTTY](http://www.chiark.greenend.org.uk/~sgtatham/putty/download.html)* window without "Ctrl+C" does not log off from the current serial terminal session.

# Connecting to SSH

SSH connection to INTEGRAL-W/INTEGRAL-WS FODU is carried out using Ethernet management connection. Please refer to Chapter ["Ethernet management connection](#page-28-0)**"** for Ethernet management port connection details.

You can use any SSH client. Below are connection steps with *[PuTTY](http://www.chiark.greenend.org.uk/~sgtatham/putty/download.html) -* Windows freeware software.

**1.** Open *PuTTY*, choose "Connection Type": "SSH", enter IP address and make sure that correct port number is used ("22" by default):

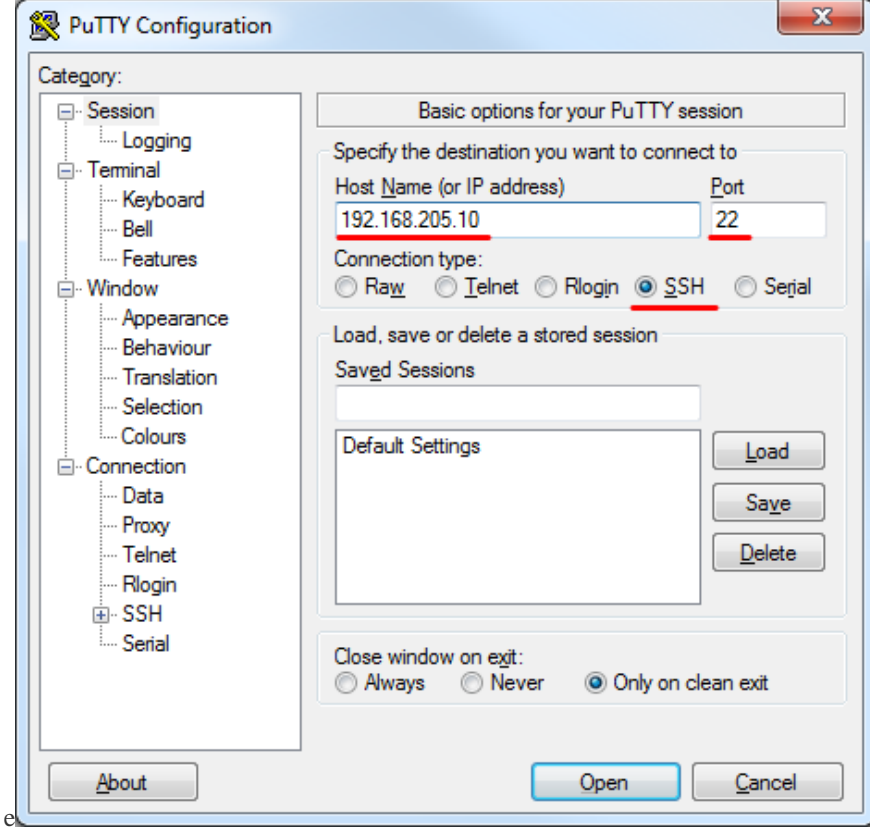

**2.** Press "Open", enter login credentials (default user name is *admin* and password - *changeme*). After successful login following prompt should appear:

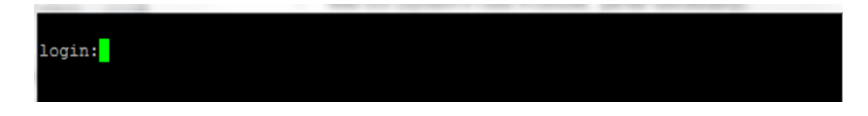

- **3.** Enter username and password. Default credentials are as follows:
	- login: **admin**
	- password: **changeme**
- **4.** After successful login "SAF>" prompt should appear (prompt will differ if system name is not the default one):

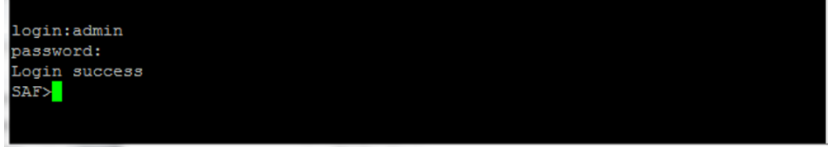

# Connecting to Telnet

A telnet connection to INTEGRAL-W/INTEGRAL-WS FODU is carried out using Ethernet management connection. Please refer to Chapter ["Ethernet management connection](#page-28-0)**"** for Ethernet management port connection details.

By default Telnet service is disabled. See Chapter System  $\rightarrow$  Configuration  $\rightarrow$  [System services](#page-77-0) for how to manage system services.

You can use any Telnet client. Below are connection steps with *[PuTTY](http://www.chiark.greenend.org.uk/~sgtatham/putty/download.html) -* Windows freeware software.

**1.** Open *PuTTY*, choose "Connection Type": "Telnet", enter IP address and make sure that correct port number is used ("23" by default):

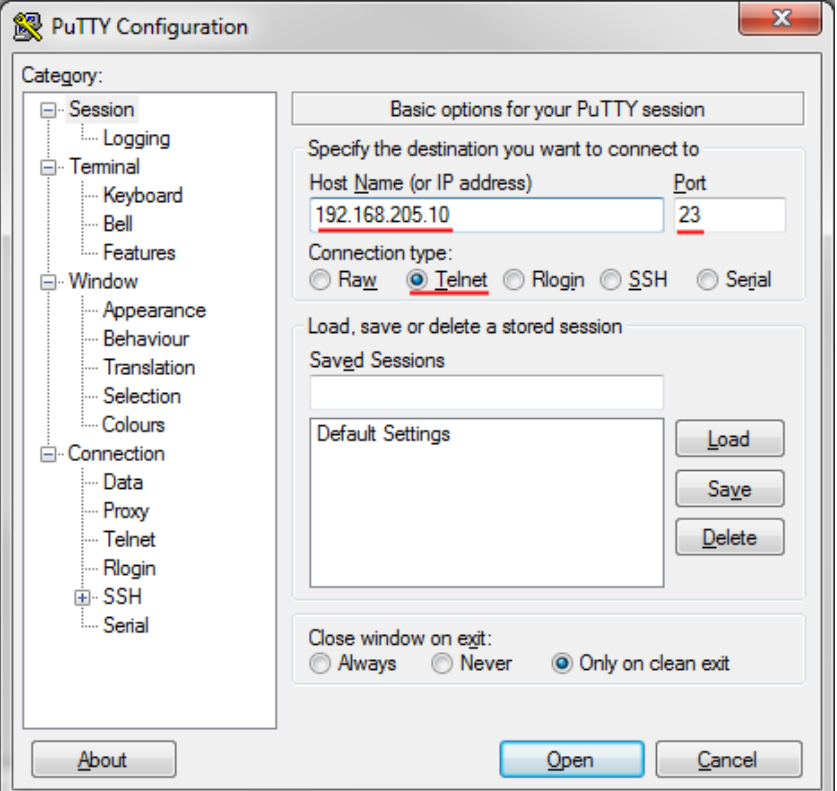

**2.** Press "Open" to connect. After successful connection following prompt should appear:

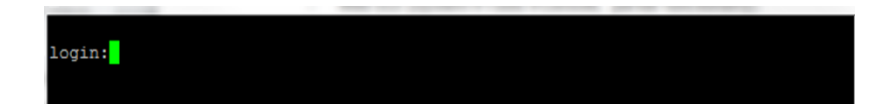

- **3.** Enter username and password. Default credentials are as follows:
	- login: **admin**
	- password: **changeme**
- **4.** After successful login "SAF>" prompt should appear (prompt will differ if system name is not the default one):

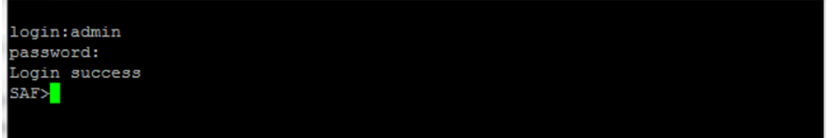

# Chapter 5: 17/24GHz

## Polarization Considerations

Polarizations at both ends of the link must be opposite for 17/24 GHz INTEGRAL-W/INTEGRAL-WS FODUs.

For example:

*If High side radio is installed in Vertical polarization,*

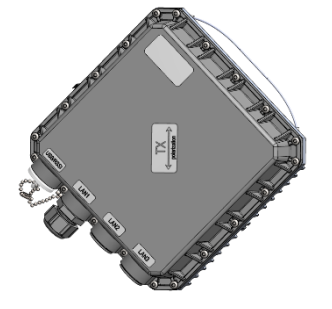

*then Low side radio must be installed in Horizontal polarization:*

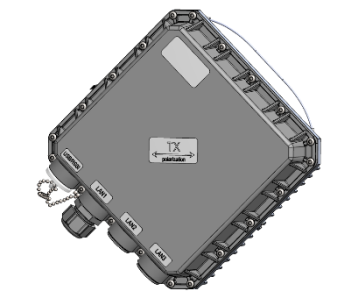

# Radio configuration – extra fields

This chapter describes **only differences** of the configuration for the 17/24 GHz INTEGRAL-W/INTEGRAL-WS FODUs. For configuration in general, refer to the chapter [Over The Air](#page-35-0)  $\rightarrow$  Radio  $\rightarrow$  [Configuration.](#page-35-0)

Status mode

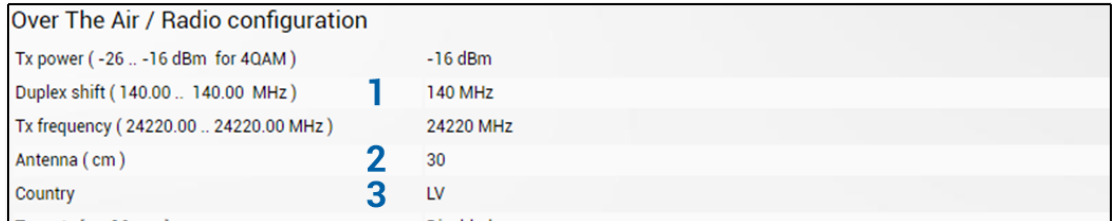

Press  $\mathscr{B}$  MODIFY button.

#### Modify mode

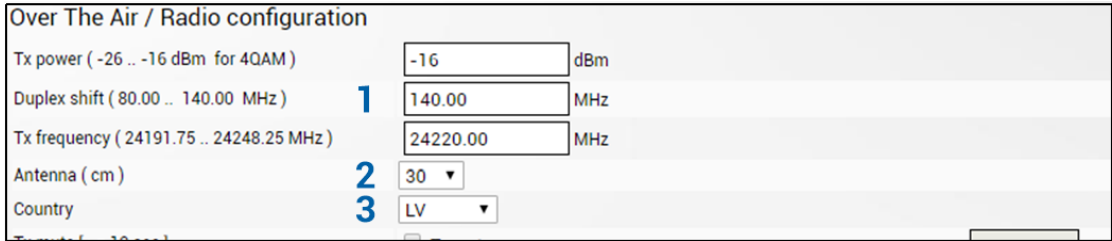

- 1) *Duplex shift* Indicates the value between the transmitter frequency and receiver frequency (status mode); allows specifying the value of duplex shift in MHz (modify mode)
- 2) *Antenna* Indicates the set size of the installed antenna (status mode); allows specifying the diameter of the installed antenna in cm (modify mode). Max Tx power settings depend on

national regulatory EIRP allowance and antenna size. Available values - 20, 30, 60, 99, 120 cm.

3) *Country* – Indicates the set country code (status mode); allows specifying the country code (modify mode). Max Tx power settings depend on national regulatory EIRP allowance and antenna size. Available values - AU, AT, BE, BG, CA, CY, CZ, DK, EE, FI, FR, DE, GR, HU, IE, IR, IT, LV, LT, LU, MT, NL, PL, PT, RO, SK, SI, ES, SE, UK, US, Custom.

### CLI commands [\(Chapter 4: COMMAND LINE INTERFACE\)](#page-87-0)

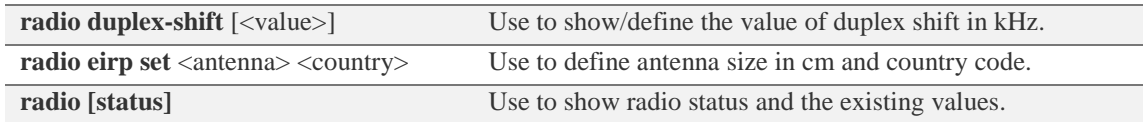

## Setting bandwidth to 80MHz

This chapter describes only differences of setting 80 MHz bandwidth for the 17/24 GHz INTEGRAL-W/-WS FODUs. For configuration in general, refer to the chapter [Over The Air](#page-35-0)  $\rightarrow$  Radio  $\rightarrow$  [Configuration.](#page-35-0)

Unavailable channel bandwidths (100 and 112MHz) will not be selectable due to "Disabled by duplex shift", maximum allowed channel bandwidth for INTEGRAL-W/-WS 17/24GHz radio units – 80MHz.

1) Access the Web GUI. Configure the Tx frequency to 17140MHz (17GHz) or 24090MHz (24GHz) if it is low side unit or to 17260MHz (17GHz) or 24210MHz (24GHz) if it is high side unit.

- 2) Configure the Duplex shift to 120 MHz.
- 3) Configure Bandwidth profile by selecting 80 MHz profile.
- 4) Configure Modem profile and press "Execute for both".
- 5) Save the configuration on both radios.

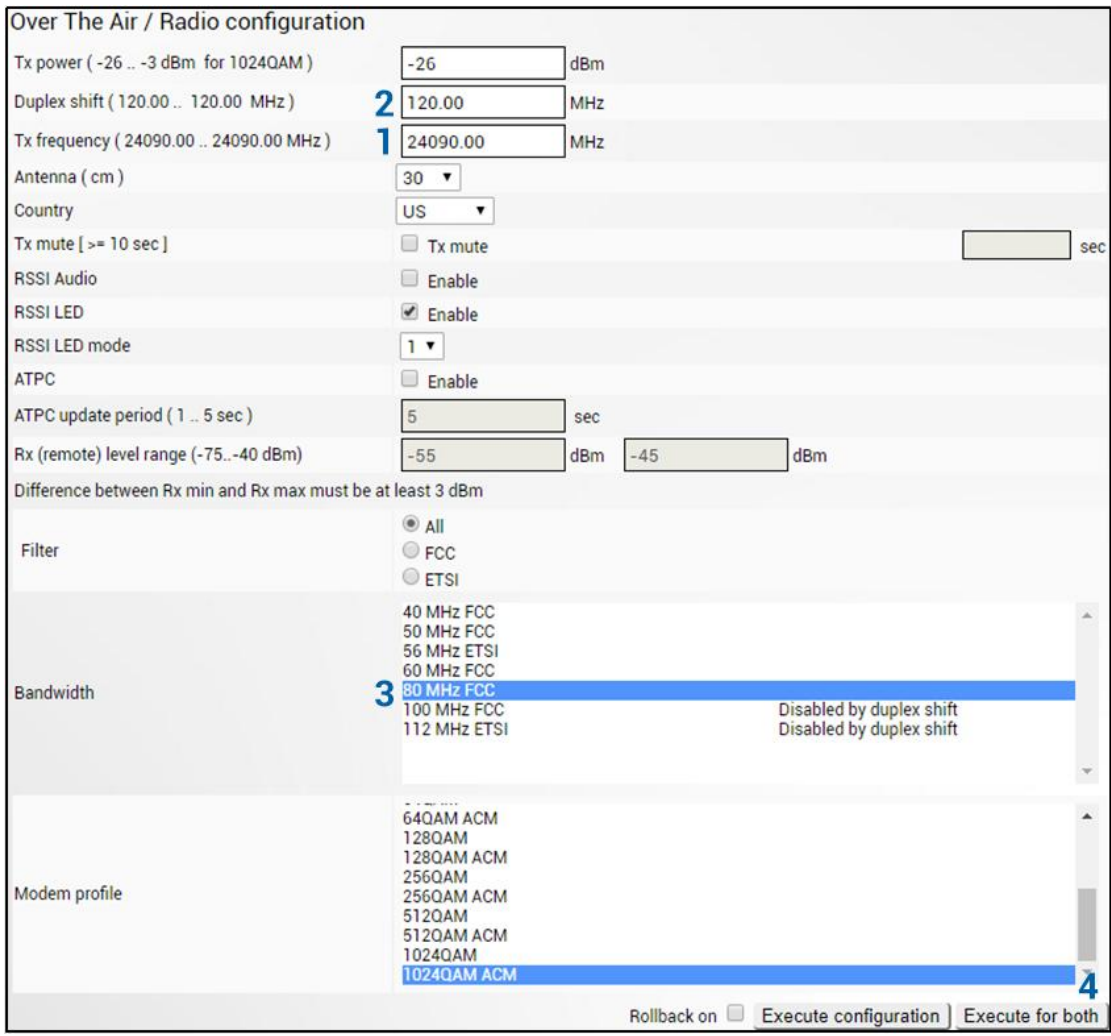

# Chapter 6: FUNCTIONAL DESCRIPTION

# ACM (Adaptive Coding and Modulation)

ACM technology allows operators to achieve high-capacity data transmission over microwave links and improve the link utilization. This reduces both operational and capital expenditures for maintaining high-capacity links. ACM can maintain the highest link spectral efficiency possible at any given time in any link condition.

In traditional voice-dominated wireless backhaul transmission networks, service availability levels of 99.995% are the norm.

However, newer services such as Internet browsing, video streaming and video conferencing can operate at more relaxed availability levels. With the use of QoS prioritizing ACM can allocate the required availability based on the priority. As a result, high-priority services such as voice enjoy 99.995% availability, while low-priority services like video streaming are allocated lower priorities.

Use of QoS prioritizing defines which services should be transmitted under any link condition and which services should be adapted whenever the link condition is degraded and the link payload is decreased.

For example, when bad weather has decreased the channel capacity of a link, ACM maintains highpriority services – such as voice data – with full bandwidth capacity while adapting the bandwidth capacity of low- and mid-priority services such as Internet browsing.

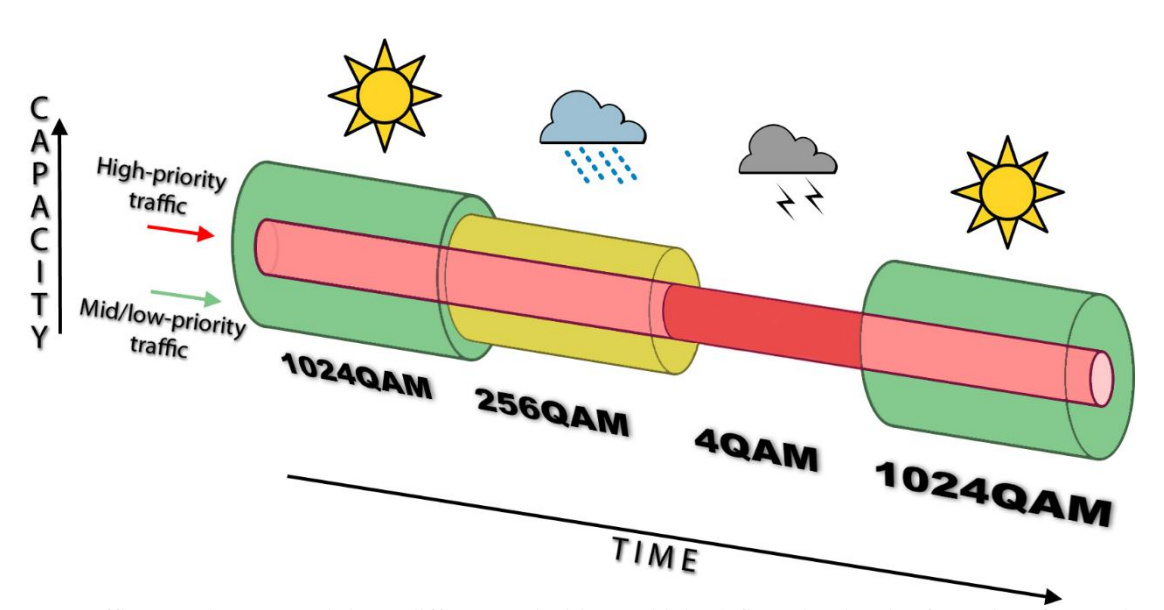

Traffic can be mapped into different priorities, which define the level of service for each application. The figure below illustrates how different services – such as rich voice and video – are mapped into different classes of availability (CoA) such as 99.995% or 99.687%.

The implementation of multiple priorities increases the available capacity up to 10 times that of standard links. When conditions are clear, the wireless link operates at maximum capacity and provides all services with the full data rate. When link conditions are poor – during harsh rain, for example – predefined high-availability services such as voice are not affected. However, the capacity of lowpriority services is adapted dynamically to the changing link conditions. This is done by provisioning bandwidth according to the link conditions and traffic priority.

An ACM profile defines the link parameters (modulation) for a given range of the *signal quality* value, which is an estimation of SNR expressed as a percentage. The *signal quality* range of each profile defines the threshold for switching from one ACM profile to another. Each ACM profile has a different spectral efficiency, derived from its modulation.

In order to maintain linearity, Tx power decreases for higher modulations. Tx power difference between 4QAM and 1024QAM is 5dB.

The receiver continuously monitors the link condition based on *signal quality* value.

Once the *signal quality* value exceeds the threshold of the current ACM profile, an ACM switching process will be initiated. In case of degradation in the link performance, the new ACM profile will include lower modulation, decreasing the link bitrate. The ACM switching rate is hitless, meaning that no data will be lost during a change of ACM profiles.

*Signal quality* values for ACM downshift and upshift can be found in the table below:

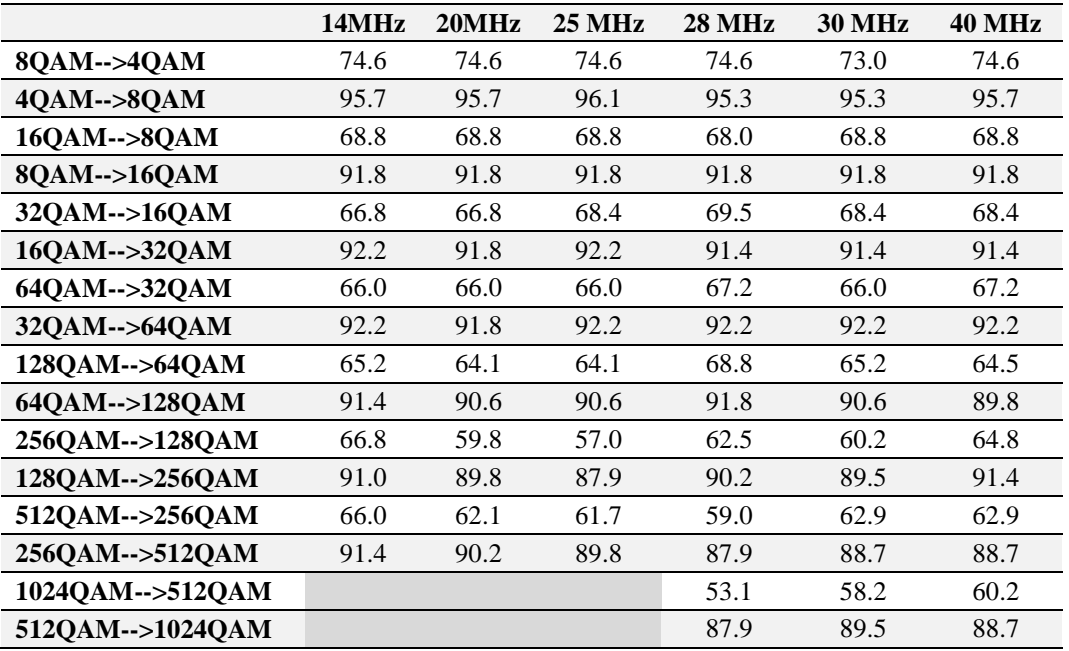

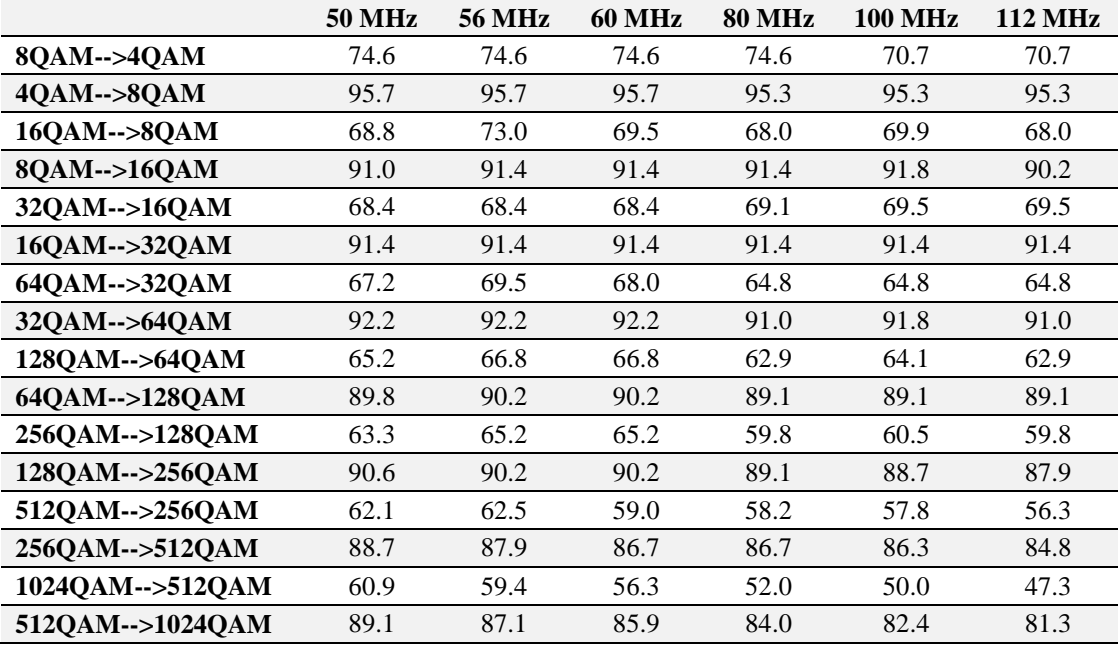

For example, the link is configured to 1024QAM modulation in 112MHz bandwidth. In order to operate with the highest modulation (and maximum capacity), *signal quality* should be >47.3%. If *signal quality* exceeds this threshold, ACM will downshift to 512QAM. Degrading below 56.3% at 512QAM will downshift to 256QAM. The last ACM downshift will happen after exceeding 70.7% and the link will lose synchronization when *signal quality* reaches 54.3%.

When *signal quality* improves, upshift thresholds will be used. ACM will upshift back to 1024QAM when *signal quality* exceeds 81.3% at 512QAM modulation.

*Signal quality* value depends on the current Rx modulation. It is not possible to translate what would the current *signal quality* be at different Rx modulation.

Alternatively, ACM can also be used to increase the link distance, resulting in added link spectral efficiency. The same concept is implemented as previously, with the margins that were kept for 99.995-percent bandwidth availability now used to increase the link distance. Whenever the link conditions are degraded, the system will switch to an ACM profile with lower spectral efficiency to maintain link synchronization.

The following real-world example illustrates the benefits of ACM. Consider an INTEGRAL-W/INTEGRAL-WS link operating at 23 GHz with 60 MHz channel spacing an INTEGRALted antenna with 40.5 dBi (60cm/2ft) gain. The link is operating in a moderate rain zone G (30mm/h) a distance of 11.3 kilometers (7 miles).

The system operation is set to a minimal payload of 75Mbps (4QAM) Ethernet for 99.999% annual availability.

Most of the time system would operate at full capacity of 883Mbps (1024QAM) instead of 75 Mbps (4QAM). The system automatically monitors *signal quality* and changes the capacity without interrupting the data transmission and losing any frames (hitless).

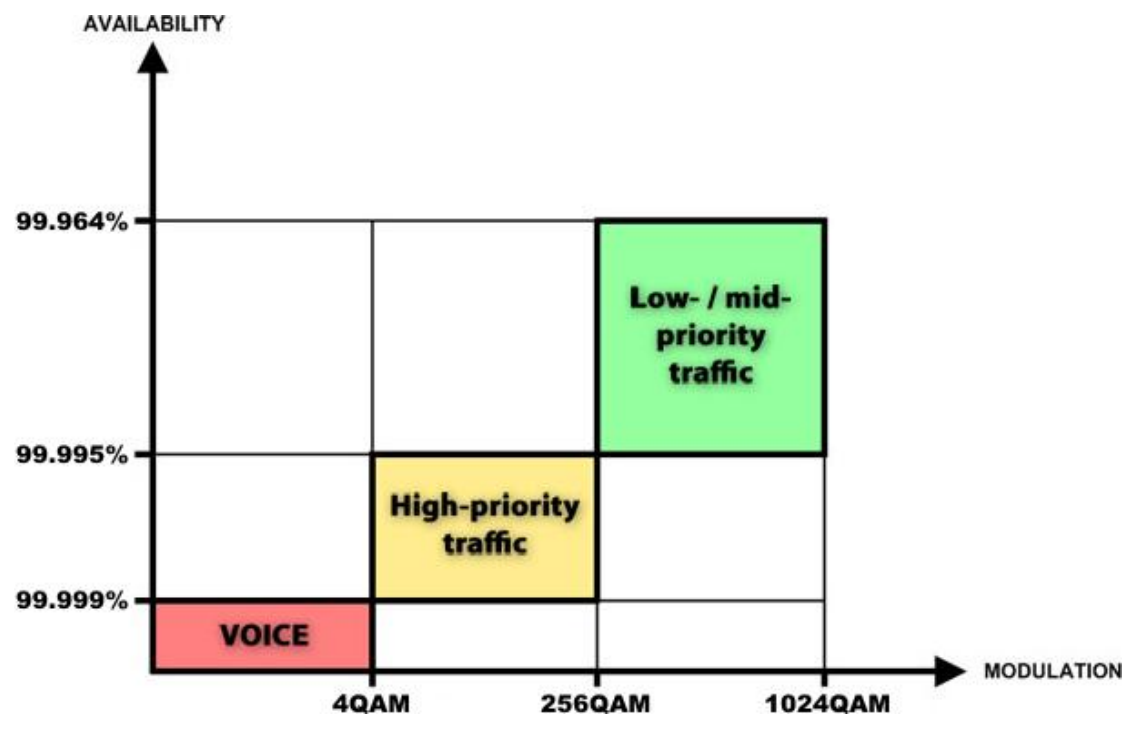

In comparison system using 1024QAM without ACM and providing similar capacity would offer only 99.964% of availability. You would have to decrease the distance, decrease modulation or increase antenna sizes to achieve 99.999% availability for the given link.

This example demonstrates how the new technology, based on an ACM mechanism, can play a key role in the development of cost-effective next-generation wireless access networks, by taking advantage of traffic evolution from synchronous TDM traffic to packet IP-based traffic.

# ATPC (Automatic Transmit Power Control)

ACM can be implemented together with **automatic transmit power control (ATPC)**. ATPC reduces the average transmitted power as well as co-channel interference (CCI), and adjacent-channel interference (ACI), which is caused by extraneous power from a signal in an adjacent channel. It also enables a more efficient and cost-effective network frequency plan and deployment, as well as eliminating some of the receivers' "upfade" problems by changing the transmitted power according to the link momentary conditions. The lower average Tx power also extends the equipment's mean time between failures.

ATPC can be used together with ACM to control the transmitted power in any given ACM profile. Different configurations can be implemented to achieve maximal spectral efficiency or minimal transmitted power using both features in combination. One implementation could target maximal spectral efficacy by trying to reach the highest ACM profile, while the other is willing to compromise on some of the spectral efficiency enabling CCI and ACI reduction. In any chosen configuration, ATPC reduces the average transmitted power, benefiting each ACM profile and any link condition.

The local INTEGRAL receives information about Rx level from the far-end INTEGRAL through the service channel. Depending on the received Rx level parameter, the local INTEGRAL adjusts the transmitter power in accordance with the algorithm shown below.

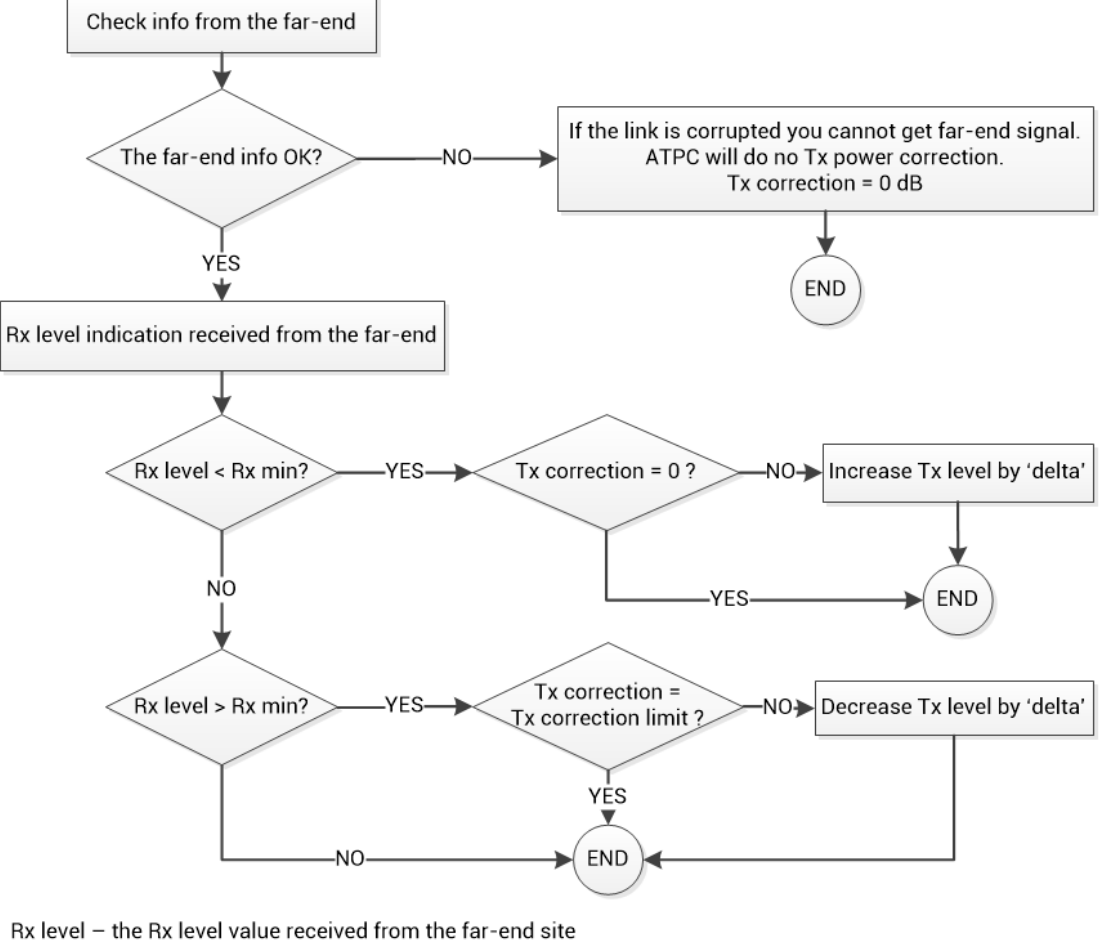

Rx max - maximum permissible Rx level at the far-end site Rx min - minimum permissible Rx level at the far-end site Tx correction - value by what ATPC has decreased Tx power Tx correction limit - defined maximum of Tx correction Delta - the value by which Tx power is changed according to the far-end Rx level indication (1dB by default)

# FTP directory

FTP directory of INTEGRAL-W/INTEGRAL-WS can be used in combination with CLI commands to backup/restore system configuration, upload another FW version, upload new license file.

FTP directory is separated area of internal memory in INTEGRAL-W/INTEGRAL-WS.

FTP directory function is deactivated by every restart of INTEGRAL-W/INTEGRAL-WS and all files from this special area are wiped out.

Use CLI command **system service ftp enable** to activate FTP directory function.

After system service ftp is enabled it is possible to connect to INTEGRAL-W/INTEGRAL-WS by using your favorite FTP client. Username is **anonymous** and password is empty.

Here is an example of FTP connection to INTEGRAL-W/INTEGRAL-WS using FileZilla:

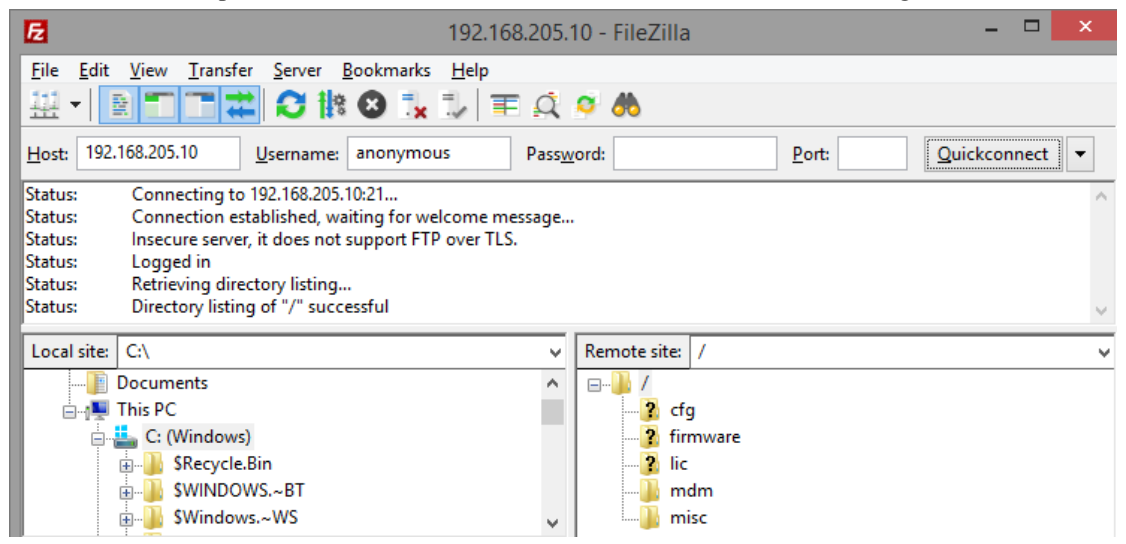

FTP area has a number of sub-directories separating every sub-function:

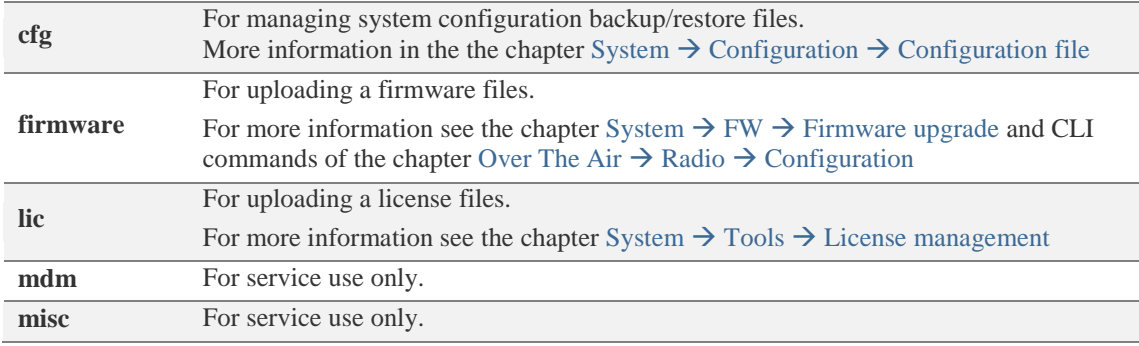

After finishing your work with the FTP directory, deactivate it by CLI command: **system service ftp disable** .

# <span id="page-99-0"></span>RADIUS authentication

### Configuration of the Radius server authentication

The configuration of the FreeRADIUS software based in Linux system (Ubuntu) is given as an example.

1. Add new user data to the users configuration file: */etc/freeradius/users*

Add the following line to the users` list:

*user\_1 Cleartext-Password := "pass\_1"*

where *user\_1* is a user name and *pass\_1* is a password.

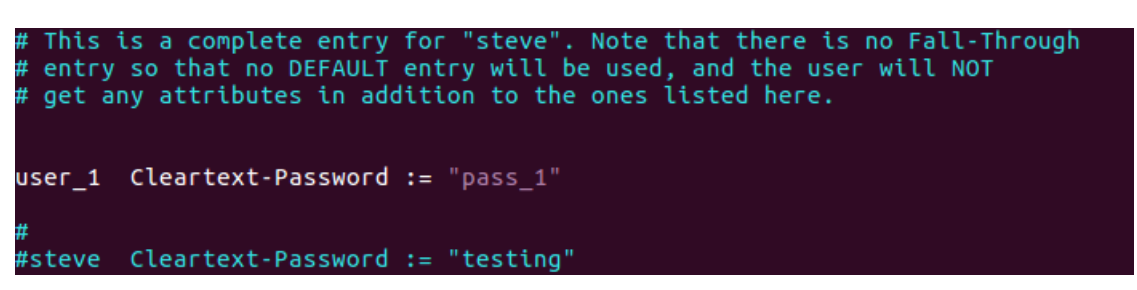

2. Add client (INTEGRAL) data editing the clients configuration file: */etc/freeradius/clients.conf*

Add the following lines specifying INTEGRAL IP address and the RADIUS secret:

```
client 192.168.205.10 {
secret = radiuspass_1
}
```
where *192.168.205.10* is the IP address of INTEGRAL, *radiuspass\_1* is the RADIUS secret word.

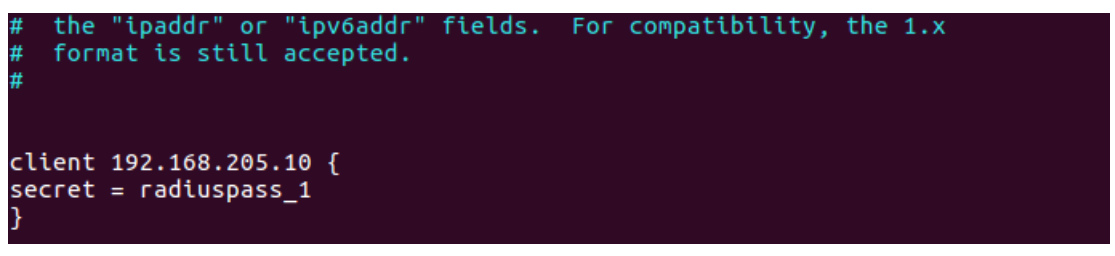

- 3. Restart FreeRADIUS.
- 4. Set up the RADIUS configuration in INTEGRAL Web GUI: 4.1. Open the RADIUS server configuration page ("System $\rightarrow$ [Configuration](#page-77-0) $\rightarrow$ System [services"](#page-77-0)).

4.2. Configure RADIUS port, RADIUS server IP address and RADIUS secret parameters according to your setup.

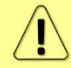

RADIUS server should belong to the same subnet as INTEGRAL and should have the same secret word as INTEGRAL.

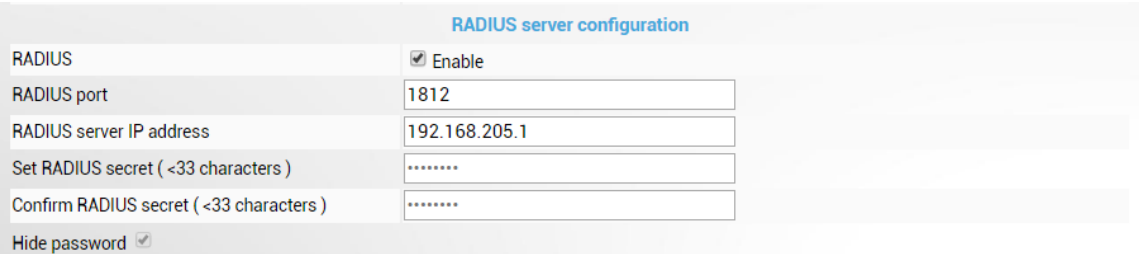

Reboot Execute configuration

- 5. Execute a configuration, save the configuration changes and reboot INTEGRAL.
- 6. Log in to INTEGRAL using the secure HTTPS connection.
- 7. Proceed to assigning the administrative rights for a user if needed.

### Assigning administrator rights to RADIUS user

1. Add the following Attribute to the main FreeRADIUS dictionary file. Open the file: */etc/freeradius/dictionary*

Add the following line under the *"Miscellaneous attributes…"*:

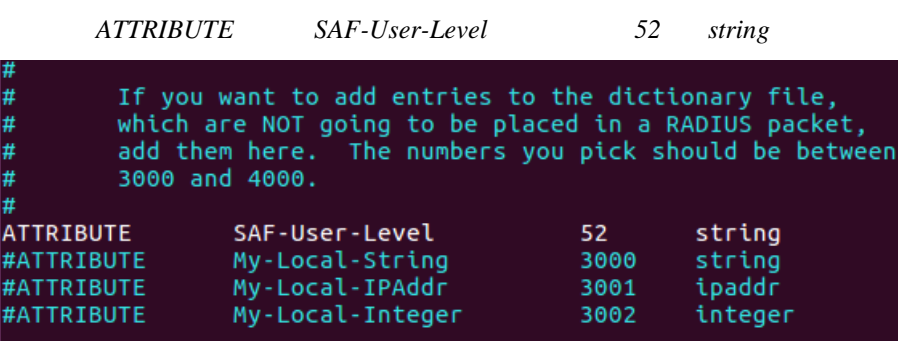

2. Provide the specified attribute to the user that must be granted administrator rights. Open the users configuration file: */etc/freeradius/users*

Insert the following line below the definition of the user name and password:

*SAF-User-Level = admin*

For example:

*user\_1 Cleartext-Password := "pass\_1" SAF-User-Level = admin*

# This is a complete entry for "steve". Note that there is no Fall-Through<br># entry so that no DEFAULT entry will be used, and the user will NOT<br># get any attributes in addition to the ones listed here.  $SAF-User-Level = admin$ #steve Cleartext-Password := "testing"

- 3. Restart FreeRADIUS.
- 4. Log in to INTEGRAL using the secure HTTPS connection.

# Chapter 7: TOOLS

## Link Layer Discovery tool

The Link Layer Discovery Tool is a command line application for MS Windows. It sends requests to LLD server application which runs on all INTEGRAL series devices. The tool is used to discover INTEGRAL/INTEGRAL-S/INTEGRAL-G/INTEGRAL-GS/ INTEGRAL-W/INTEGRAL-WS devices and reset their passwords or settings.

The application runs on the following version of Windows: Windows Vista, Windows 7, Windows 8, and Windows 10.

[WinPCAP](http://www.winpcap.org/install/) must be installed to use the Link Layer Discovery Tool.

The Link Layer Discovery Tool for INTEGRAL series can be downloaded in <https://saftehnika.com/en/downloads> in "Tools" section. Login required.

- 1) Unzip the LLD.zip file you downloaded to a directory of your choice, for example,  $C:\S$ AF\LLD\.
- 2) The application is started via the command prompt (Start menu $\rightarrow$ Run $\rightarrow$ type "cmd" $\rightarrow$ press ENTER). Command line console window should appear.

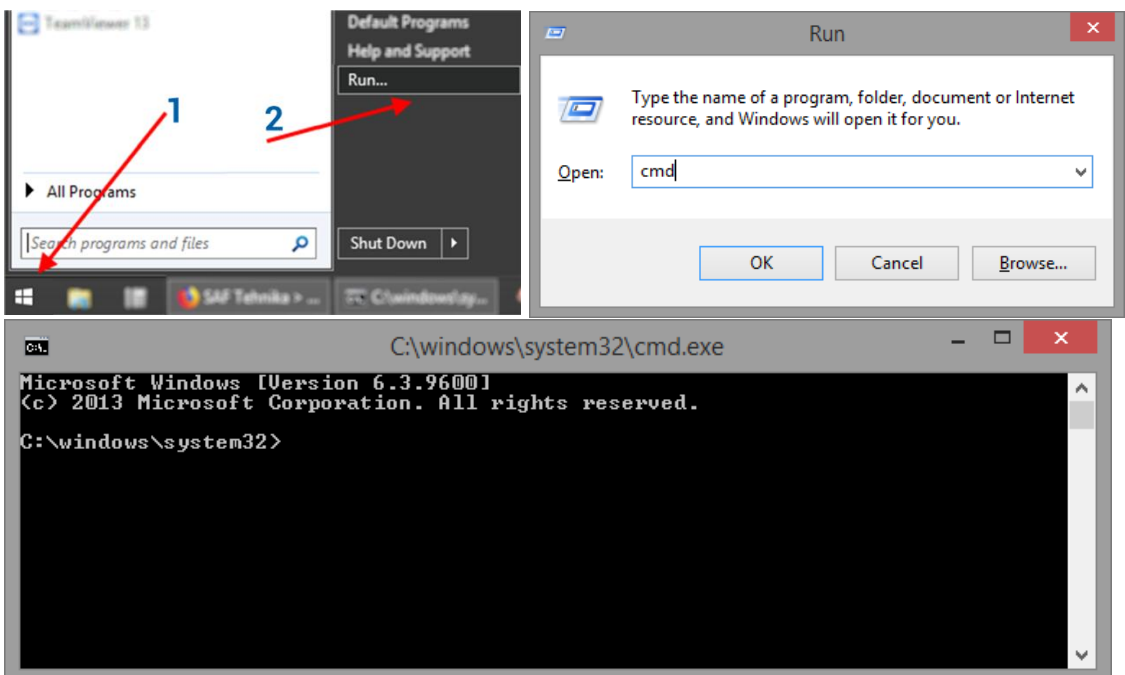

3) The default directory in the console is the current user directory. To change it, type: cd <directory path>

For example: cd c:\saf\lld

4) Run the recovery tool by typing "lld" without quotes in the console prompt and press ENTER.

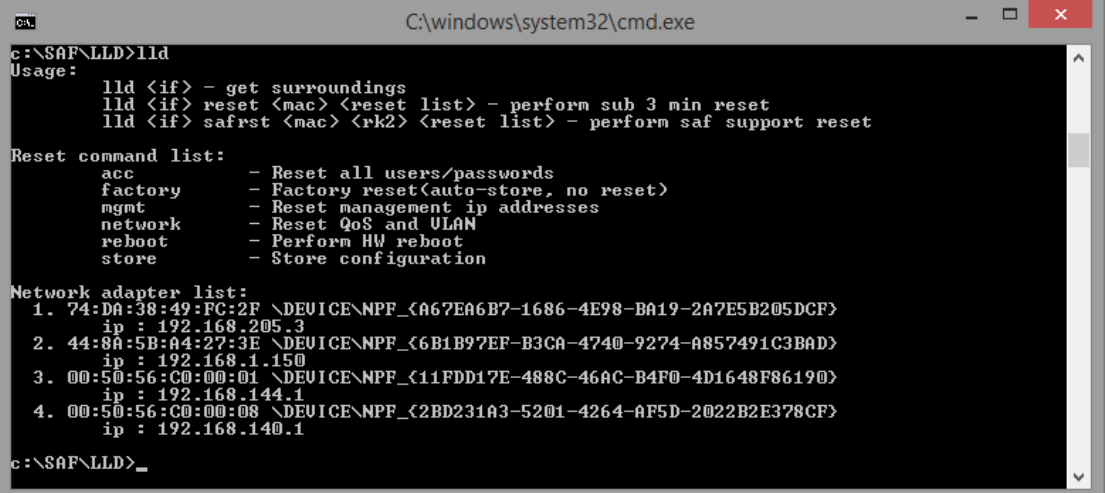

5) Available commands and network adapter list should be shown. To scan for INTEGRAL devices, the command should be run as follows:

lld <network interface>

For example:

```
lld \DEVICE\NPF_{A67EA6B7-1686-4E98-BA19-2A7E5B205DCF}
```
In order to copy the interface address from network adapter list, click the right mouse button over the console and select "Mark":

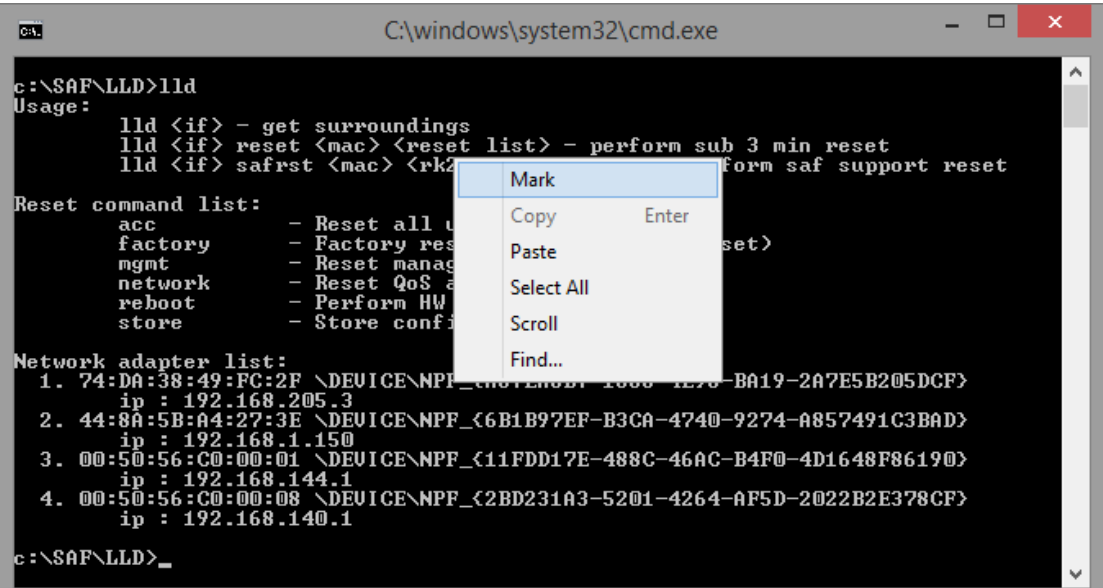

Then by holding the left button select the interface address:

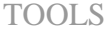

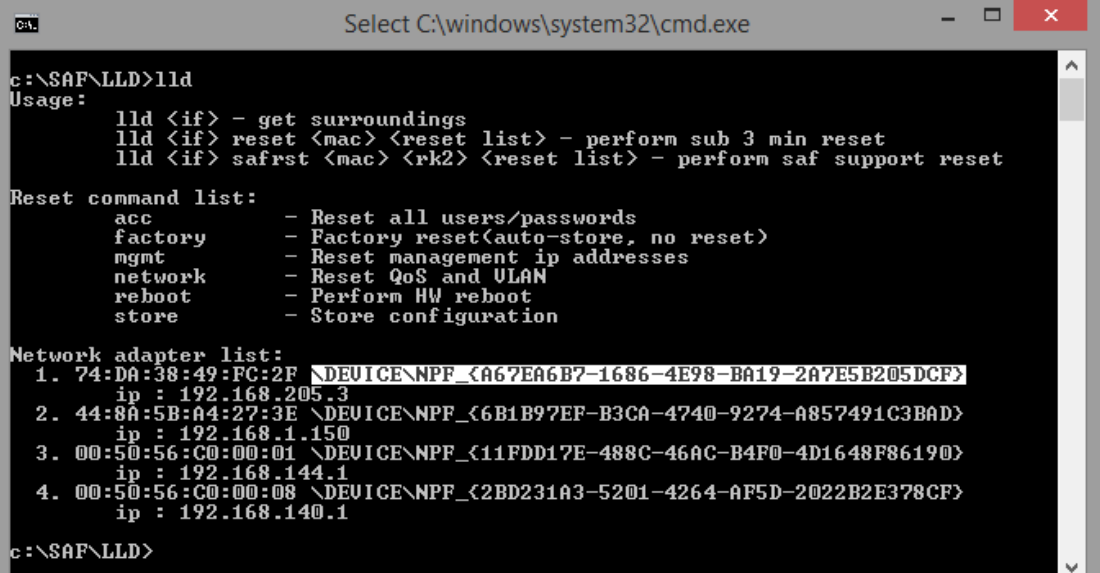

After selecting, release the left button and click the mouse right button anywhere on the console. The address should be copied.

Type "lld " and paste the address by clicking the right button anywhere on the console:

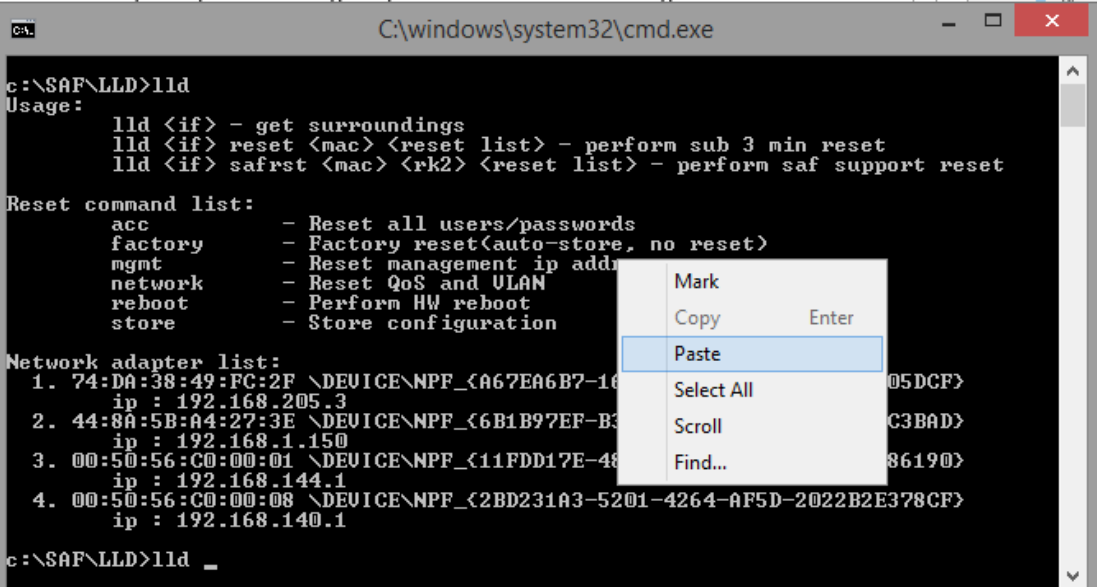

The result should be similar as in the image below:

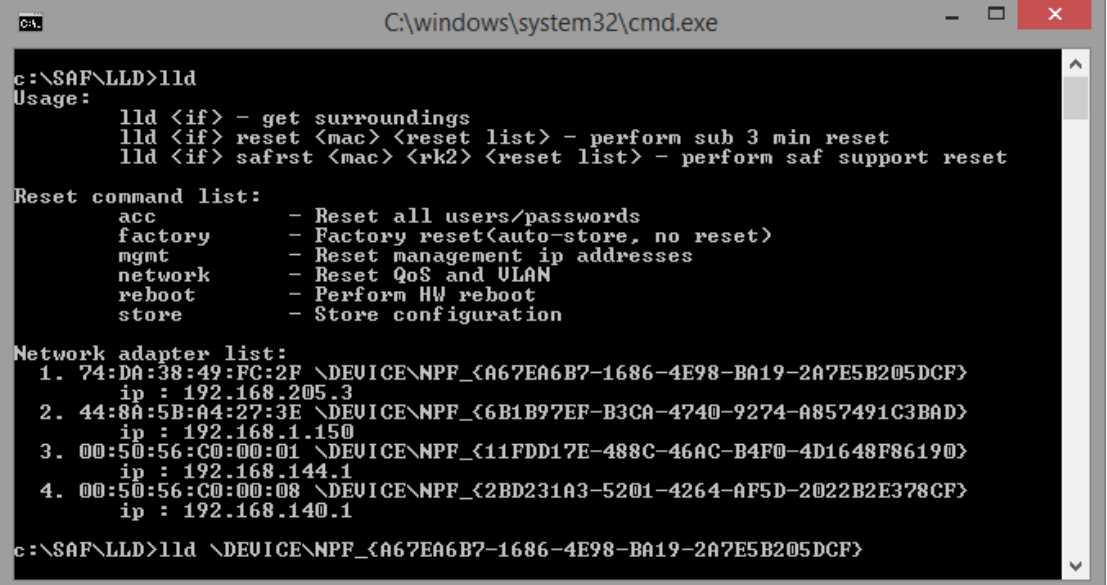

6) Press ENTER and the recovery tool will now scan for INTEGRAL devices. Available devices and their information will appear in the console. Make sure that the device has finished booting up.

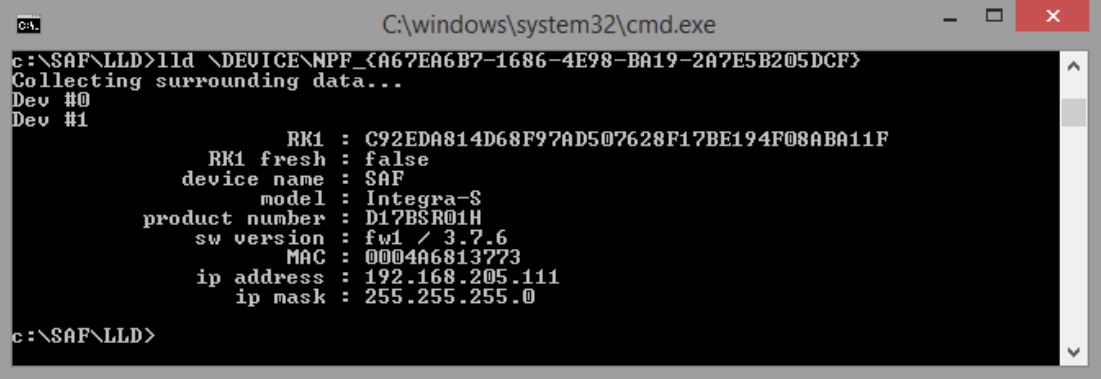

7) Use the MAC address of the device with the reset command to reset this specific device. The MAC address can be copied the same way as the interface address.

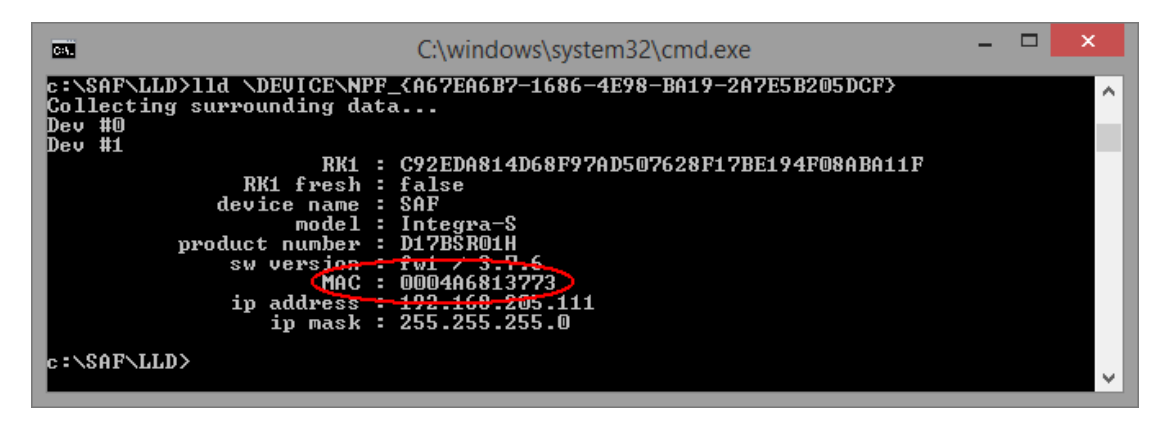

8) The device is reset by using the required reset command with the recovery tool: 11d <interface> reset <MAC> <reset command>

where *<interface>* − network interface from the network adapter list <*MAC*> − required INTEGRAL device address *<reset command>* − reset options

Different reset options are available depending on the reset requirement. Reboot and store options are also available. Store option saves the device current configuration so it will be restored after system reboot. The commands are available in the reset command list. Use the command after the MAC address of the device as shown in the previous reset command example.

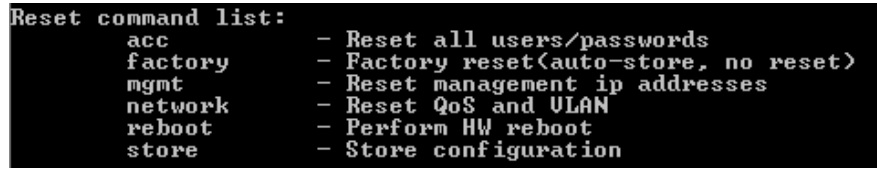

```
For example, to reset users and passwords on INTEGRAL device #1, use:
lld \DEVICE\NPF_{A67EA6B7-1686-4E98-BA19-2A7E5B205DCF} reset 0004A6813773 acc
```
Make sure the command is run within 3 minutes after INTEGRAL reboot ("*RK1 fresh*" must be "*true*" in the console), otherwise error shown in the screenshot below error will occur. The recovery tool will continue to retry the command.

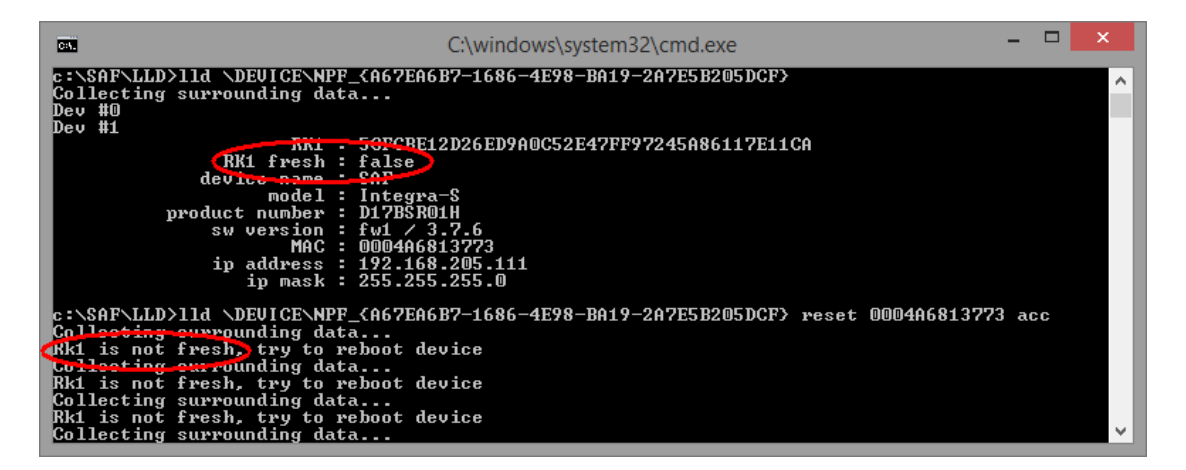

Power down the INTEGRAL device and power it up again, the reset should be completed soon.

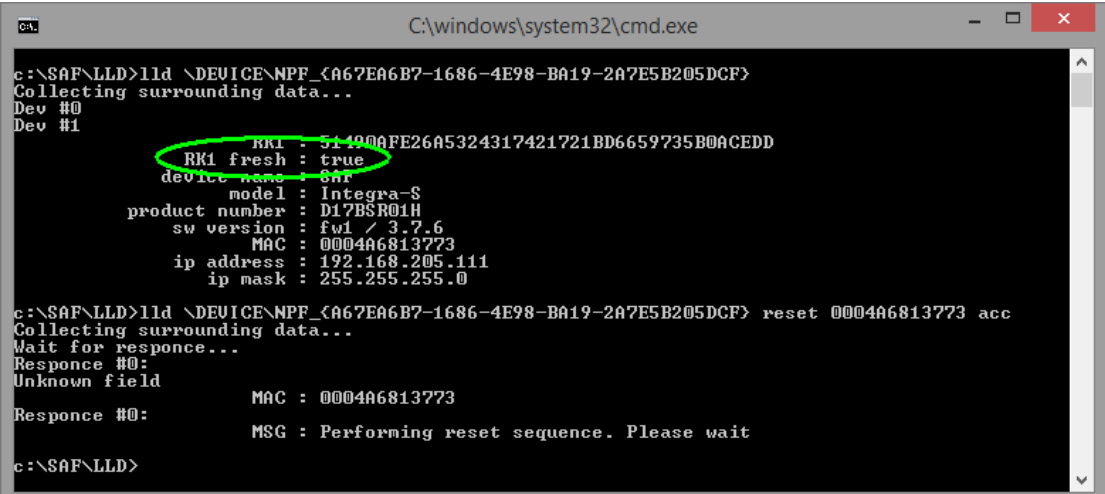

If the reset cannot be completed, redo step 8).

9) Store changes by command (must be done within the time frame of 3 minutes after boot) or by using WEB GUI (any time before the INTEGRAL device is powered off) "SAVE" button.

For example: lld \DEVICE\NPF\_{A67EA6B7-1686-4E98-BA19-2A7E5B205DCF} reset 0004A6813773 store

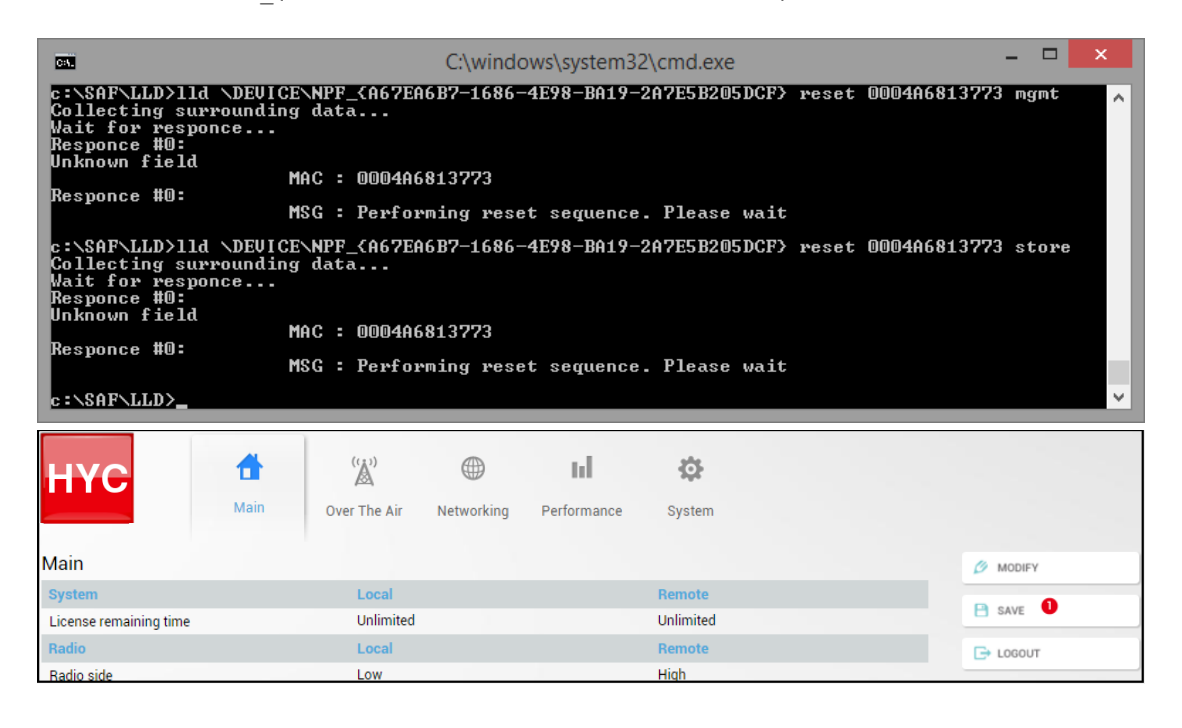

# MIB files

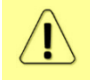

Relevant MIB files can be downloaded directly from INTEGRAL-W/INTEGRAL-WS Web GUI. See Chapter "System  $\rightarrow$  Configuration  $\rightarrow$  [SNMP configuration"](#page-69-0) for further details.
# Chapter 8: INTERFACES

# RJ-45 ports (MNG & LAN)

RJ-45 ports (MNG & LAN) comply with IEEE 802.3-2005 1000Base-T Ethernet and IEEE 802.3at, LTPoE++ Power over Ethernet standards. MNG port additionally complies with 100Base-T Ethernet standard.

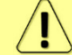

For some HW revisions, PoE may be available on data (LAN(TP)) port only.

The pinouts are as follows:

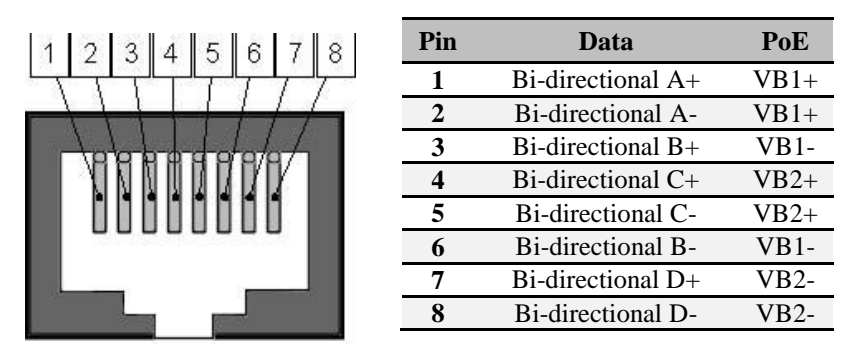

In case Ethernet cable is used for power & data (with PoE injector), combined Ethernet cable length from PoE injector to INTEGRAL-W/INTEGRAL-WS FODU and from PoE injector to CPE is limited to 100m / 328ft.

In case SFP interface (LAN) is configured for data traffic, it is possible to use RJ-45 port solely for power supply. Two options are possible:

1) Ethernet cable with PoE injector.

Please refer to the table below for maximum Ethernet cable length from PoE injector to INTEGRAL-W/INTEGRAL-WS FODU based on AWG wire size and INTEGRAL-W/INTEGRAL-WS FODU power consumption.

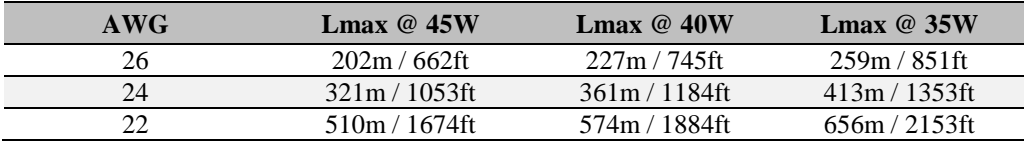

2) 2-wire power cable together with DC power adapter cable for INTEGRAL-W/INTEGRAL-WS (P/N D0ACPW01).

Please refer to the tables below for maximum power cable length based on AWG wire size or cross-section and INTEGRAL-W/INTEGRAL-WS FODU power consumption.

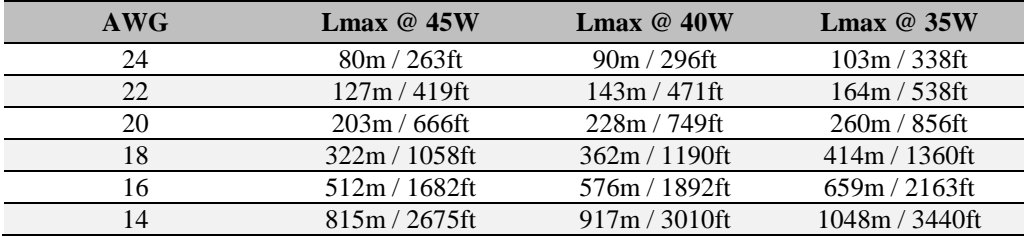

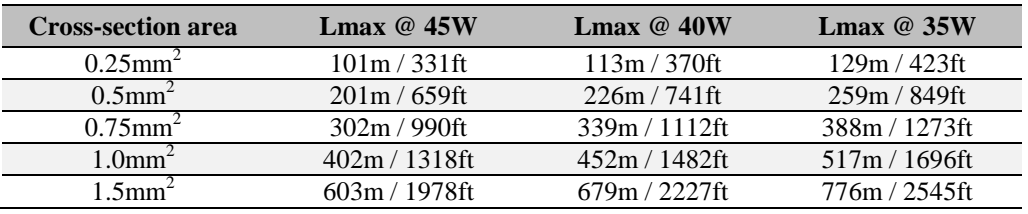

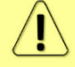

Maximum cable length calculation is done using copper resistance.

# SFP port (LAN)

SFP port provides SFP transceiver connectivity. SFP port complies with the following Gigabit Ethernet standards: 1000BASE-SX, 1000BASE-LX, 1000Base-T (note: 1000FDX only).

# USB port

USB port provides serial terminal access to CLI. The socket is B type.

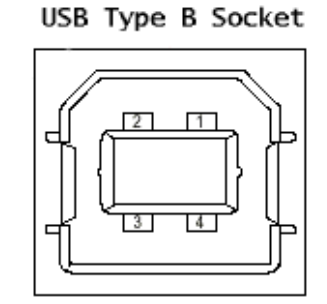

 $1 = Vbus$  (5V)  $2=<sub>D</sub>$  $3=**D**$ +  $4 = GND$ 

# RSSI LED

RSSI LED can be activated in three operational modes – Mode 1, Mode 2 and Mode 3. By default RSSI LED is enabled in Mode 1. For further details please refer to the [Over The Air](#page-35-0)  $\rightarrow$  Radio  $\rightarrow$ [Configuration](#page-35-0) page.

Corresponding Rx signal levels and LED blinking pattern for each mode is represented in the figure below:

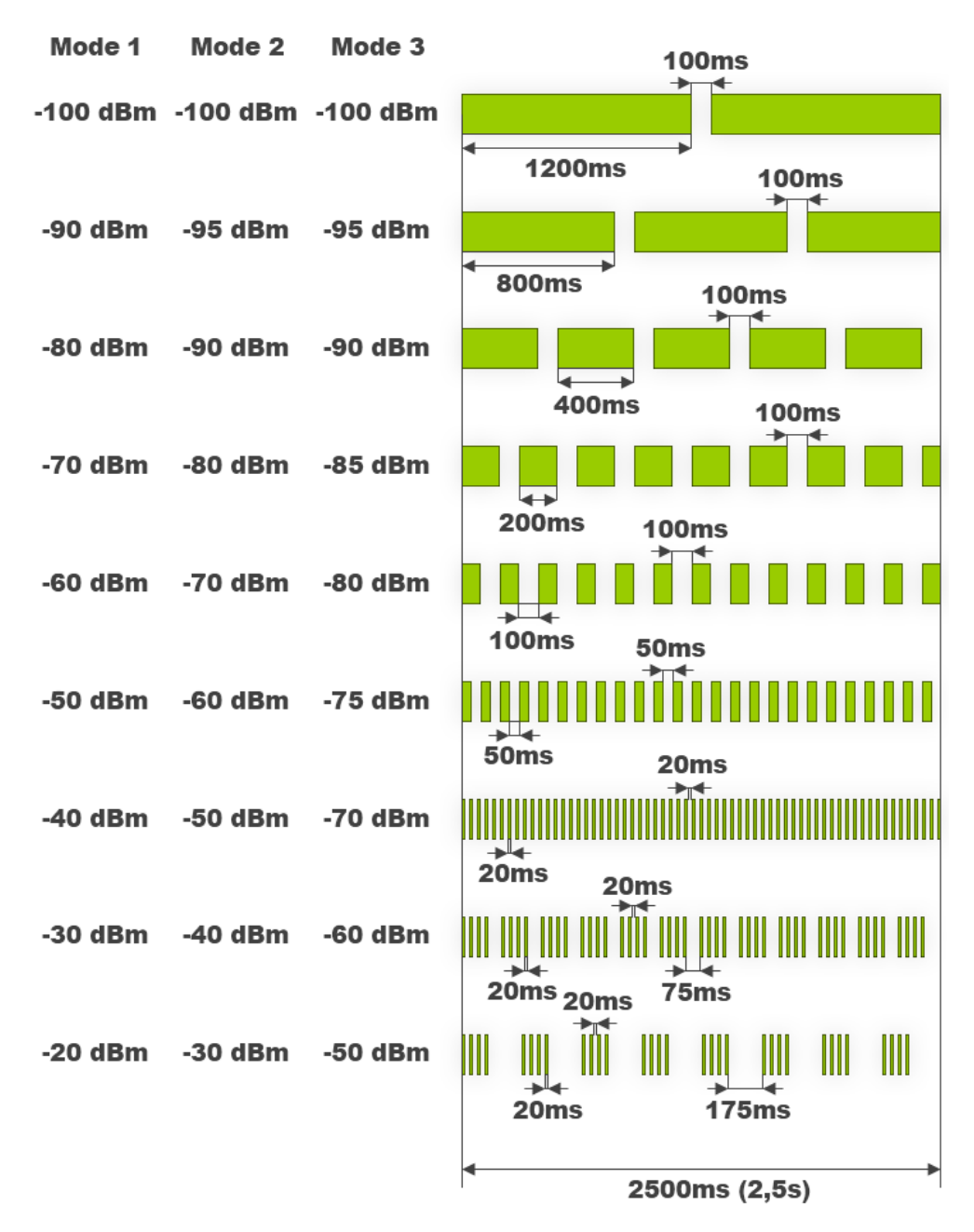

#### INTEGRAL-WS RSSI LED description

The 15-42 GHz INTEGRAL-WS FODUs have a dual color RSSI LED. The RSSI LED can blink either in green or in red color. The blinking pattern is as given in the figure above and is the same for both colors. (Functionality may not be available in older HW revisions.)

A red RSSI LED warns about mistakes in the FODU installation. It turns red in the following circumstances:

1) If the polarization offset from Vertical polarization axis (zero degrees level) is more than 3 degrees to both sides.

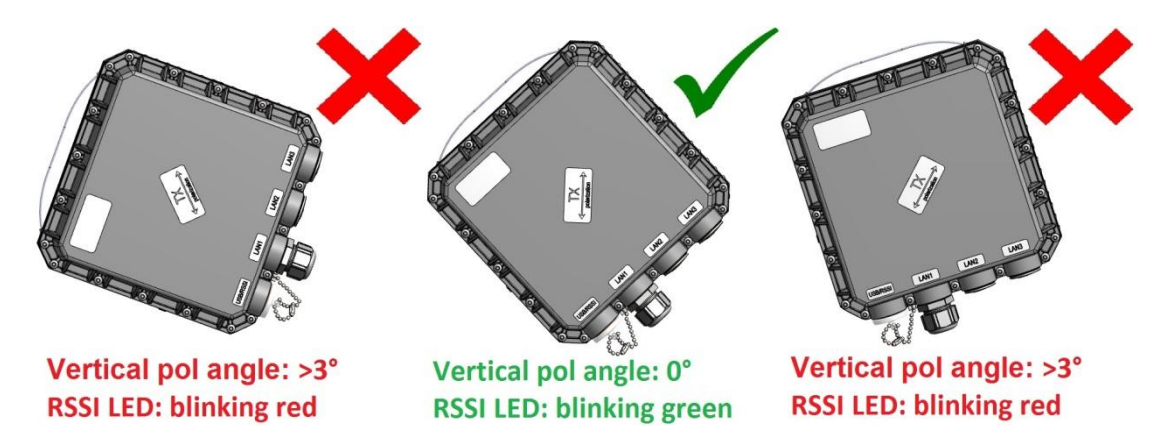

- 2) If the polarization offset from Horizontal polarization axis (zero degrees level) is more than 3 degrees to both sides.
- 3) If the elevation angle of the INTEGRAL-WS FODU will differ for more than +/-20 degrees from zero degrees elevation angle

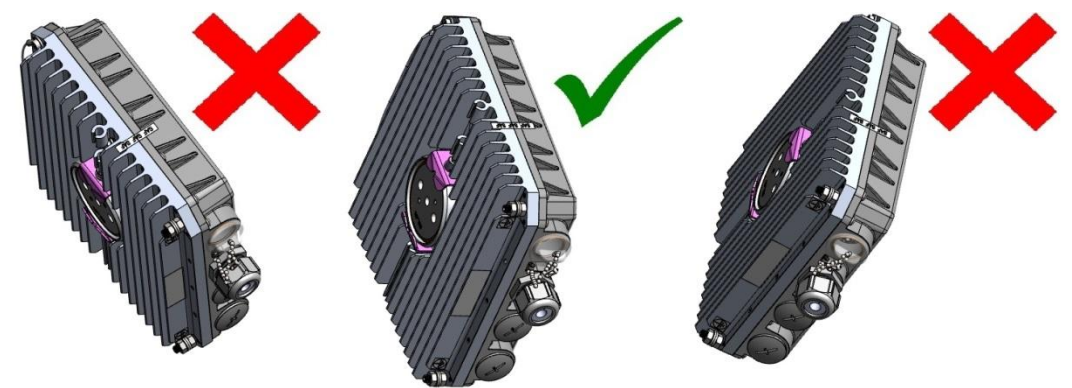

Elevation angle: >20° Elevation angle: 0° **Elevation angle: >20°** RSSI LED: blinking red RSSI LED: blinking green RSSI LED: blinking red

4) If the FODU will be installed with its interfaces upwards.

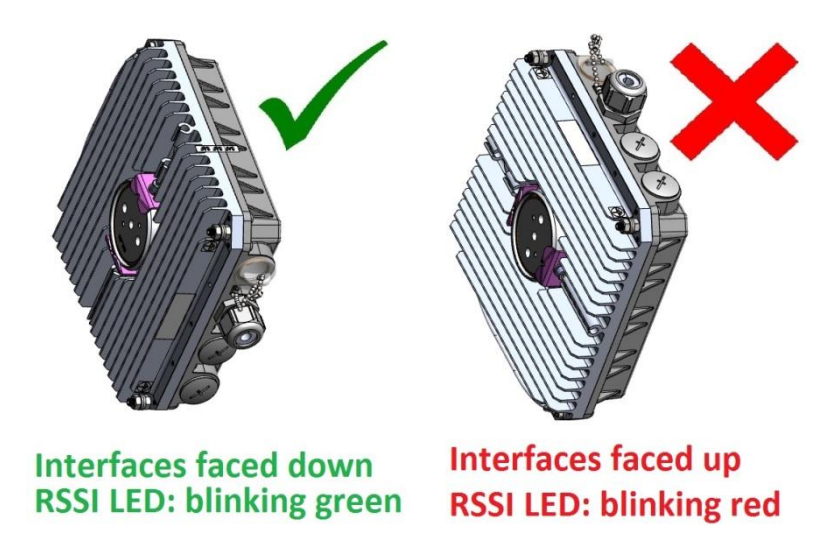

5) If the FODU will be placed on any surface horizontally.

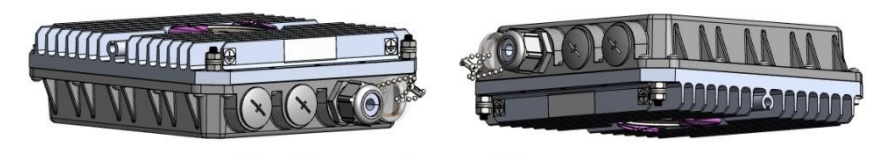

**Horizontal position RSSI LED: blinking red** 

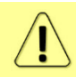

Note that 17&24 GHz INTEGRAL-WS FODUs must be installed in opposite polarizations

# RSSI/audio port

RSSI (Received Signal Strength Indicator) port is used to adjust the alignment of the antenna for best performance (for both rough and fine adjustment); this can be done using digital multimeter or headphones connected to the RSSI port. The RSSI port is 3.5mm socket. The output of the RSSI port is DC voltage and audio frequency and varies depending on received signal level. Both are linear curves.

In order to connect a voltmeter you will require appropriate RSSI cable (P/N D0ACRS01):

The following charts and tables show the typical relationship of the received signal level (Rx level) displayed by INTEGRAL-W/INTEGRAL-WS vs. RSSI port output voltage (RSSI – Received Signal Strength Indicator) and audio frequency. The RSSI port is located on FODU. The evaluated Rx level has the error +/-2 dB.

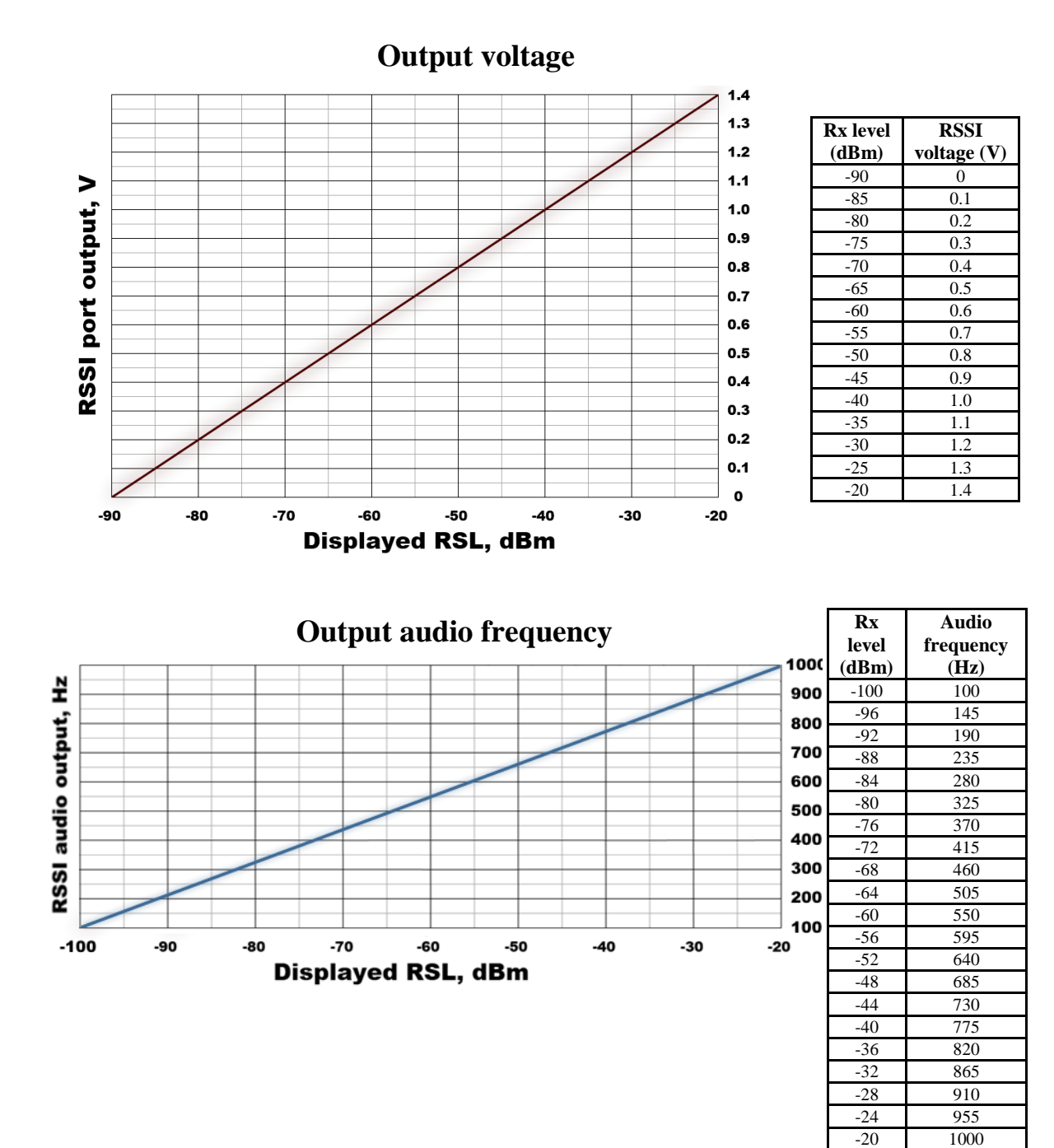

# Appendix A: TECHNICAL SPECIFICATION

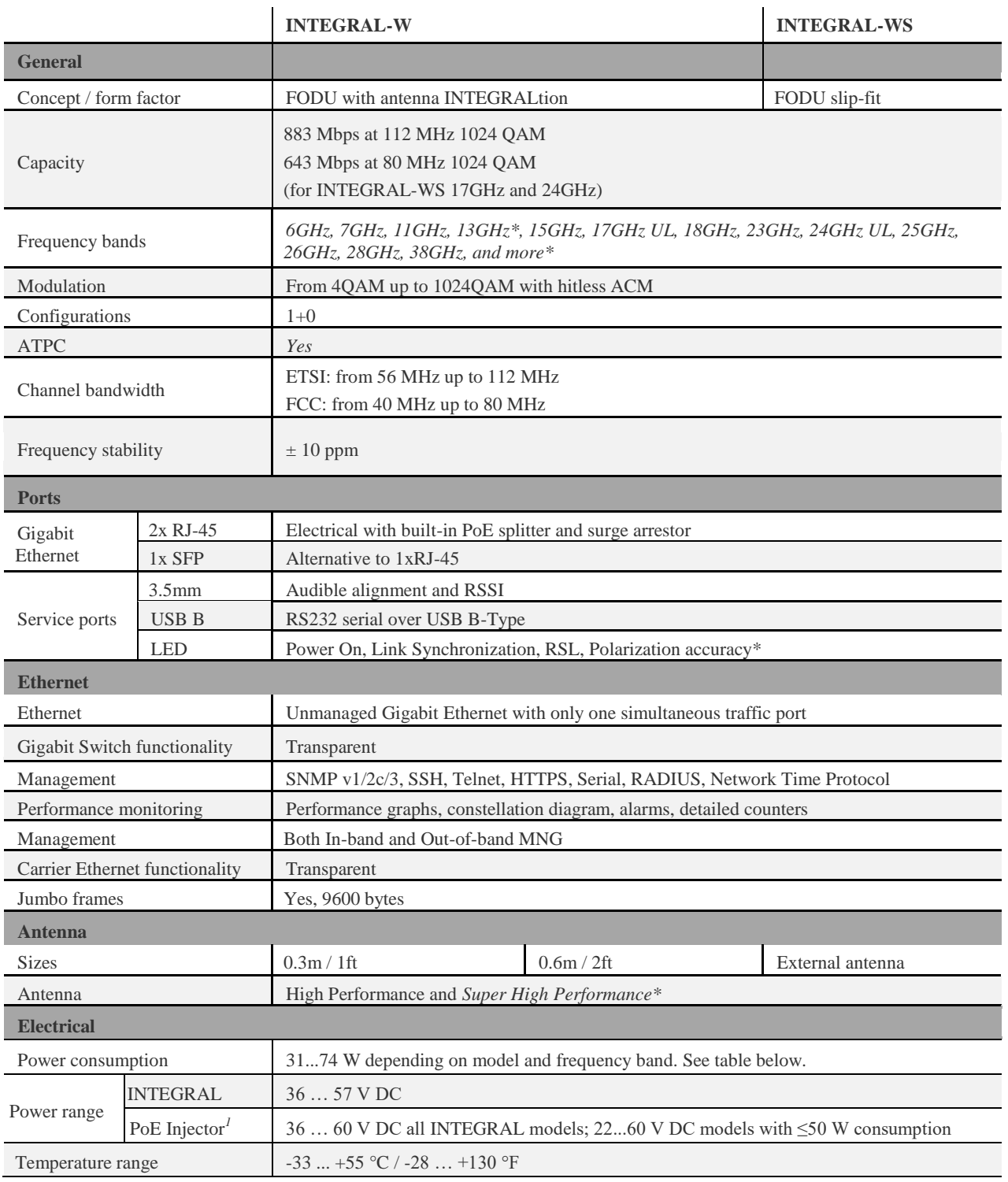

*<sup>1</sup>Voltage range using I0ATPI24 Power over Ethernet Injector*

*\* Inquire SAF representative for more information*

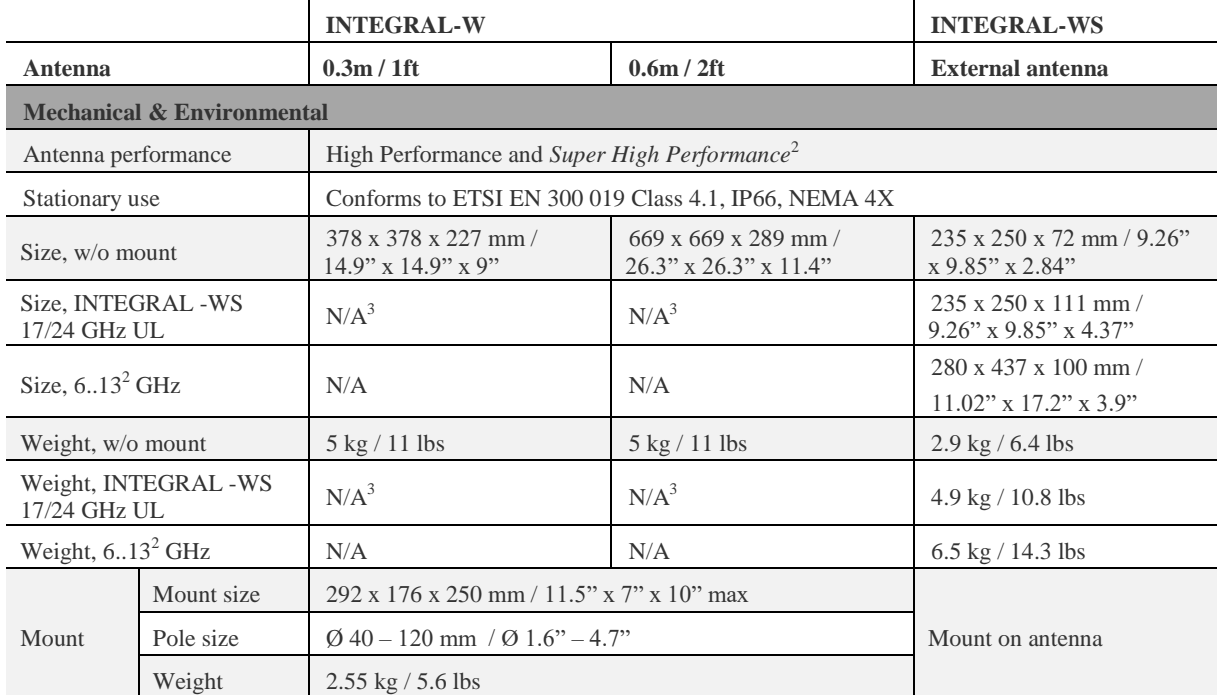

#### **Mechanical specification**

2 *Inquire SAF representative for more information*

<sup>3</sup>*Among INTEGRAL-W family, only INTEGRAL-WS model with external antenna is currently available for 17/24 GHz unlicensed bands.*

## Power consumption at 48V DC*<sup>4</sup>*

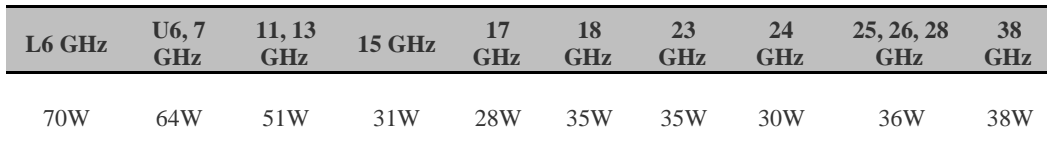

*4 Power consumption for INTEGRAL radio shown only. For power consumption of complete system add up to 8% (at 48V DC input) for PoE in DC/DC mode, around 4W for 100m cable (depends on cable) and approx. 1W for SFP transceiver, if used.*

## INTEGRAL-W preliminary RSL Threshold (dBm) and Link Capacity (Mbps)

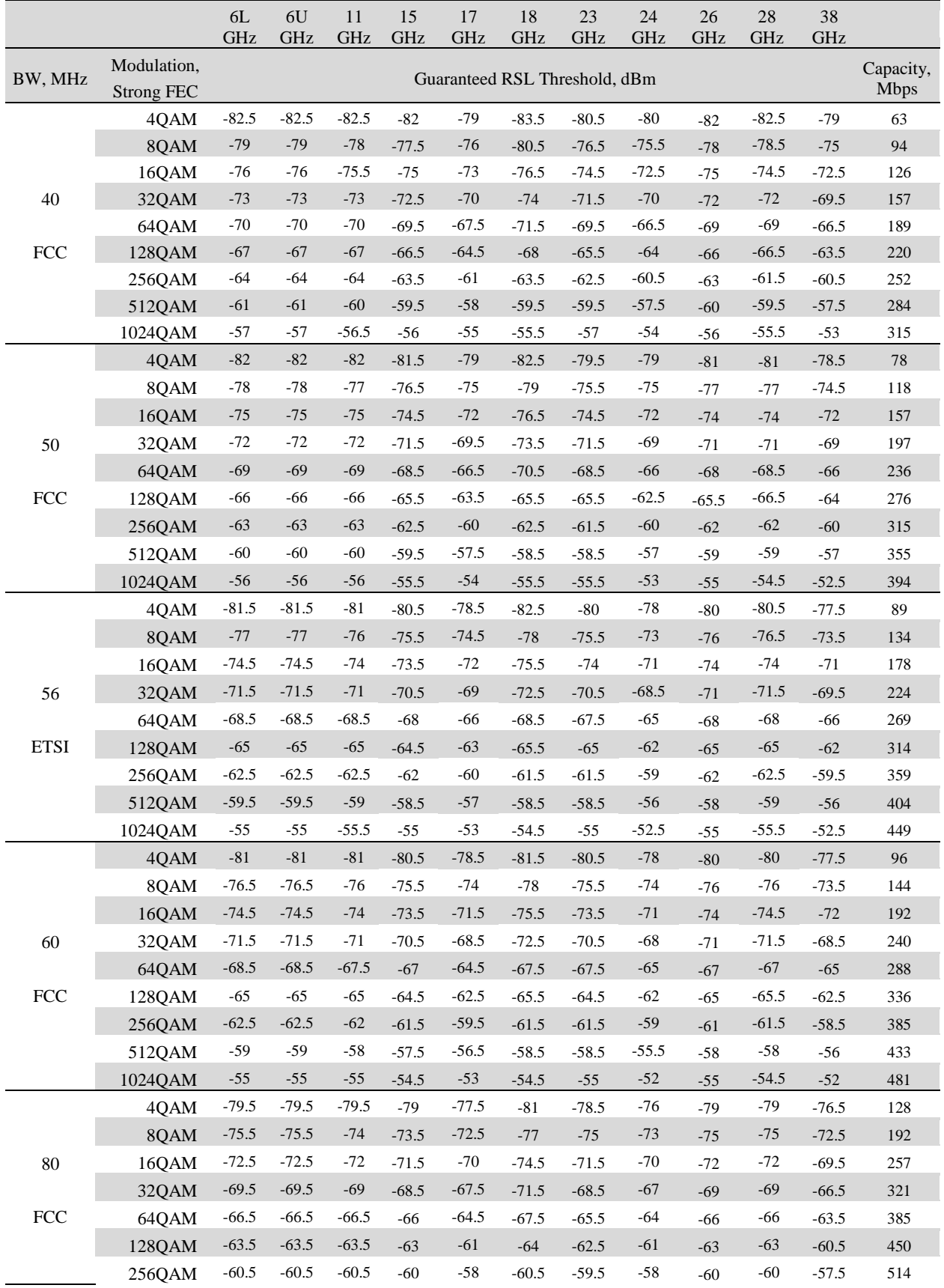

INTEGRAL-W/INTEGRA-WS User Manual TECHNICAL SPECIFICATION

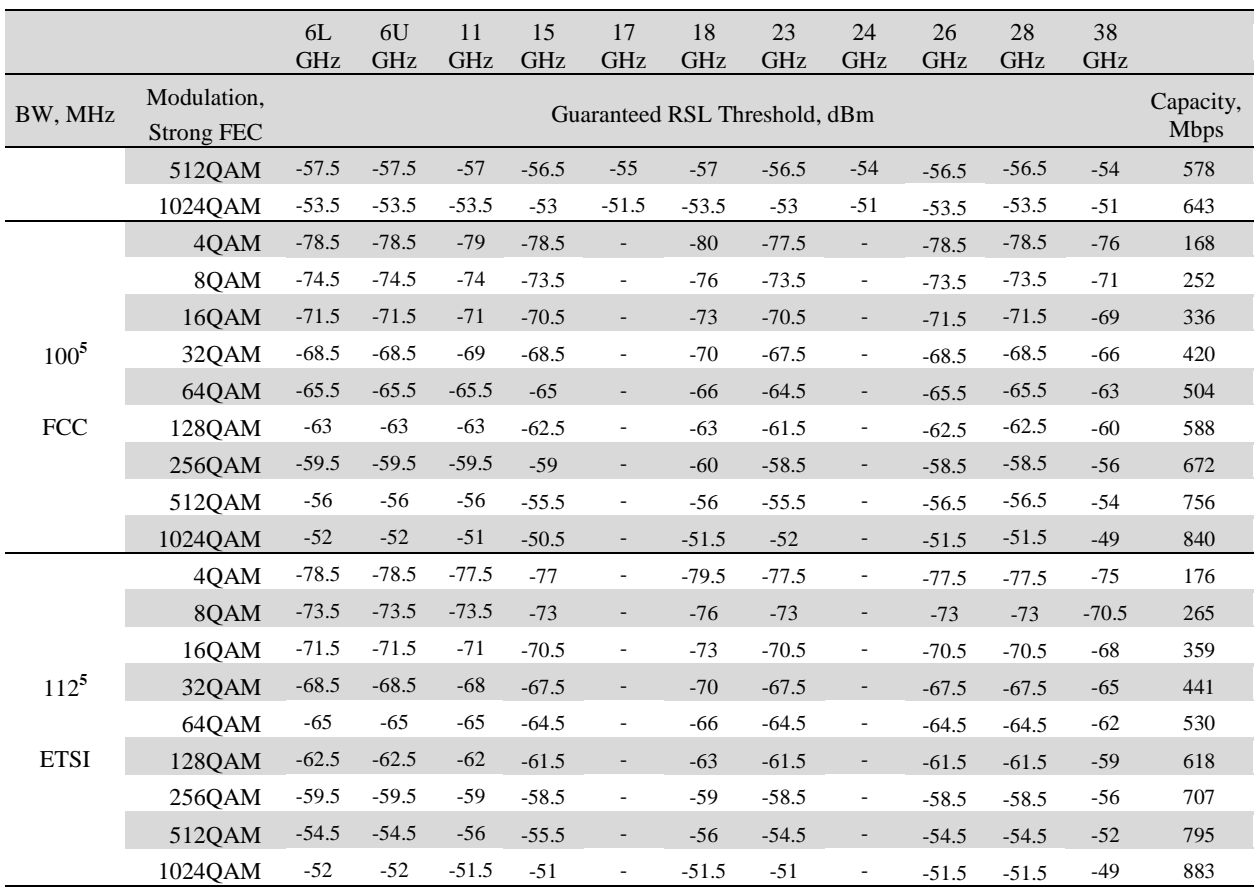

*5 100 MHz and 112 MHz channel bandwidths are available for all INTEGRAL-W /-WS models except 17GHz and 24GHz UL.*

### Maximum Tx Power for INTEGRAL-W and INTEGRAL-WS

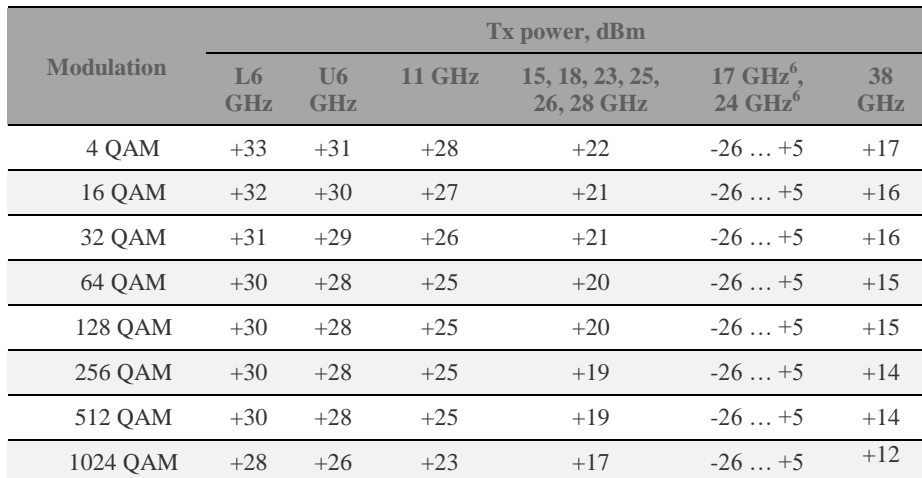

*<sup>6</sup> Max Tx power settings depend on EIRP allowed by national regulatory and antenna size.* 

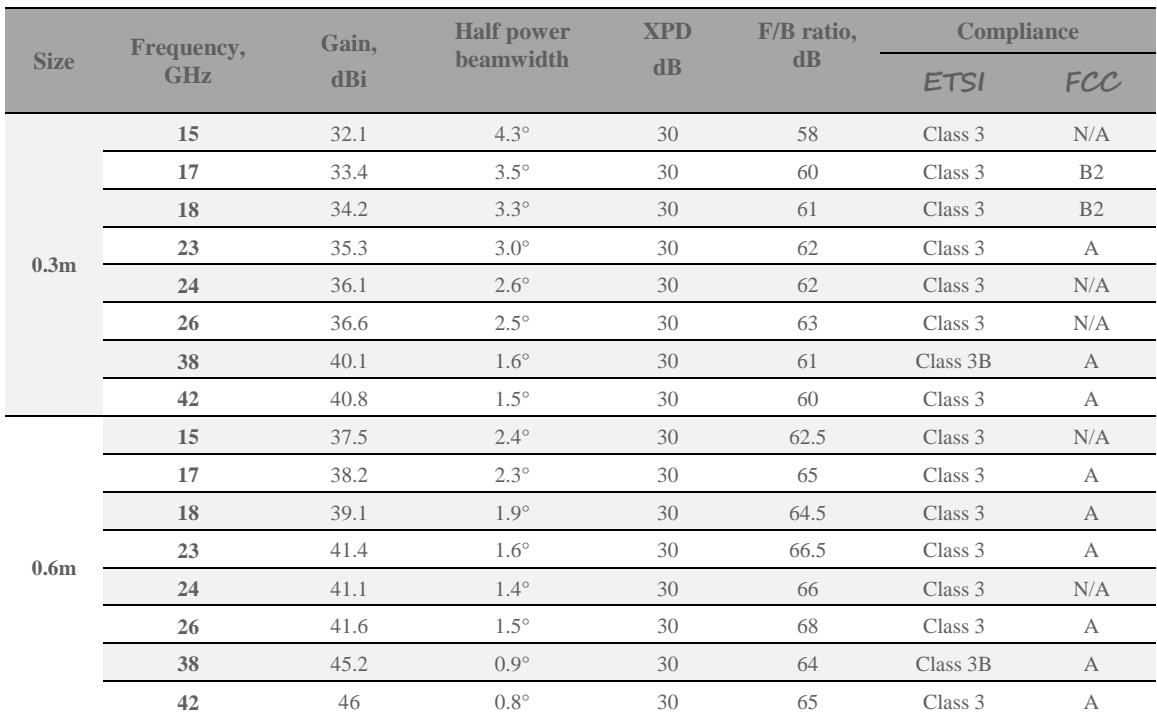

# High Performance INTEGRALted antenna specification

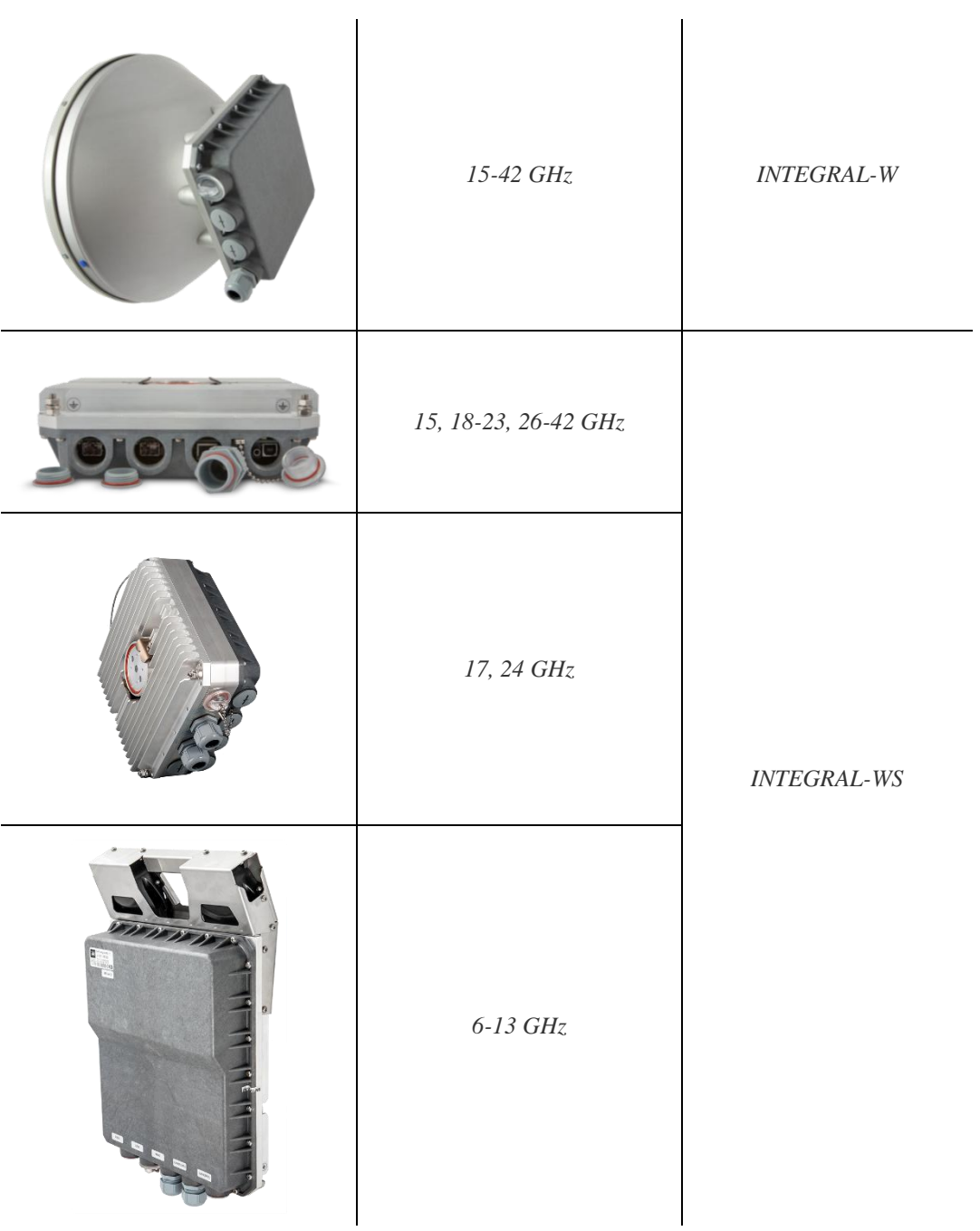

## ABBREVIATIONS

ACI – Adjacent-Channel Interference ACM – Adaptive Coding and Modulation ATPC – Automatic Transmit Power Control BER – Bit-Error Ratio CCI – Co-Channel Interference CLI – Command-Line Interface CPU – Central Processing Unit CRC – Cyclic Redundancy Check DC – Direct Current DiffServ – Differentiated Services DSCP - Differentiated Services Code Point ETSI – European Telecommunications Standards Institute FCC - The Federal Communications Commission FCS - Frame check sequence FEC – Forward Error Correction FO – Fiber Optics FODU – Full Outdoor Unit FTP – File Transfer Protocol GUI – Graphical User Interface IEEE - Institute of Electrical and Electronics Engineers IF – Intermediate Frequency ISP – Internet Service Provider ITU-T – International Telecommunication Union – Telecommunication Standardization Sector LAN – Local Area Network LED – Light-Emitting Diode MAC – Media Access Control MSE – Mean Square Error NMS – Network Management System PC – Personal Computer MAC – Media Access Control MSE – Mean Square Error NMS – Network Management System PC – Personal Computer PLL – Phase-Locked Loop PoE - Power over Ethernet QAM - Quadrature amplitude modulation QoS – Quality of Service RSL – Received Signal Level RSS – Radio Standards Specification RSSI – Received Signal Strength Indicator Rx – Receive SNMP - Simple Network Management Protocol SNR – Signal-to-Noise Ratio STP – Spanning Tree Protocol TCP/IP – Internet Protocol Suite (Transmission Control Protocol / Internet Protocol) TDM – Time-Division Multiplexing TFTP – Trivial File Transfer Protocol TM – Tide Mark TP – Twisted Pair TS – Threshold Seconds Tx – Transmit USB – Universal Serial Bus VLAN – Virtual Local Area Network WAN – Wide Area Network